# **User´s Manual (operating of touch screen)**   $\left( \mathsf{R}\right)$  $\Delta$  RT IT **GPS/F-1006<br>
Series<br>
MITA B, s.r.o.**<br>
IITA B, s.r.o.<br>
IITA B, s.r.o.<br>
IITA B, s.r.o.<br>
IITA B oskovice<br>
ech Republic<br>
+420 516 454 774 **GPS/F-1006 series** ANITA B, s.r.o. Průmyslová 2453/7 680 01 Boskovice Czech Republic tel: +420 516 454 774 +420 516 453 496

fax: +420 516 452 751 e-mail: info@anita.cz

**Www.garudan.cz** 

## **Foreword**

Thank you for using our Computerized Control System for Special Sewing Machine.

It is appreciated that you do read this manual carefully in order to operate the machine correctly and effectively. If the user operates the machine contrary to regulations herein, thus cause loss to user or third party, we will not take responsibility. Besides, you should keep this manual for future use. For any fault or problem of machine, please ask the professionals or the technicians authorized by us for repair service. Wastercepair service.

**Www.garudan.cz** 

# **Safety Matters for Attention**

#### **1. Signs & Definitions of Safety Marks**

This User's Manual and the Safety Marks printed on the products are to enable you to use this product correctly so as to be away from personal injury. The signs and definitions of Marks are shown in below:

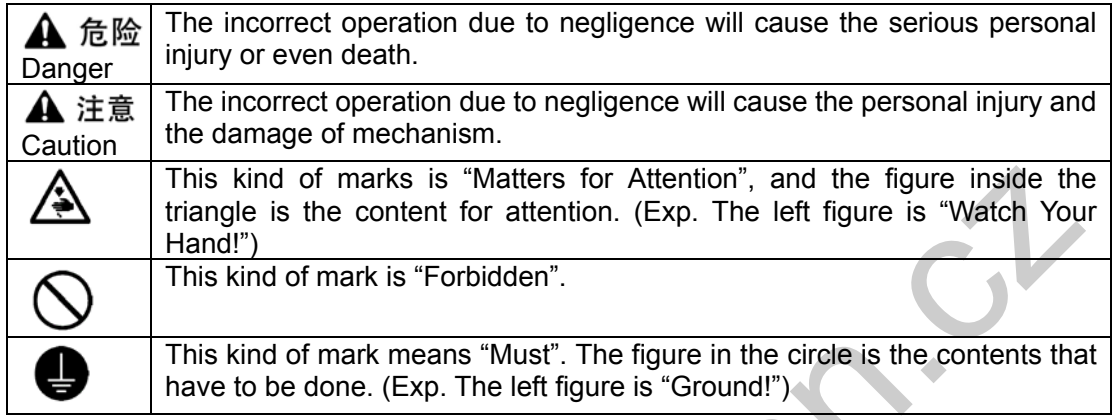

## **2. Safety Matters for Attention**

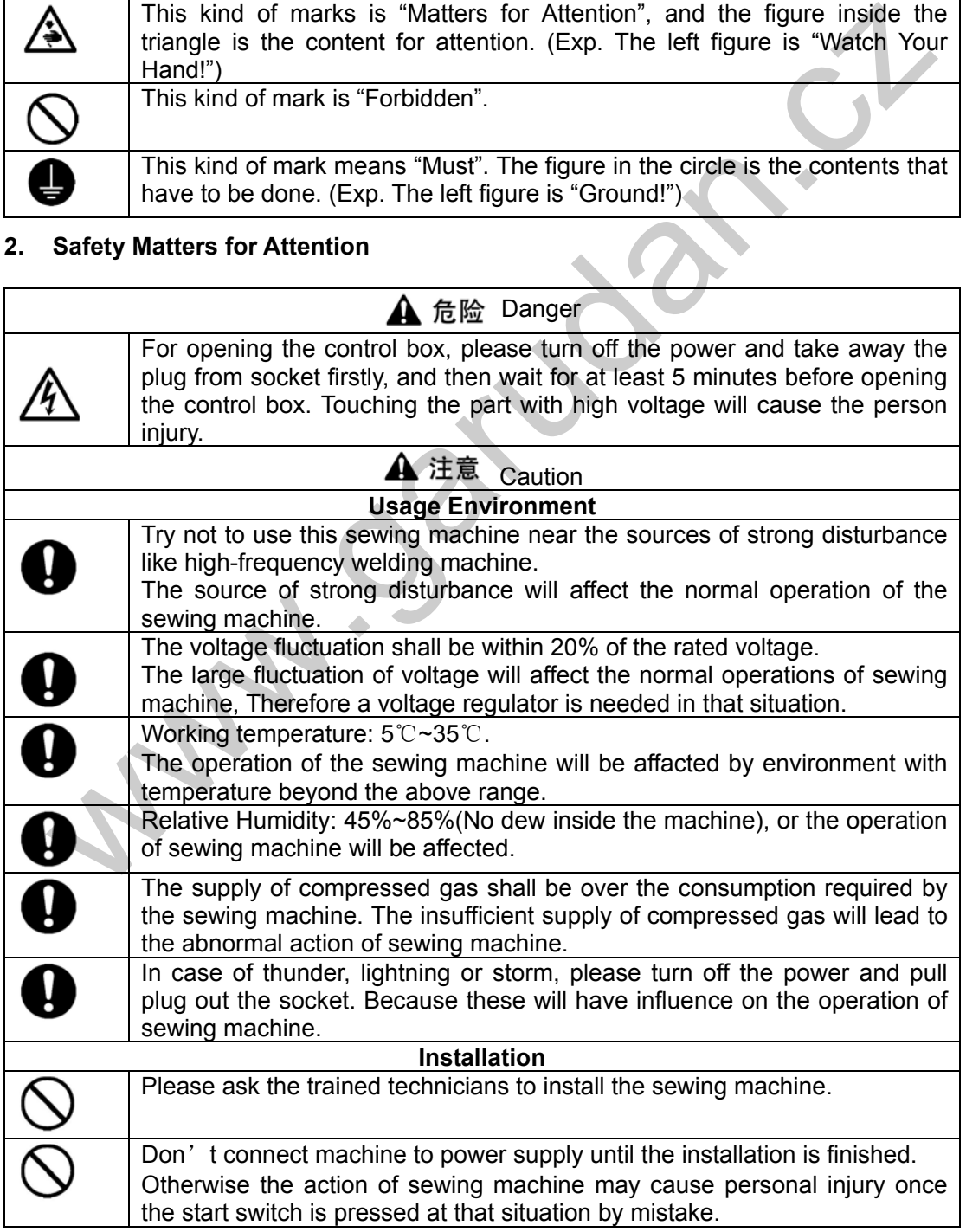

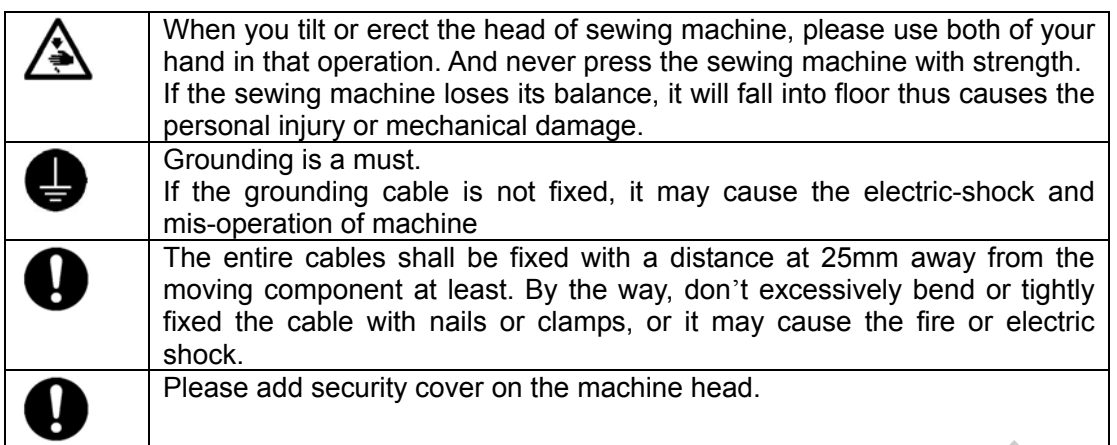

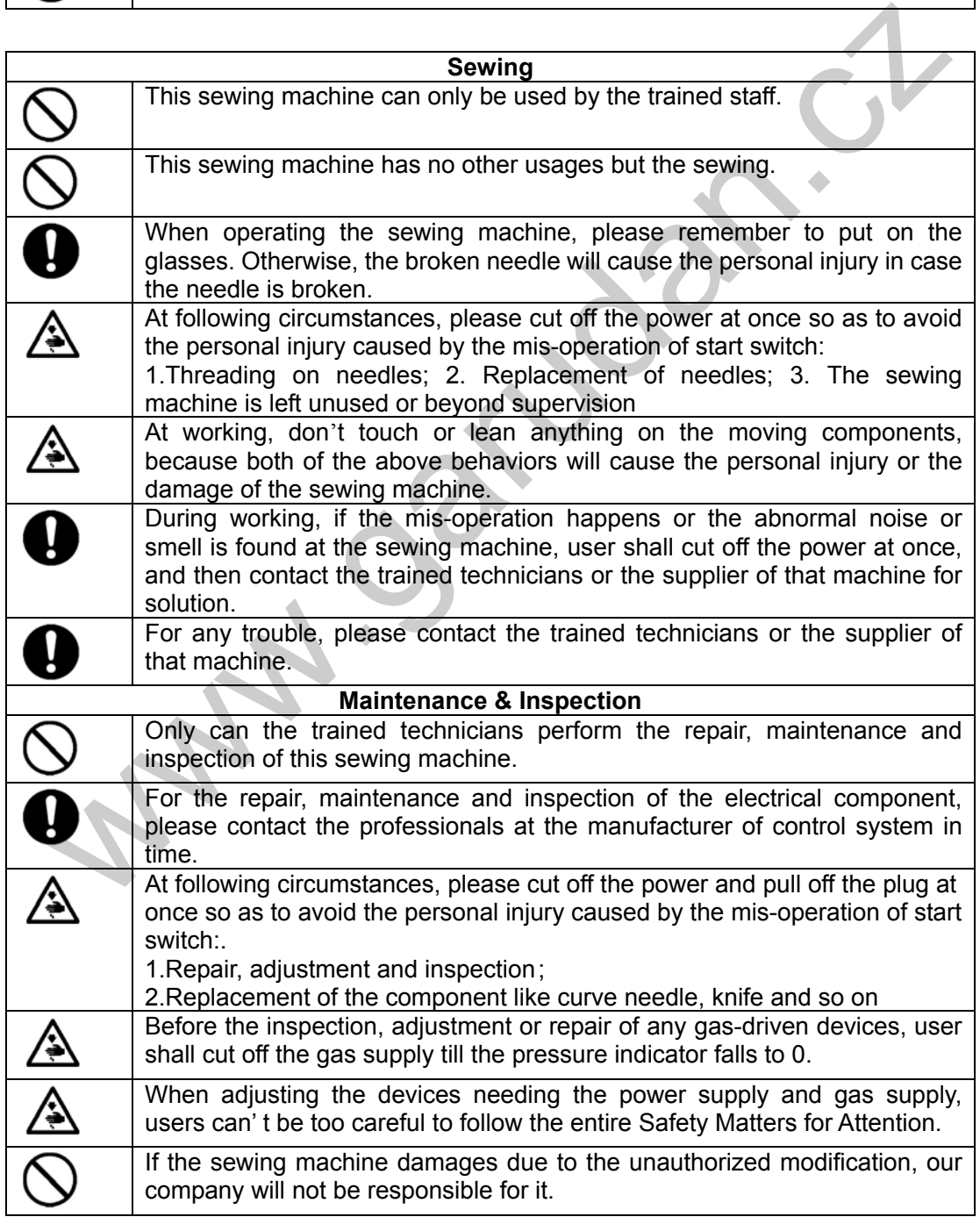

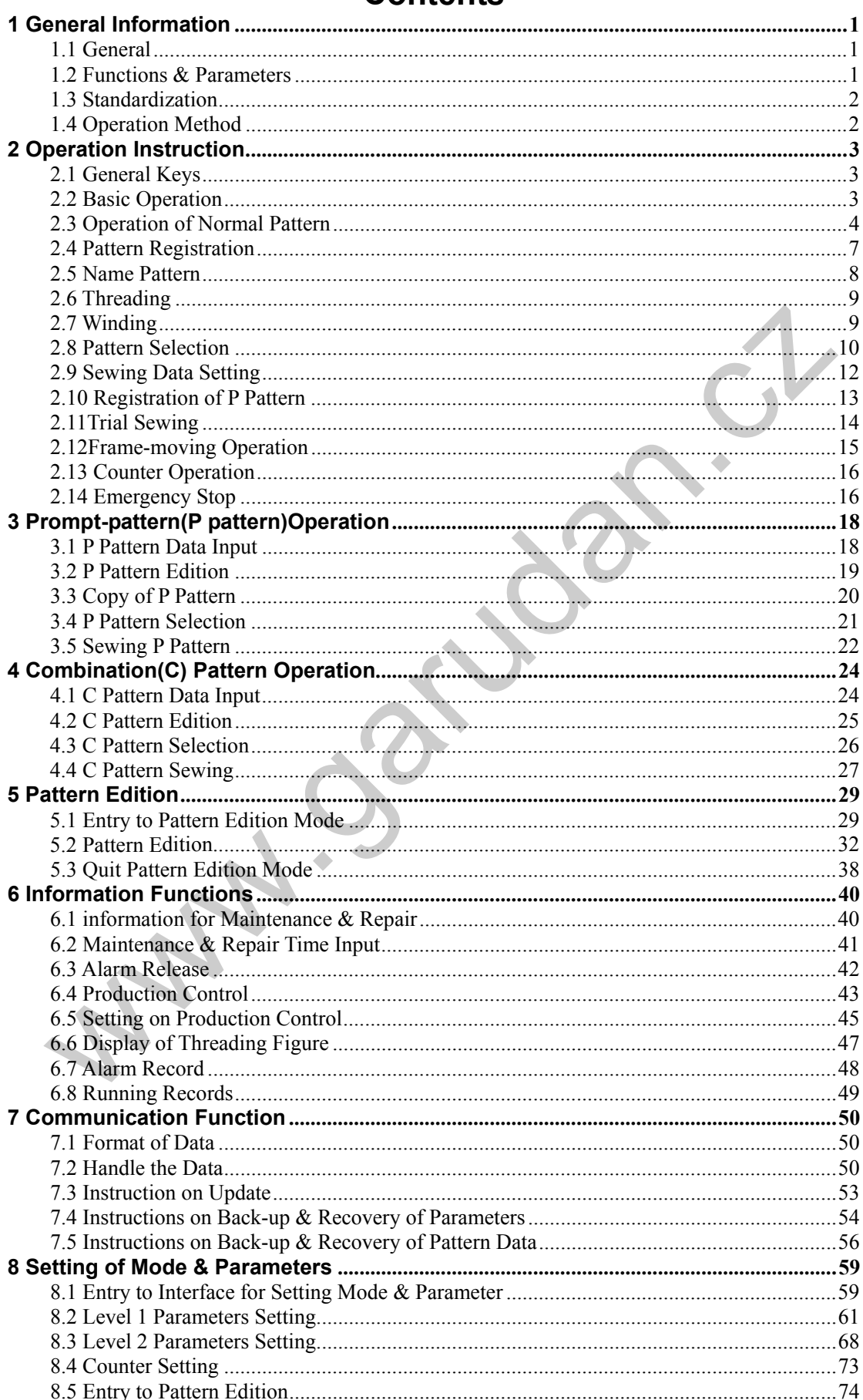

# **Contents**

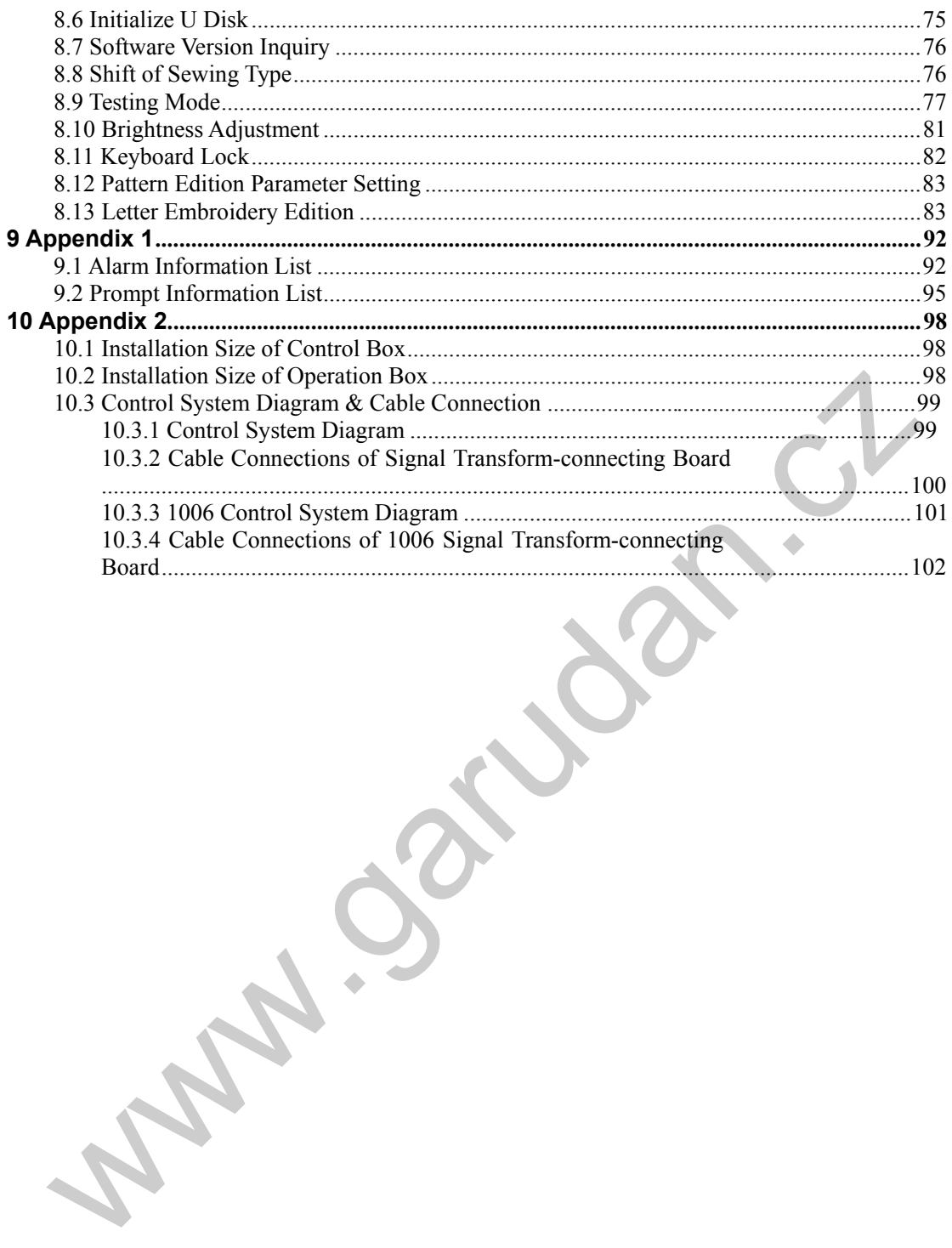

# **1 General Information**

## **1.1 General**

GPS/F-1006 Series Computerized Control System for Industrial Sewing Machines: 1) Adopt the world leading AC servo control technology on main shaft motor, which features high torque, good efficiency, stable speed and low noise; 2) Diversified design of control panel can meet the special requirement of users on attachment; 3) System adopts German style structure, which offers easy installation and maintenance to users; 4) The control software can be updated through remote communication system, which helps users to improve the function of products constantly.

## **1.2 Functions & Parameters**

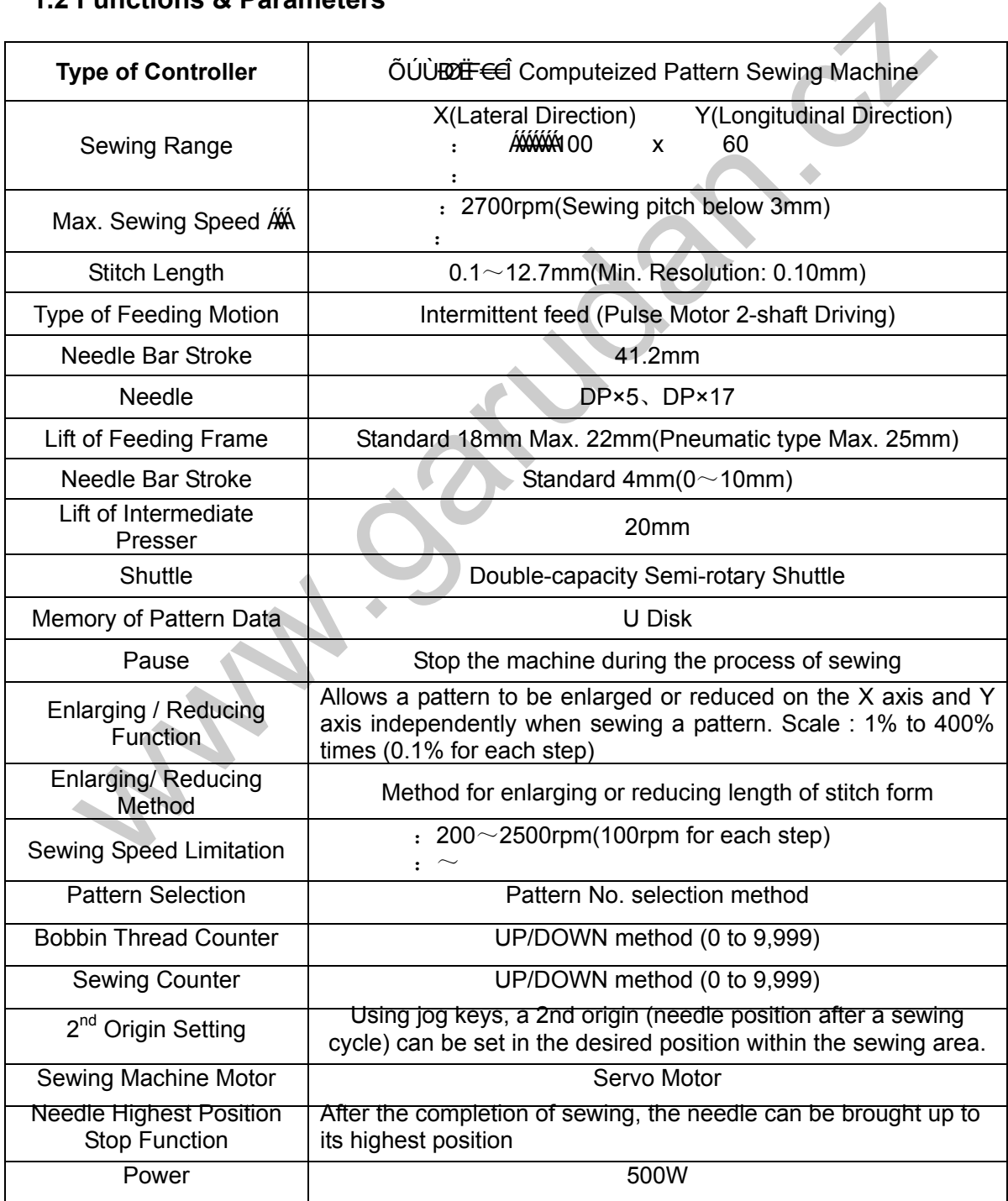

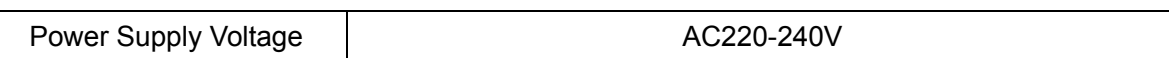

#### **1.3 Standardization**

The function keys use the general figures with the meaning agreed in the trade. The figures are the internationalized language that users in each country can recognize it.

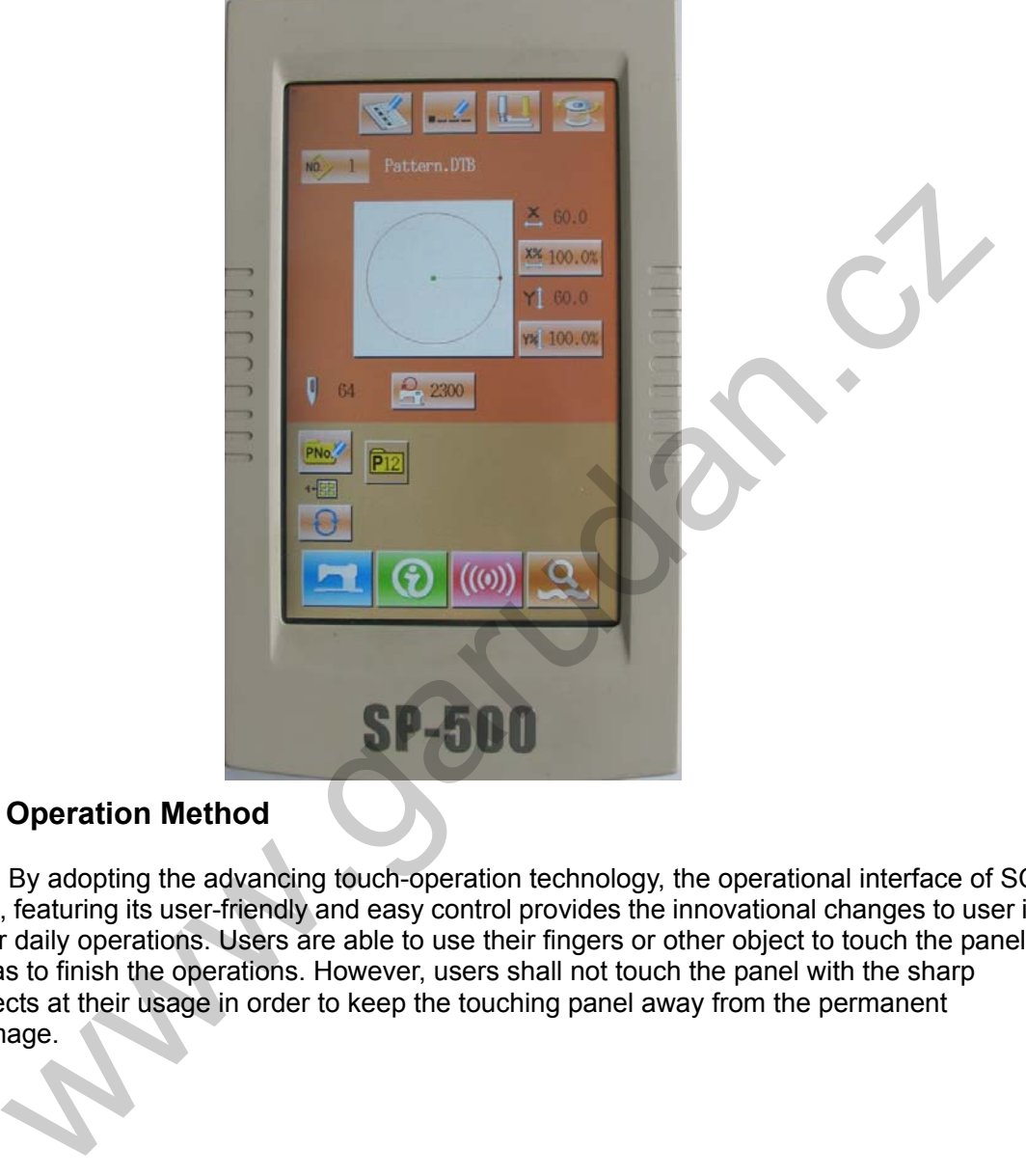

## **1.4 Operation Method**

 By adopting the advancing touch-operation technology, the operational interface of SC 440, featuring its user-friendly and easy control provides the innovational changes to user in their daily operations. Users are able to use their fingers or other object to touch the panel so as to finish the operations. However, users shall not touch the panel with the sharp objects at their usage in order to keep the touching panel away from the permanent damage.

# **2 Operation Instruction**

## **2.1 General Keys**

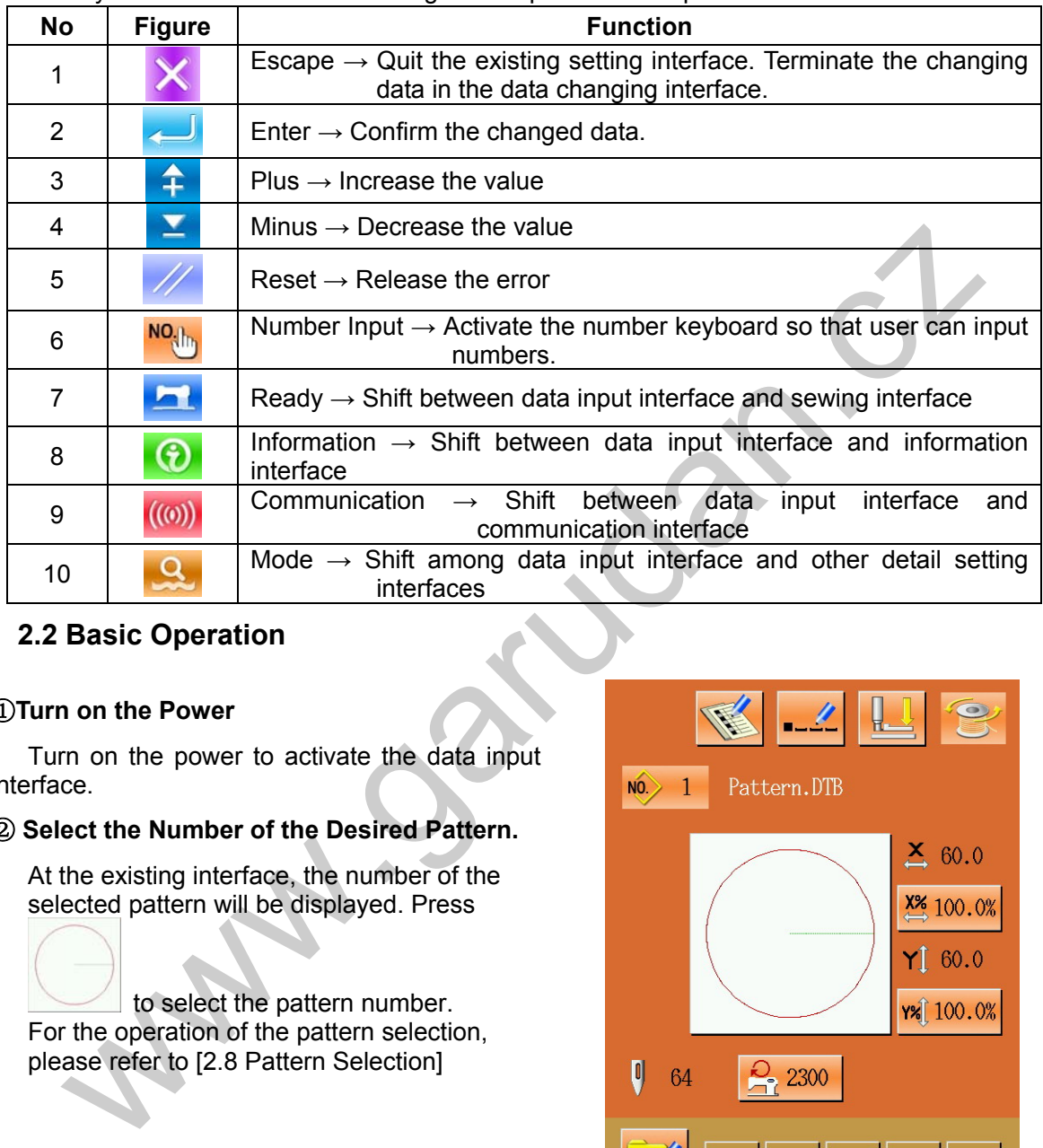

The keys on interfaces of SP500 for general operations are provided as below:

## **2.2 Basic Operation**

## ①**Turn on the Power**

Turn on the power to activate the data input interface.

## ② **Select the Number of the Desired Pattern.**

At the existing interface, the number of the selected pattern will be displayed. Press

 to select the pattern number. For the operation of the pattern selection, please refer to [2.8 Pattern Selection]

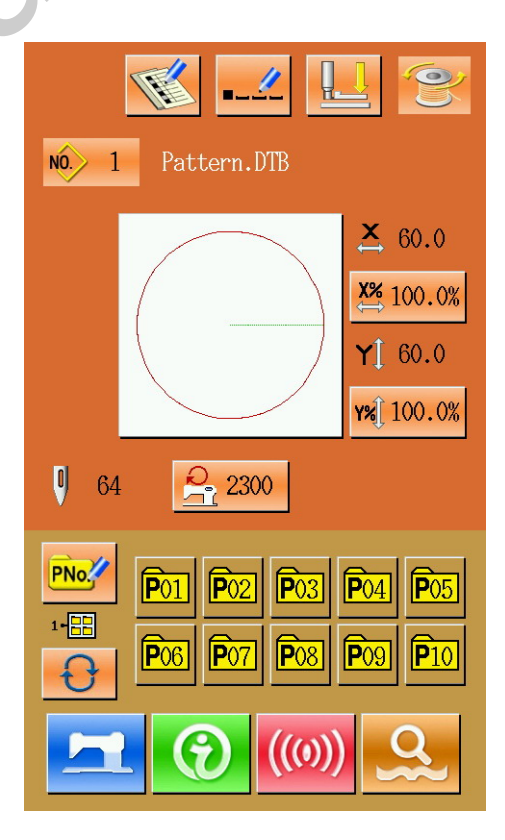

#### ③ **Enter the Sewing Ready Status**

After the Ready is pressed, the background color of LCD screen will be turned to blue, which means the machine enters the state of "Sewing Ready".

## ④ **Start to Sew**

Put the sewing material to the presser of machine, step the pedal to low the presser and to start the machine for sewing.

## **2.3 Operation of Normal Pattern**

#### **(1)Interface for Entering Sewing Data**

The data input interface is shown as figure at right. For the detail description on functions, please refer to the Table of Function Keys.

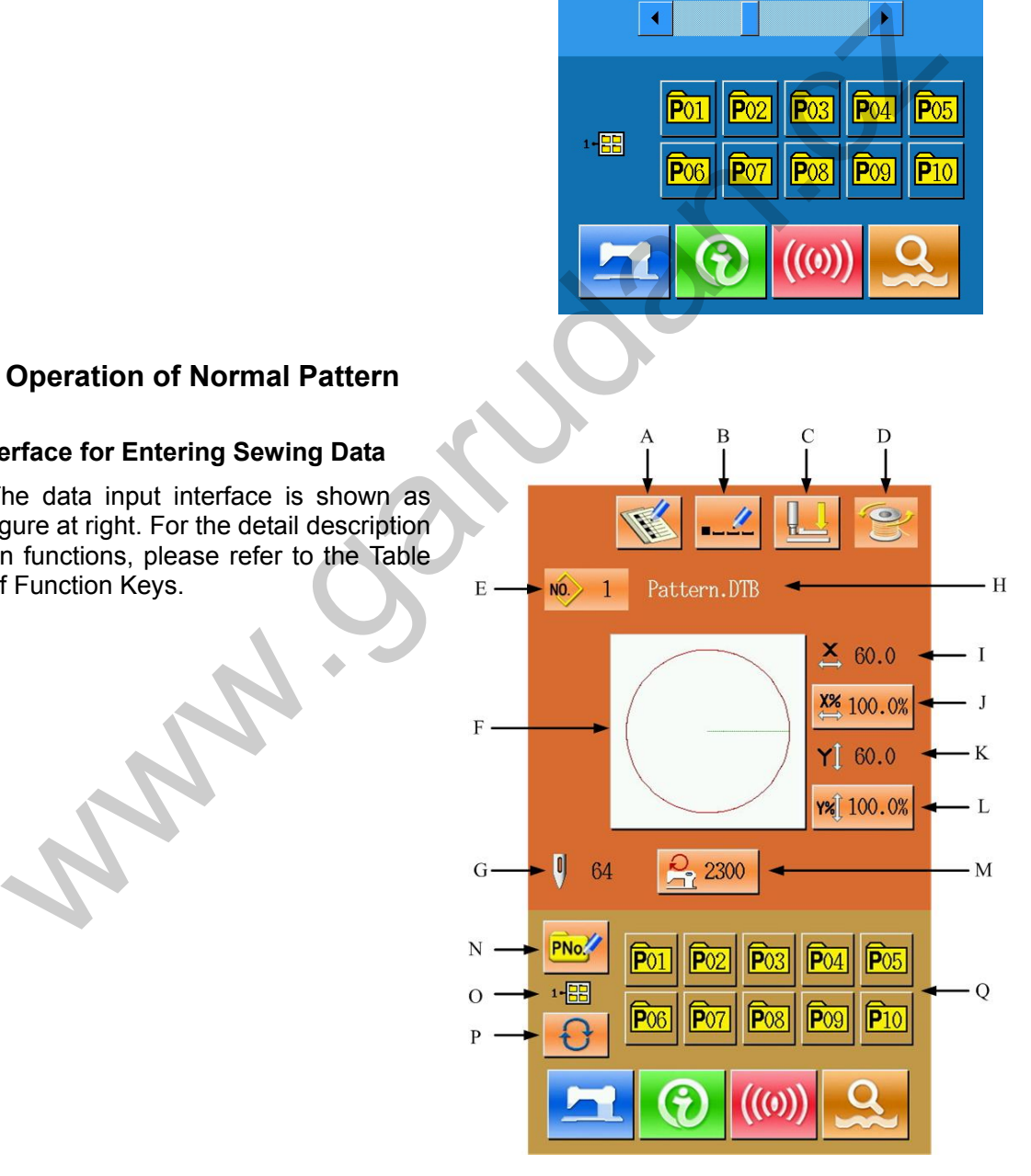

 $\leftarrow \frac{1}{2}$ 

 $\times$  60.0  $\frac{\text{X\%}}{2}$  100.0%

 $Y$  60.0 Y% 100.0%

 $\mathbf{0}$ 

哩

Pattern.DTB

 $\bigcirc$  1000

Q

 $NOS$  1

 $P_2$  2300

 $\left| \mathbf{0} \right|$ 64

## **Table of Function Keys**:

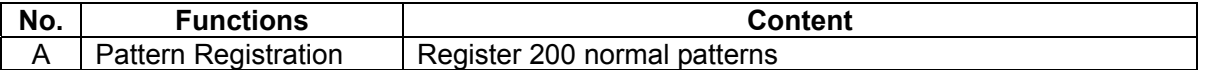

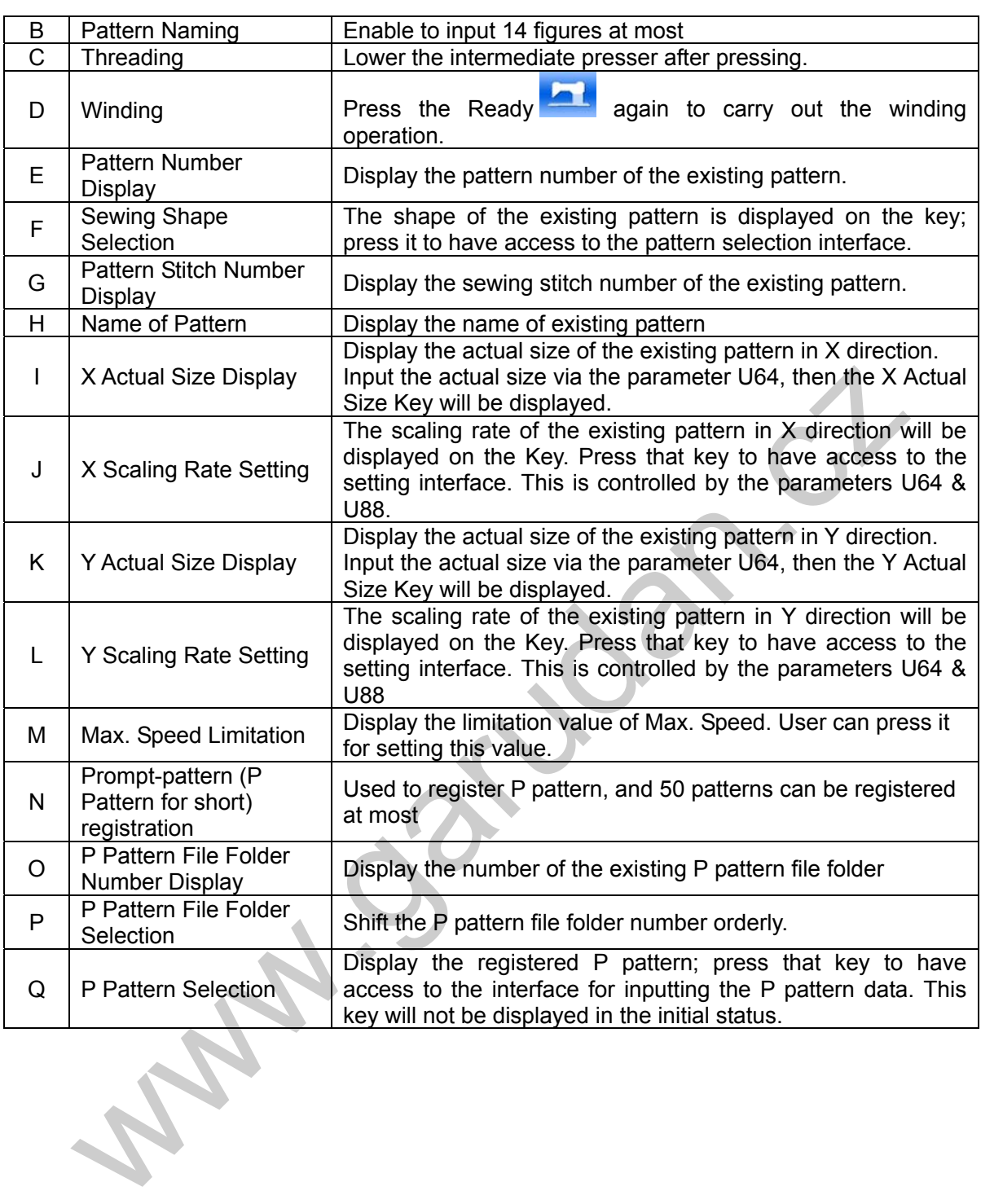

#### **(2)Sewing Interface**

Press **to the to have access to the** sewing interface as shown in the right. For detailed function description, please refer to the Table of Function Keys.

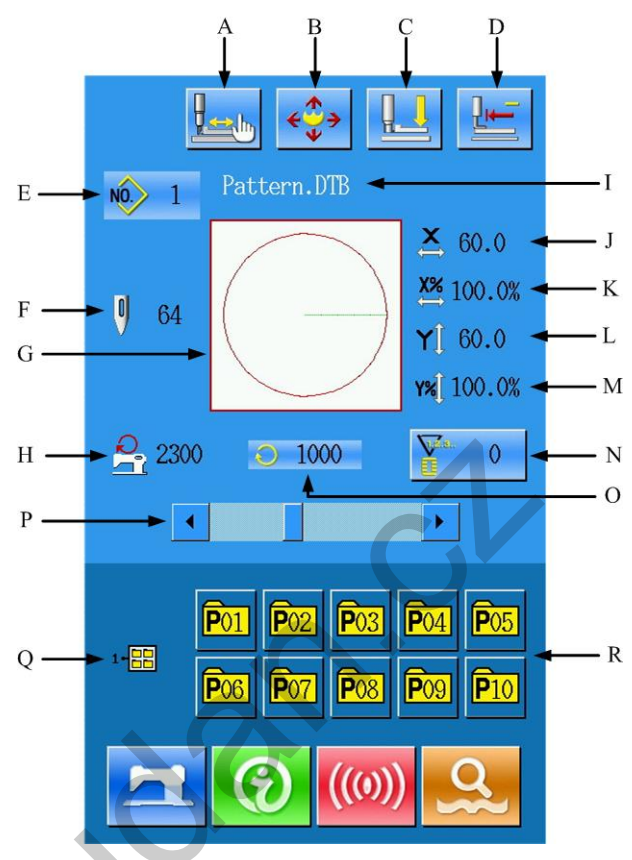

# **Table of Function Keys**:

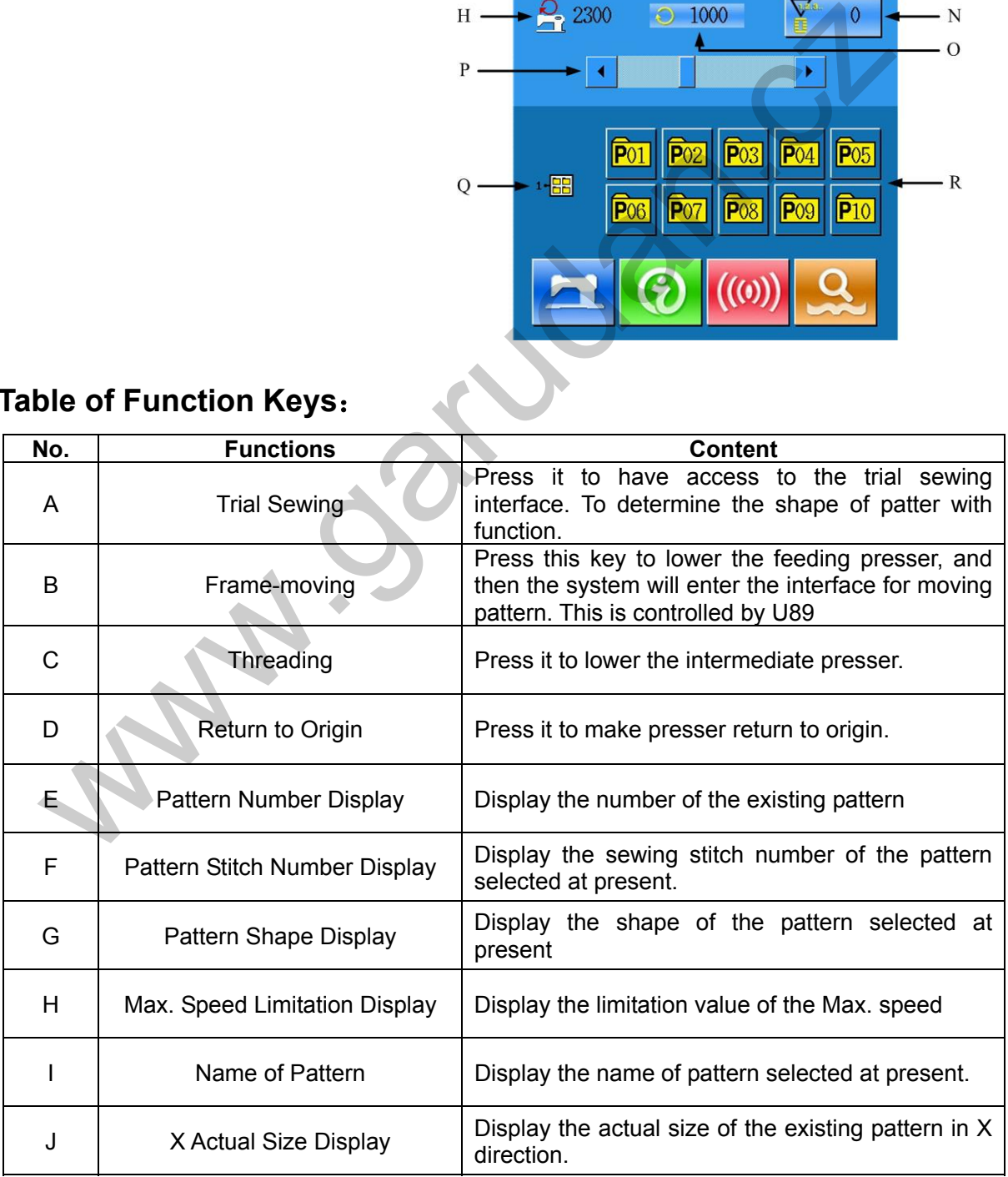

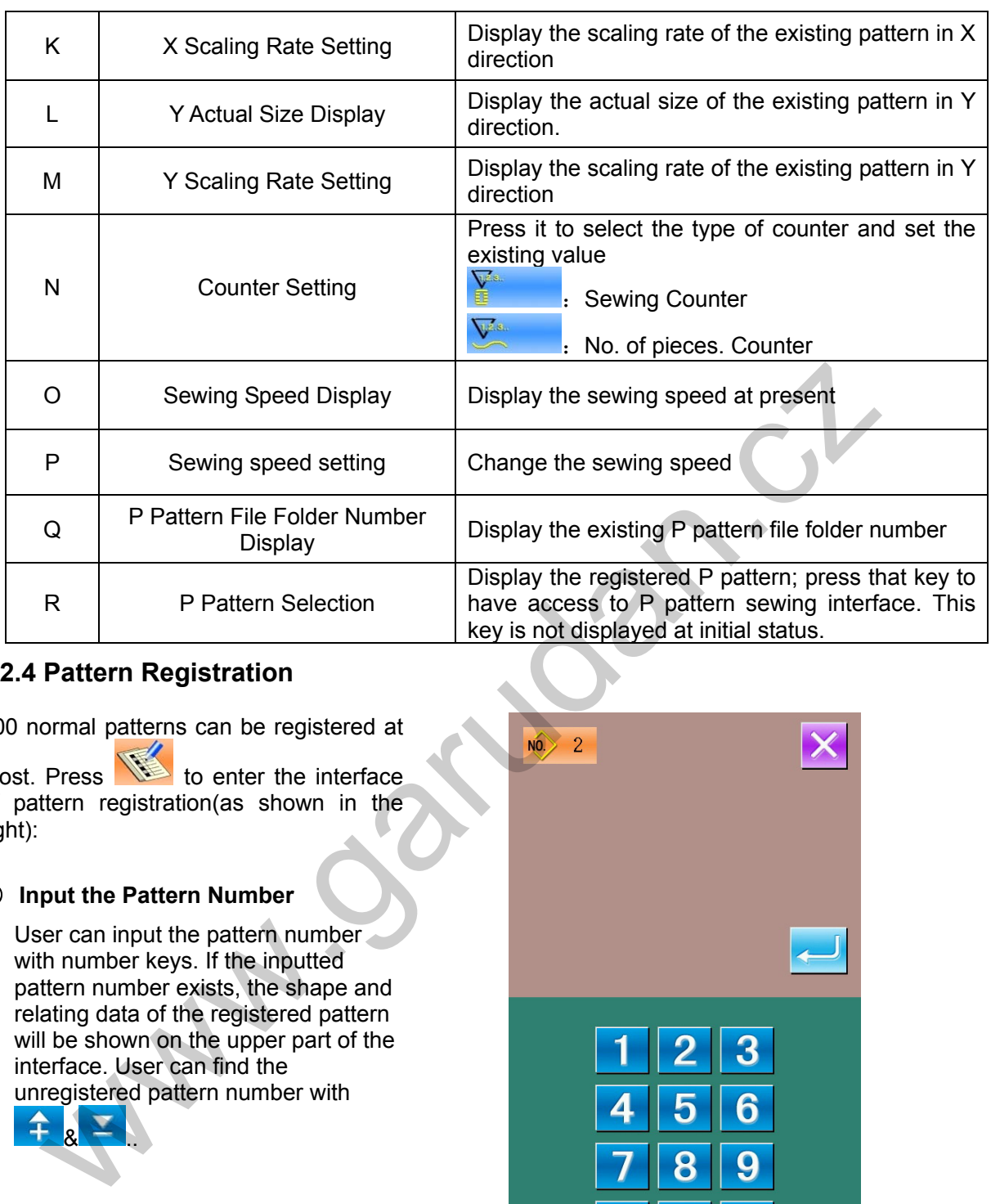

## **2.4 Pattern Registration**

200 normal patterns can be registered at

most. Press  $\sqrt{10}$  to enter the interface of pattern registration(as shown in the right):

## ① **Input the Pattern Number**

 $8 -$ .

User can input the pattern number with number keys. If the inputted pattern number exists, the shape and relating data of the registered pattern will be shown on the upper part of the interface. User can find the unregistered pattern number with

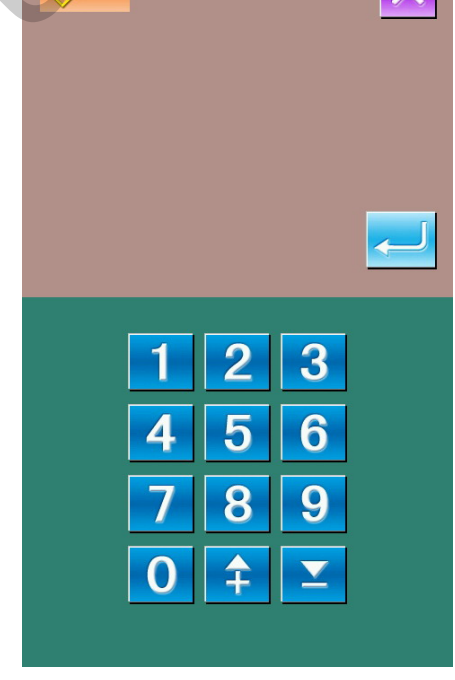

#### ② **Registration f New Pattern**

After confirming the pattern number, user can press  $\sim$  to copy the data of the previously displayed pattern to the newly registered pattern. After this operation, the system will return to the interface for inputting data of newly registered pattern. If you input the existed pattern number, the system will ask you whether to replace the existed pattern with the new one.

#### **2.5 Name Pattern**

Press  $\frac{\Box - \Box - \Box}{\Box}$  to have access to the interface for naming the pattern (as shown in the right). 14 figures can be inputted for naming a pattern at most.

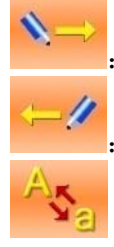

: Right-moving of icon

Left-moving of icon

: Shift the letter between capital letters and small **letters** 

**Eraser** 

Select the wanted figure; press **the select** to finish the operation for naming the pattern. Locate the figure by moving icon; the eraser is used to remove the figure on that position.

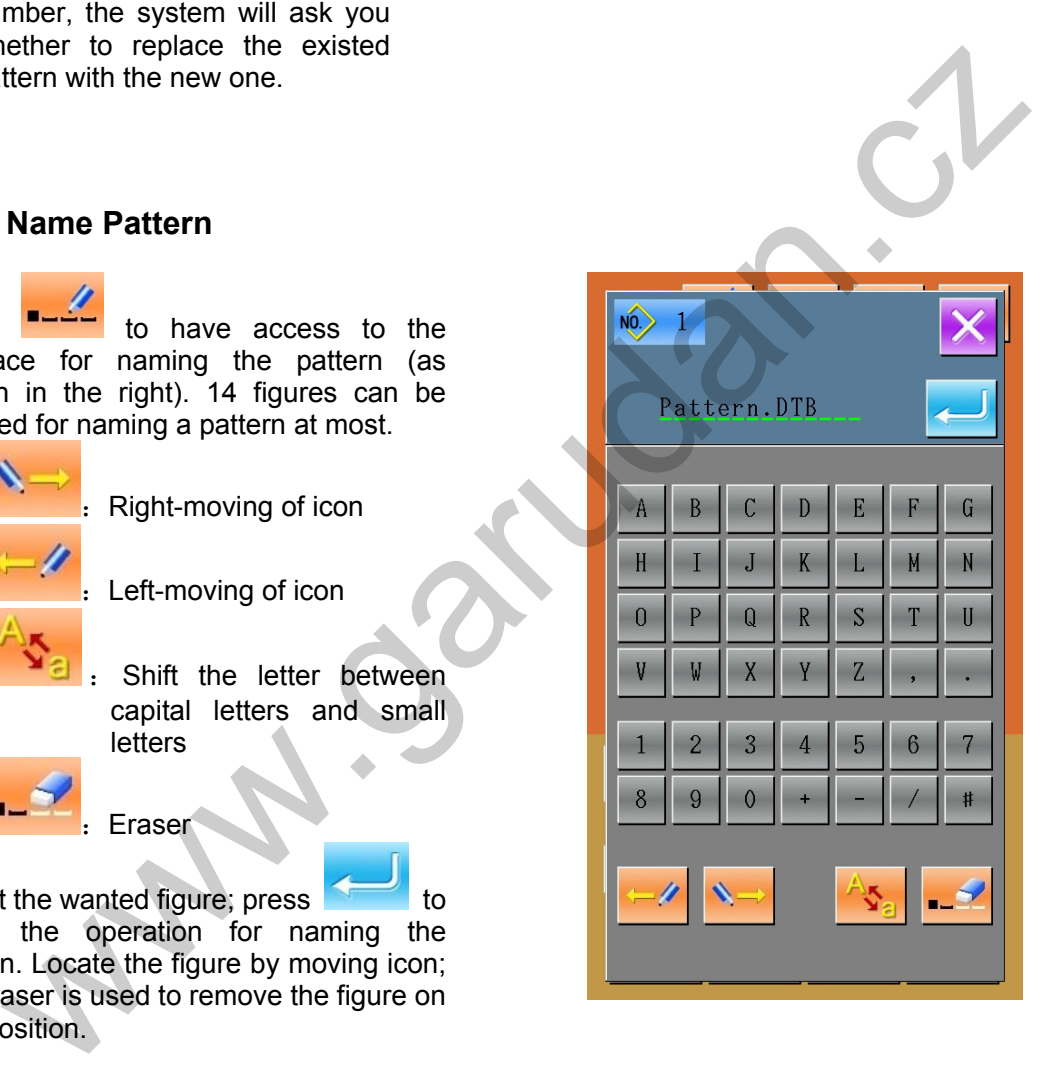

## **2.6 Threading**

Press  $\frac{d-1}{d}$  to have access to threading interface, at this time the presser is lowered press the Presser Lift Key to lift presser and let the system return to main interface.

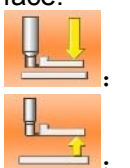

:Presser Lower

Presser Lift

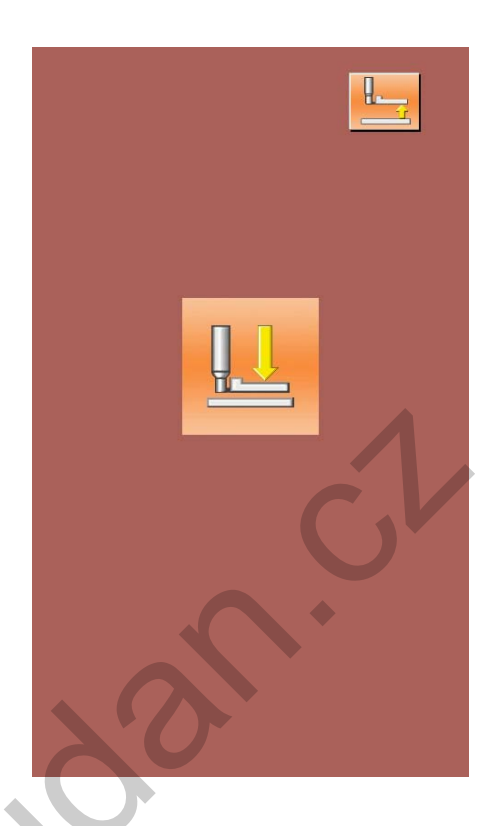

## **2.7 Winding**

#### ① **Installation of Bobbin**

Insert the bobbin into the winding axis, and then press the bobbin guide in the direction of arrows (as shown in right picture).

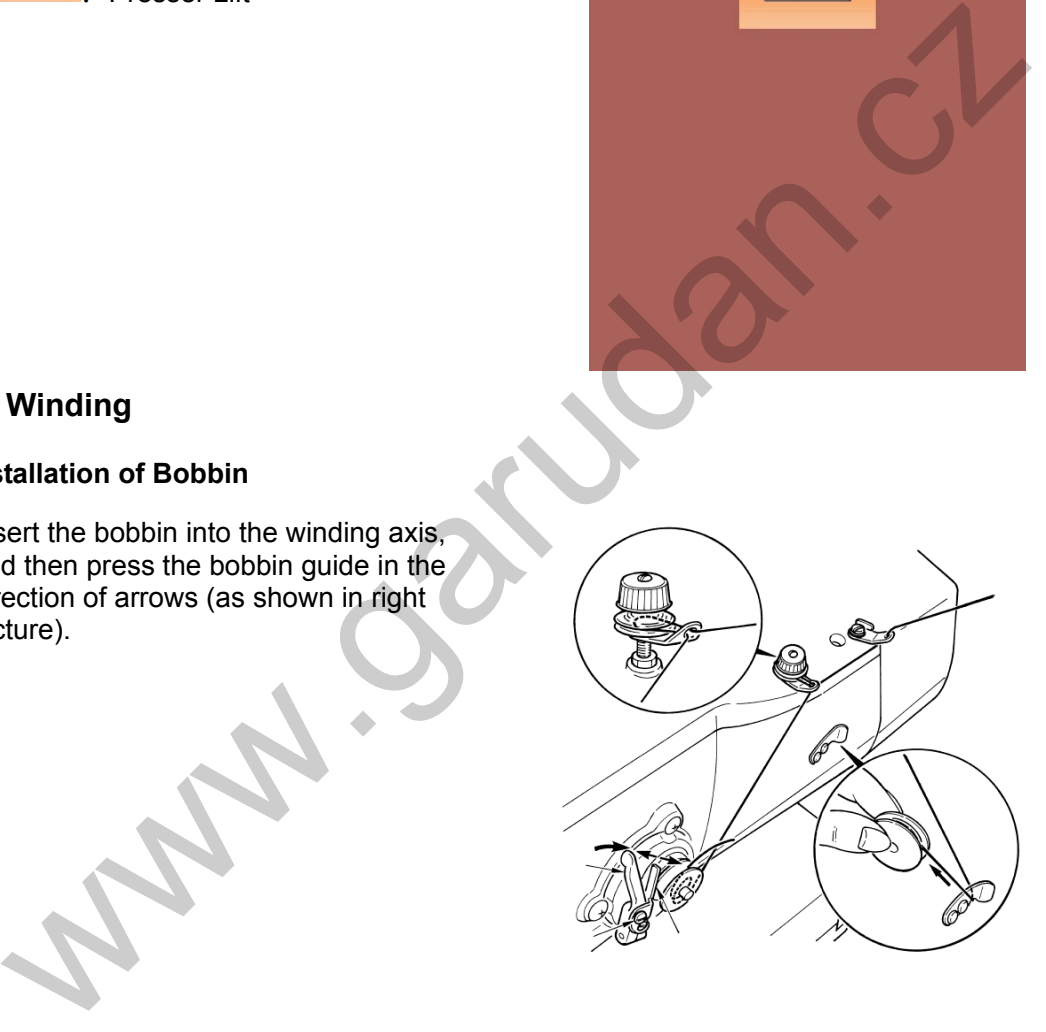

## ② **Display of Interface for Winding Bobbin Thread(Bottom Thread)**

In the interface of data input, press

 to activate the interface for winding thread (as shown in the right).

## ③ **Start Winding**

After user steps the start pedal, the sewing machine will start working, the device begins to wind the bobbin thread.

#### ④ **Stop Sewing Machine**

After user presses the  $\mathbb V$ , the sewing machine will stop running and return to normal mode. Additionally, user can press the Stop Key to stop the sewing machine under winding mode. At this time, user can go on winding bobbins with stepping on the pedal again. User can use this function at winding several bobbins in a same time.

## **2.8 Pattern Selection**

## ① **Entry To Interface For Selecting**

#### **Pattern**

In the interface of data input (as shown in right figure), user can click sewing shape A to have access to the interface for selecting pattern.

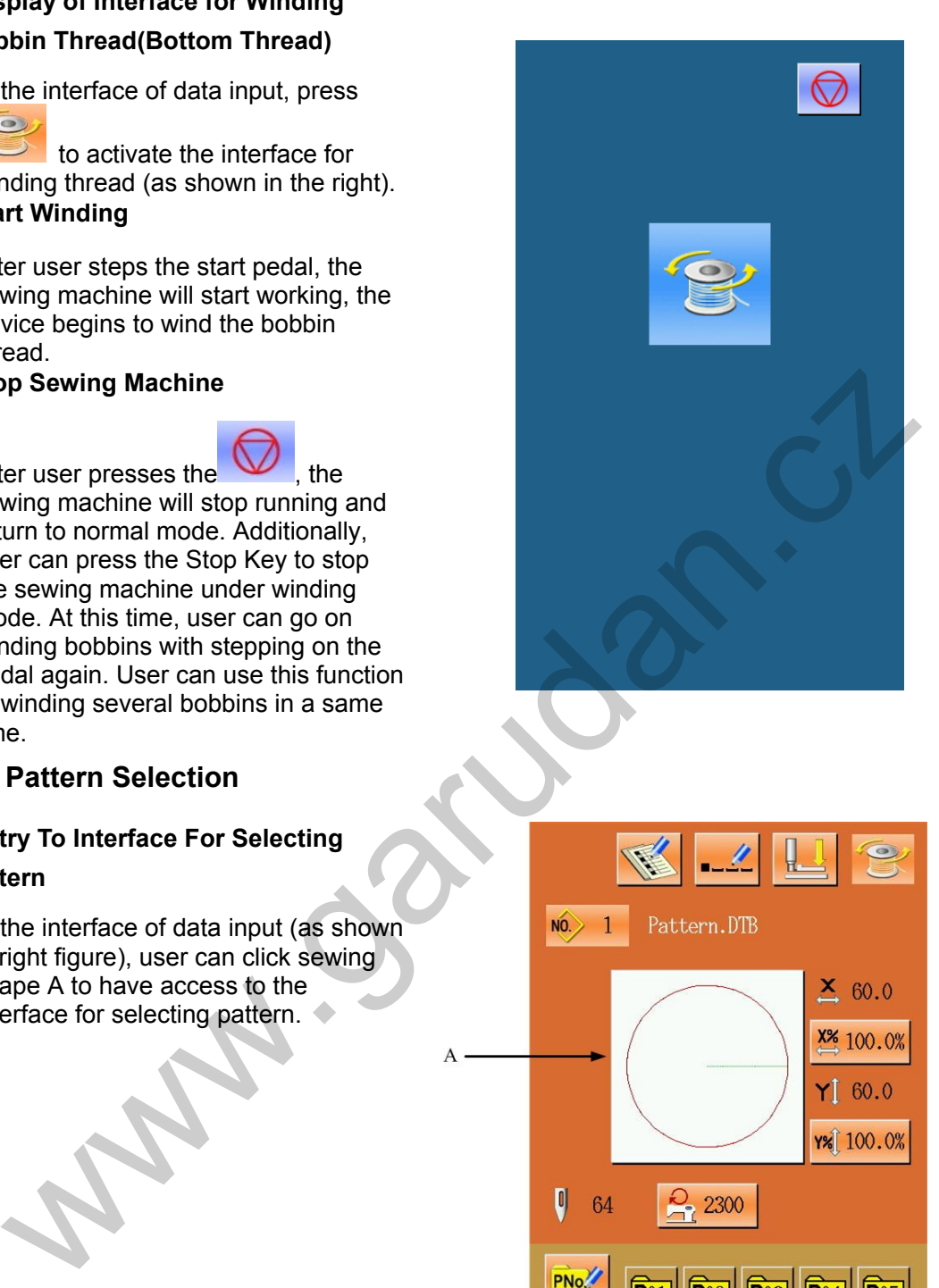

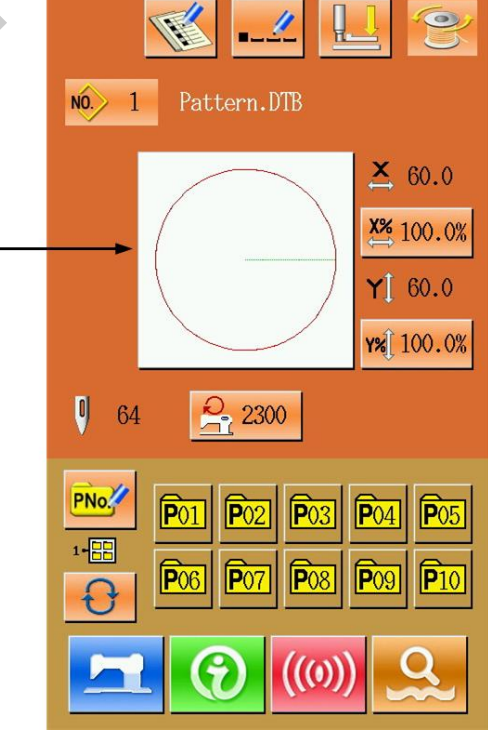

The upper side of the interface is the shape of pattern sewn; while the bottom is the registered pattern number.

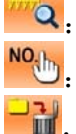

**Q**: Pattern Preview

Input Number for Pattern Inquiry

Pattern Deletion

## ② **Pattern Selection**

20 pattern numbers are in each page. When there is more than one page, the page key will be displayed. When selecting the registered pattern number, the upper side of interface will display the content of the selected

pattern, press  $\sim$  to finish the selection.

## ③ **Pattern Inquiry**

Press **NO<sub>tlin</sub>** to activate pattern inquiry interface; use number key to input the pattern number directly.

## ④ **Pattern Deletion**

Select the registered pattern,

press  $\mathbb{H}$  to delete it. But the pattern registered to P will not be deleted.

## ⑤ **Pattern Preview**

Press  $\frac{1}{2}$  to preview the present pattern in full screen. The full screen preview is the picture in with the grey background.

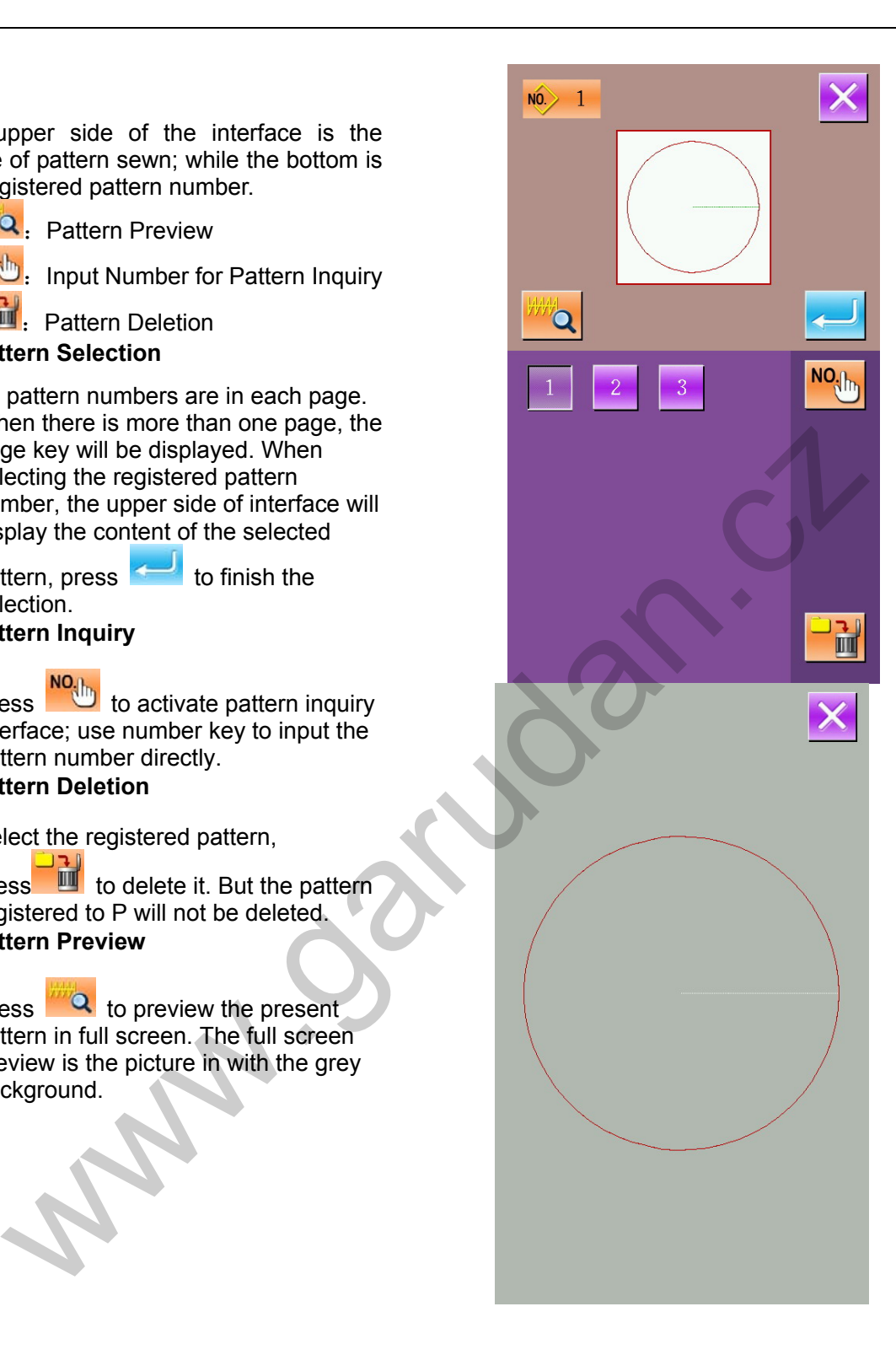

## **2.9 Sewing Data Setting**

#### ① **Entry to Interface for Setting Sewing Data**

In data input interface, press A, B or C to have access to scaling rate setting and speed limitation setting interfaces respectively.

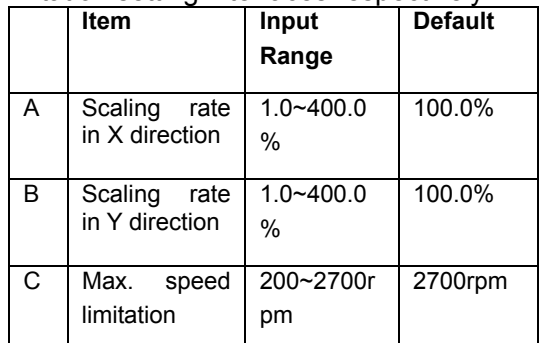

Remark 1: Parameter U64 is used to shift the selection between scaling rate and actual size. Remarks 2:The input range and default value of Max. speed limitation is affected by Parameter U01.

#### ② **Scaling Rate Setting**

The right figure is the interface for setting scaling rate. The upper of it is for X direction. while lower part for Y direction.

- A: Actual value in X direction
- B: Scaling rate in X direction
- C: Actual value in Y direction
- D: Scaling rate in Y direction

## With  $\begin{array}{|c|c|c|}\n\hline\n\end{array}$   $\sim$   $\begin{array}{|c|c|}\n\hline\n\end{array}$  and number keyboard or

to input values, the inputted figure will be located at the 1<sup>st</sup> place in the displayed value. The former inputted figures will be moved

forward. Press to end the operation and return to the data input interface.

Remarks: Press **to save the set value.** 

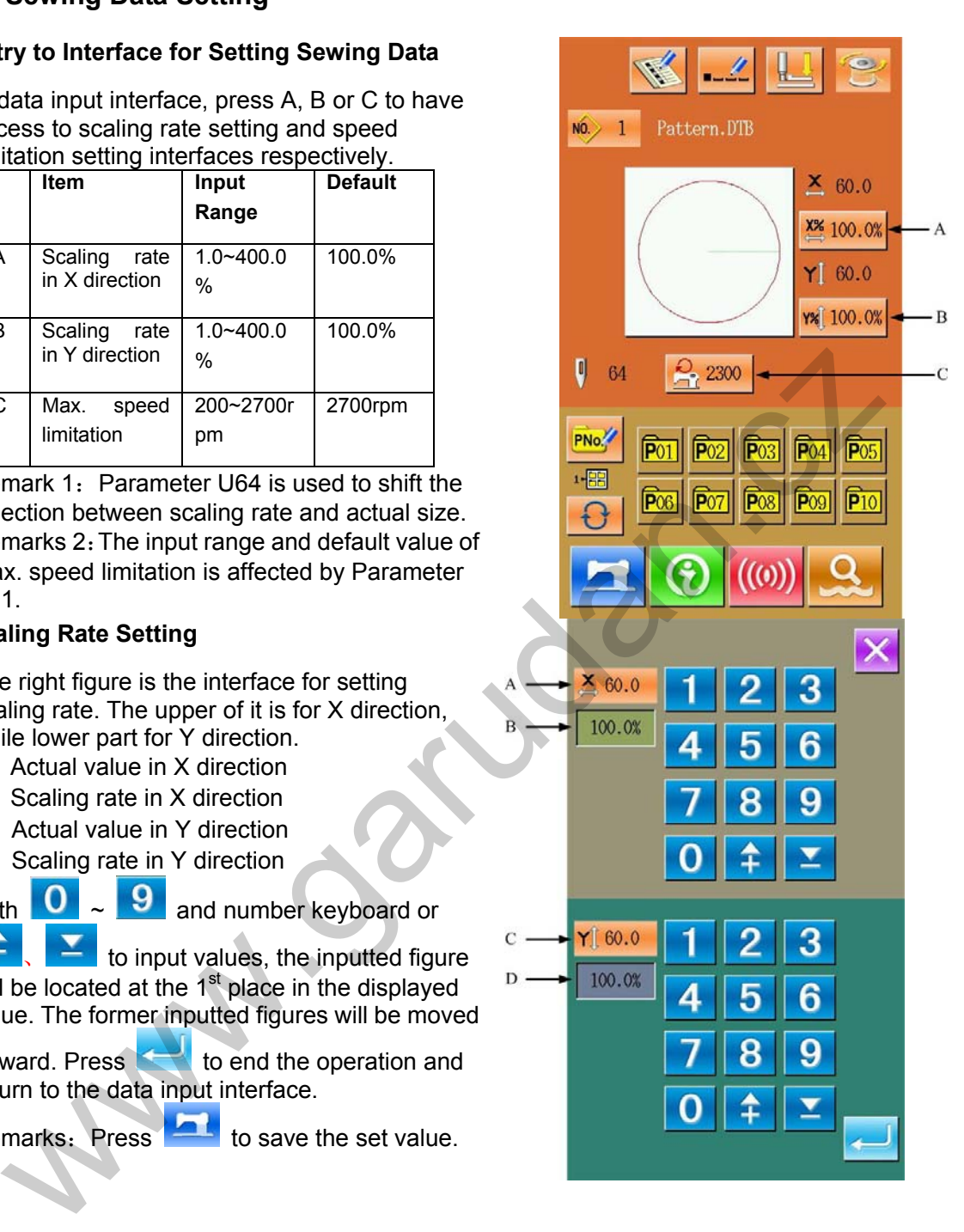

#### ③ **Max. Speed Limitation**

The operation is same to the above.

Press  $\Box$ , the value of Max. speed limitation will be restored to the value set by the Parameter U01.

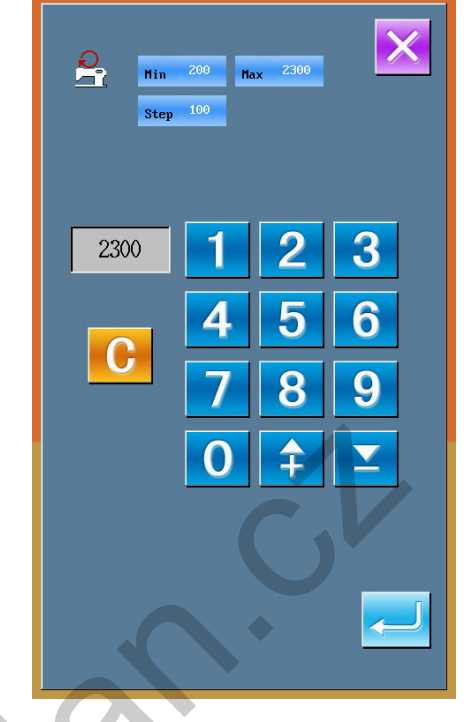

## **2.10 Registration of P Pattern**

## ① **Entry to Interface for Registration of P pattern**

Press PROCE to have access to the interface for P pattern registration, as shown in right. ② **Input P Pattern Number** 

With  $\begin{bmatrix} 0 \\ -1 \end{bmatrix}$  and number keyboard or 全

to input the number wanted to be registered. The upper interface will display the registered sewing shape and relating data. In this circumstance, the new pattern can't be registered.

#### ③ **Selection of File Folder Number**

P pattern number can be registered into 5 file folders, and 10 P patterns can be saved in each

folder. Press  $\Theta$  to select folder.

#### ④ **Determine the Pattern Number**

Press  $\leftarrow$  to end the operation for registration of the P pattern, and the system will return to the interface for data input.

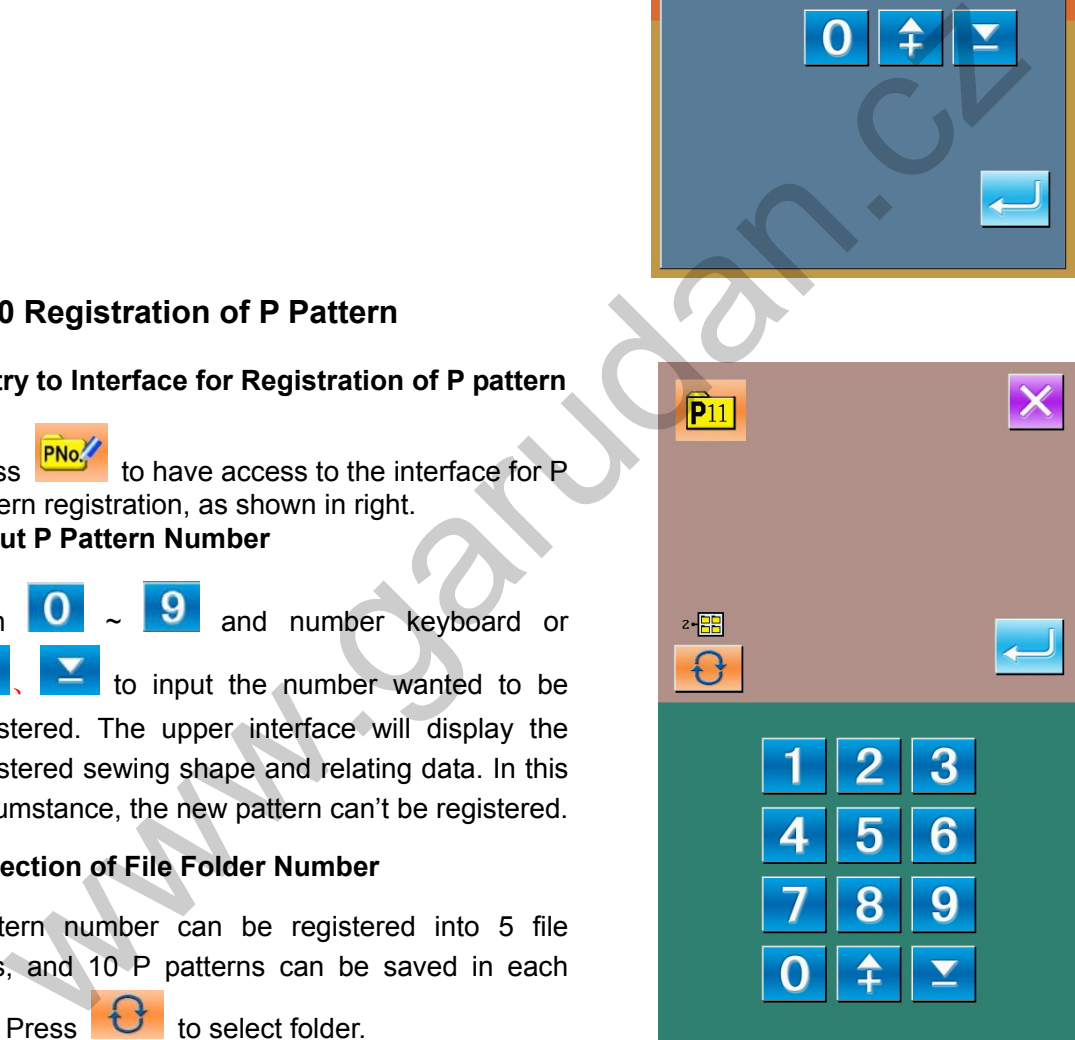

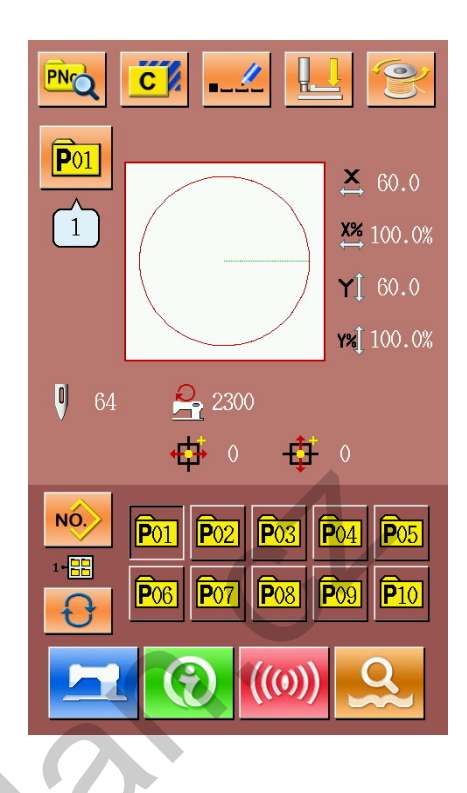

# **2.11Trial Sewing**

① **Display of Sewing Interface** 

Press at data input interface, then the background of LCD displayer will turn to blue. This is the interface for sewing. ② **Display of Trial Sewing Interface** 

Press **at sewing interface** to have access to the interface for trial sewing (as shown in right figure):

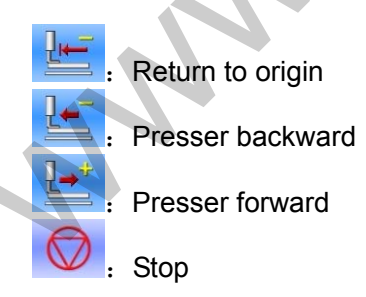

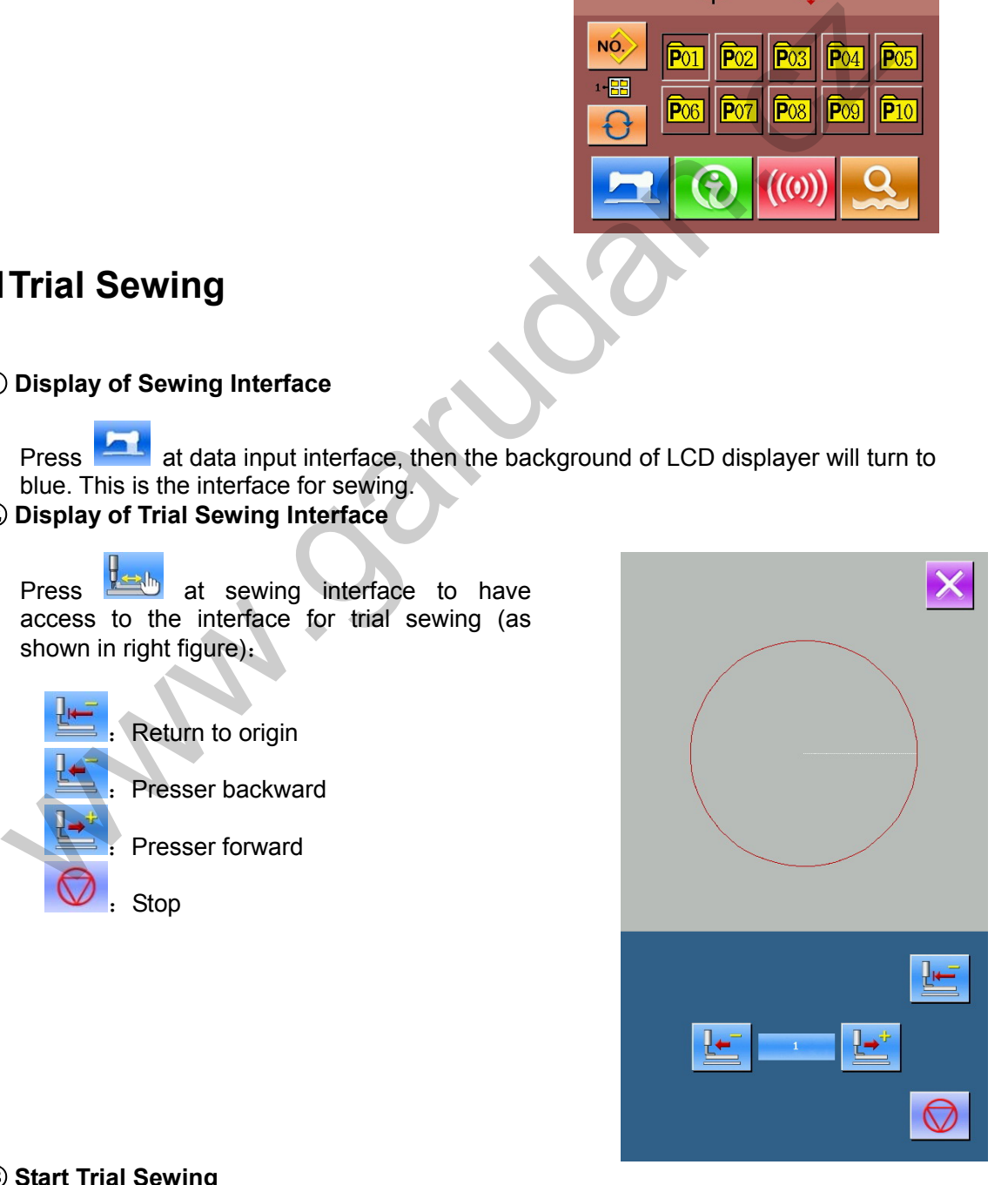

③ **Start Trial Sewing** 

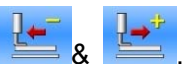

Step the pedal to lower the presser, then determine the shape with The presser will keep moving after holding the key for a while. When you need stop it,

 $p$ ress  $\bigotimes$  please.

Press  $\sim$  to move the needle to the origin point and the system will be back to the sewing interface.

## ④ **End Trial Sewing**

**Press** to quit the trial sewing interface and return to the sewing interface. When the pattern is not at the position for start or end, the pattern can be sewn in the middle way by stepping the pedal.

## **2.12Frame-moving Operation**

## ① **Entry to Frame-moving Interface**

When it is inconvenient to place sewing material due to the head needle, user can set the  $2^{nd}$  origin with the operation of frame-moving

Press  $\sqrt{v^2}$  in the sewing interface o have access to frame-moving interface

Remarks: Due to the Parameter U89, this function can be forbidden

#### ② **Frame-moving Operation**

After the presser is lowered, the user can press the direction key for moving the

frame. Press  $\times$  to end the operation.

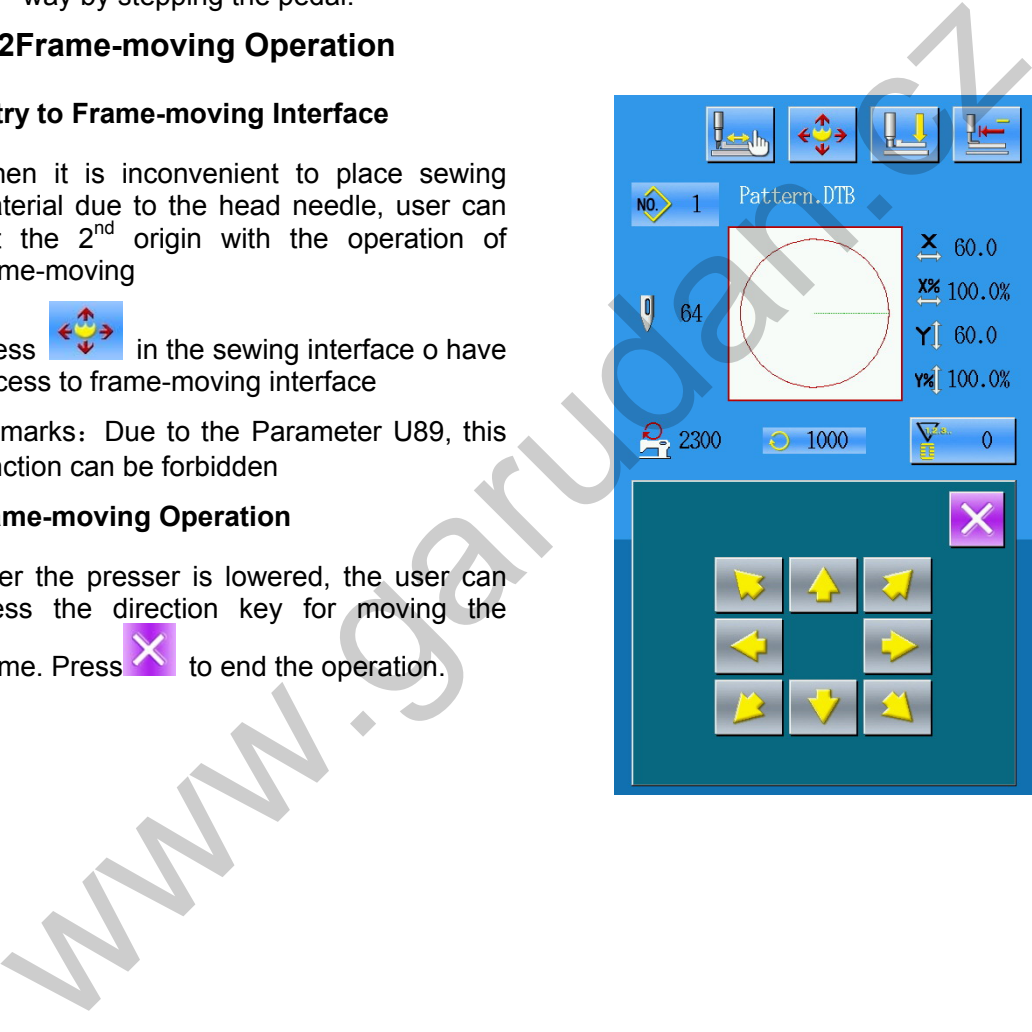

## **2.13 Counter Operation**

#### ① **Display of Counter Interface**

In the sewing interface, press ) to activate the interface for setting counter.

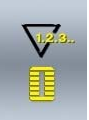

:Sewing counter

No. of Pieces. Counter

## ② **Counter Selection & Value Setting**

Set the type of counter and the existing

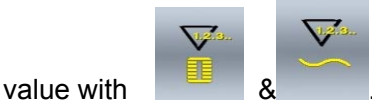

## **2.14 Emergency Stop**

#### ① **Release the Error**

During the sewing, press stop key, the sewing machine will stop working; The system will display the interface as in the

right picture. Press to release the abnormal and have access to the emergency step setting interface.

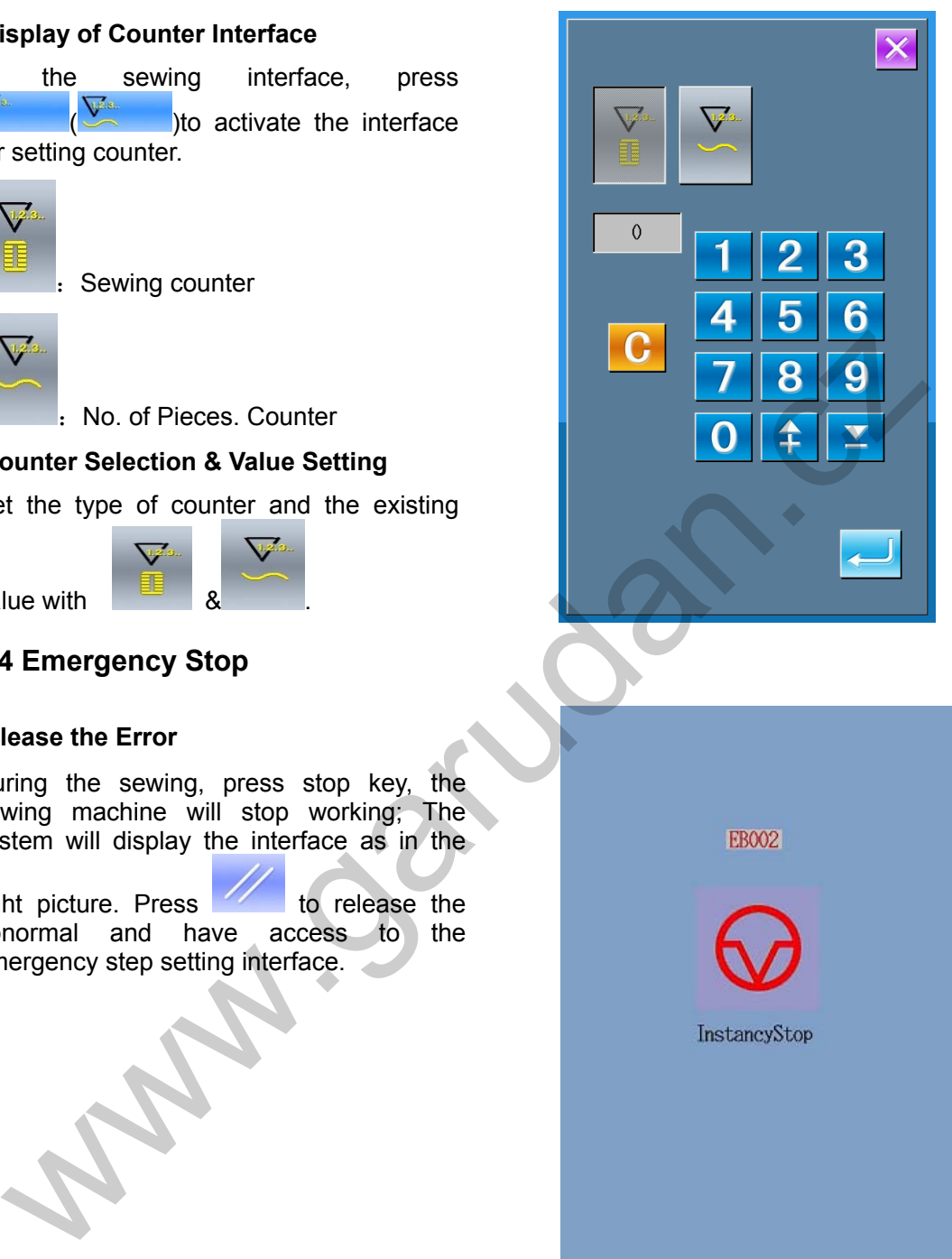

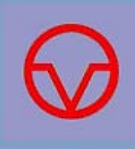

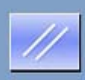

#### ② **Thread-trimming or Presser-lifting**

Press  $\overline{\mathcal{L}}$  to trim the thread, then the system will be have access to the interface for setting procedures.

Press  $\frac{1}{\sqrt{2}}$  to lift the presser. After that, no operation is permitted; user shall turn off the power.

Remarks: The Parameter U56 can be set as "enter the setting interface at auto thread-trimming after pause".

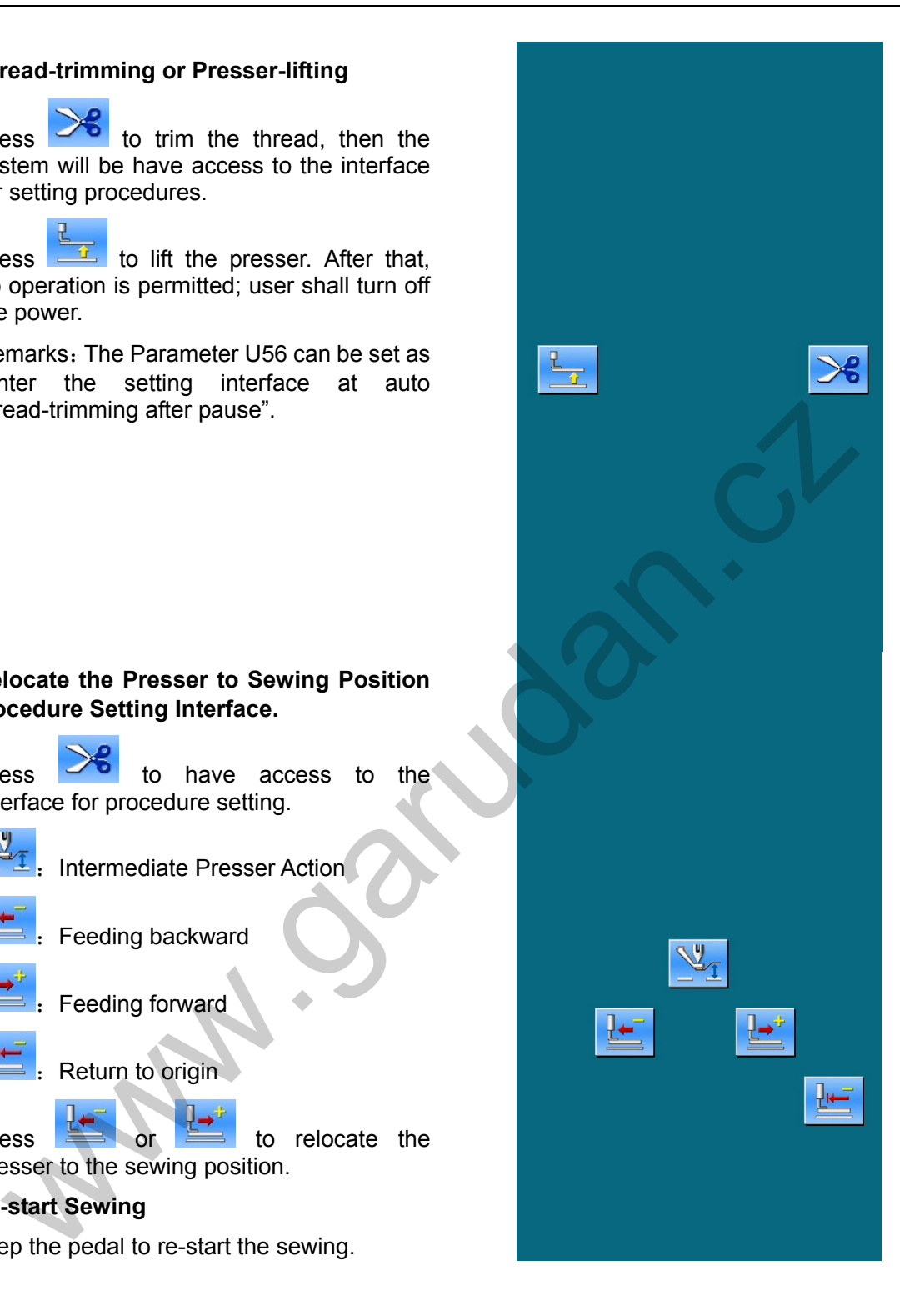

#### ② **Relocate the Presser to Sewing Position in Procedure Setting Interface.**

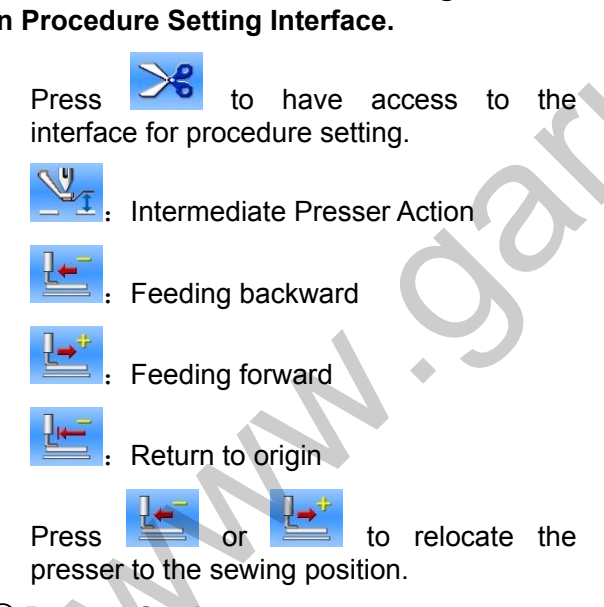

#### ③ **Re-start Sewing**

Step the pedal to re-start the sewing.

# **3 Prompt-pattern(P pattern)Operation**

## **3.1 P Pattern Data Input**

Prompt-pattern, called as P pattern for short, is formed with a normal pattern and relating pattern sewing parameter (X scaling rate, Y scaling rate and speed limitation). When using the P pattern, users needn't to set the relating parameters at each time.

The interface of P pattern data input is shown as the right.

50 P patterns can be registered at most.

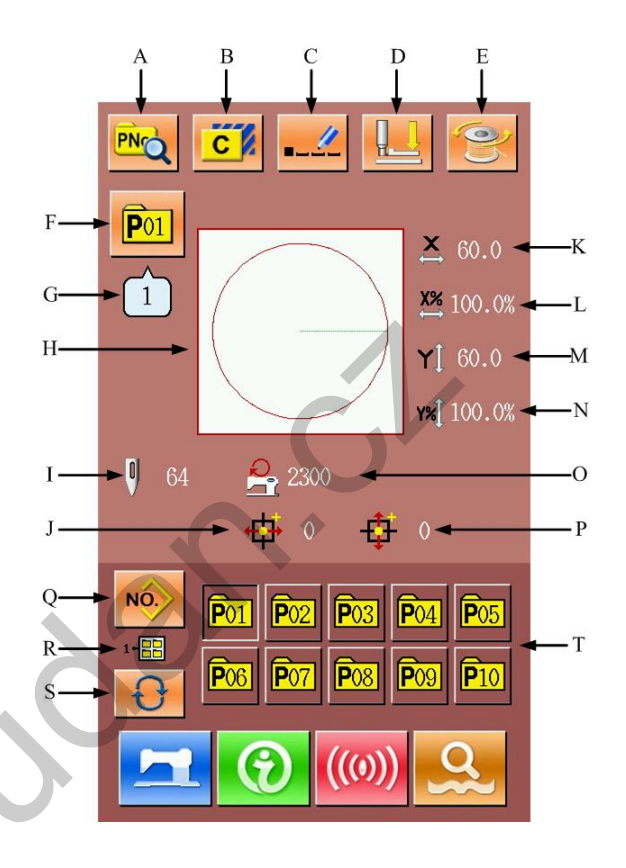

## **Description of Functions**:

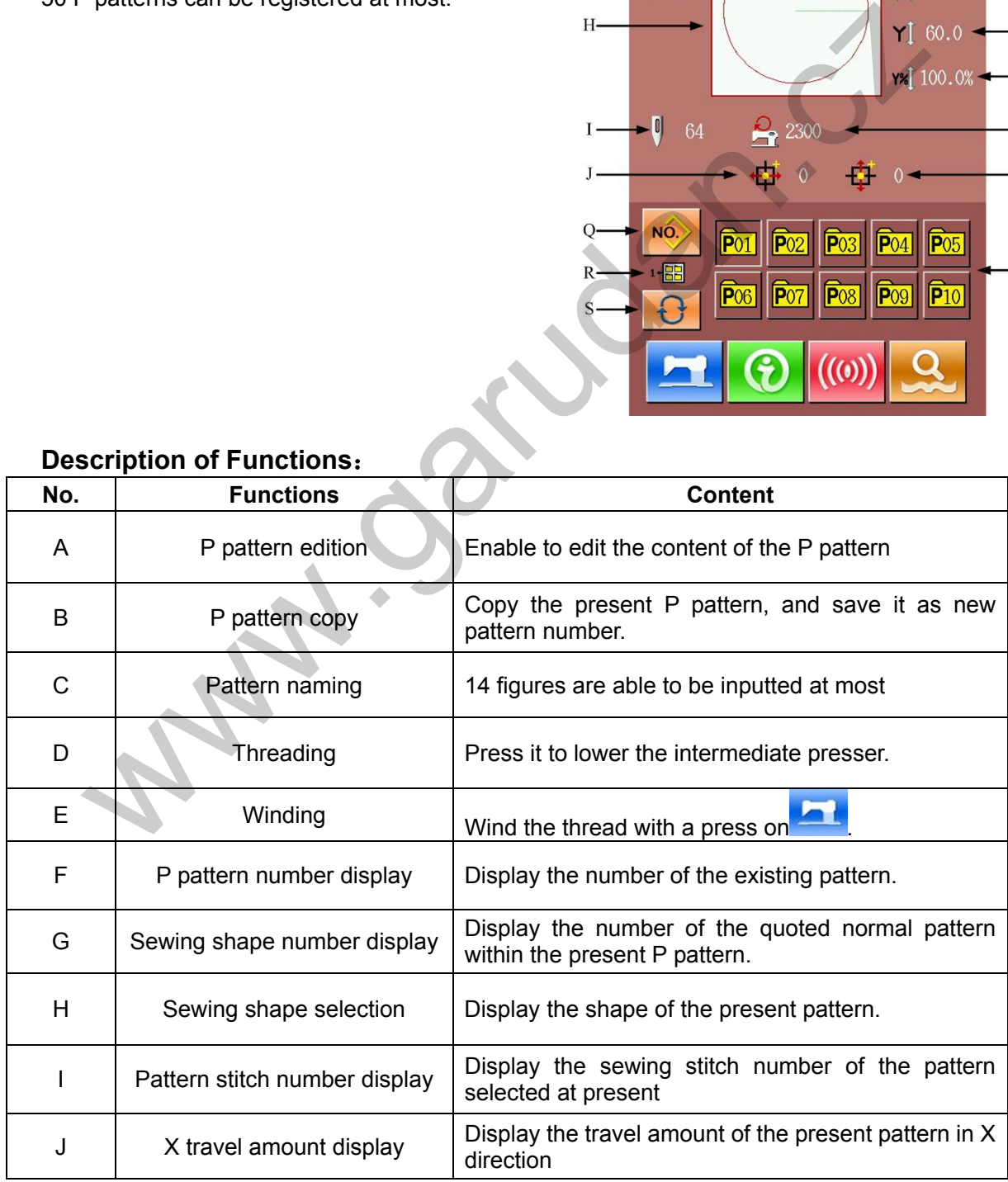

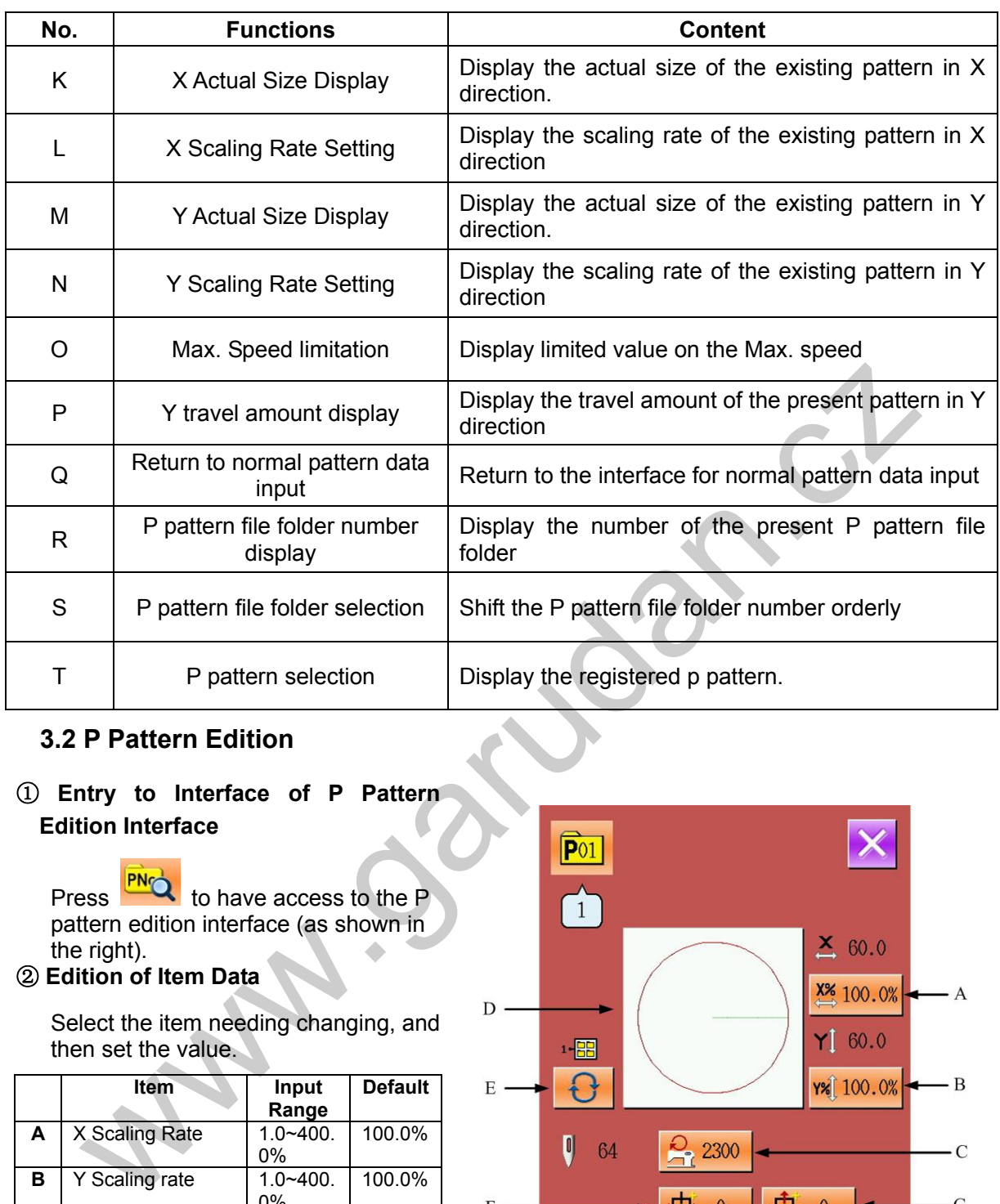

## **3.2 P Pattern Edition**

① **Entry to Interface of P Pattern Edition Interface** 

Press **PNQ** to have access to the P pattern edition interface (as shown in the right).

② **Edition of Item Data** 

Select the item needing changing, and then set the value.

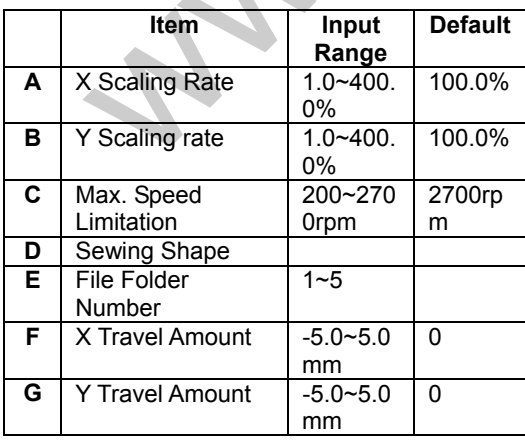

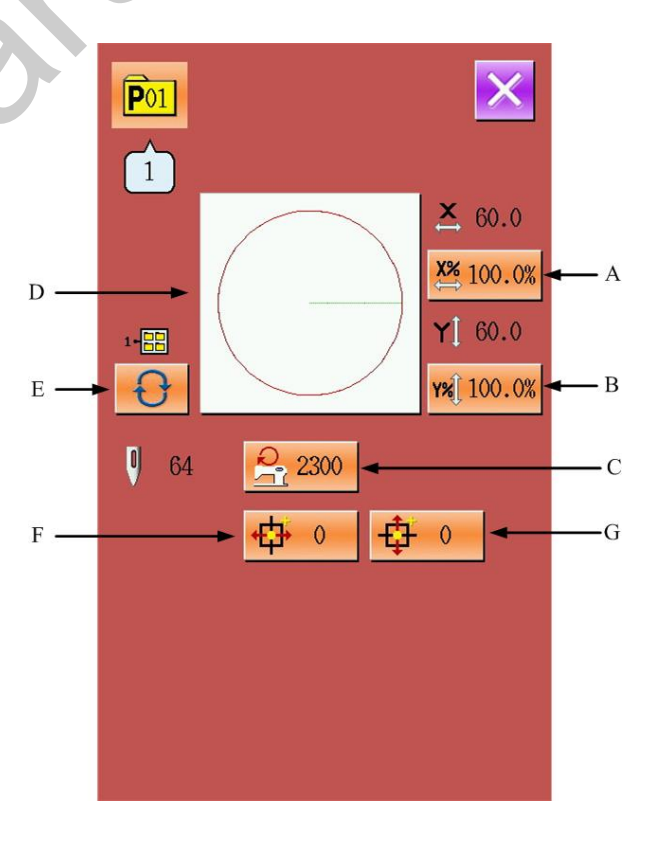

#### ③ **Confirmation of Changed Data**

Take the edition of "X Travel Amount"

as example, with  $\begin{array}{|c|c|c|c|c|c|}\n\hline\n\end{array}$  and

keyboard or  $\left| \begin{array}{c} \uparrow \\ \downarrow \end{array} \right|$  keys to input

the value and press  $\sim$  to finish the operation.

 $\overline{\mathbf{1}}$  $\vert$ . The positive figure;

The minus figure.

④ **Quit the Edition Interface** 

Press  $\sim$  to turn off the interface for editing P pattern, and then the system will return to the data input interface.

## **3.3 Copy of P Pattern**

## ① **Select the Pattern for Copy**

Press  $\begin{array}{|c|c|c|c|c|}\n\hline\n\text{C} & \text{to have access to the}\n\end{array}$ interface for copying the P pattern (as shown in the right). Select the number of the copied pattern among the registered patterns and then

press .

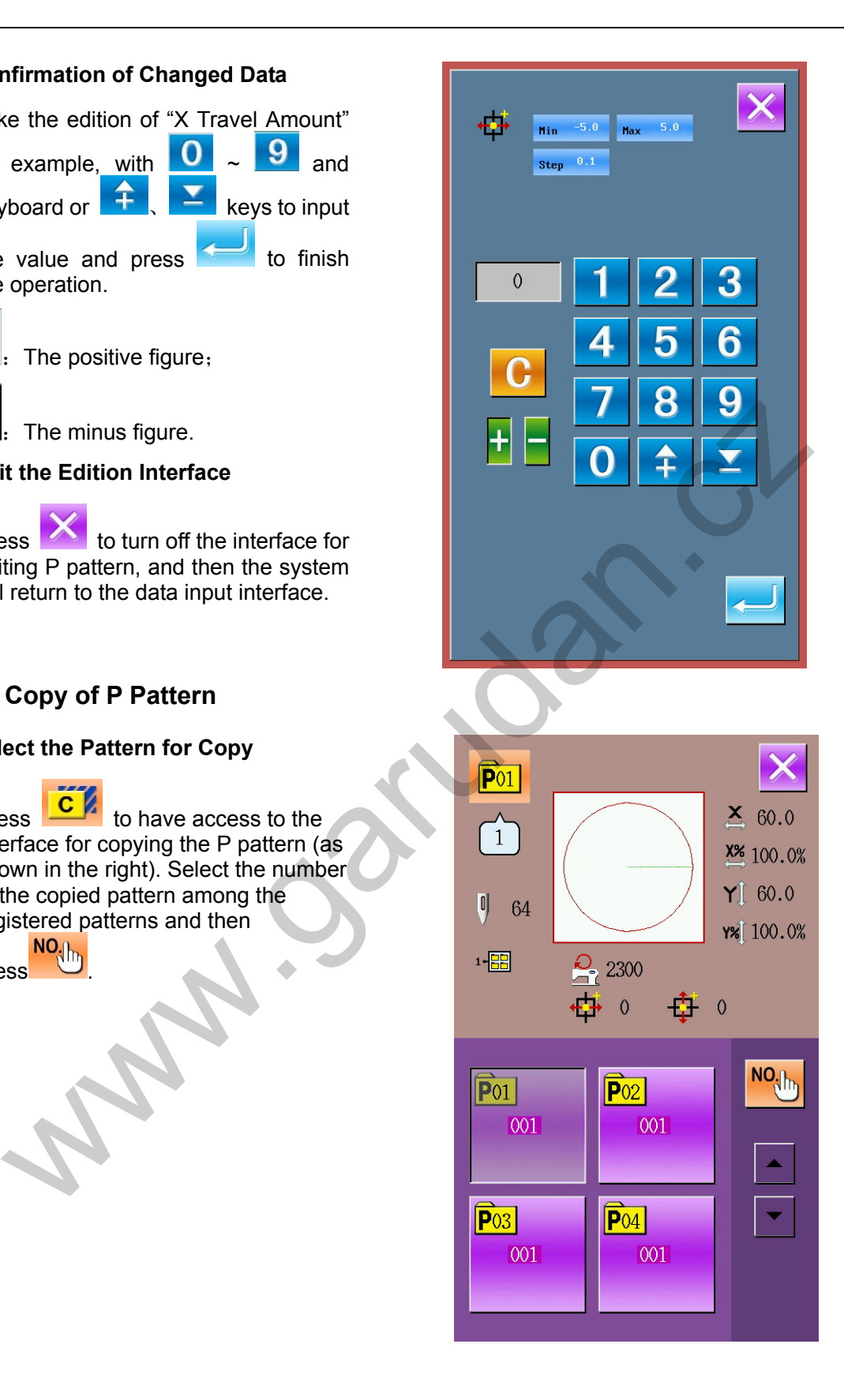

## ② **Input the Pattern Number for Initial Registration**

In the upper part of the interface, the copied pattern will be displayed. The unregistered pattern number can be selected via the number keys; the registered pattern number can't be registered again.

Press  $\overline{\Theta}$  to select the file folder

for saving. Press  $\sim$  to end the operation and return to the interface for copying P pattern.

## **3.4 P Pattern Selection**

#### ① **Entry to P Pattern Selection Interface**

As shown in the picture at right, user can press figure A to have access to the interface for selecting the P pattern.

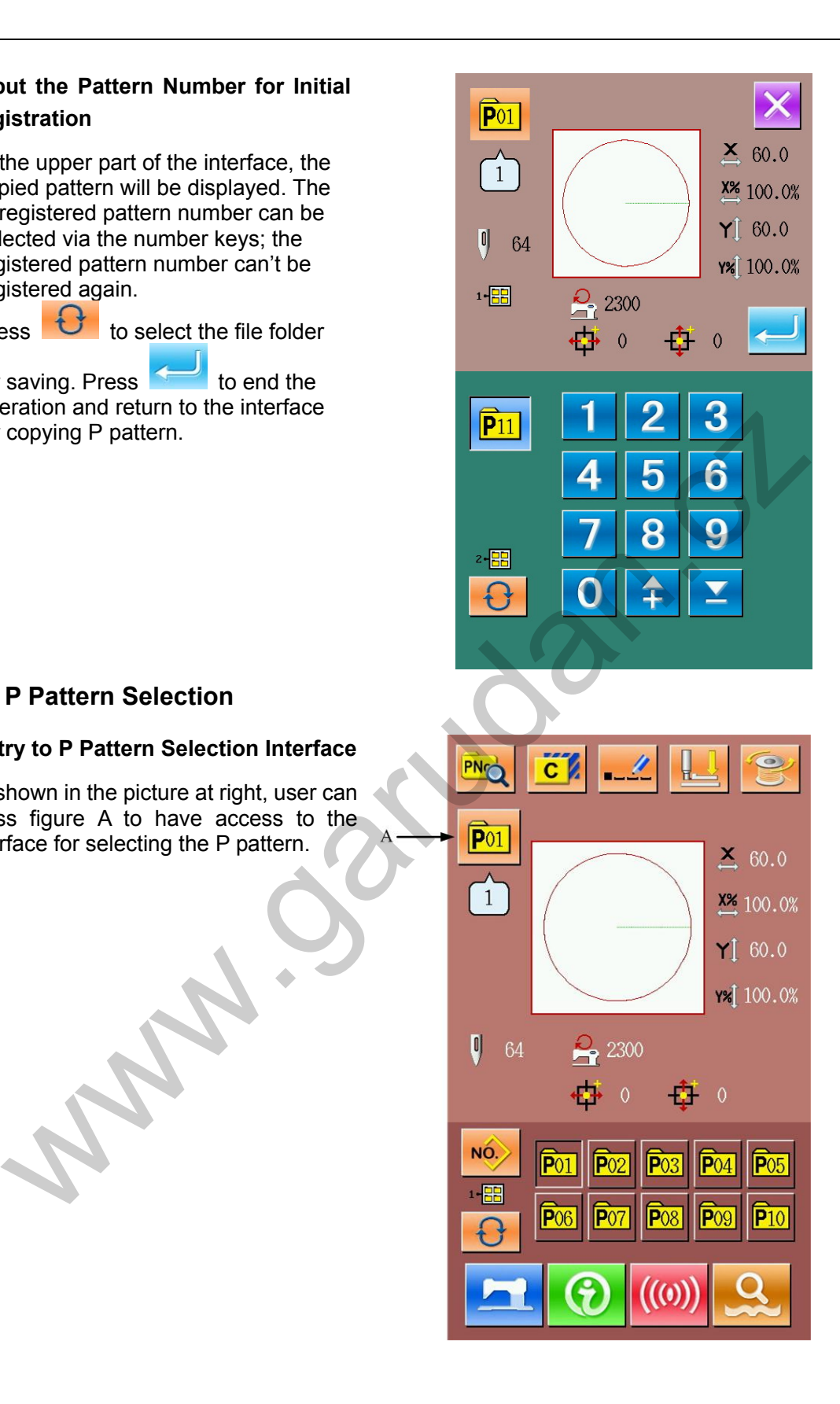

#### ② **Pattern Number Selection**

The upper side of the interface is the information of the pattern selected at

present, press  $\bigcirc$  to conceal the file folder number. At this time the registered P pattern will be displayed. ③ **Confirm the Selection of Pattern** 

 The operation is same to that in selection of normal pattern, press

to end the selection.

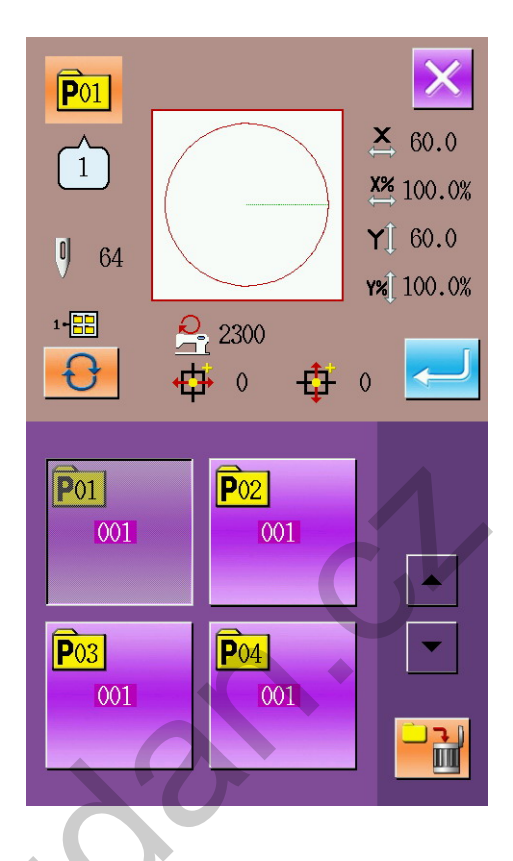

## **3.5 Sewing P Pattern**

## **Description of Functions**:

In the interface of P pattern data input, user

can press to have access to the interface for sewing P pattern (as shown in the right).

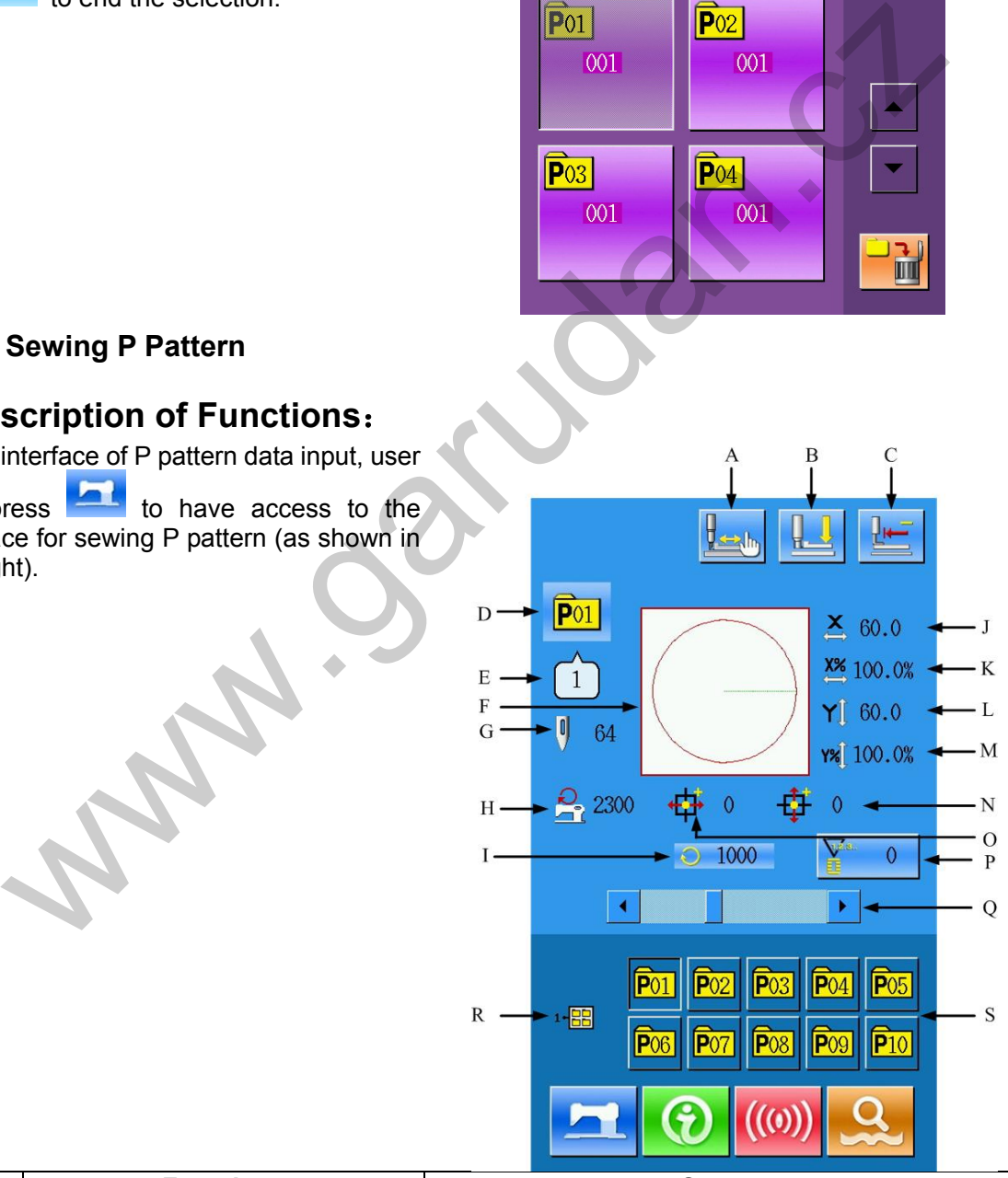

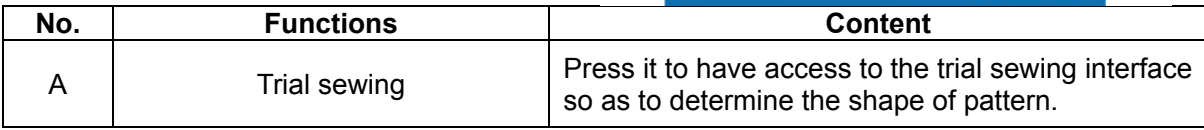

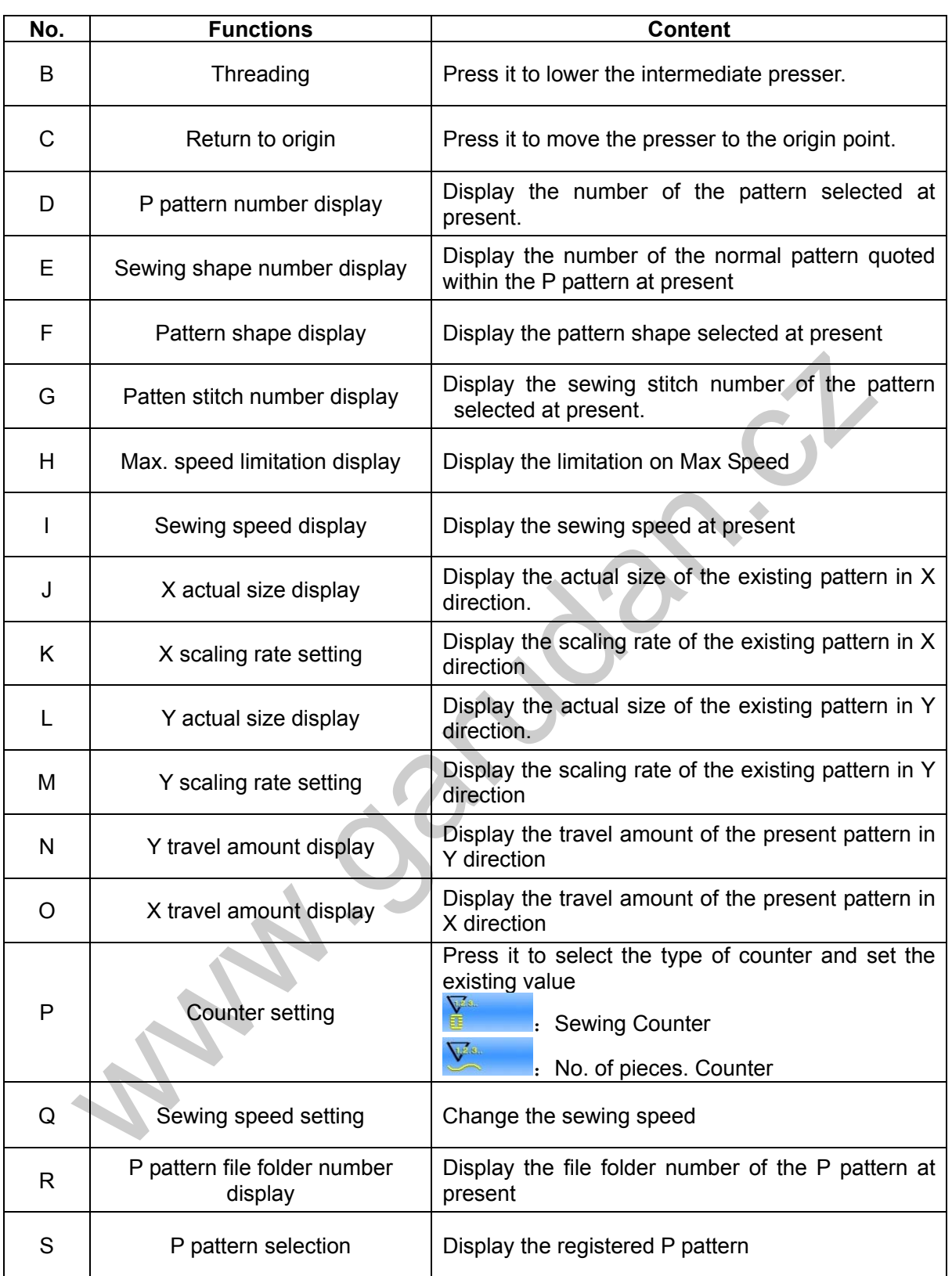

# **4 Combination(C) Pattern Operation**

## **4.1 C Pattern Data Input**

The combination pattern, called as C pattern for short, is formed with a group of P patterns, which can contain 30 P patterns at most. 20 C patterns can be registered in the system at most.

Please refer to the content in [8.8 Shift of Sewing

Type]to have access to the interface for Inputting

Combination pattern data (as shown in right).

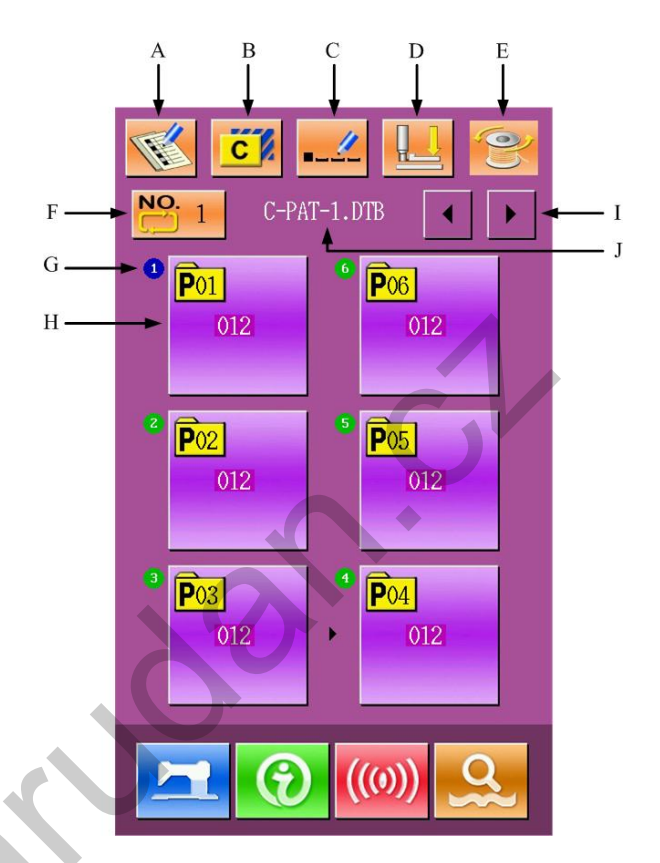

## **Description of Function**:

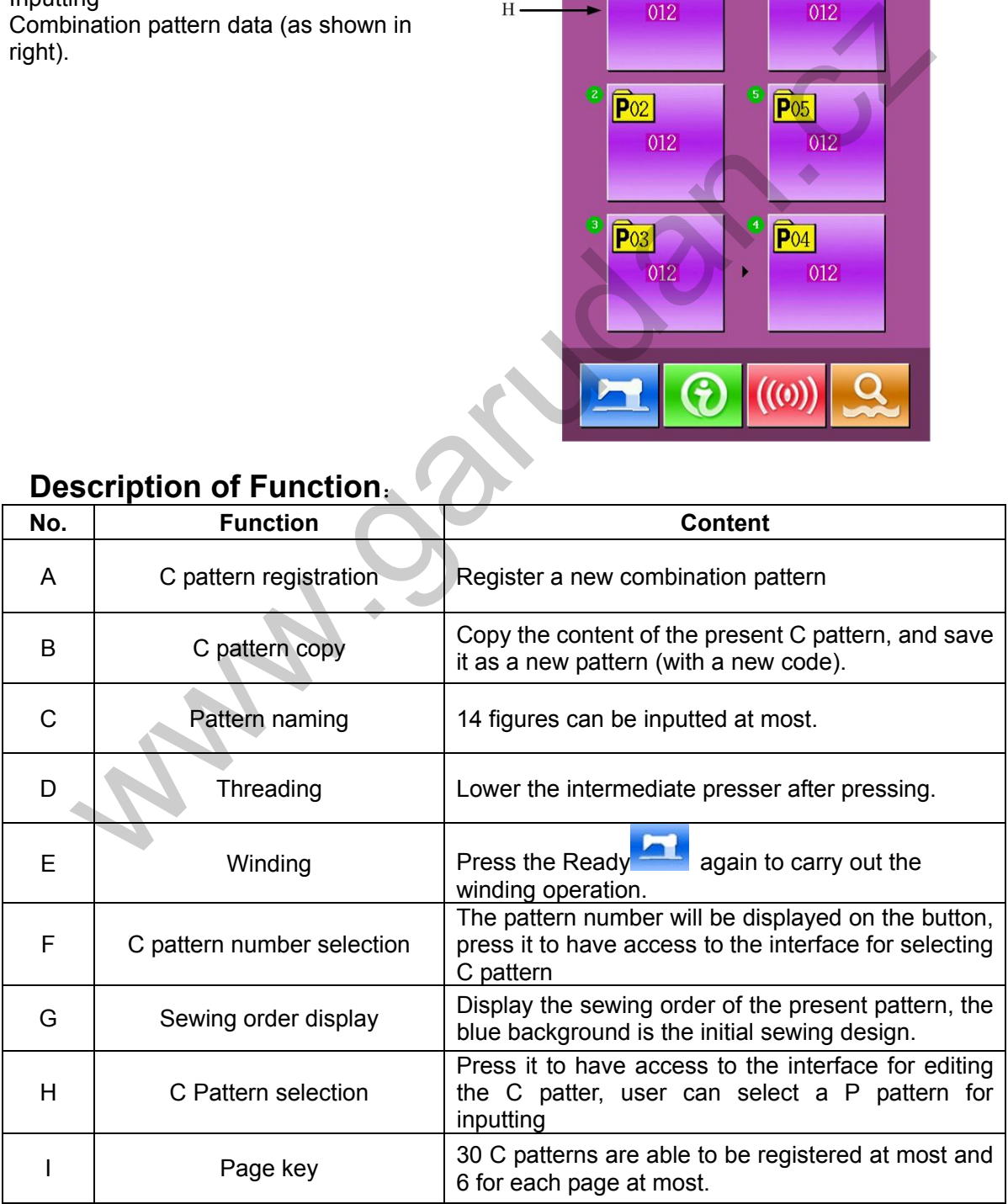

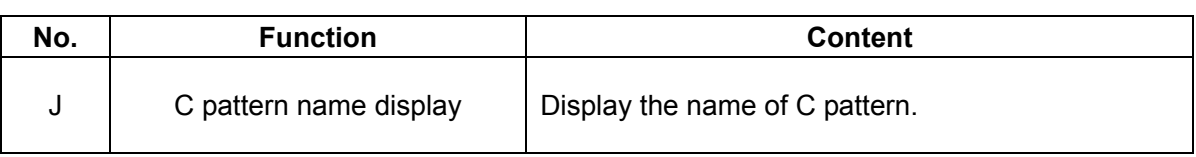

## **4.2 C Pattern Edition**

#### ① **Entry to Interface for Editing C Pattern**

In the interface of C pattern data input, user can press A to have access to the interface of C pattern edition.

In the initial status, the first design is a blank, because there is no P pattern registered into to it as sewing design at that time.

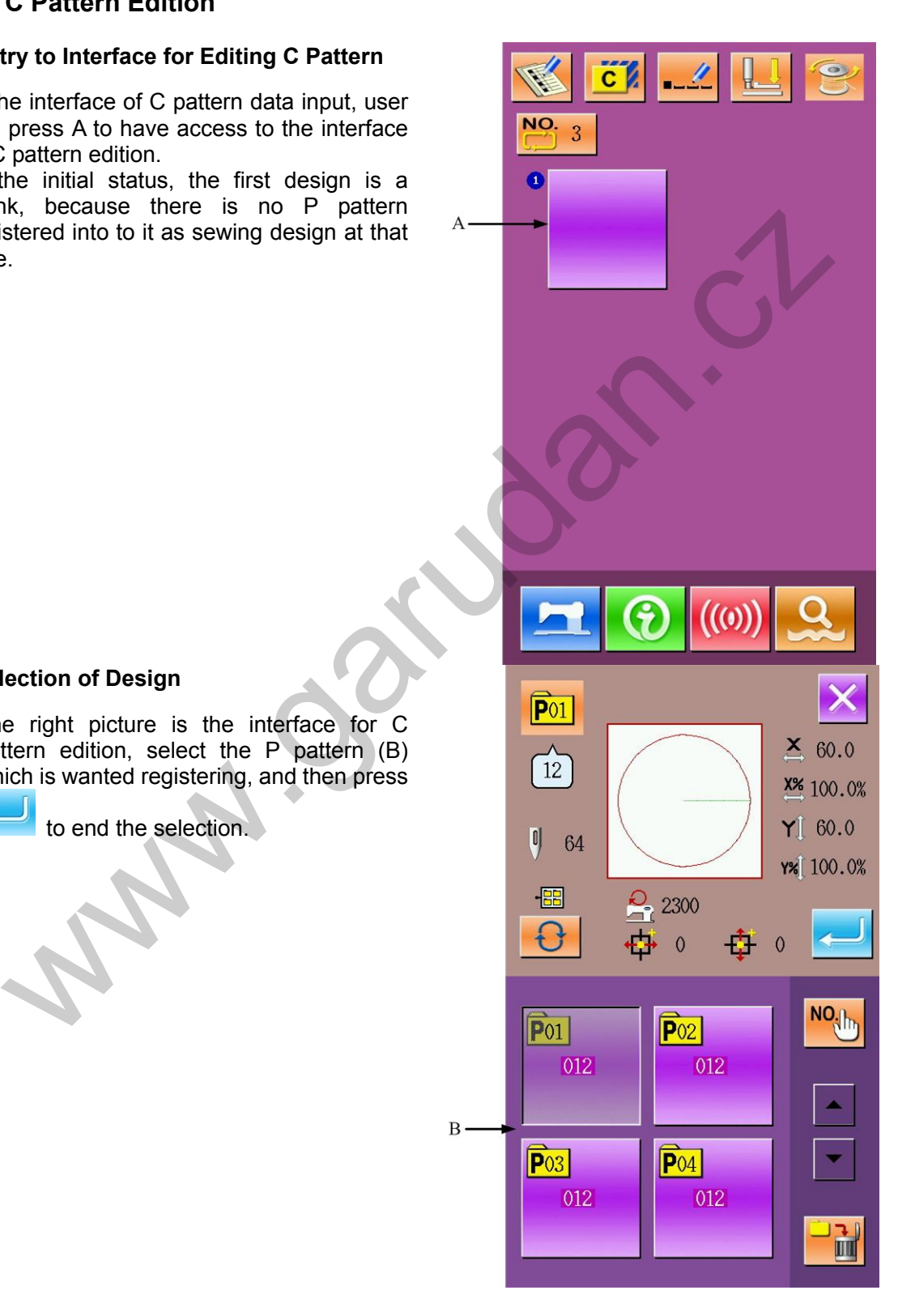

## ② **Selection of Design**

The right picture is the interface for C pattern edition, select the P pattern (B) which is wanted registering, and then press

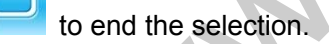

#### ③ **Repetitive Registration**

When the first design is determined, the button (C) for selecting the  $2<sup>nd</sup>$  design is displayed, repeat the above operation to register other designs repeatedly.

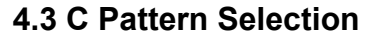

## ① **Entry to Interface of C Pattern Selection**

As shown in the right figure, user can press figure A to have access to the interface for C pattern selection.

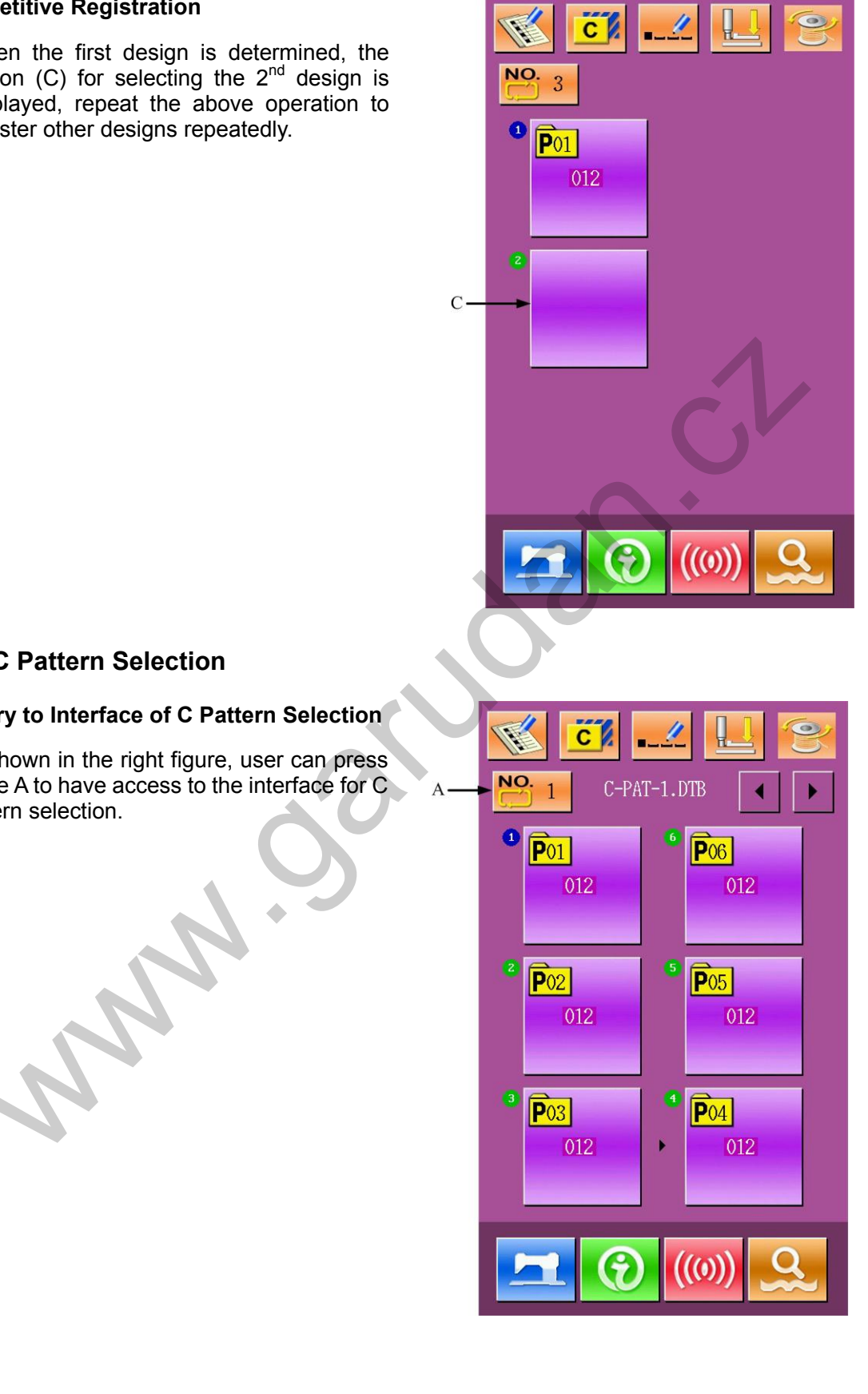

 $\overline{c}$   $\overline{b}$ 

Ø

 $\ddot{\bullet}$ 

#### ② **Select the C Pattern Number**

The right figure is the interface for C pattern selection. By pressing B, user can change the information of P pattern within this C pattern orderly.

To confirm the selected C pattern number,

please press to end the operation.

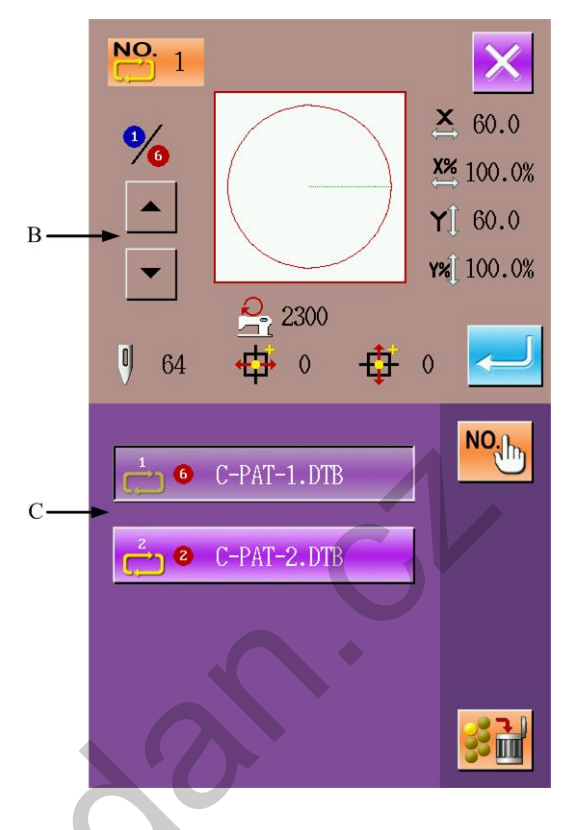

## **4.4 C Pattern Sewing**

In the interface of C pattern data input, user

can press **that** to have access to the interface for sewing (as shown in the right figure).

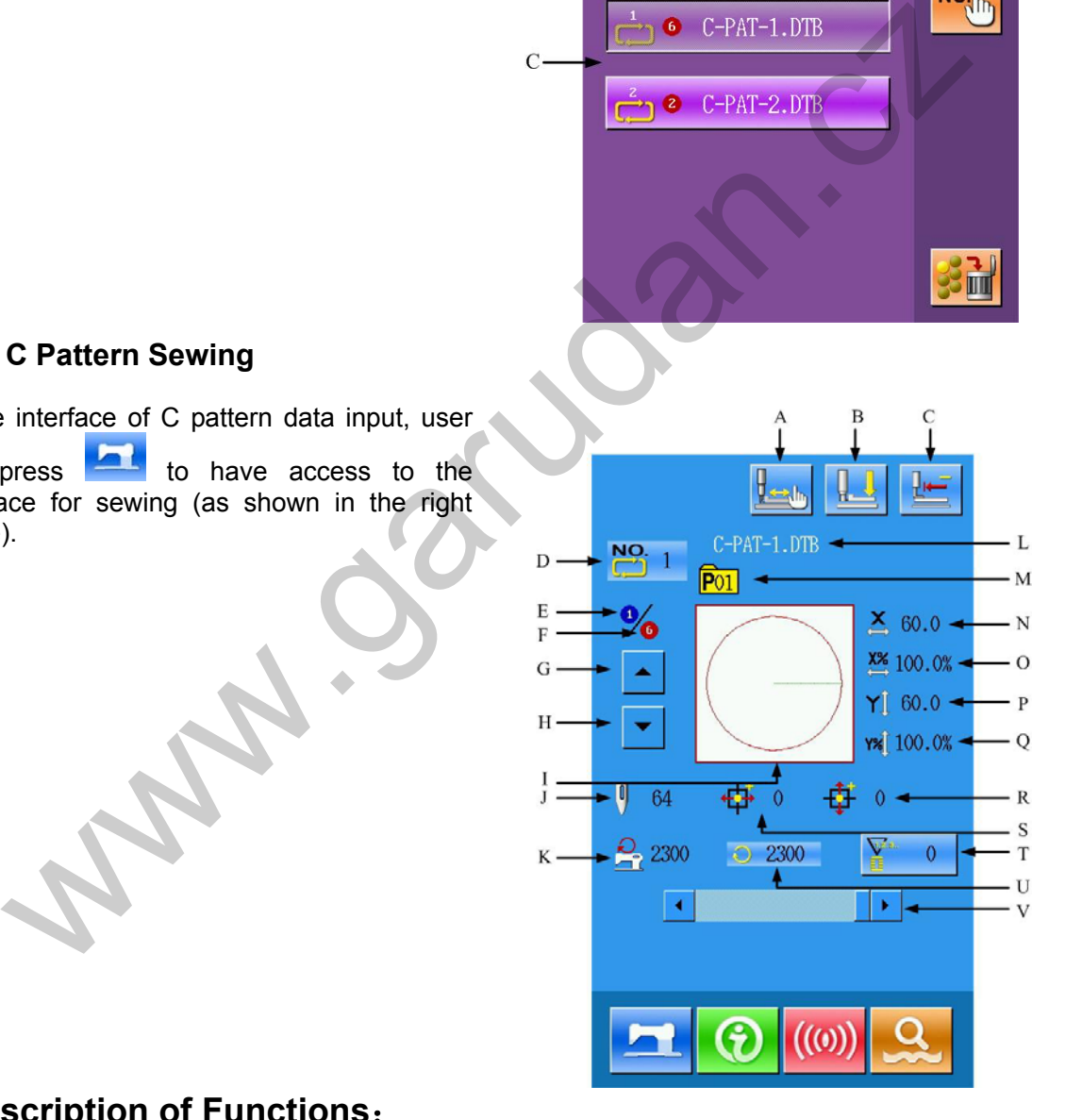

## **Description of Functions**:

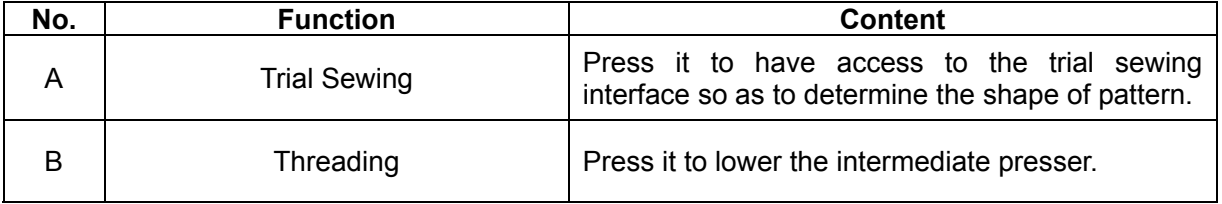

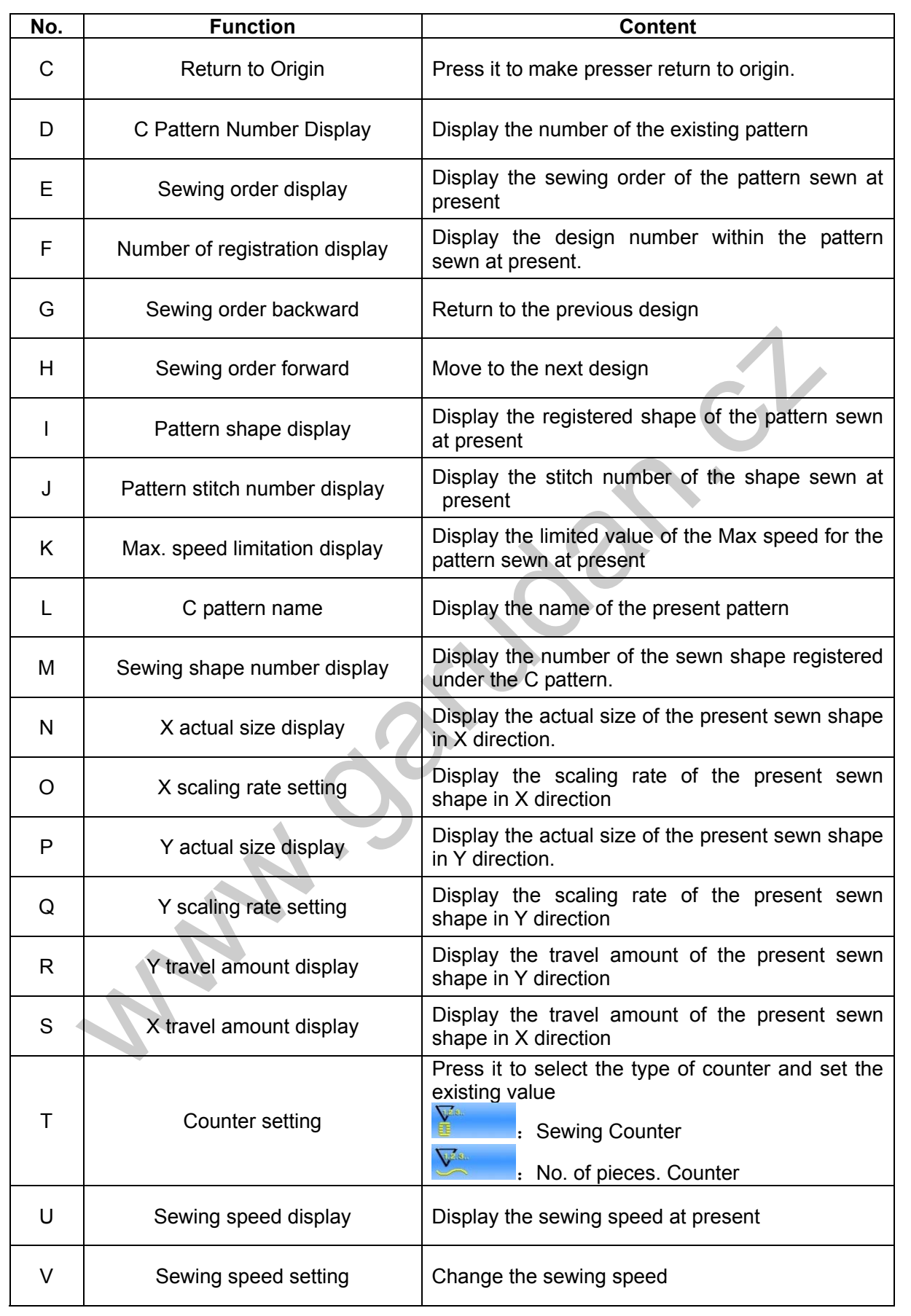
# **5 Pattern Edition**

# **5.1 Entry to Pattern Edition Mode**

Press to shift the interface of data input and mode selection (as shown in the right). In this interface, user can do some detailed settings and editing operations. For the detailed operations and setting under Mode Selection interface please refer to [9 Mode and Parameter Setting].

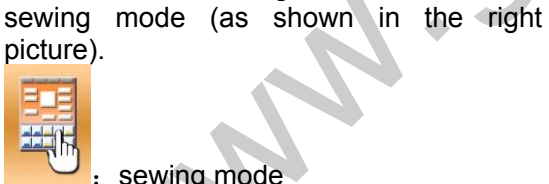

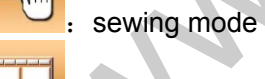

edition mode

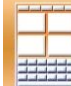

Select and press **the return to** the interface for mode selection. Press

Press  $\overline{\phantom{a}}$  to have access to the interface for selecting edition mode and

 $\alpha$  again, and then the system will quit the mode selection interface. Then the system will ask whether to go to the interface of pattern edition.

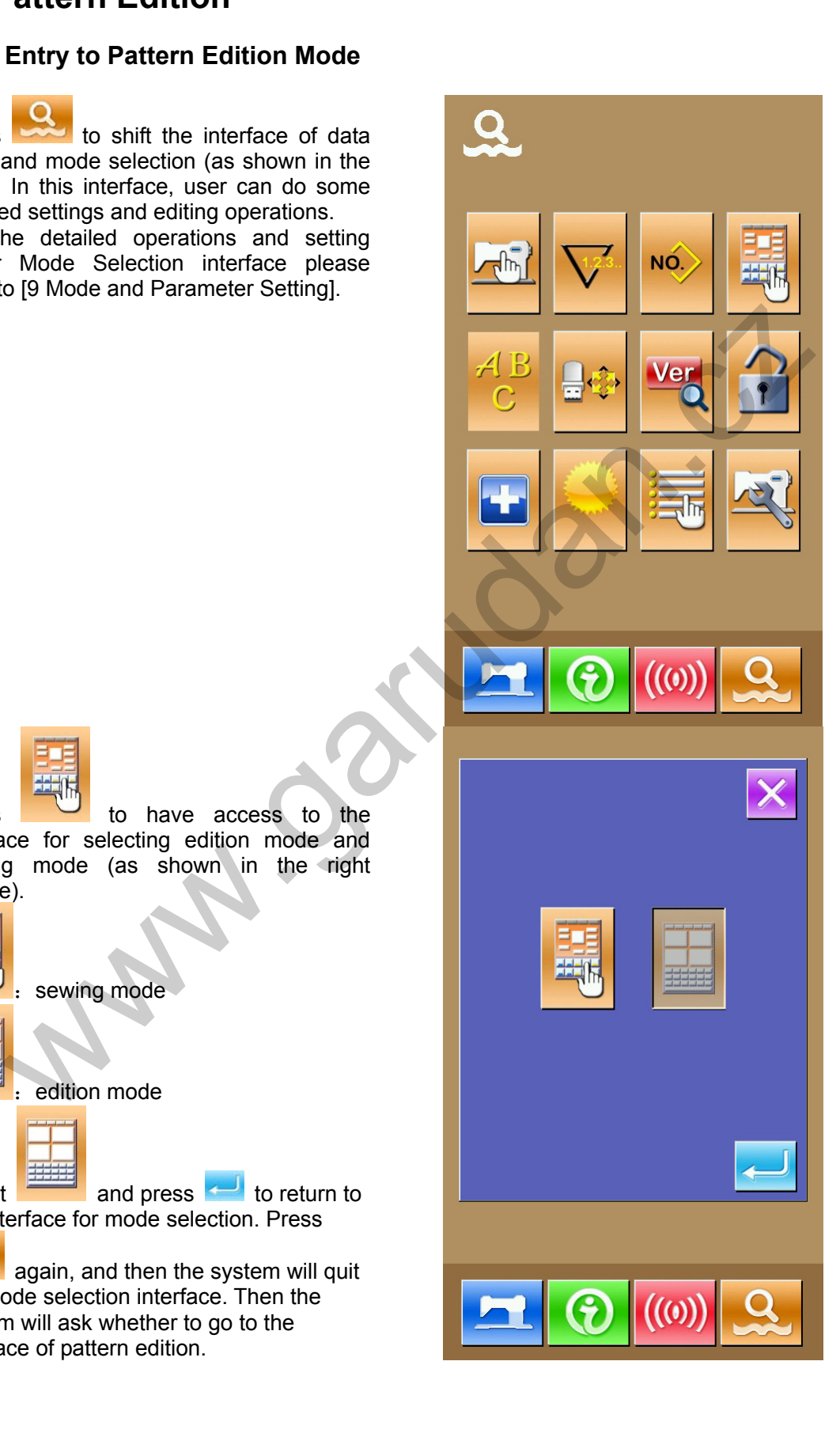

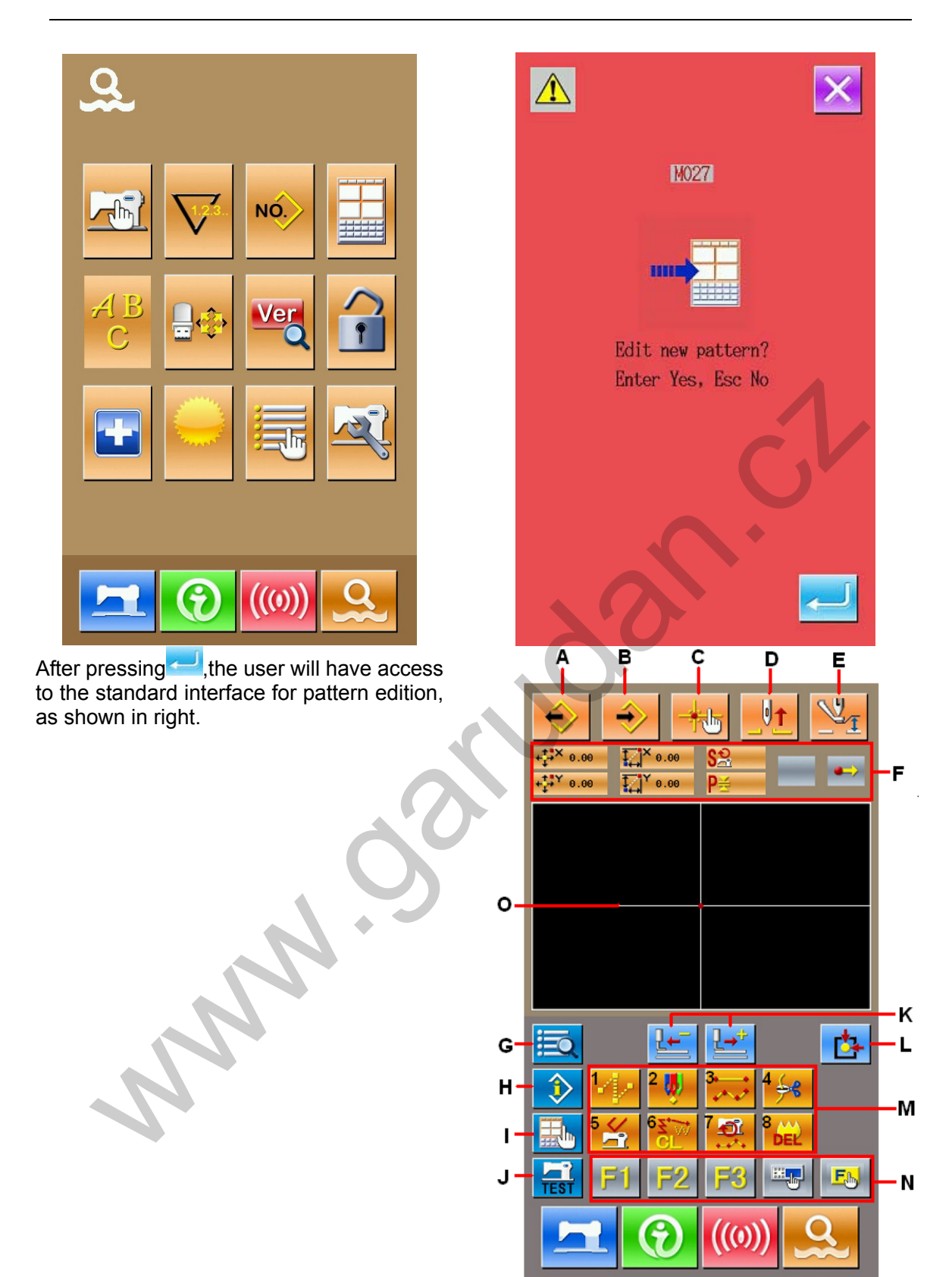

# **Description of Functions**:

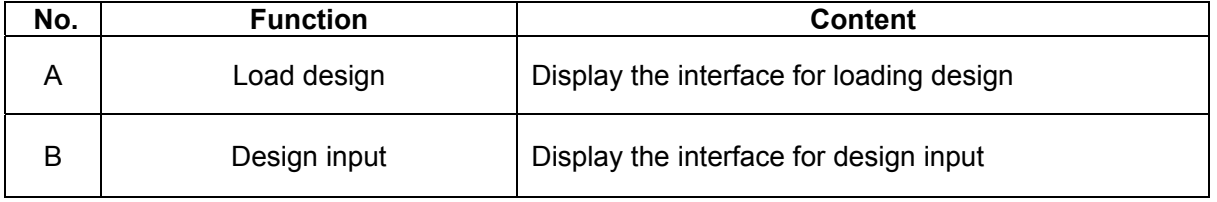

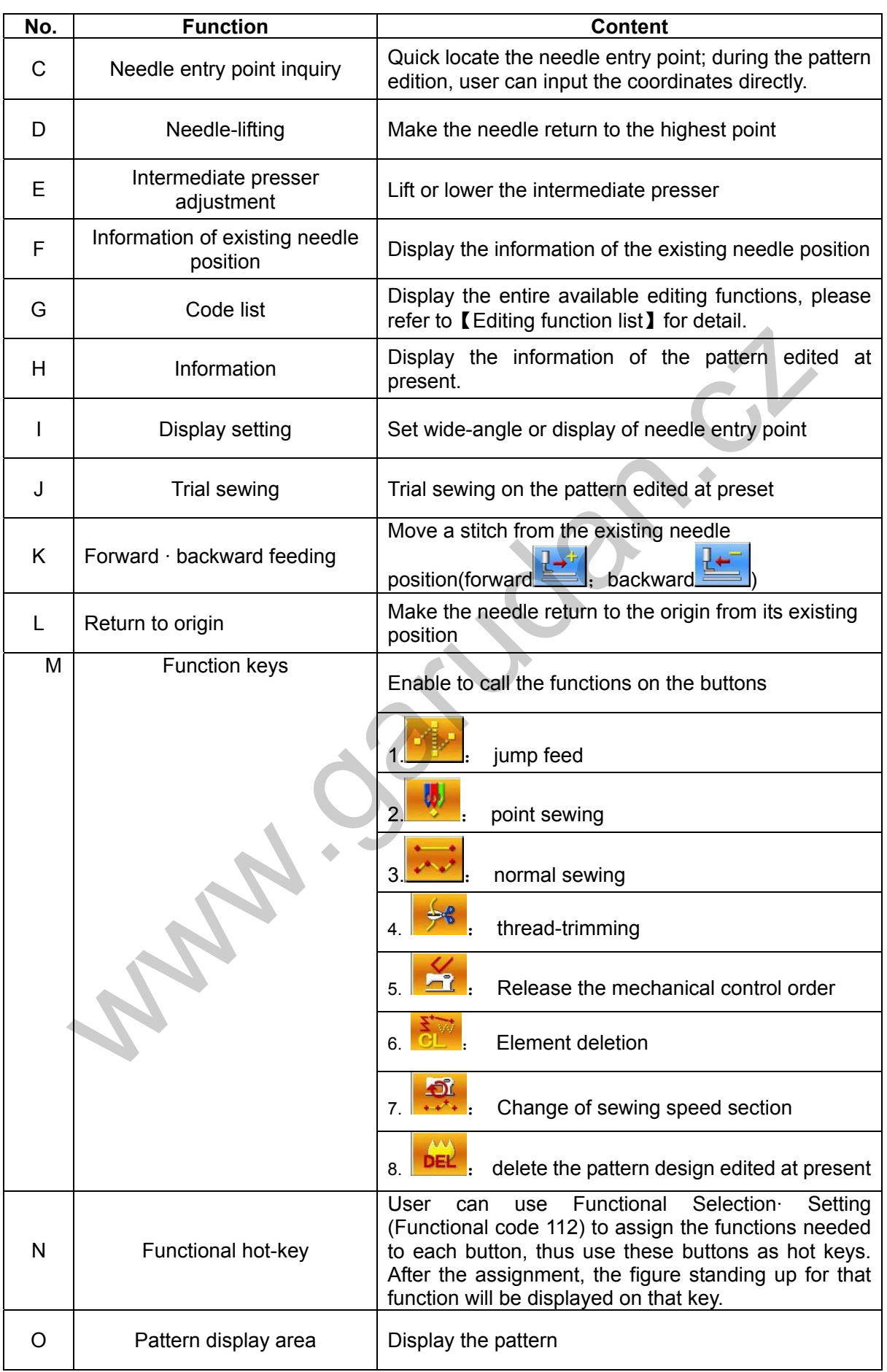

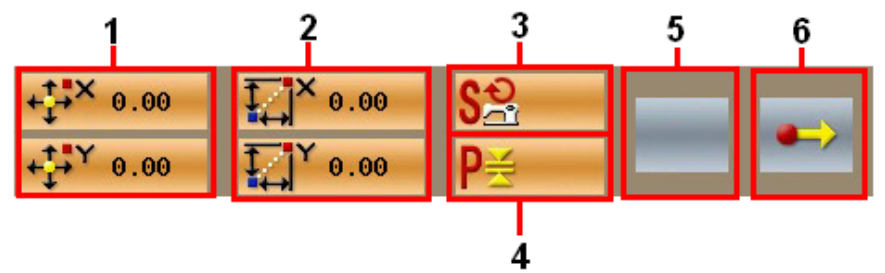

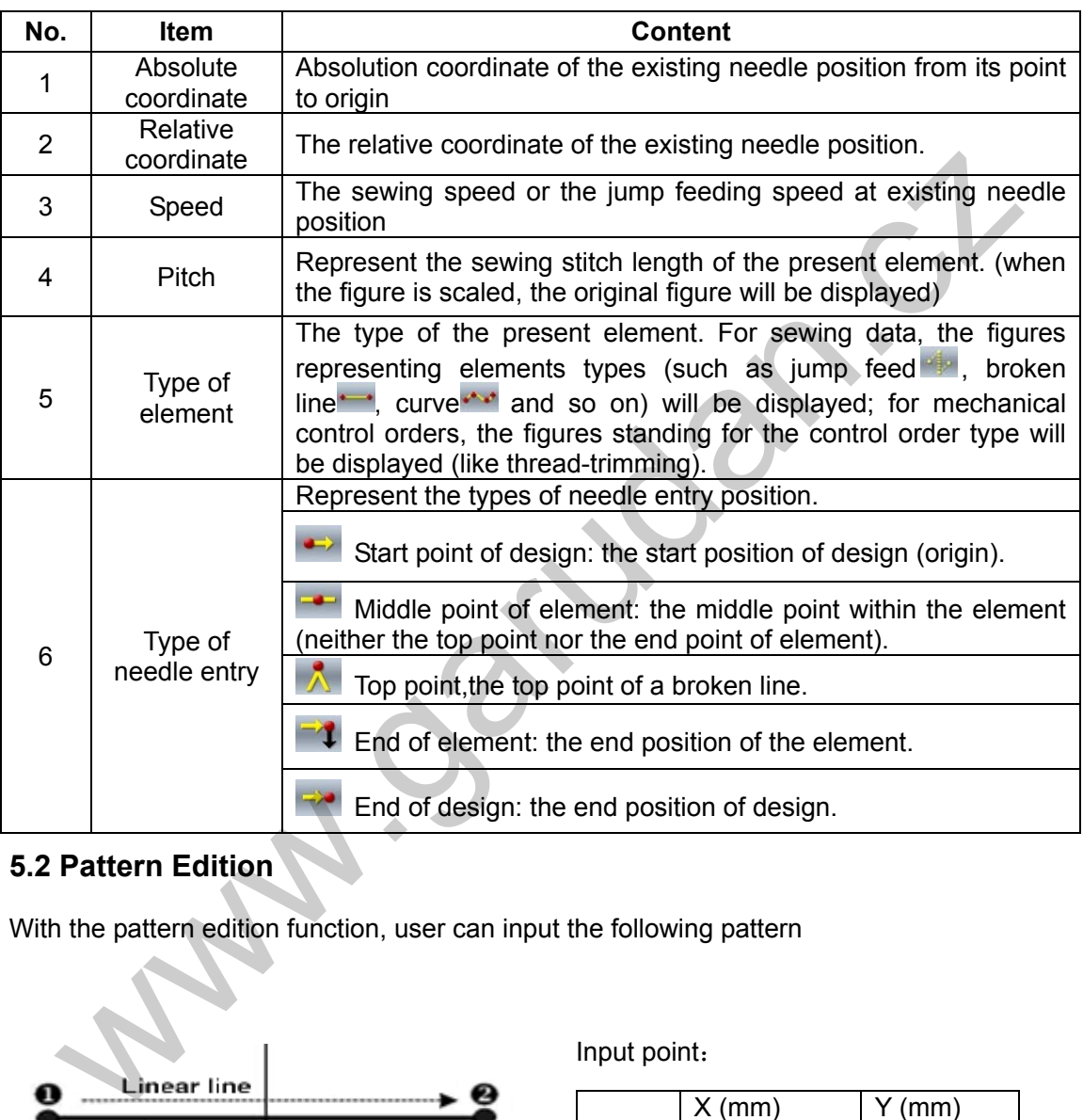

# **5.2 Pattern Edition**

With the pattern edition function, user can input the following pattern

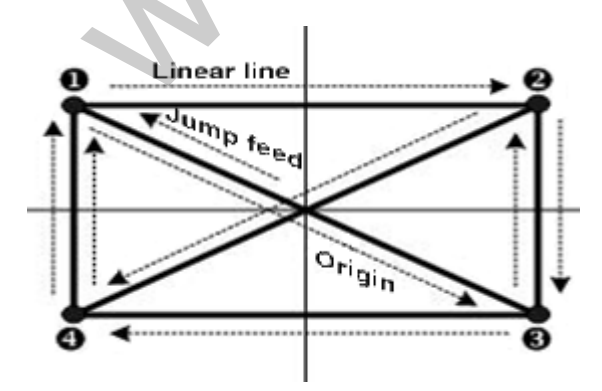

Input point:

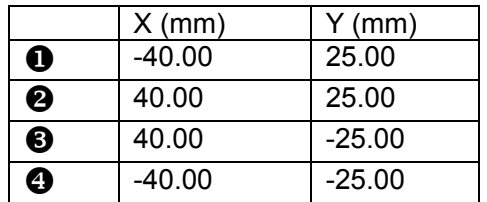

Input order: It is shown as the dotted arrow in the left.

# 1 **Input of Jump Feed**

In the standard interface of pattern edition,

press  $t^{\text{max}}$  to activate the interface for setting jump feed:

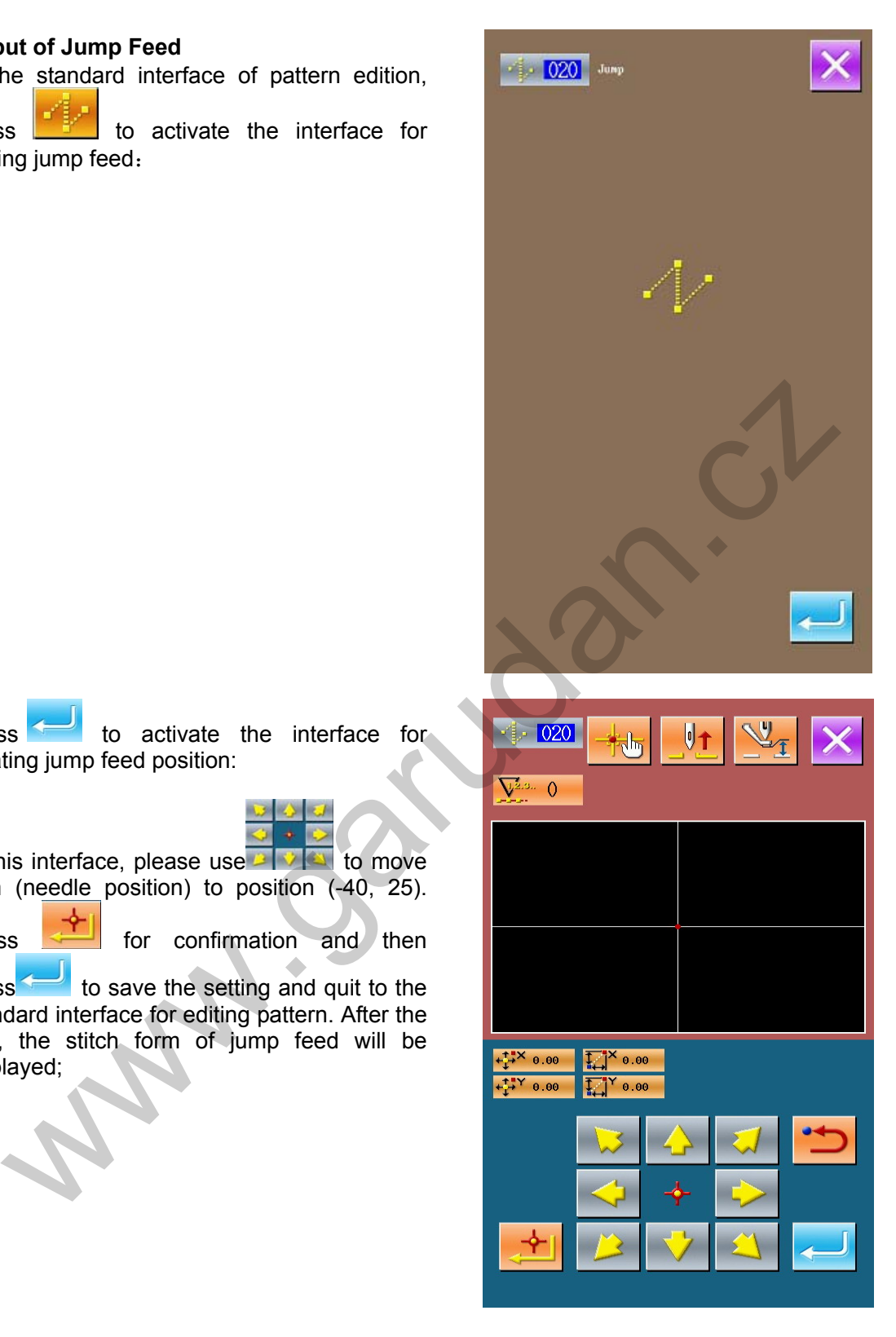

Press **to** activate the interface for locating jump feed position:

In this interface, please use  $\frac{1}{2}$   $\frac{1}{2}$  to move icon (needle position) to position (-40, 25).

Press  $\boxed{\longleftarrow}$  for confirmation and then

press to save the setting and quit to the standard interface for editing pattern. After the quit, the stitch form of jump feed will be displayed;

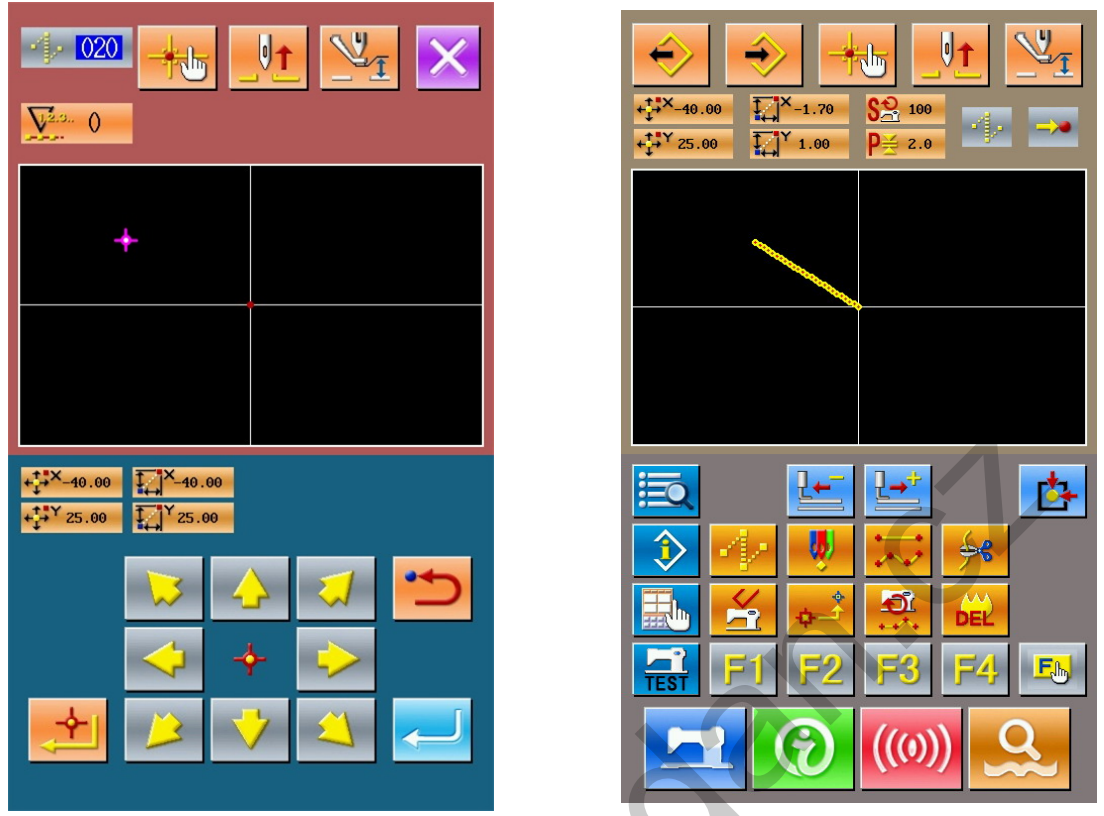

# 2 **Input of Linear Normal Sewing**

In the Functional Code List, select "023 Linear Normal Sewing" and then press to have access to the interface for setting linear normal sewing:

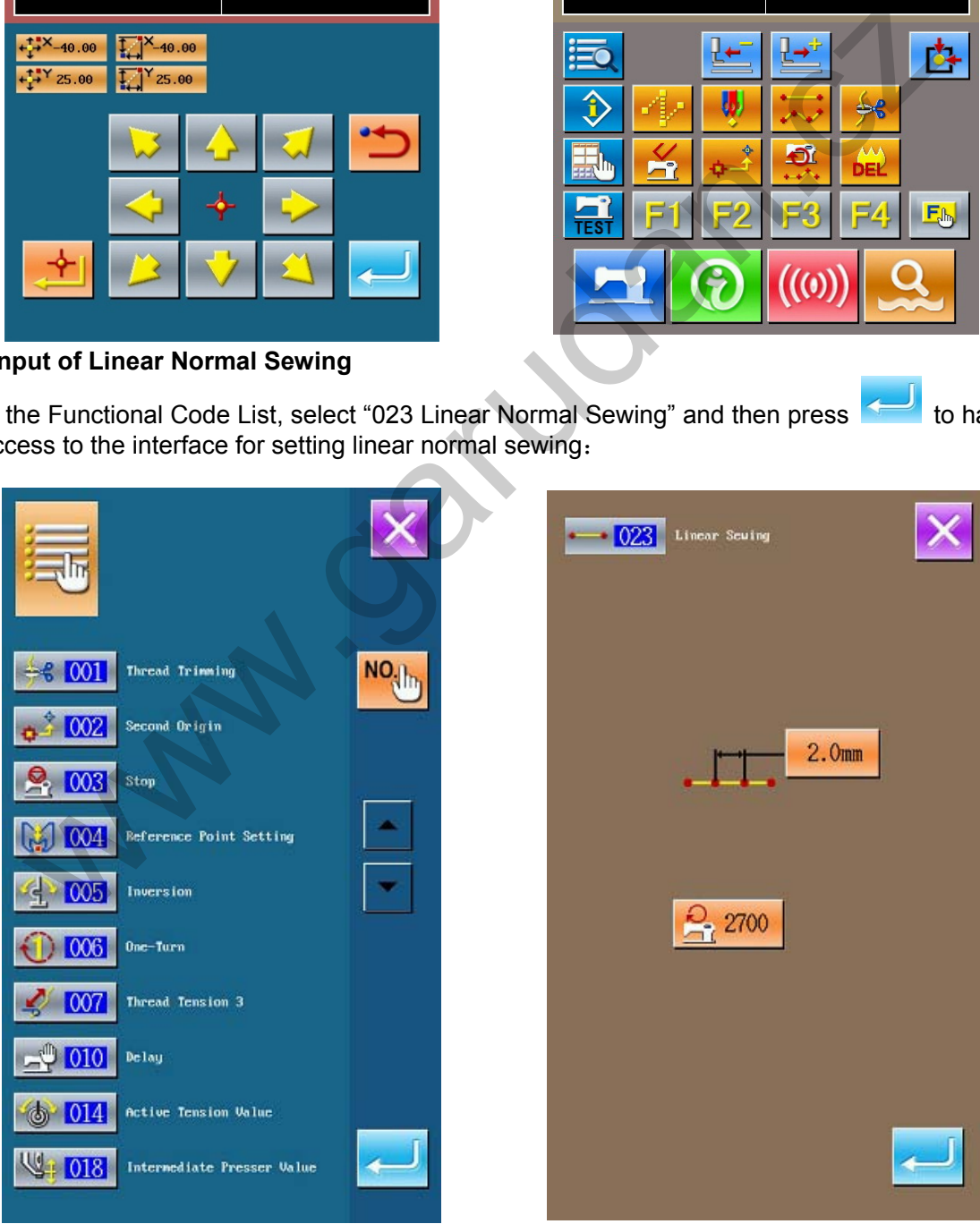

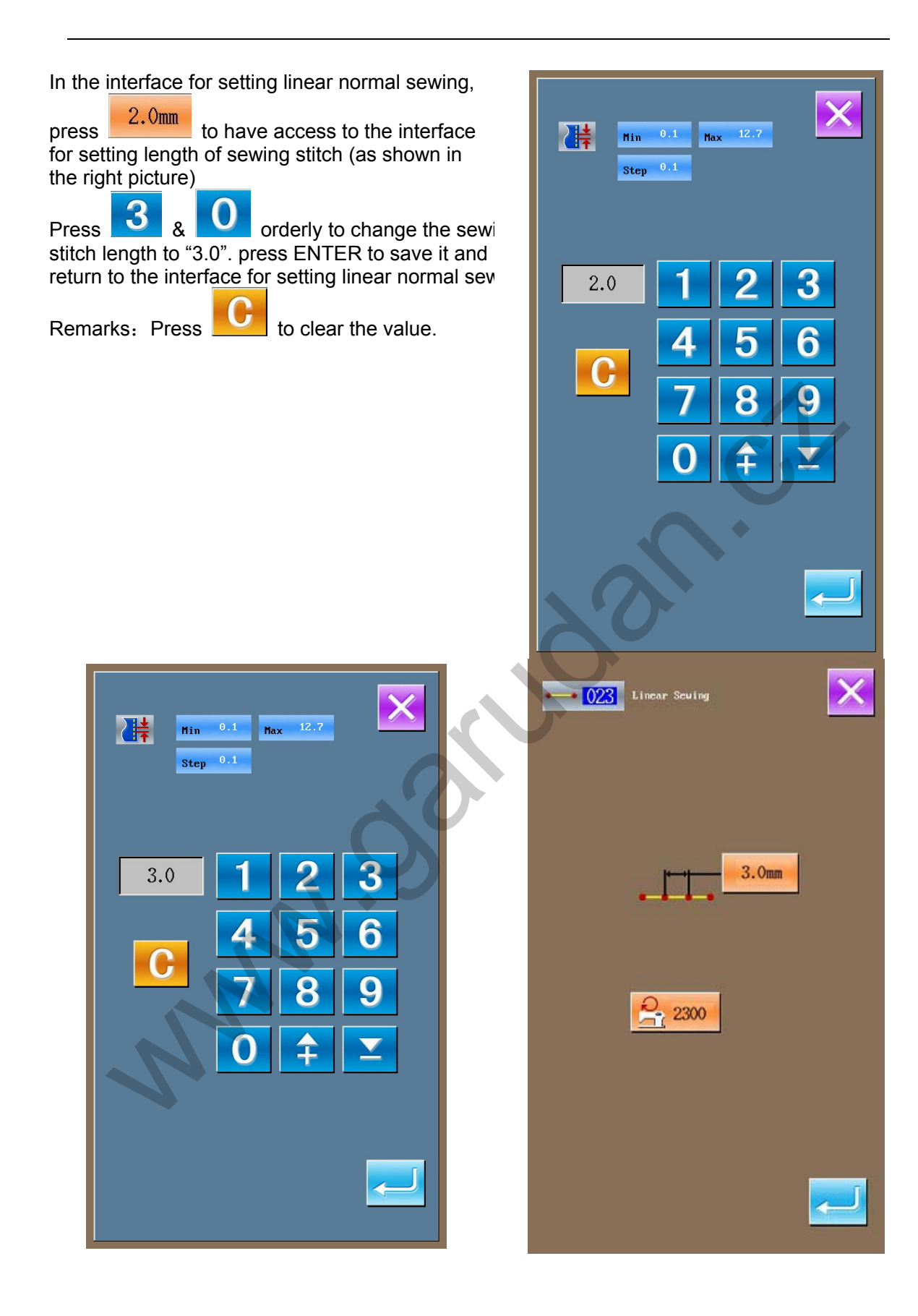

After the confirmation on the sewing stitch length

at "3.0mm", the user can press  $\sim$  to have access to the interface for setting position of linear normal sewing.

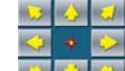

In that interface, press  $\boxed{2}$   $\boxed{3}$  to move icon (Needle Position) from  $\bullet$  to  $\bullet$  and then

press **. Repeat the above operations to** move icon in the order of  $\overline{Q} \rightarrow Q \rightarrow Q \rightarrow Q \rightarrow Q \rightarrow Q \rightarrow Q$  (as shown in the

right figure).

After the confirmation to the pattern, user can pres

to generate the pattern data, and system wi return to the Standard interface of pattern edition and display the pattern.

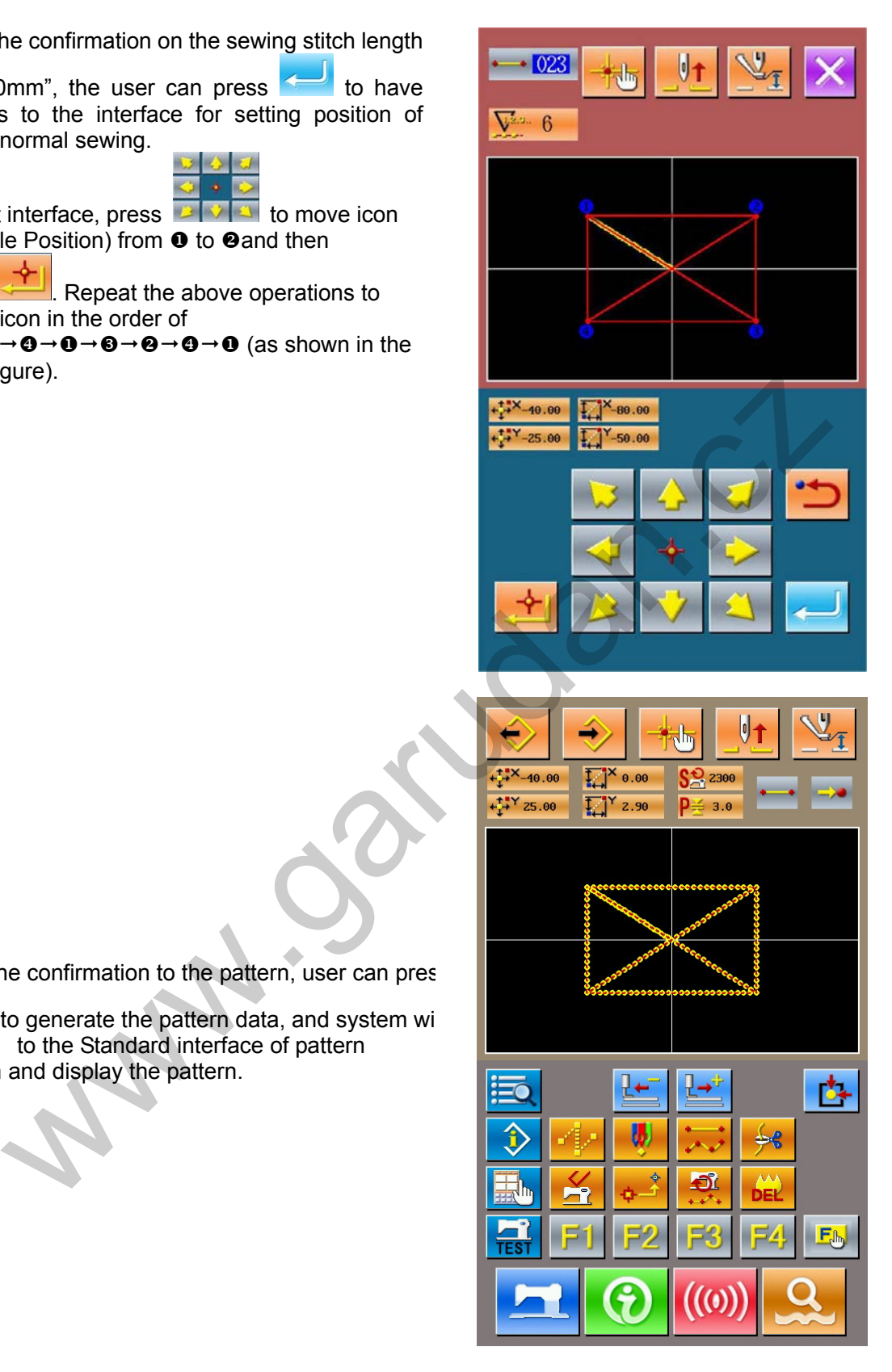

3 **Save Pattern** 

 $NO.$  11 Press  $\sim$  to have access to the interface for saving pattern, save the edited pattern (as shown in the right picture). The system will generate a number automatically, but user can also input desired number with the  $\sim$  9  $_8$  number keyboard or  $\left| \begin{array}{c} 1 \\ 1 \end{array} \right|$  &  $\Omega$  $\overline{\phantom{0}}$ . With  $\frac{1}{\sqrt{2}}$ , user can select the position to save that pattern. User can save it into storage media example of the partent of the system will return to the system with return to the system with return to the and interface for pattern edition.<br>
The same way whether to insert trimming<br>
atically, (as shown in the right pict of operational panel or into U disk.. Press  $\sim$  to save the pattern. At this time the system will ask you whether to insert trimming automatically. (as shown in the right picture). Press  $\sim$  to agree; Press **the inserting of** auto-trimming After the operation, the system will return to the standard interface for pattern edition.

# **5.3 Quit Pattern Edition Mode**

In the standard interface of pattern edition, press to have access to the interface for

selecting mode (as shown in the right).

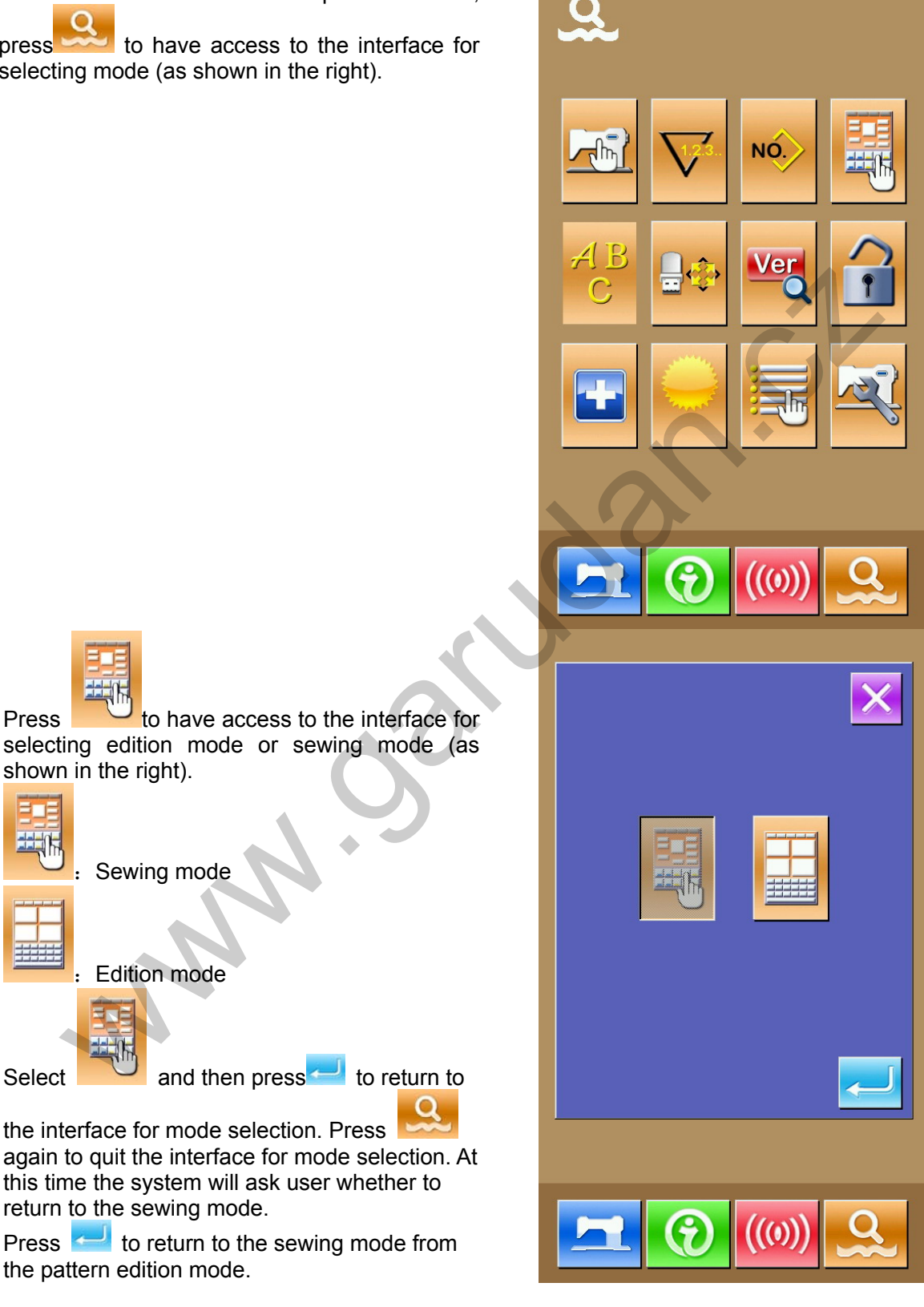

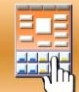

Press **the interface** for selecting edition mode or sewing mode (as shown in the right).

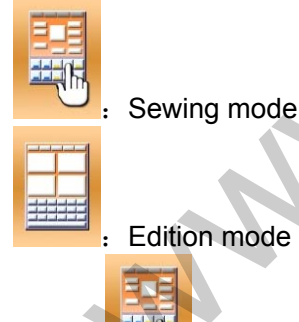

the interface for mode selection. Press again to quit the interface for mode selection. At this time the system will ask user whether to return to the sewing mode.

Press to return to the sewing mode from the pattern edition mode.

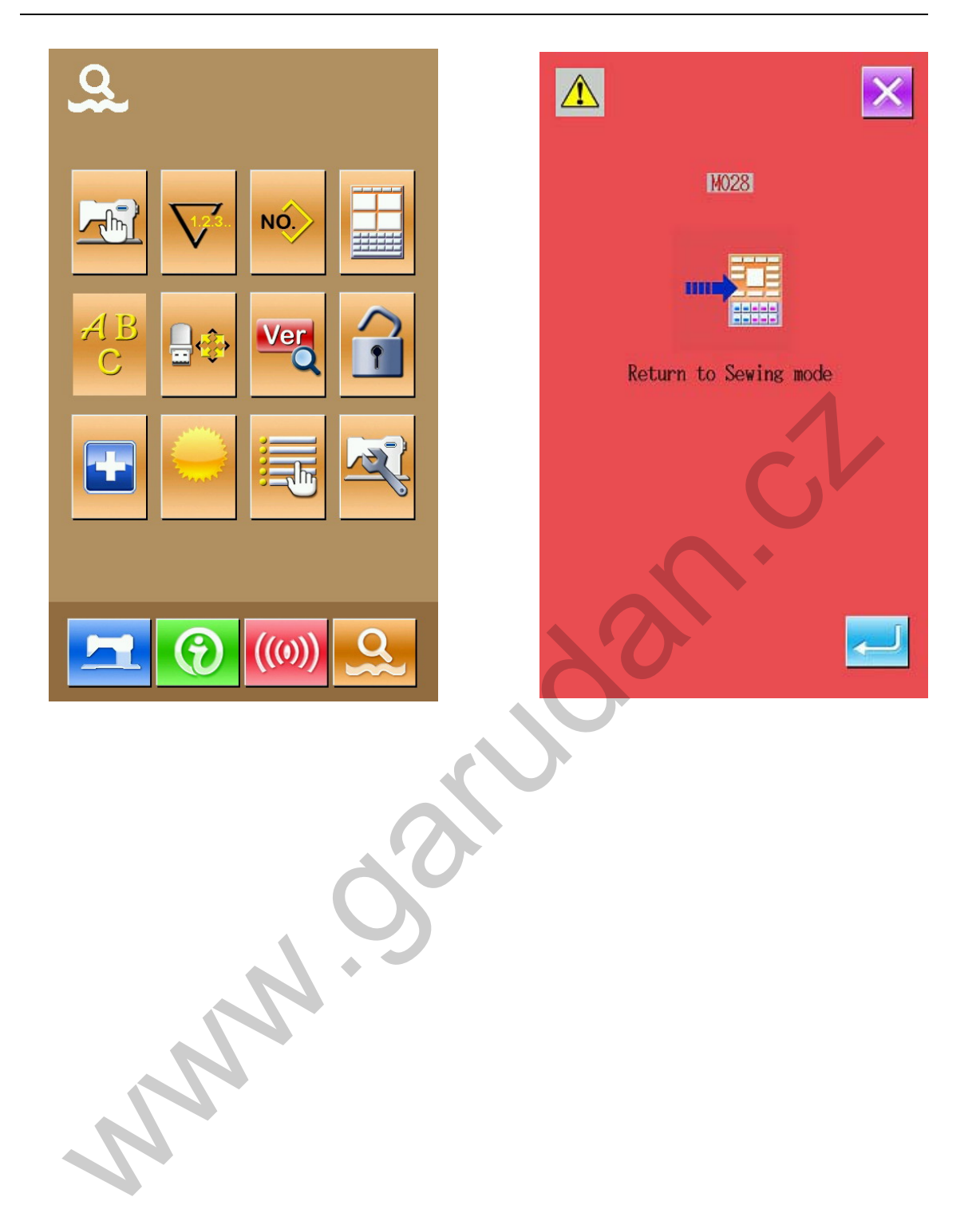

# **6 Information Functions**

Information Functions contain the following three functions:

- 1)The oil replacement (Grease-up) time, needle replacement time, cleaning time and etc can be specified, and the warning notice can be given after the lapse of the specified time.
- 2)The working speed can be checked at a glance and the target achieving consciousness as a line or group is increased as well by the function to display the target output and the actual output.
- 3)Display the threading figure.

# **6.1 information for Maintenance & Repair**

# ① **Display of Information Interface**  In the interface for data input, press the Information Key (A) to activate the interface of information. ② **Display of Interface for Maintenance & Repair**  Please press the Maintenance & Repair Information Key  $\sqrt[n]{I}$  (B) play of Information Interface<br>
He interface for data input, press the<br>
ation Key (A) to activate the interface of<br>
Depends of Interface for Maintenance &<br>
ase press the Maintenance & Repair<br>
Mondion Key (A)<br>
(B)<br>
B<br>
B<br>
B<br>

In the interface for maintenance and repair, the following three items are displayed.

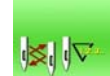

stitch)

Needle replacement (thousand

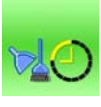

:Cleaning time(hour)

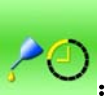

:Oil replacement time (hour)

The displays of each item are at button C. The interval or repair (maintenance) is at D; the left time for replacement is at E.

Additionally, user can clear the left time for replacement.

# **6.2 Maintenance & Repair Time Input**

# ① **Display of Information Interface (Level of Maintenance)**

In the interface of data input, hold the information key (A) for 3 seconds to activate the interface of information (Maintenance level).

In that interface, there are five keys.

# ② **Display of Interface for Maintenance & Repair**

Please press the Maintenance & Repair

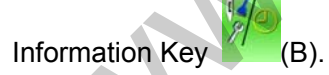

※ The descriptions about the two buttons on the down part of this interface:

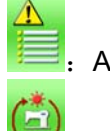

:Alarm record

Running record

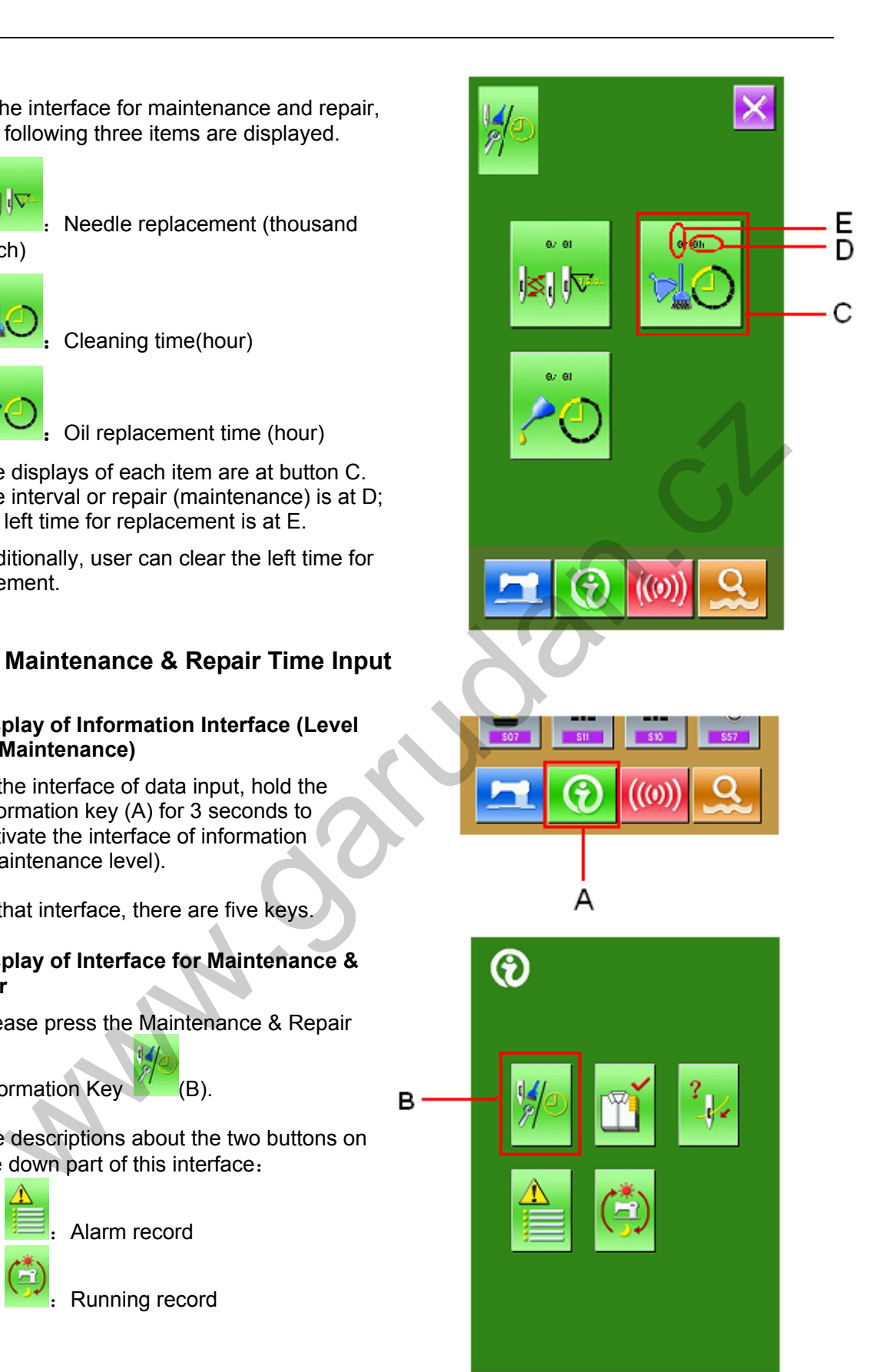

 $\mathcal{U}(0)$ 

In the interface of maintenance and repair information, the system displays the content same to that on the ordinary maintenance and repair interface. Press the Item Button C (or changing the repair and maintenance time) to activate the

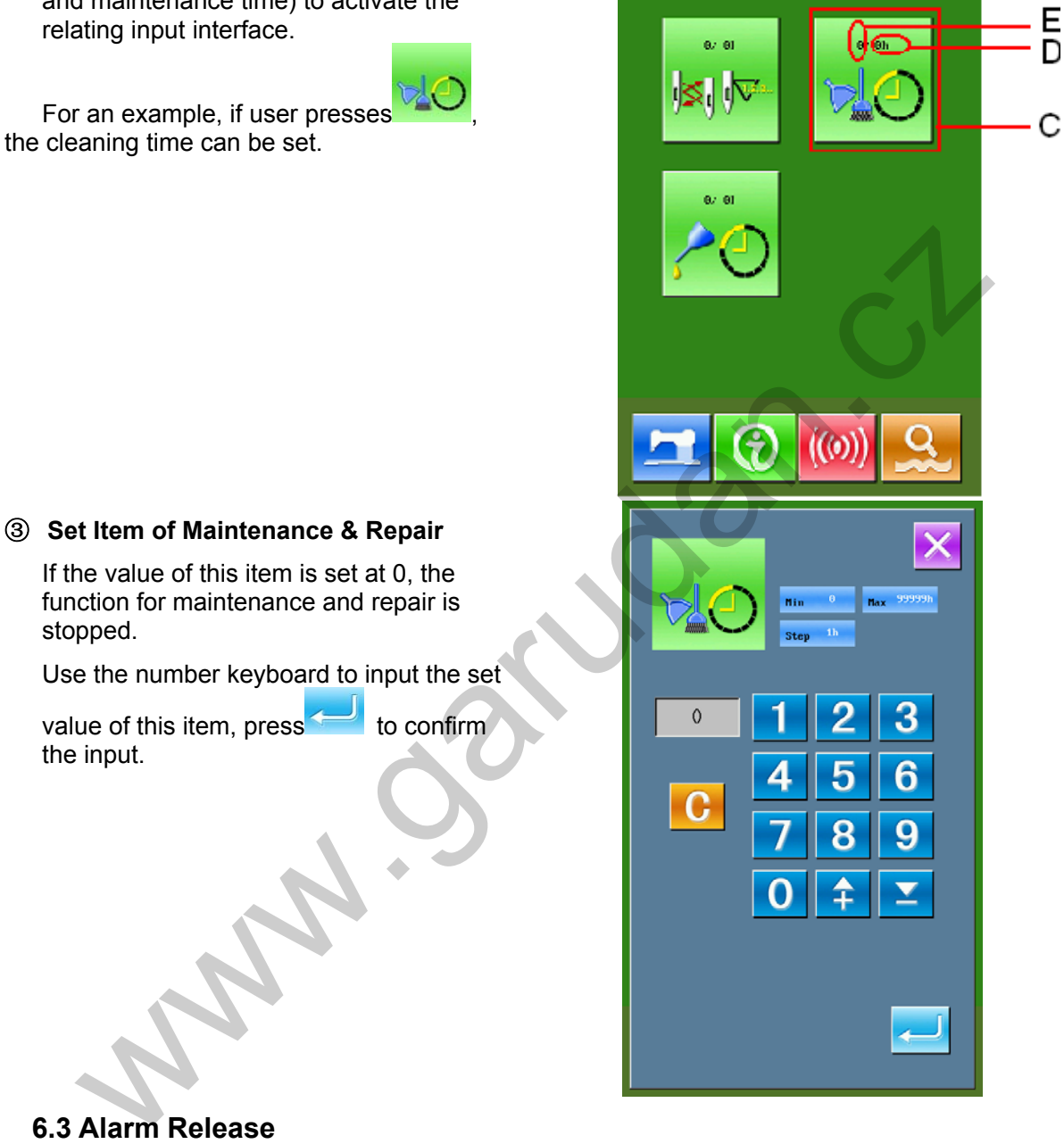

# **6.3 Alarm Release**

When it comes to the pointed time for maintenance or repair, the system will activate the

prompt interface. If user wants to clear the time, please press **the subset of the clearance of** the time, the information prompt interface will be displayed after each sewing task. The following are the information prompt code for each item:

•Needle Replacement:M012

•Clean Time: M013

•Oil Replacement Time: M014

# **6.4 Production Control**

In the interface of production control, the system will be able to display the amount of products from the beginning to now and the target producing amount, as long as the user fixes the time for start.

The two methods for displaying the interface of production control are shown at below:

# **9.4.1 From Information Interface**

#### ① **Display of Information Interface**

In the interface of data input, please press the information key (A) to activate the interface of information

#### ③ **Display of Production Control Interface**

Press the key (B) in the interface of information to activate the production control interface (as shown in the right figure).

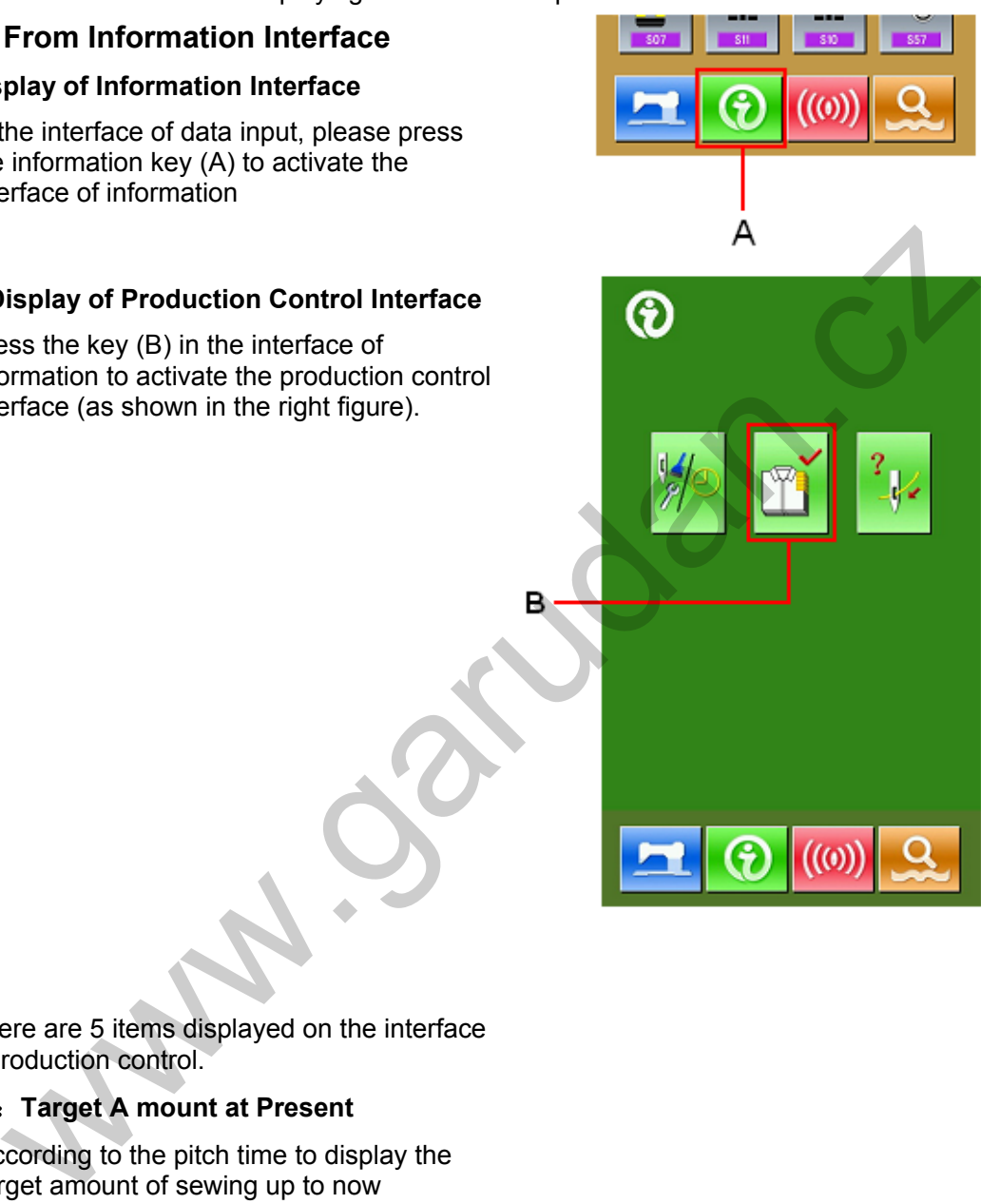

There are 5 items displayed on the interface of production control.

# A:**Target A mount at Present**

According to the pitch time to display the target amount of sewing up to now automatically.

# B:**Actual Amount**

Automatically display the amount of pieces sewn.

#### C:**Final Target Amount**

Set the final Target Amount of production.

# D:**Pitch Time**

Set the pitch time (Second) among each

working progress

# E:**Time for Trimming**

Set the time for trimming in one progress. It is related to the calculation of the actual amount.

If the time for trimming is set at 1 , actual amount will be calculated at every progress if this parameter is set at 2, the actual amount will be calculated at every two progresses. The rest is done in the same manner. If the number of thread-trimming is set at 0, No calculation will be carry out

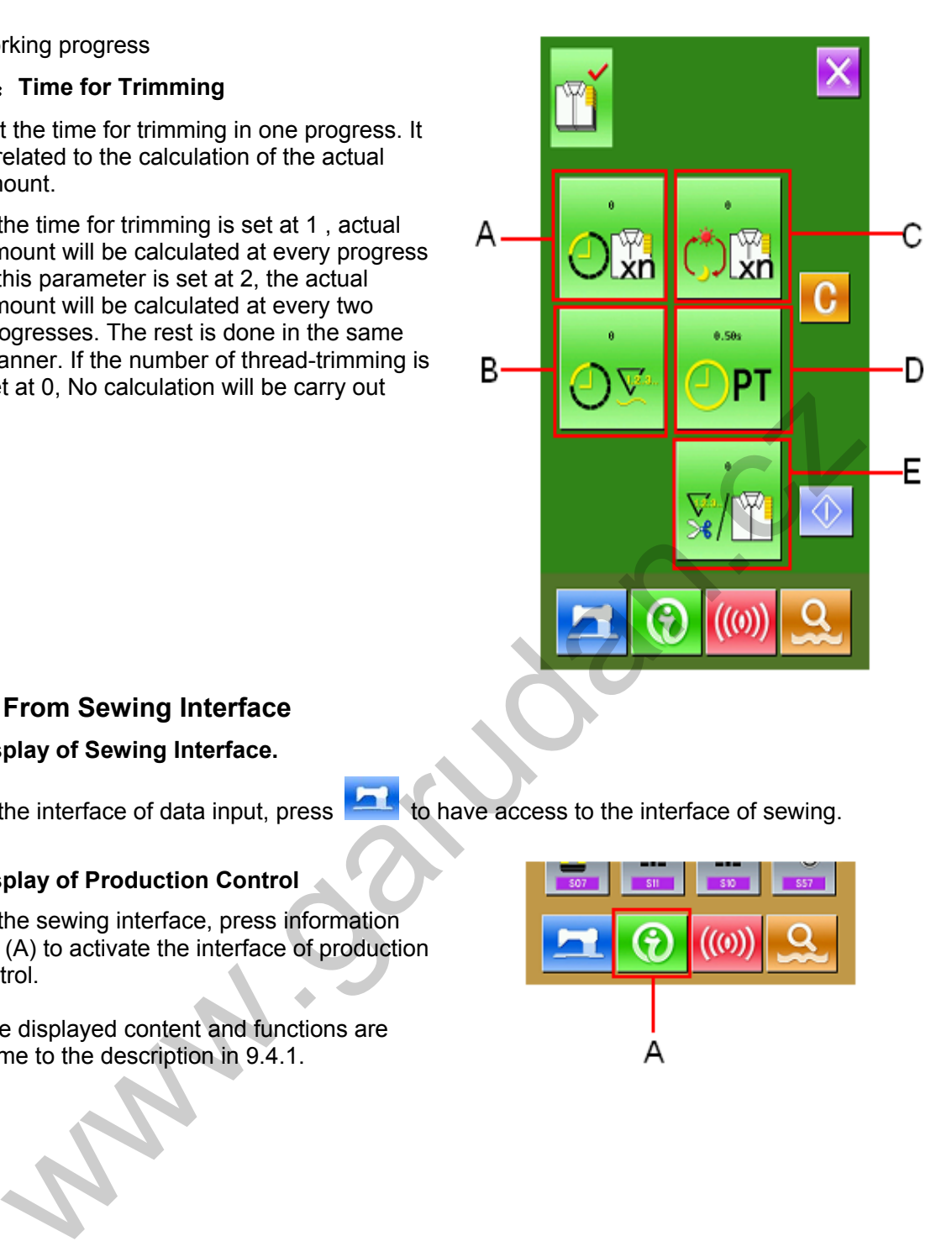

# **9.4.2 From Sewing Interface**

# ① **Display of Sewing Interface.**

# ② **Display of Production Control**

In the sewing interface, press information key (A) to activate the interface of production control.

The displayed content and functions are same to the description in 9.4.1.

In the interface of data input, press  $\overline{a}$  to have access to the interface of sewing.

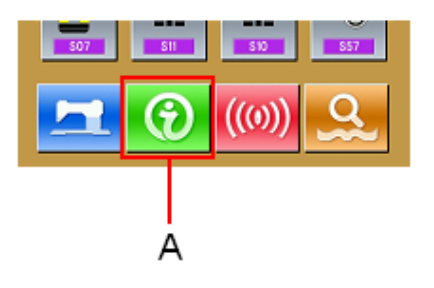

# **6.5 Setting on Production Control**

# ① **Display of Production Control Interface**

For activating the interface of production control please refer to the chapter 9.4 Production Control Information.

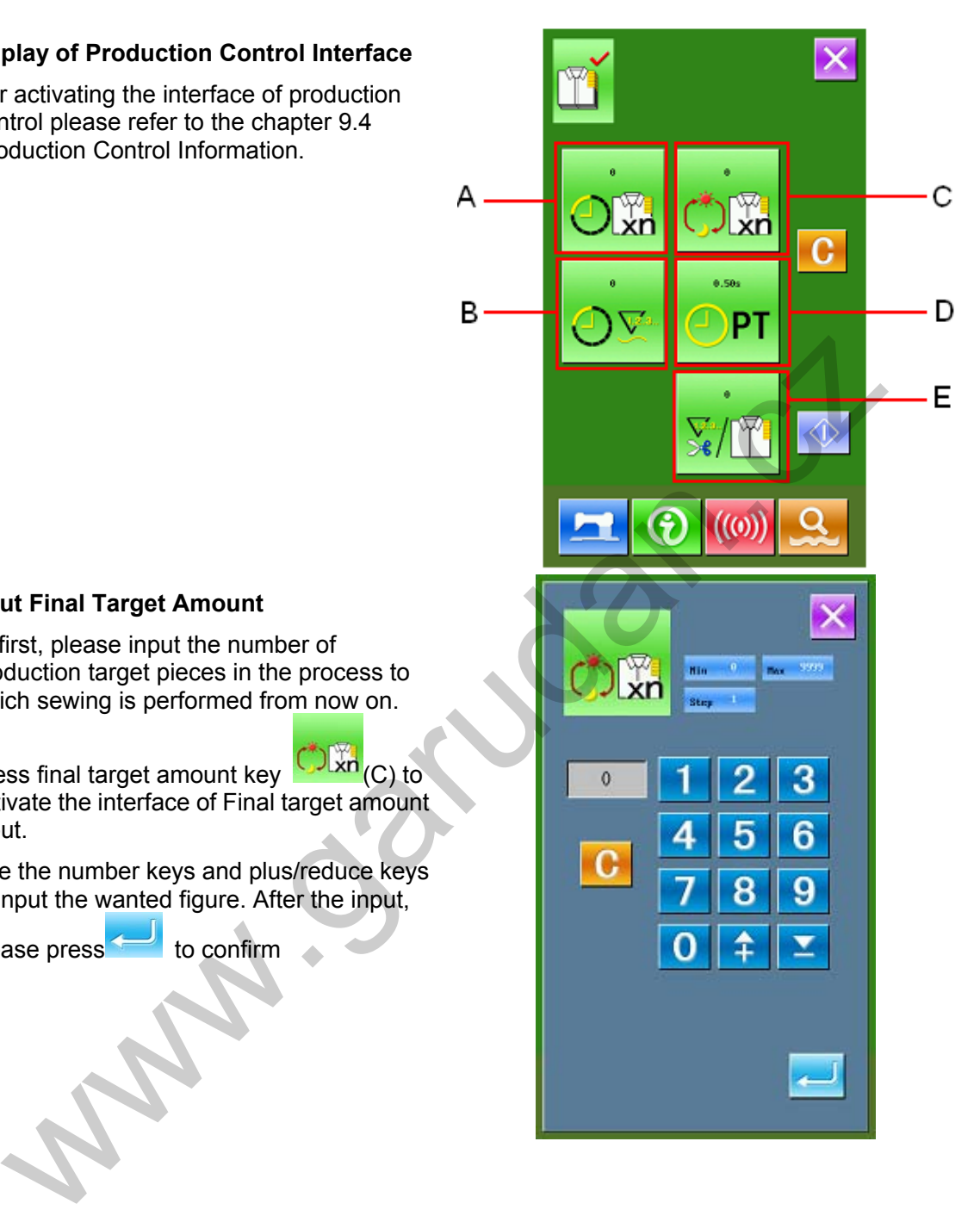

# ② **Input Final Target Amount**

At first, please input the number of production target pieces in the process to which sewing is performed from now on.

Press final target amount key **(C)** of C) to activate the interface of Final target amount input.

Use the number keys and plus/reduce keys to input the wanted figure. After the input,

please press<sup>to to</sup> confirm

# ③ **Input Pitch Time**

Then, please input the pitch time at each

PT

progress. Press the pitch time key (D) at previous page to activate the interface for inputting pitch time.

Use the number keys and plus/reduce keys to input the wanted figure. After the input,

please press  $\sim$  to confirm.

# ④ **Input Time for Thread-trimming**

Then please input the average times for thread-trimming at each progress. Press

 $\left| \right|$  (E) at the previous page to activate the interface for inputting the time of thread-trimming. Use the number keys and plus/reduce keys to input the wanted

figure. After the input, please press to confirm

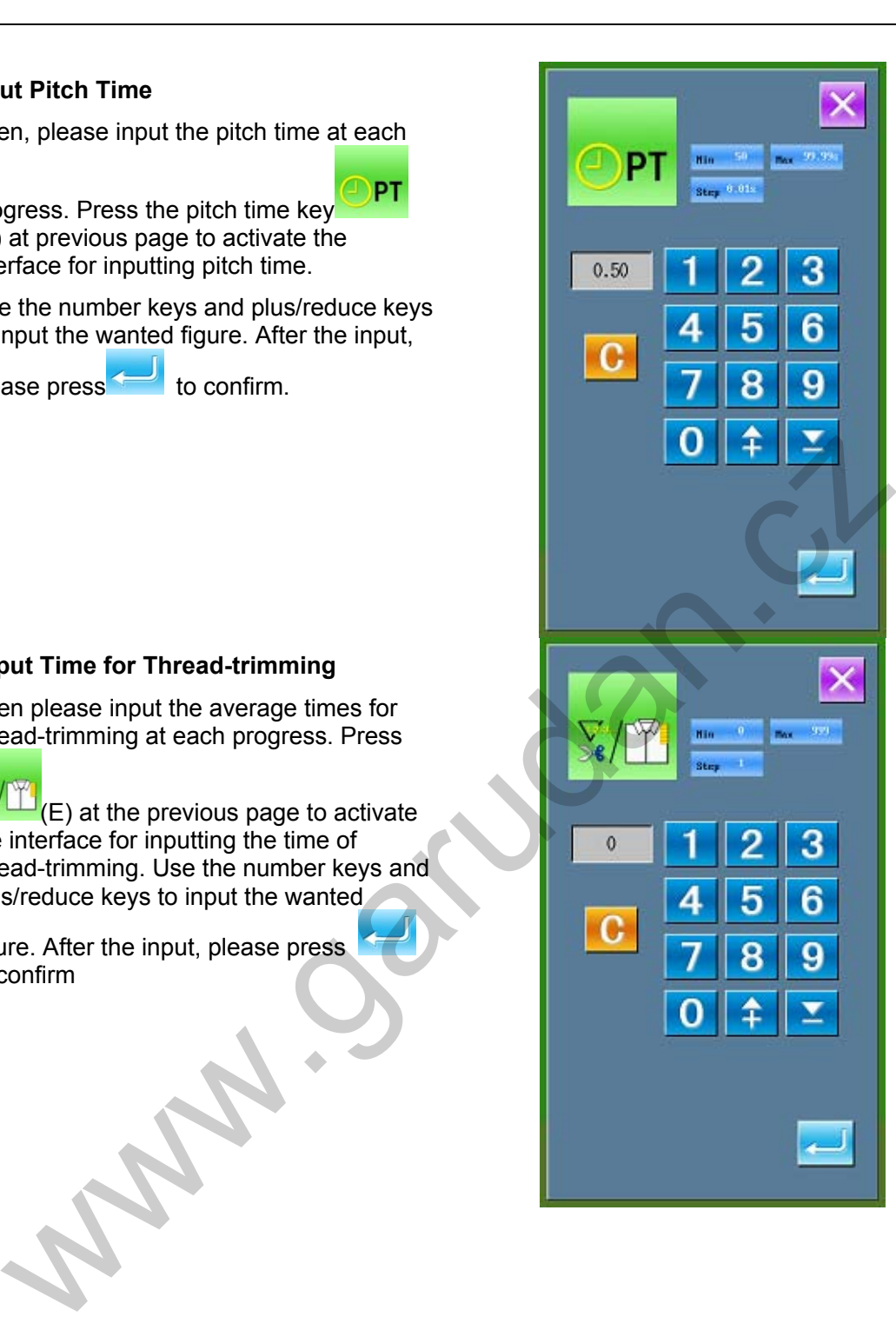

#### ⑤ **Count the amount of production**

Press  $\left\langle \right\rangle$  (I) to count the amount of production..

Target Amount at Present: press the to start counting Actual Amount: The system starts counting

after entry to the production control interface via the sewing interface.

⑥ **Stop Counting** 

In the status of counting, the stop key is displayed. Press that key to stop

counting. After the stop,  $\bigcirc$  will be displayed at the position of the stop key. If user needs continue counting, please

press  $\bigcirc$  . Without pressing  $\mathbf{G}$ , the value will not be cleared.

# ⑦ **Clear the Data in Counter**

For clearing the value in counter, user shall

stop the counter first and then press Values in Target Amount at

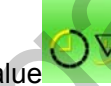

Present XXII and Actual Value can be cleared. (Remarks: the Clear Key can only be

displayed when the counter is stopped)

After pressing  $\bullet$ , user can have the interface for clearance confirmation activated.

In the interface for confirming clearance,

user can press  $\sim$  to confirm the clearance.

# **6.6 Display of Threading Figure**

In the interface of information, press threading key  $\Box$  (C)to activate the threading figure. User can take reference at threading.

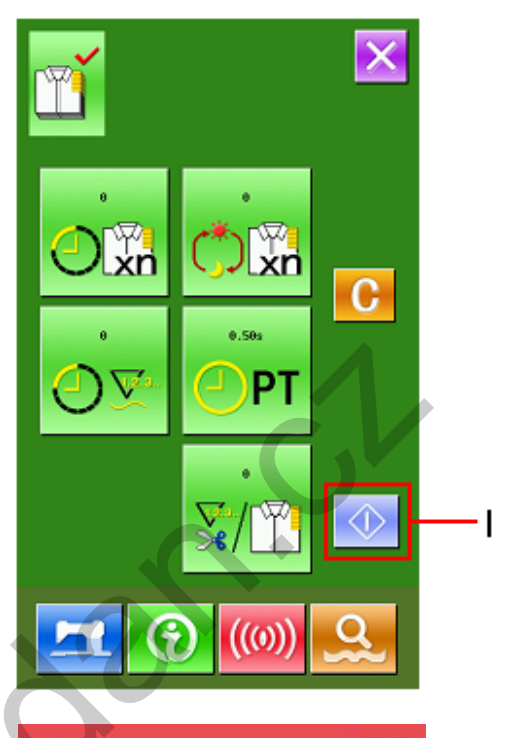

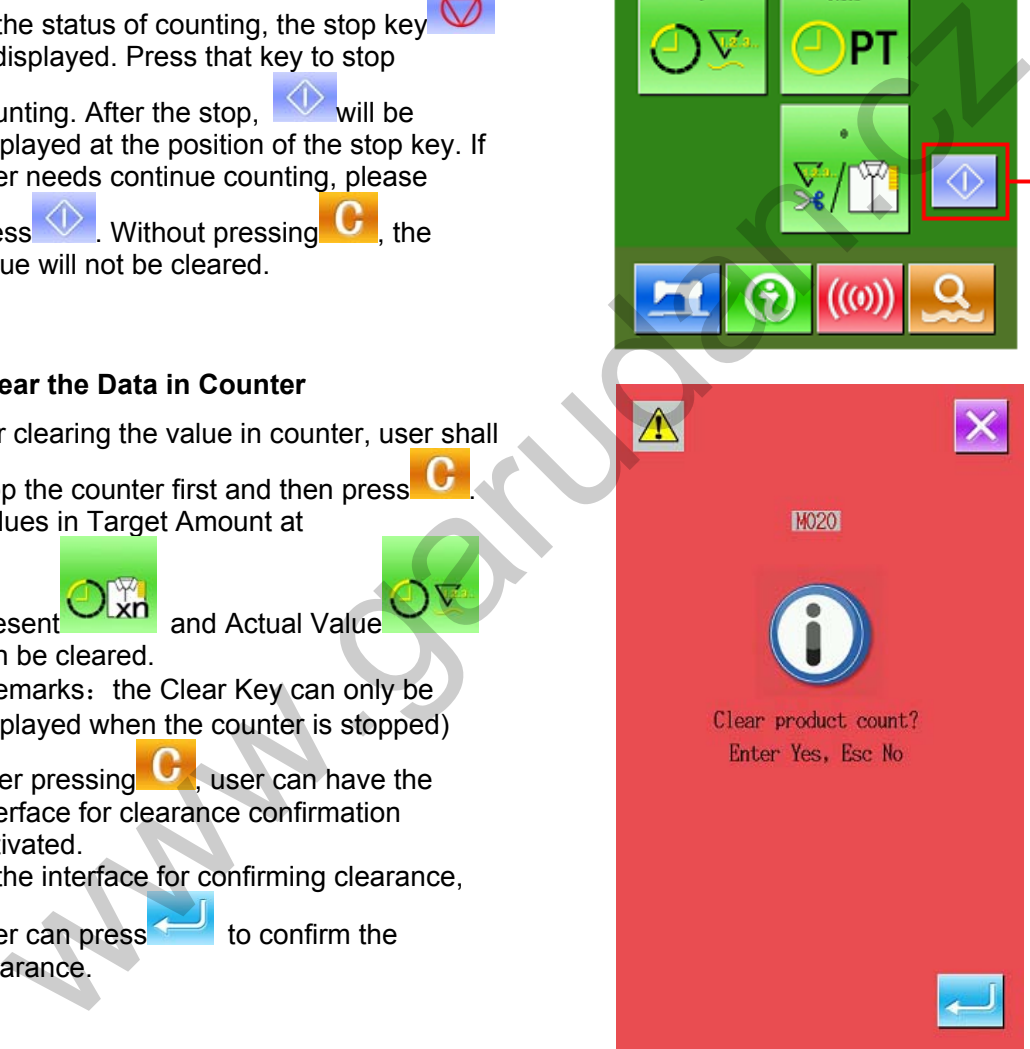

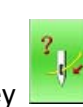

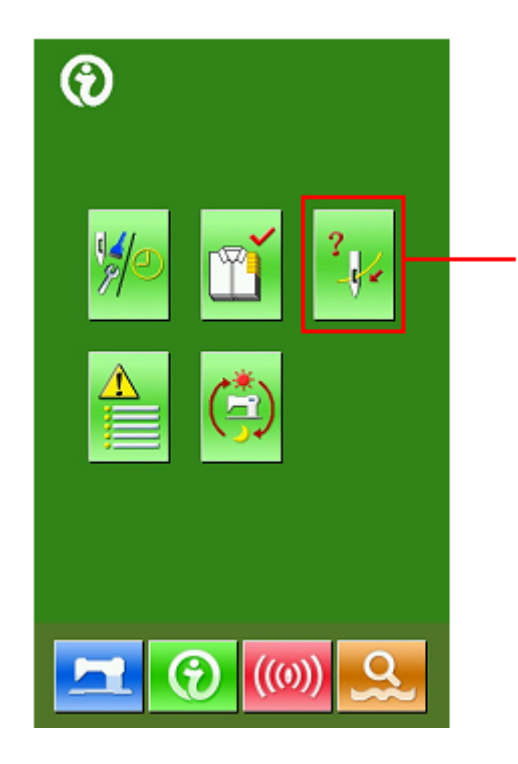

C

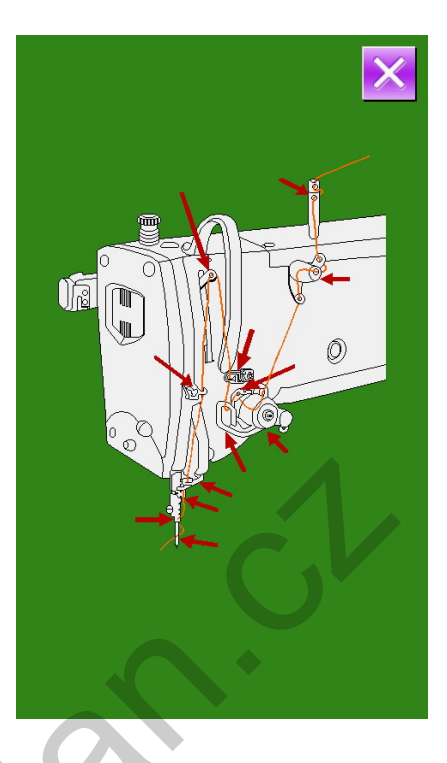

# **6.7 Alarm Record**

In the interface of maintenance level,

 $pres \equiv$  to inquire the alarm records.

In the figure  $\frac{EB301}{EB301}$   $\frac{7}{EB301}$  EB301 is the code of error, 7 is the times of happening.

Press EB301 7 to have access to the detailed information of alarm.

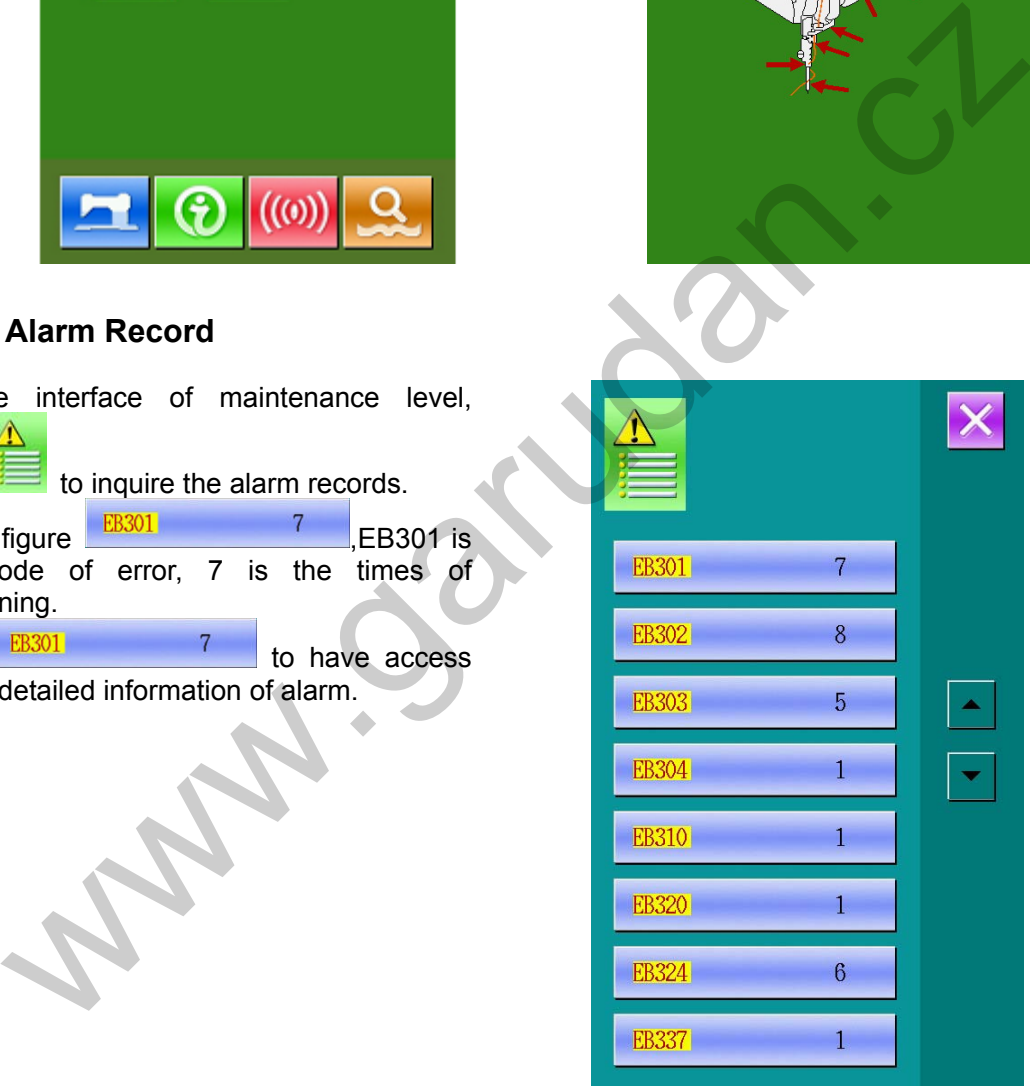

# **6.8 Running Records**

In the interface of maintenance level, user

can press  $\sim$  to inquiry the running information of machine.

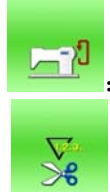

:Accumulated running time(Hour)

: Accumulated number of pieces sewn

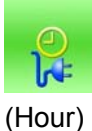

: Accumulated time of power-on

 $\overline{\mathbf{v}}$ : Accumulated number of stitch(1000 stitches as a unit)

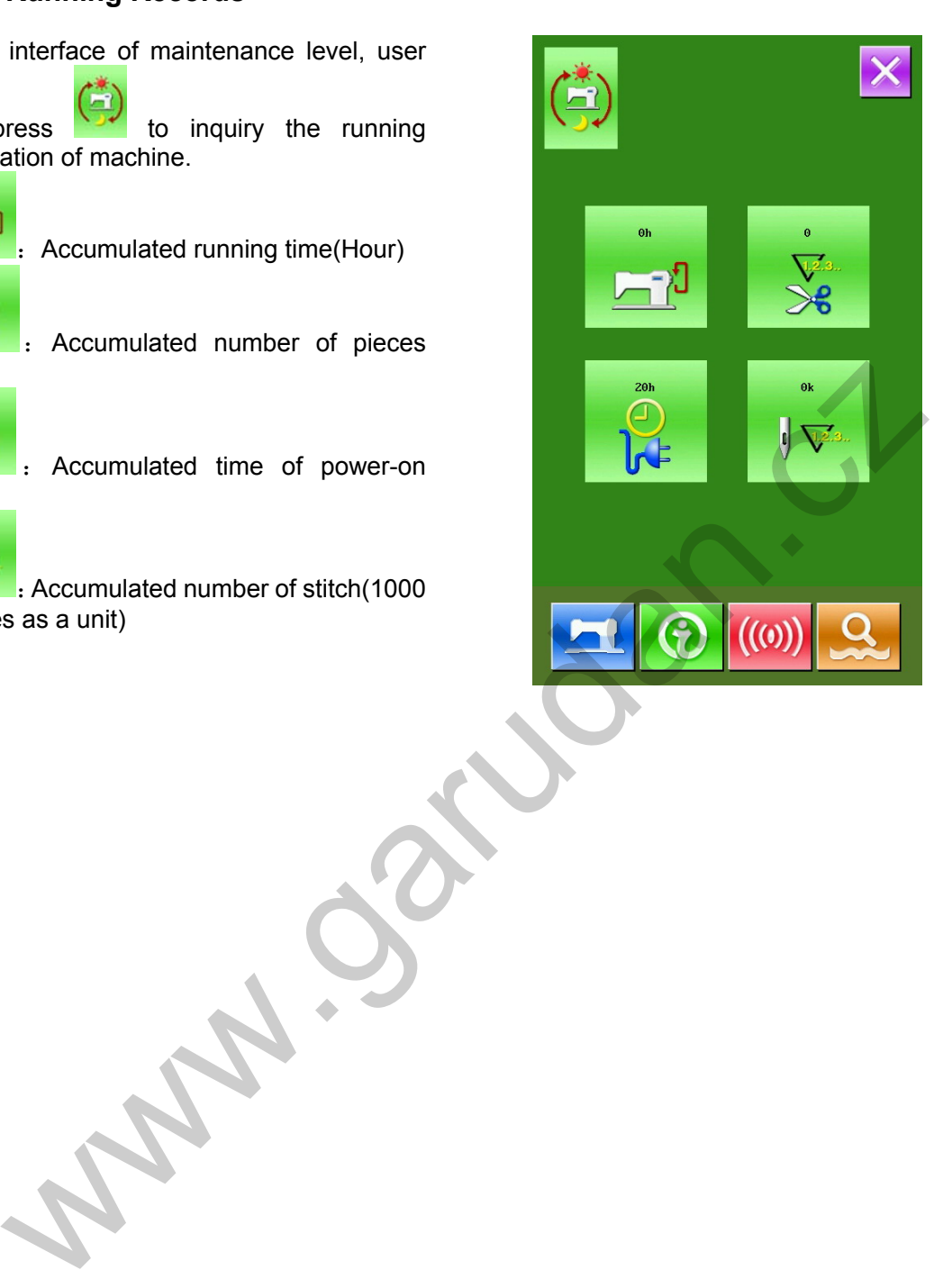

# **7 Communication Function**

# **7.1 Format of Data**

The pattern format supported by this system is the .VDT.:

When saving data to U disk, user shall save it into DH\_PAT file folder, or the file will be unable to be loaded.

# **7.2 Handle the Data**

# ① **Display of Communication Interface**

In the interface of data input, user can

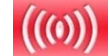

press **the set of the set of the set of the set of the set of the set of the set of the set of the set of the set of the set of the set of the set of the set of the set of the set of the set of the set of the set of the se** interface of communication.

# ② **Selection of Communication Method**

There are two communication methods as shown below:

: Input data from U disk to operational panel

:Input data from operational panel to U disk.

# ③ **Operation for Inputting from U Disk to Operational Panel**

# **1)Selection of Pattern in U Disk**

press **to activate the interface for** selecting the pattern in U disk please select the data file for input:

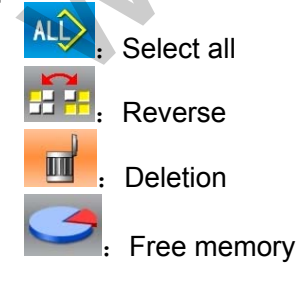

Select inputted pattern; press to return to the previous interface.

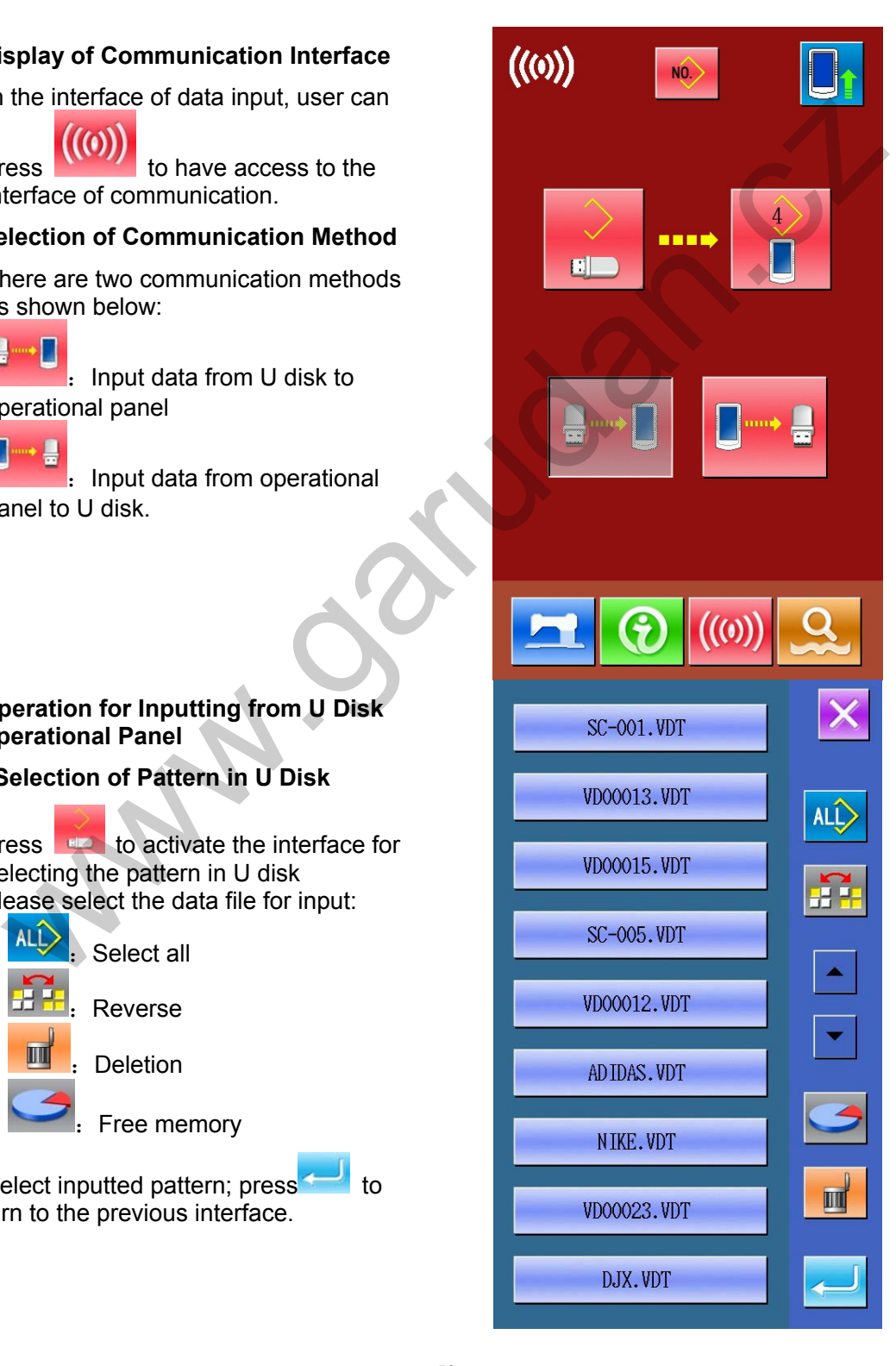

#### **2)Confirmation of Memory Number**

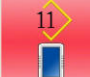

On the button  $\Box$  the number at above is the empty number, user can choose one as the number for a pattern.

**Attention**:**When copying several patterns from the U Disk at one time, user can not set the memory number. The copied patterns will be saved into the empty numbers automatically.** 

**The copied pattern can not replace the existed pattern (this pattern may be quoted in P patterns).** 

#### **3)Start Communication**

Press Communication Key  $\Box$  to begin data communication. After the communication, the system will return to the interface of communication.

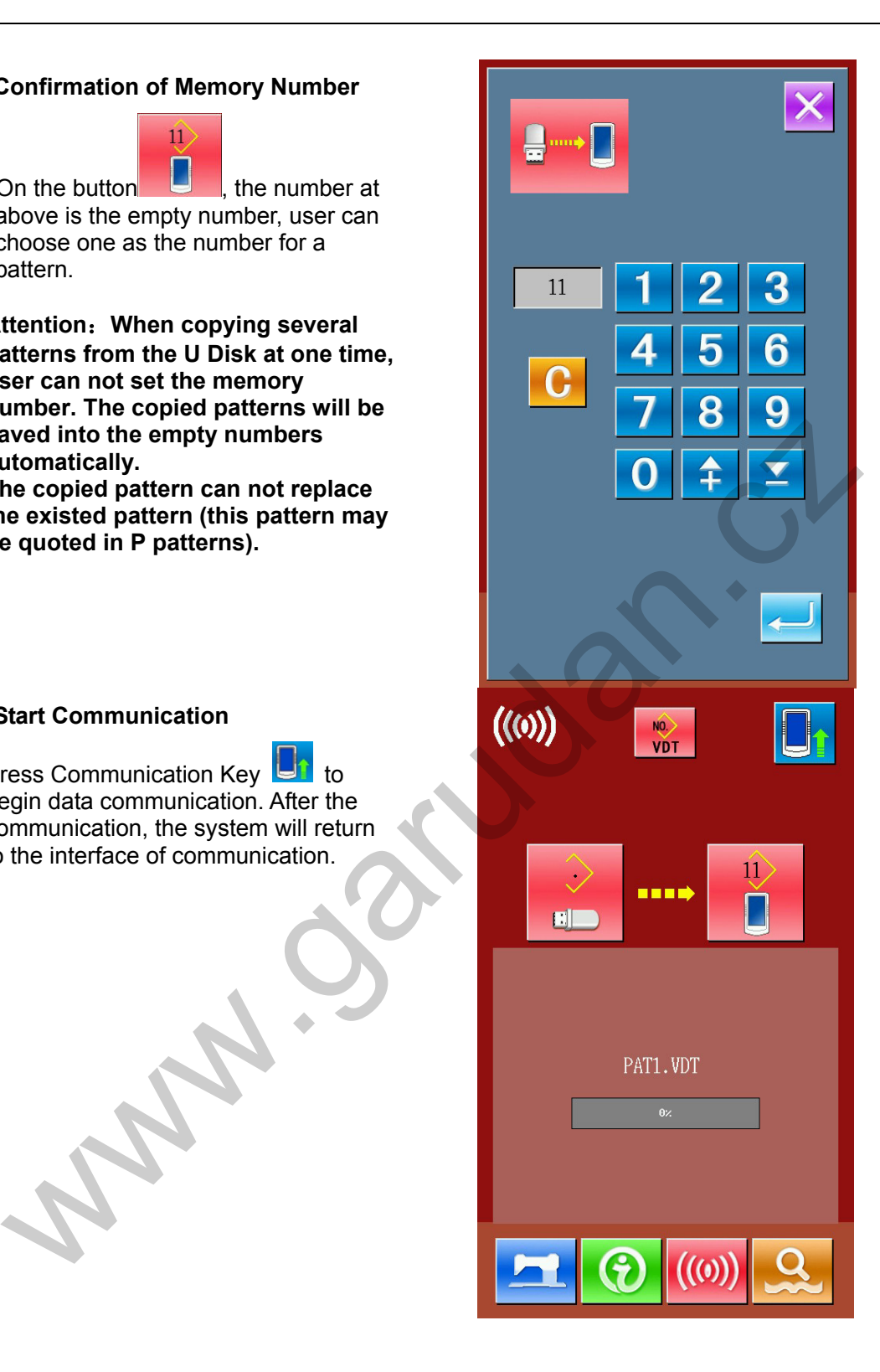

# ④ **Operation for Inputting Pattern from Operational Panel to U Disk**

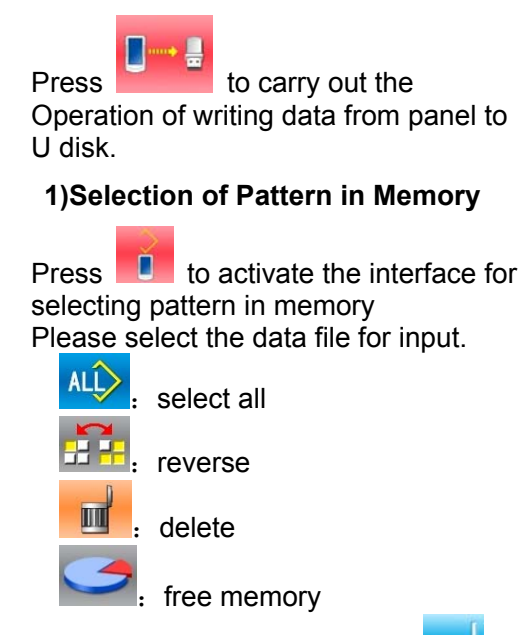

Select inputted pattern; press **The to** return to the previous interface

# **2)Start Communication**

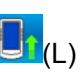

Press Communication Key  $\Box$  (L) to begin data communication. After the communication, the system will return to the interface of communication. If the pattern with the same number exists in the U disk, the system will ask user whether to replace it.

The pattern copied to U Disk will be named as SC-xxx.VDT. The "xxx" is the number of pattern in memory.

# **3)U Disk Pattern Deletion**

Before the communication, the user can delete the patterns in U Disk.

Press **to enter the interface of U Disk** 

Pattern Display, and then press **under** to delete the patterns in U disk.

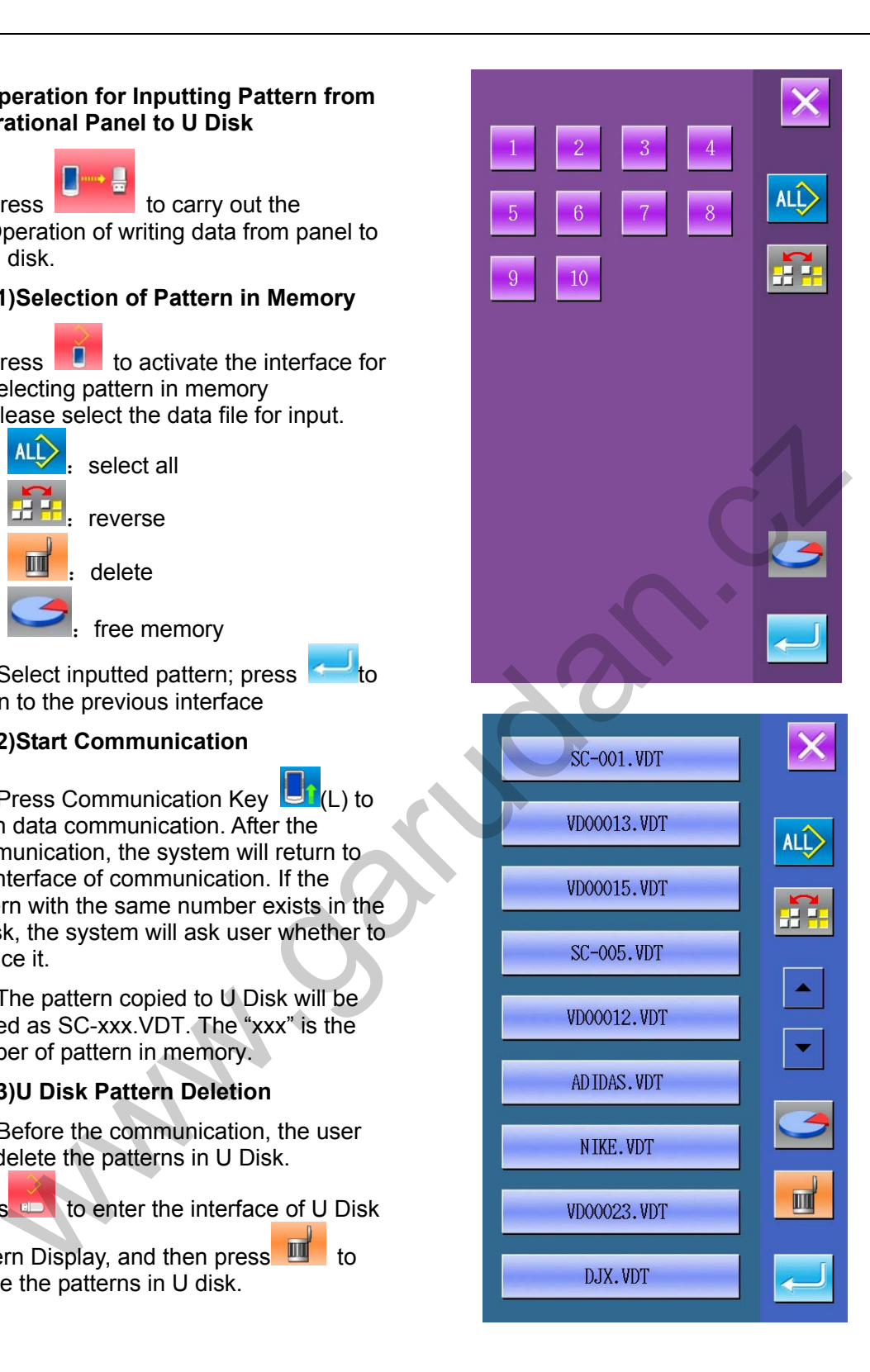

# **7.3 Instruction on Update**

# ① **Display of Communication Interface**

In the interface of sewing data, hold for3 seconds to have access to the update status (as shown in the right), the figure at upper right corner will turn to blue.

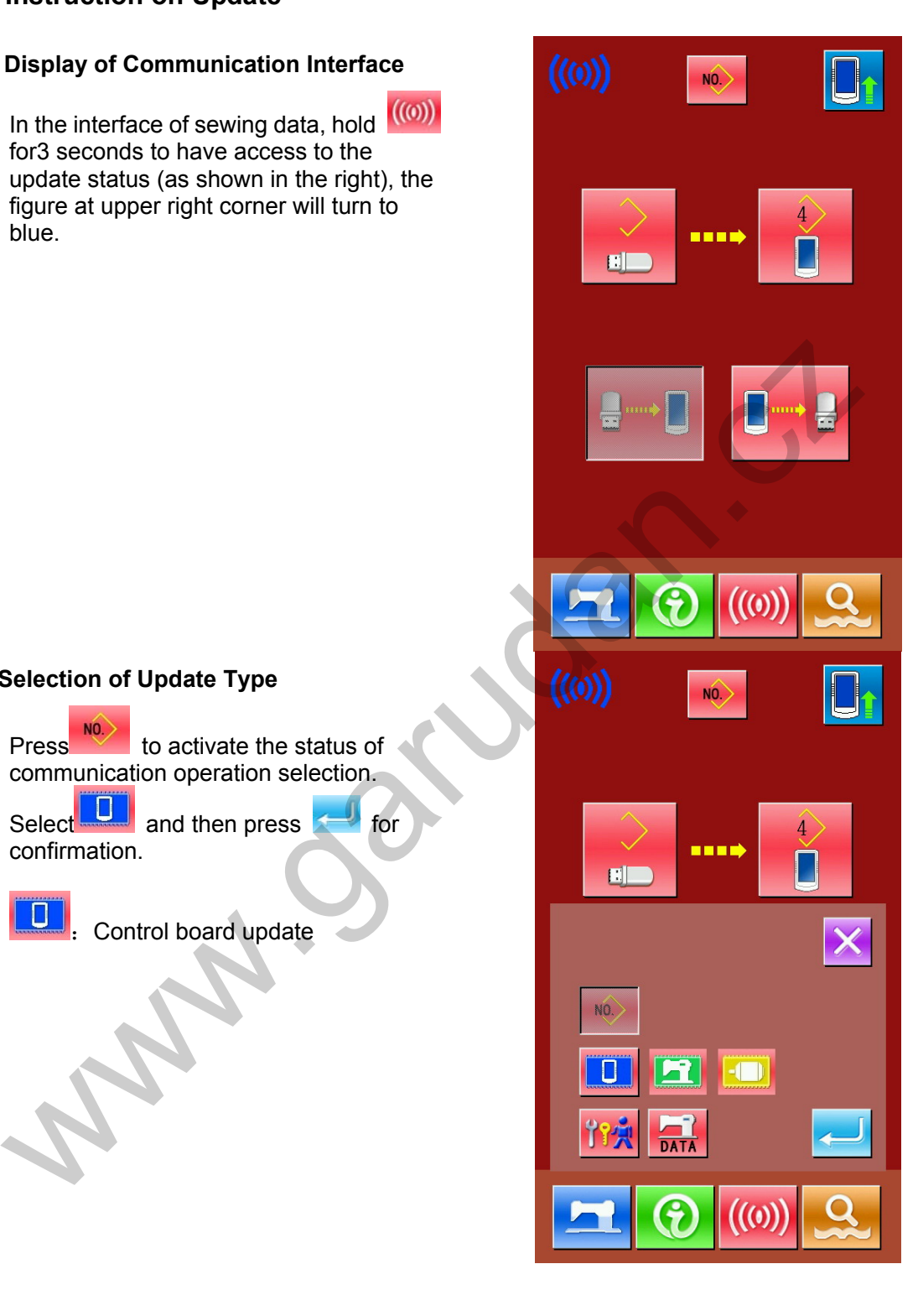

# ②**Selection of Update Type**

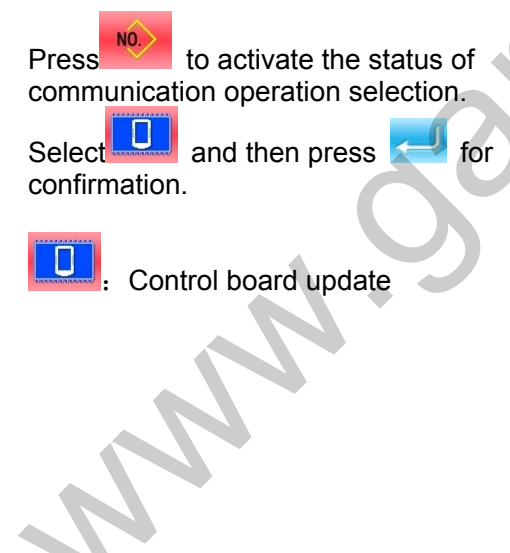

#### ③ **Selection of Update File**

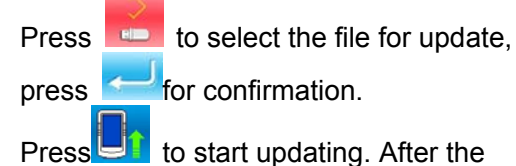

updating, repower the machine to finish the update.

Remarks: For the updating files, please locate them in DH\_PRO file folder.

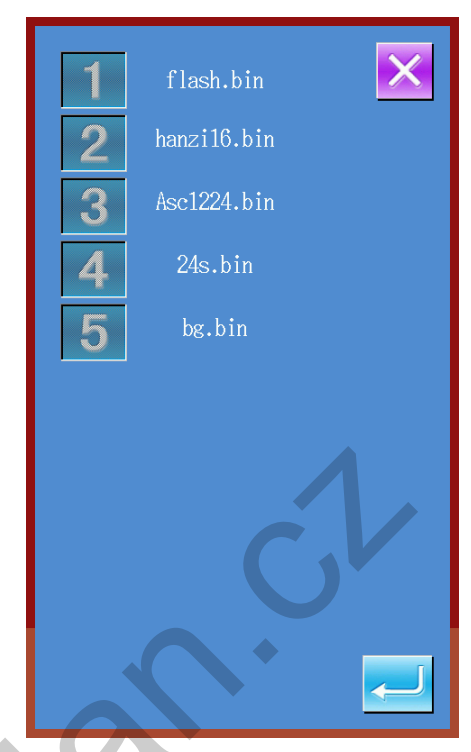

# **7.4 Instructions on Back-up & Recovery of Parameters**

# ① **Display of Communication Interface**

At sewing data interface, hold $f(0)$  for 3 seconds to have access to the update status (as shown in right). At the moment, the figure at the upper left will become blue.

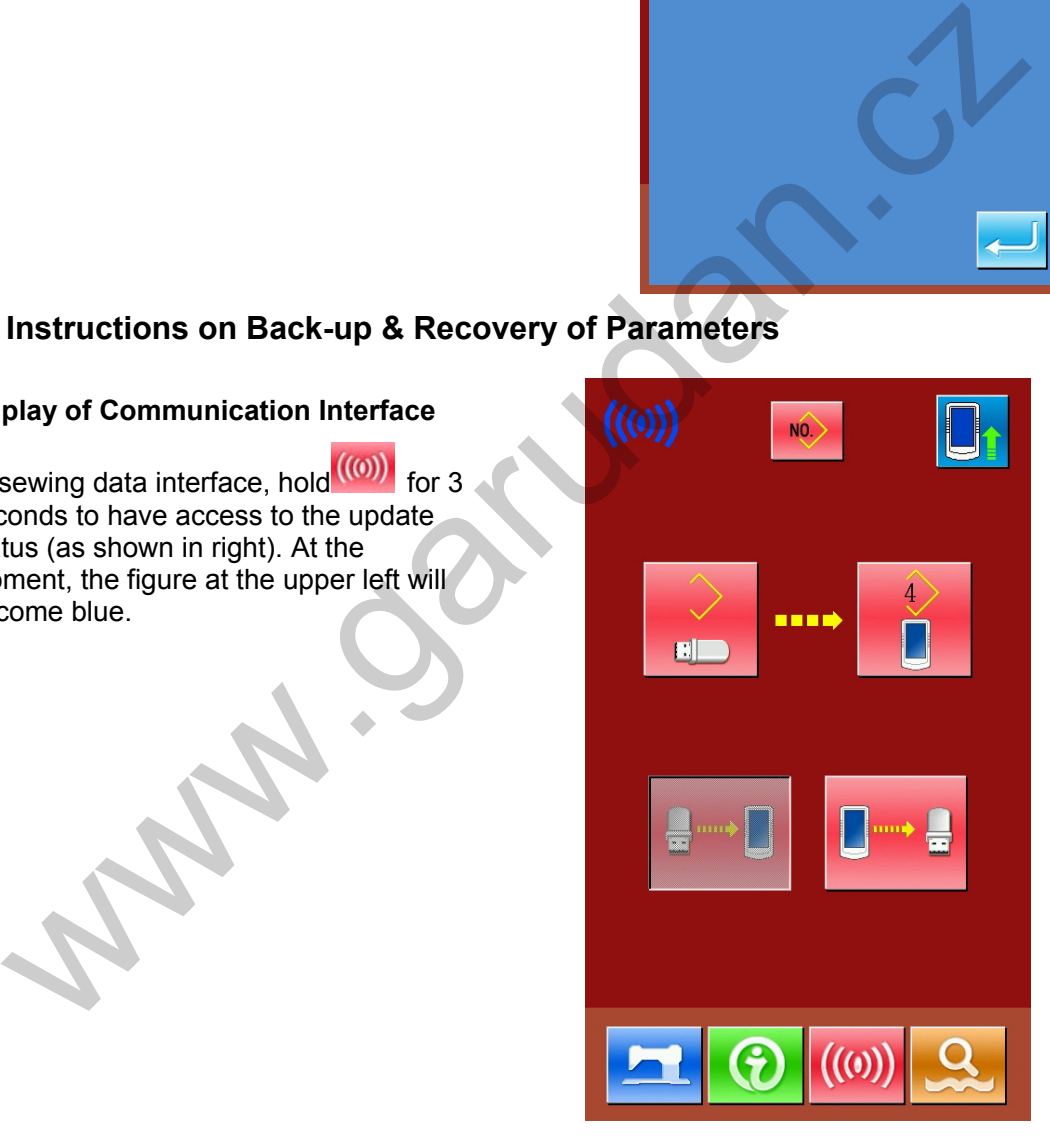

# ② **Selection of Parameter Copy Type**

Press  $\frac{NO}{100}$  to have access to the status for selecting communicative operations, press **Time**, and then **For** for confirmation. 背侧: Parameter transfer

# ③ **Copy Parameter from Panel to U Disk (Parameter Back-up)**

Press to set the operation for downloading data from operational panel to U disk.

Press  $\Box$  and  $\Box$  in the interface of information to create a DH\_DAT catalogue in the U Disk automatically. The name of file will be SC-440.SWD.

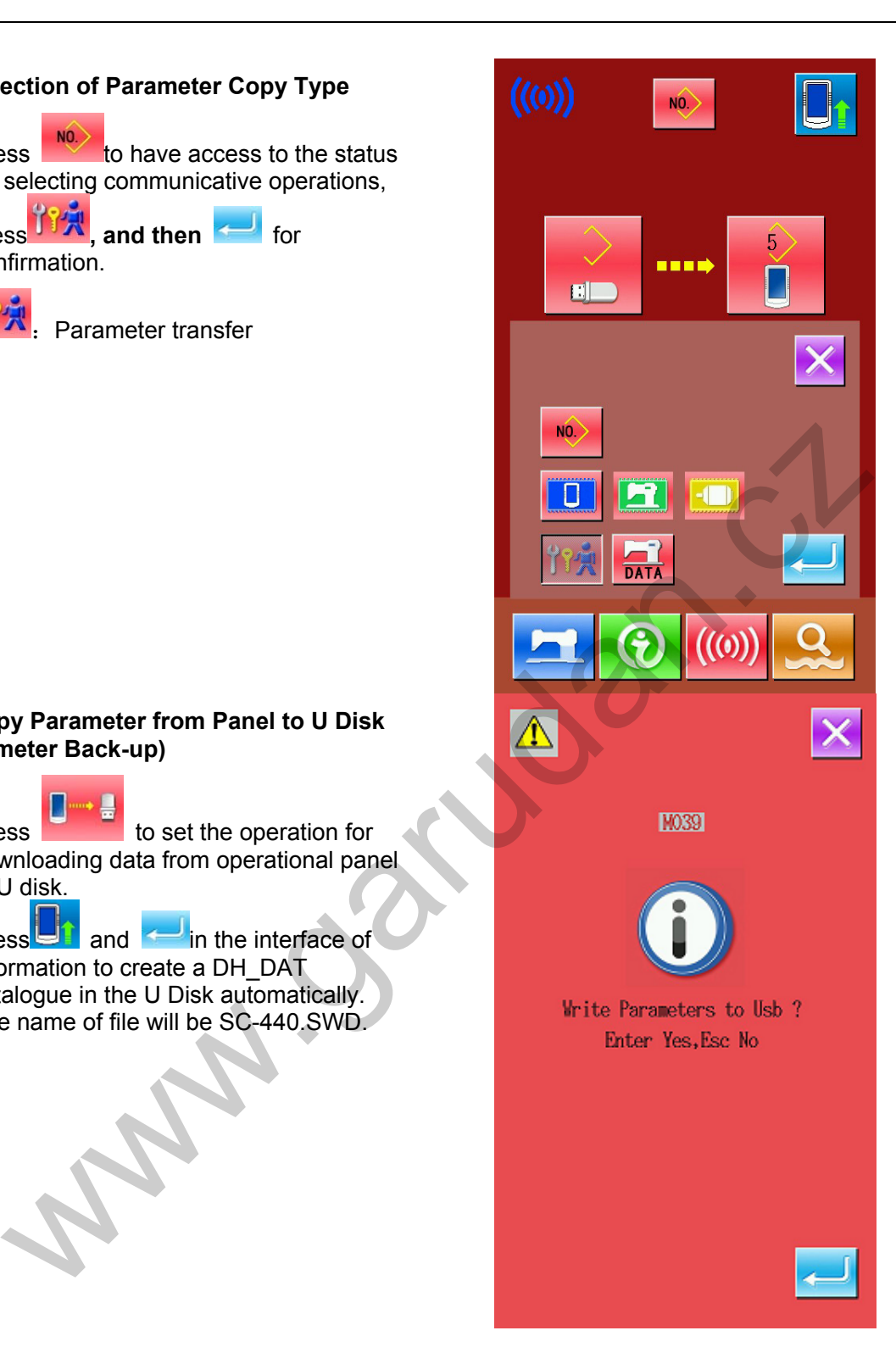

# ④ **Copy Parameter from U Disk to Panel (Parameter Recovery)**

)

Press **the operation for** to set the operation for uploading data from U disk to operational panel.

Press  $\Box$  and  $\Box$  in the interface of information to copy the back-up parameters in U disk to the operational panel for recovery.

**Before the parameter recovery, the user shall perform the back-up operation according to step 3.** 

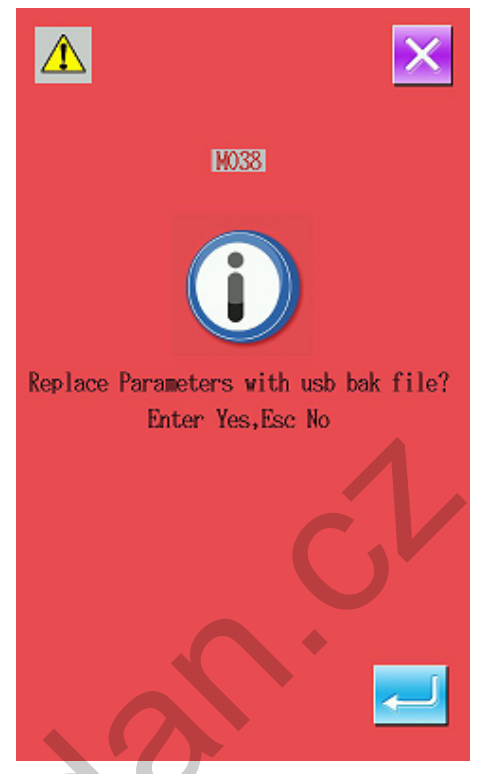

# **7.5 Instructions on Back-up & Recovery of Pattern Data**

# ① **Display of Communication Interface**

In the interface of sewing data, hold<sup>(((0))</sup> for 3 seconds to have access to the update status (as shown in right). At the moment, the figure at the upper left corner will turn blue.

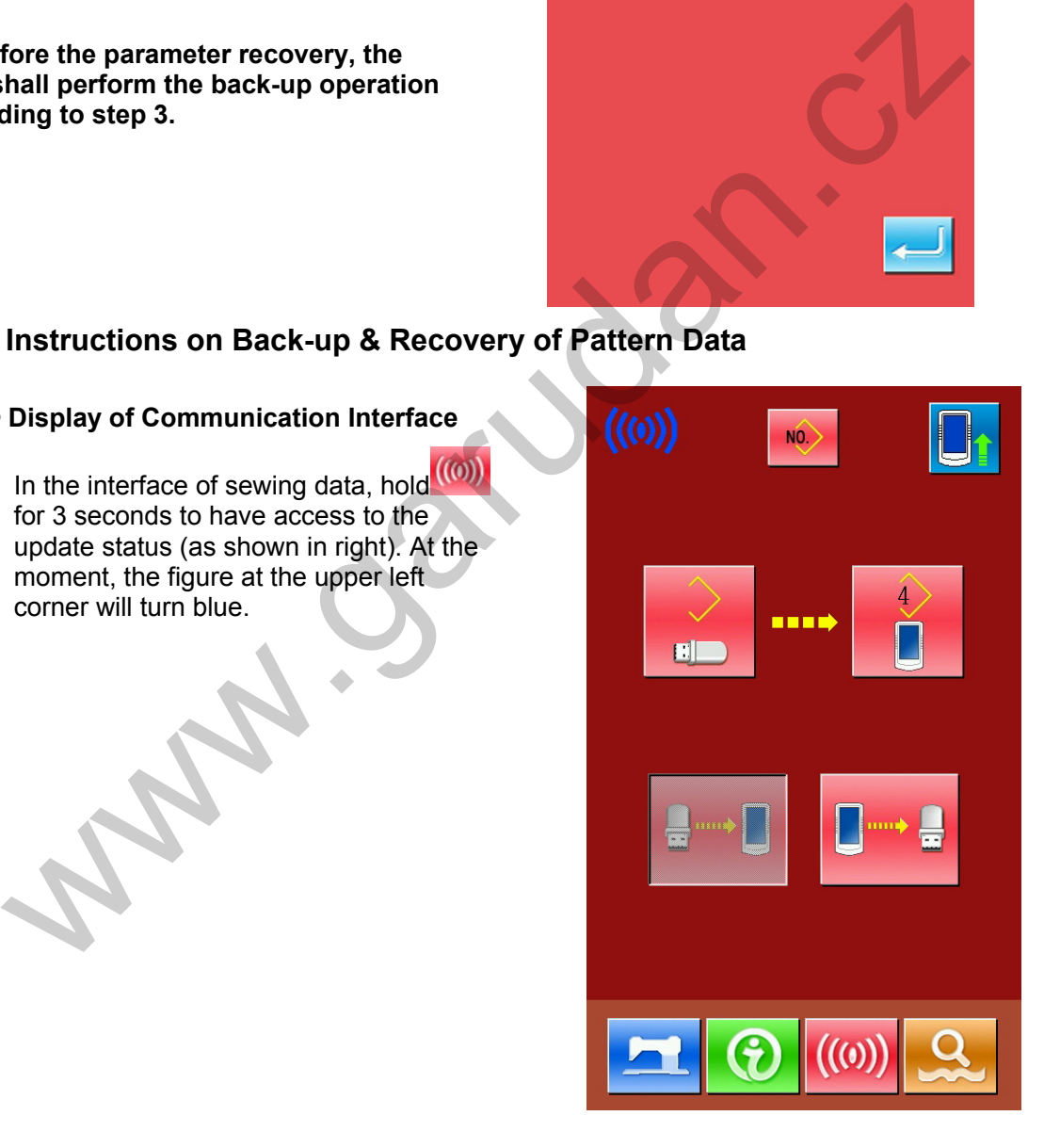

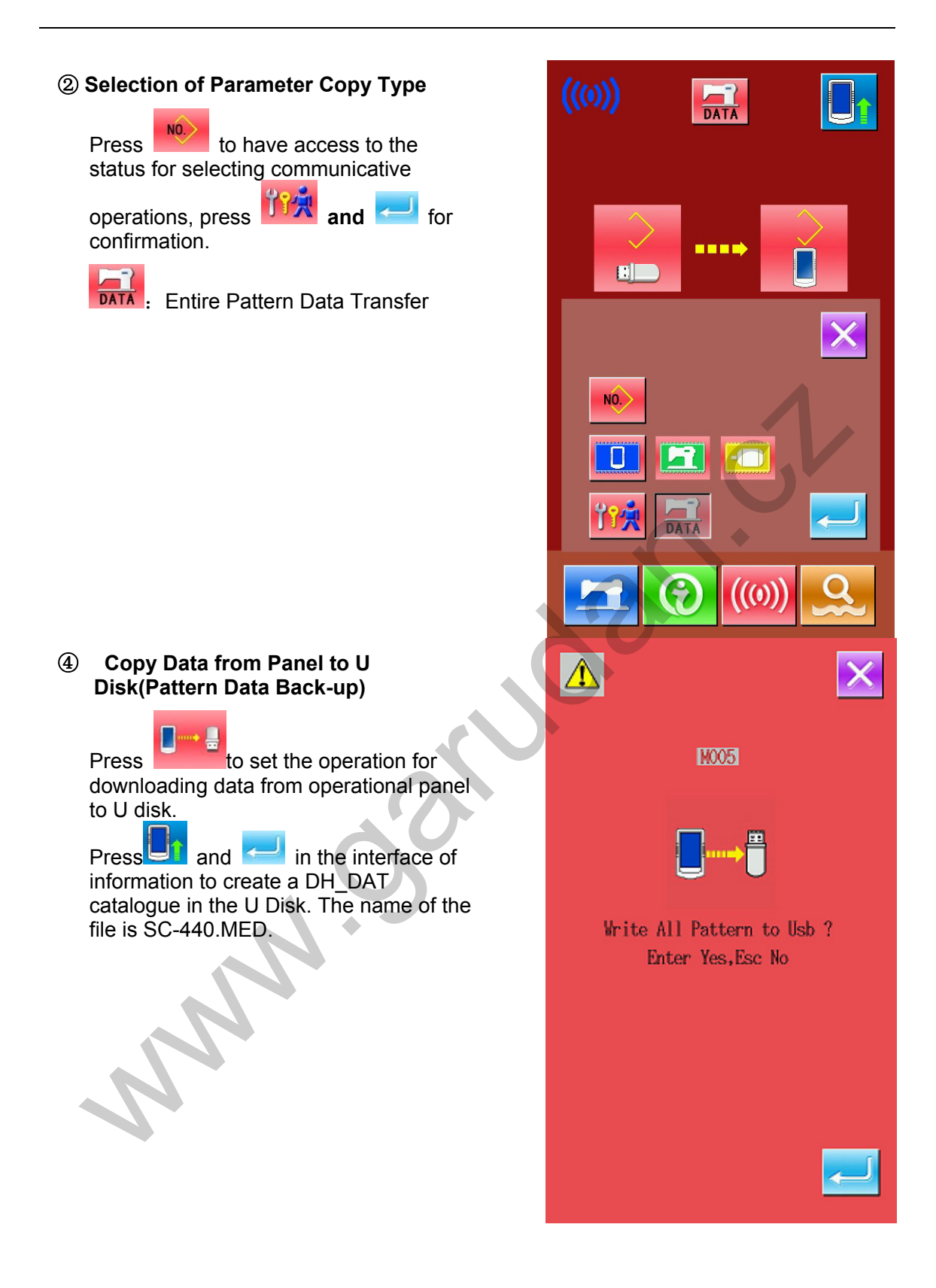

# ④ **Copy data from U Disk to Panel (Pattern Data Recovery)**

Press to set the operation for copying data from U disk to operational panel.

Press  $\Box$  and  $\Box$  in the interface of information to copy the pattern data from U disk to the operational panel for recovery.

**For recovering the entire pattern data, please strictly follow the step 3.** 

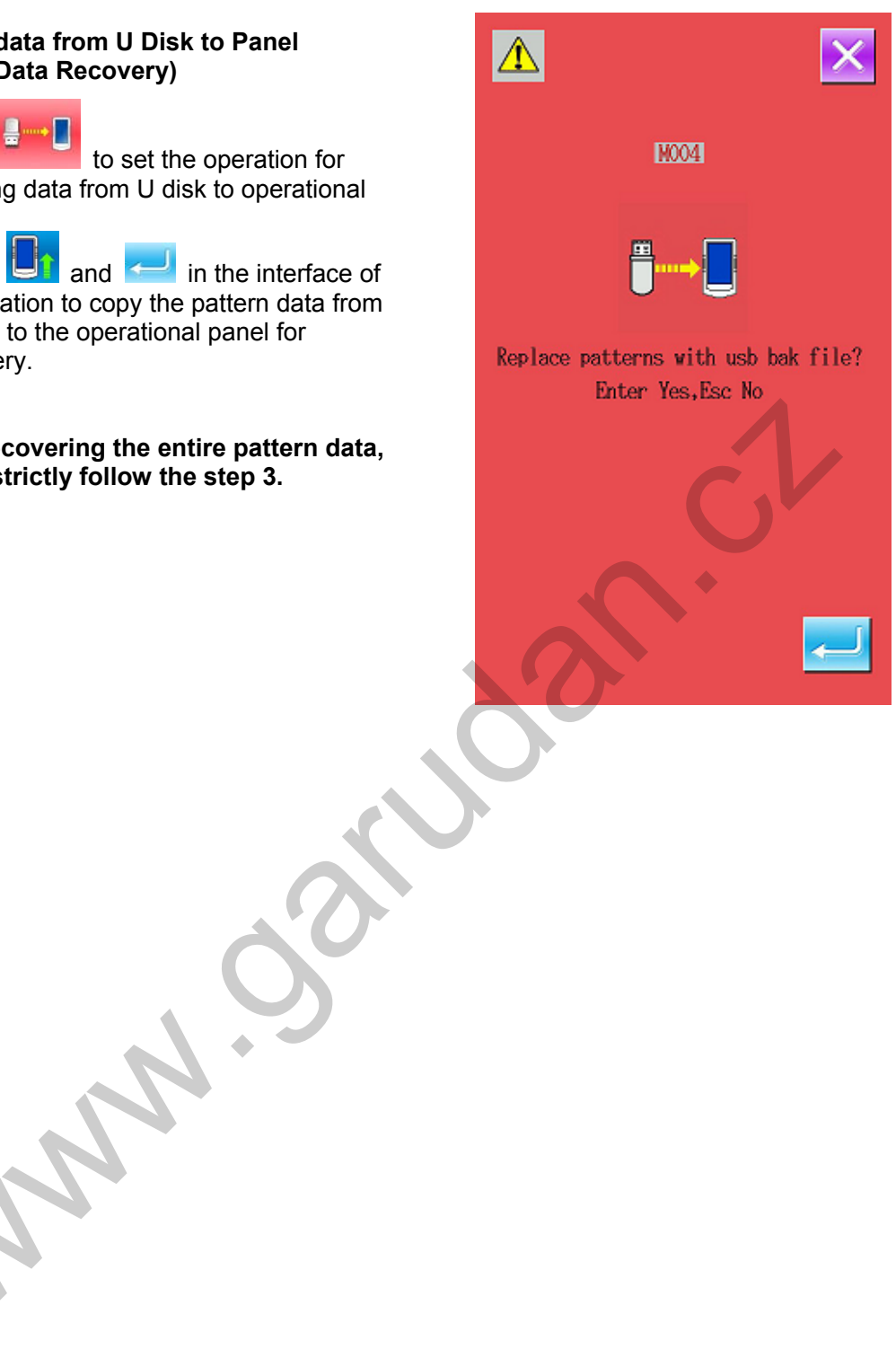

# **8 Setting of Mode & Parameters**

# **8.1 Entry to Interface for Setting Mode & Parameter**

Press **to shift** the data input interface and mode interface (as shown in right). In the mode interface, several detailed operations on setting and edition can be done.

Hold for 3 seconds to have access to the Mode Setting Level 2 Interface, while holding for 6 seconds to Mode Setting Level 3 Interface.

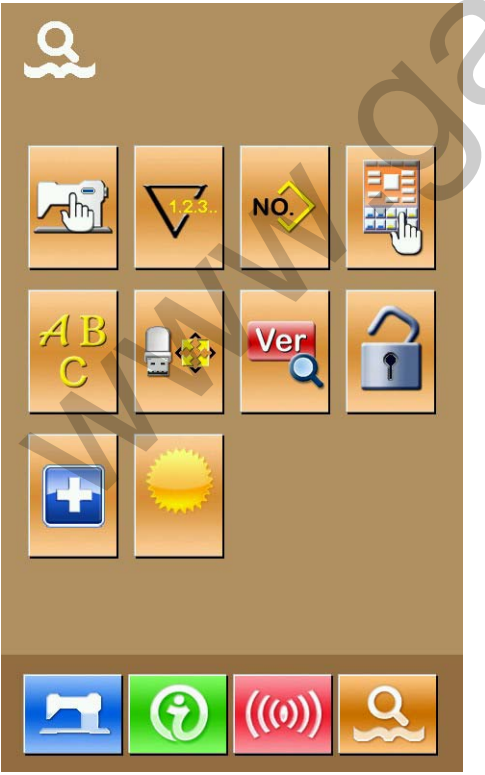

**Description of Function**:

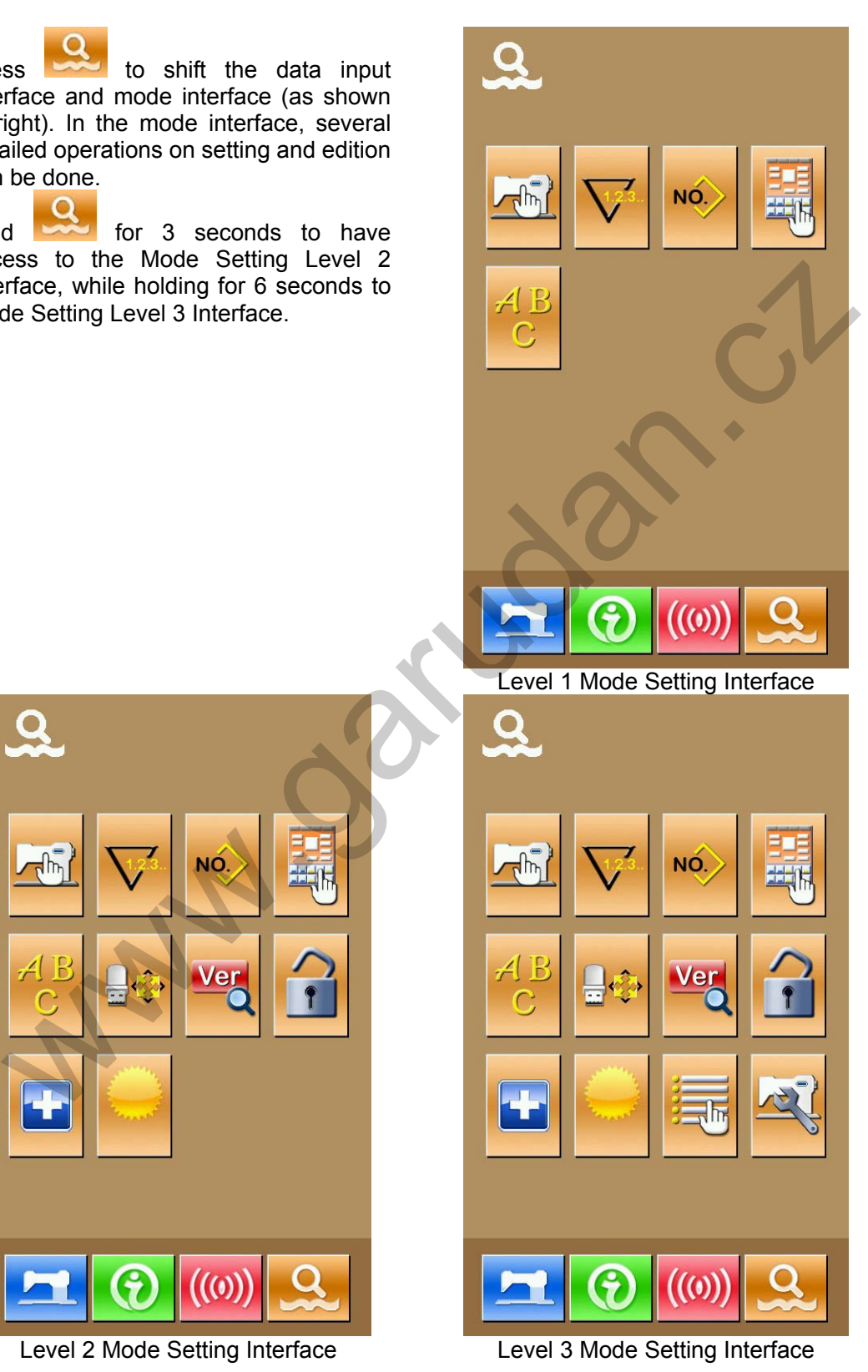

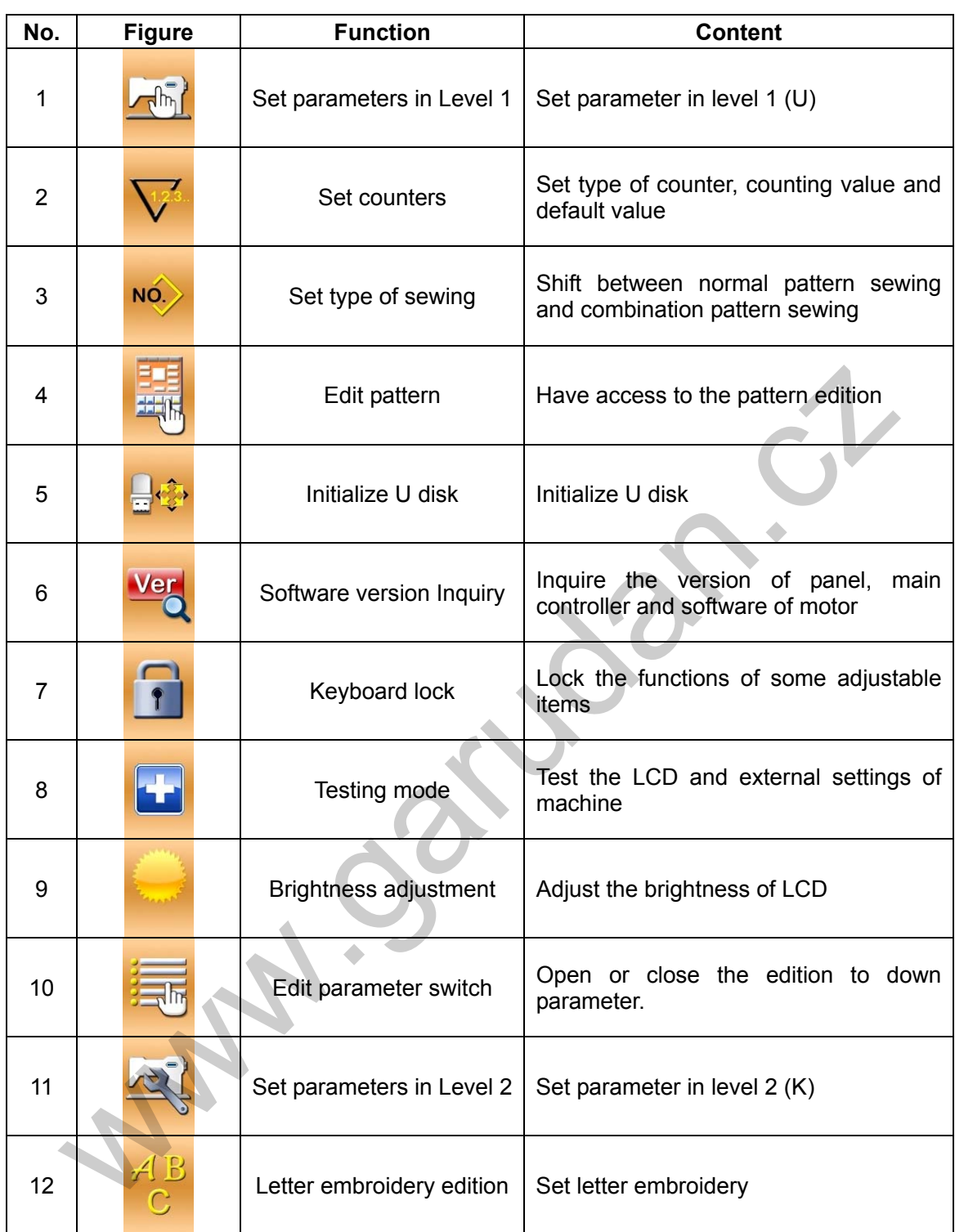

# **8.2 Level 1 Parameters Setting**

# ① **Operation for Setting Parameters**

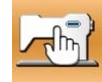

Press to the to have access to the interface for setting parameters in level 1 (as shown in right).

 $(2)$ : Check the specific information of parameter

Select the parameter you wish to modify. The parameters with purple background are the parameters of data input type while the parameters with blue background are the parameters of figure selection type. The following is an example:

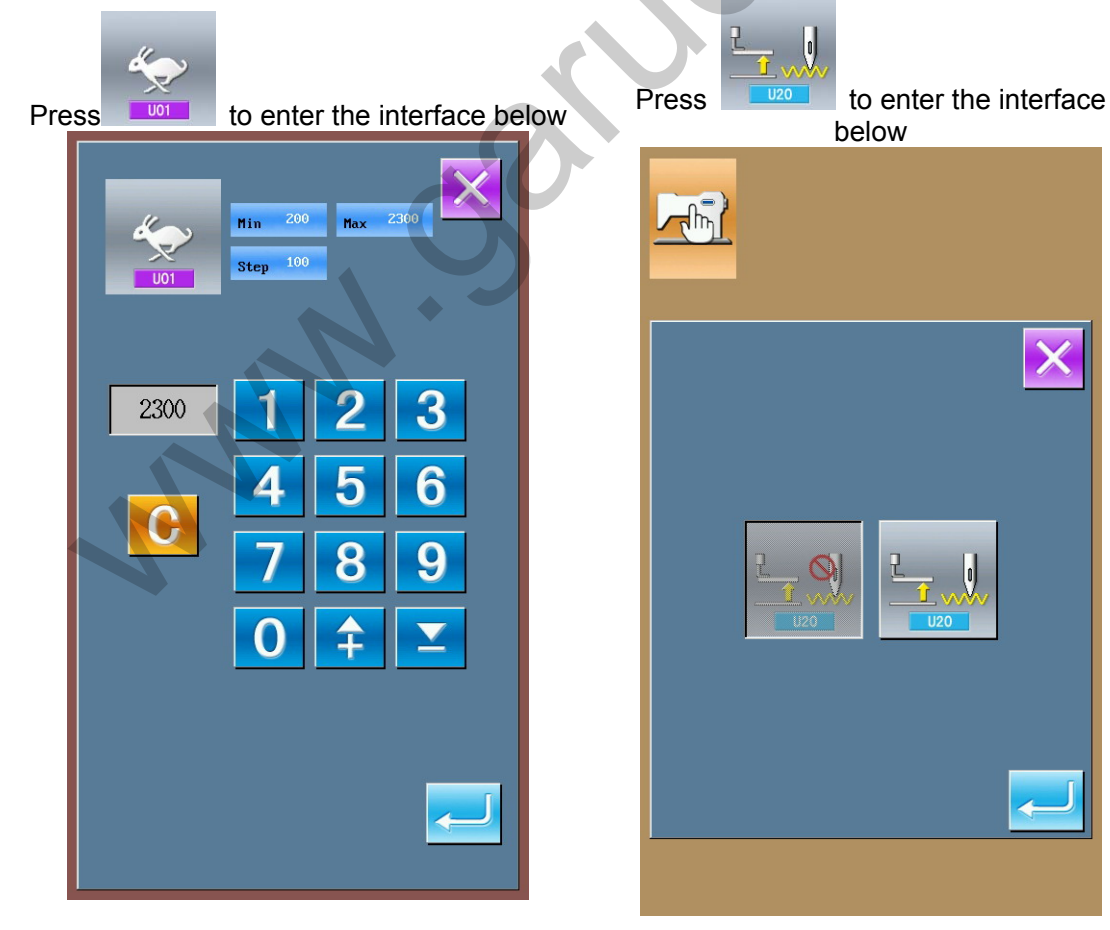

② **Parameters in Level 1** 

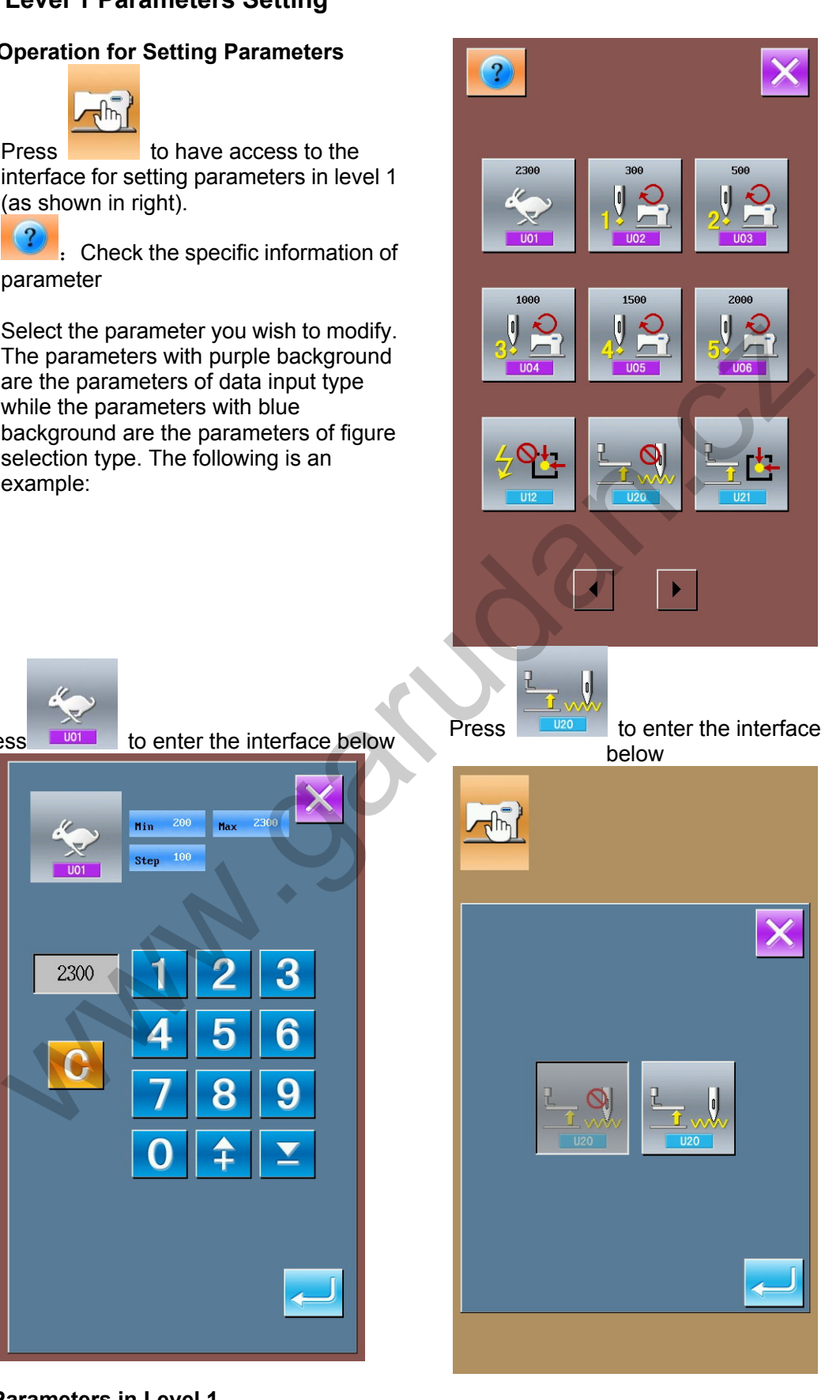

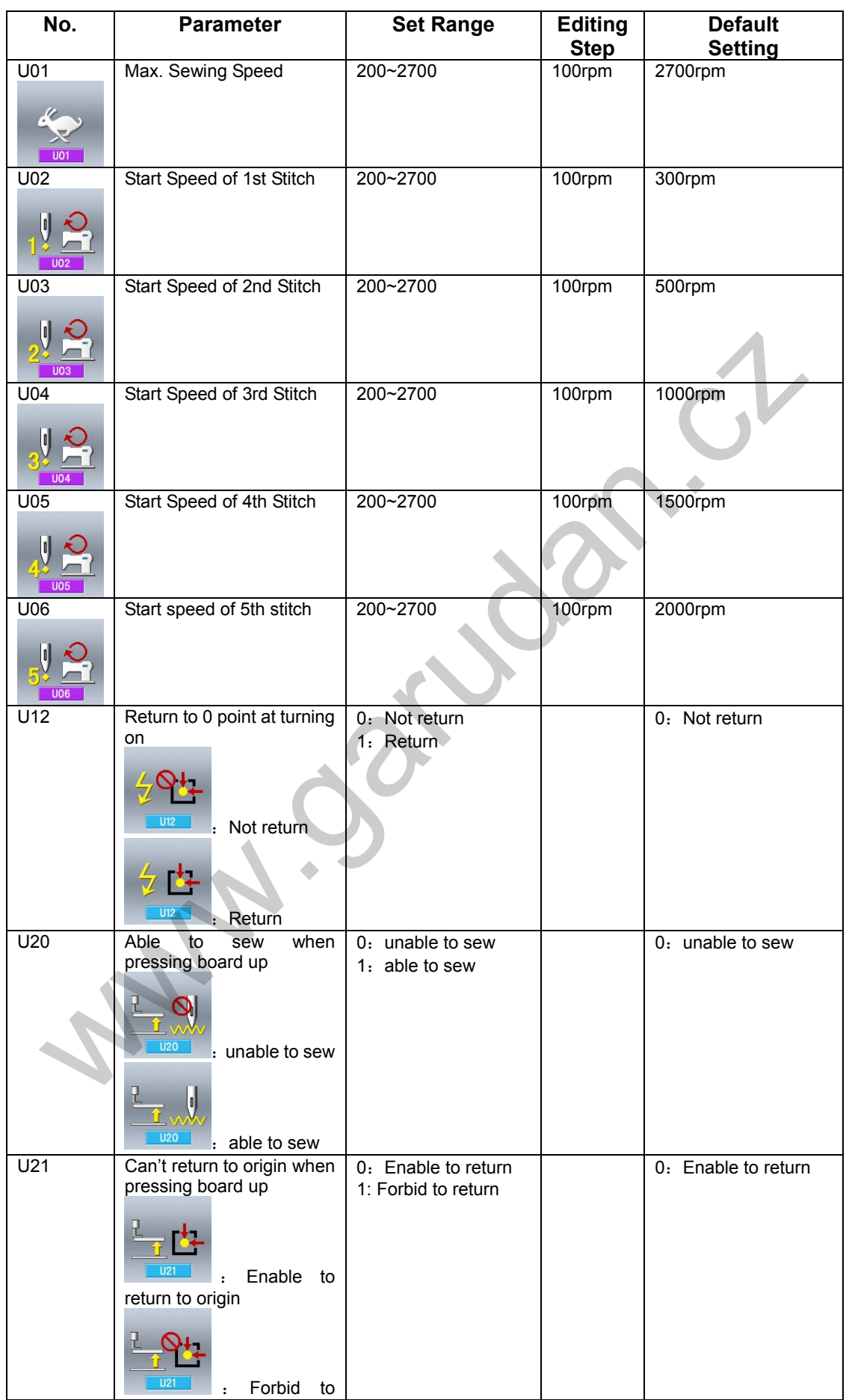

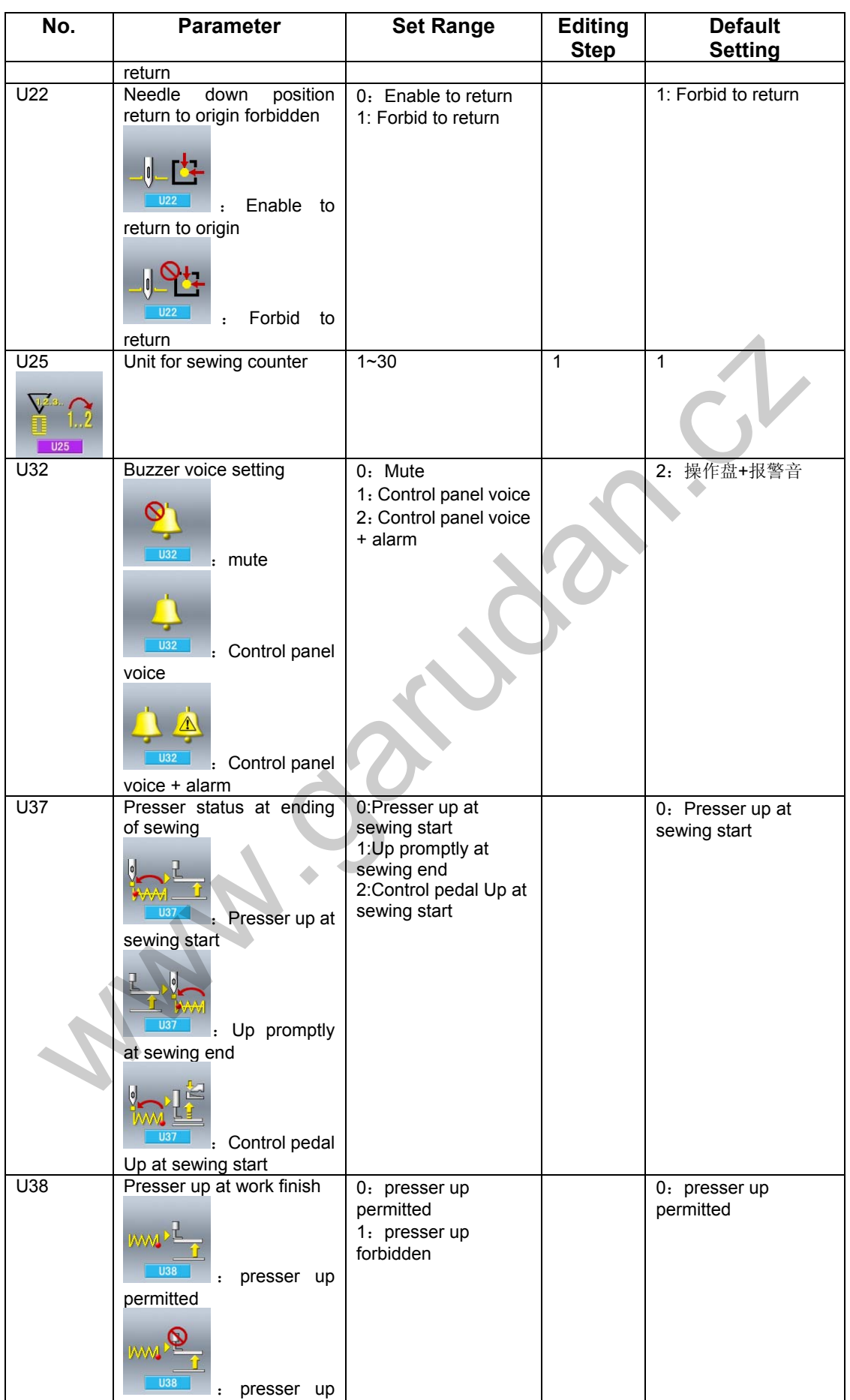

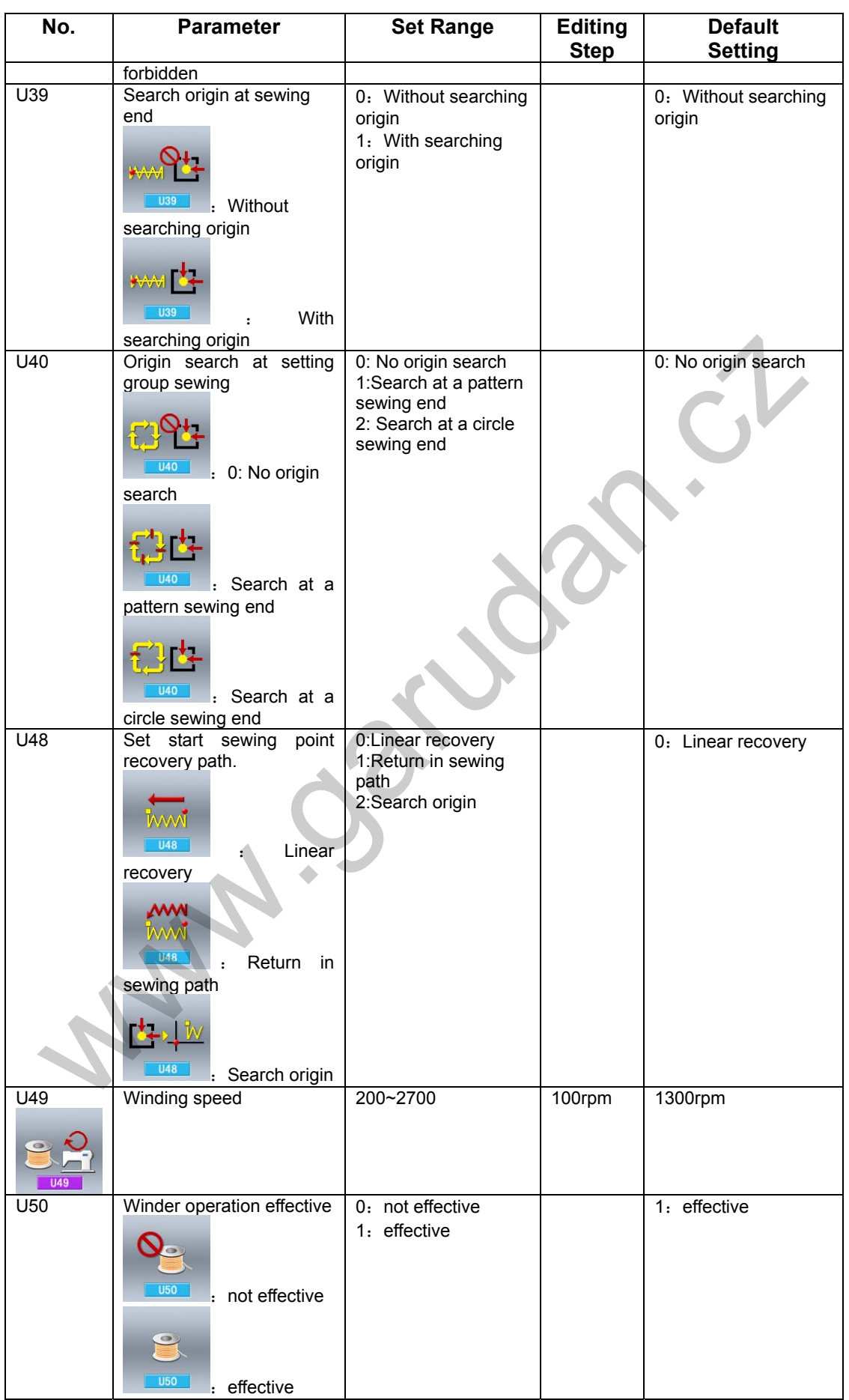
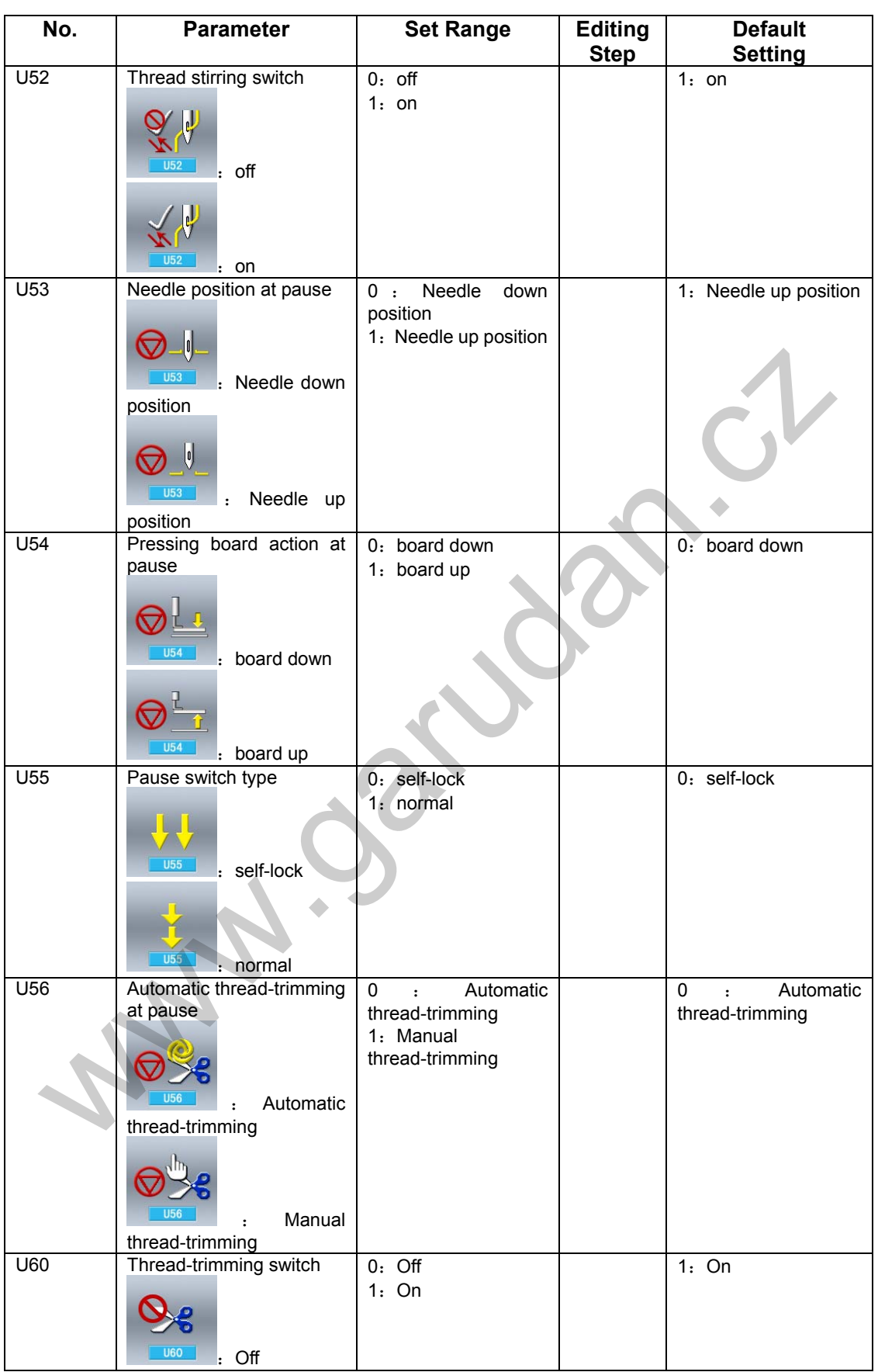

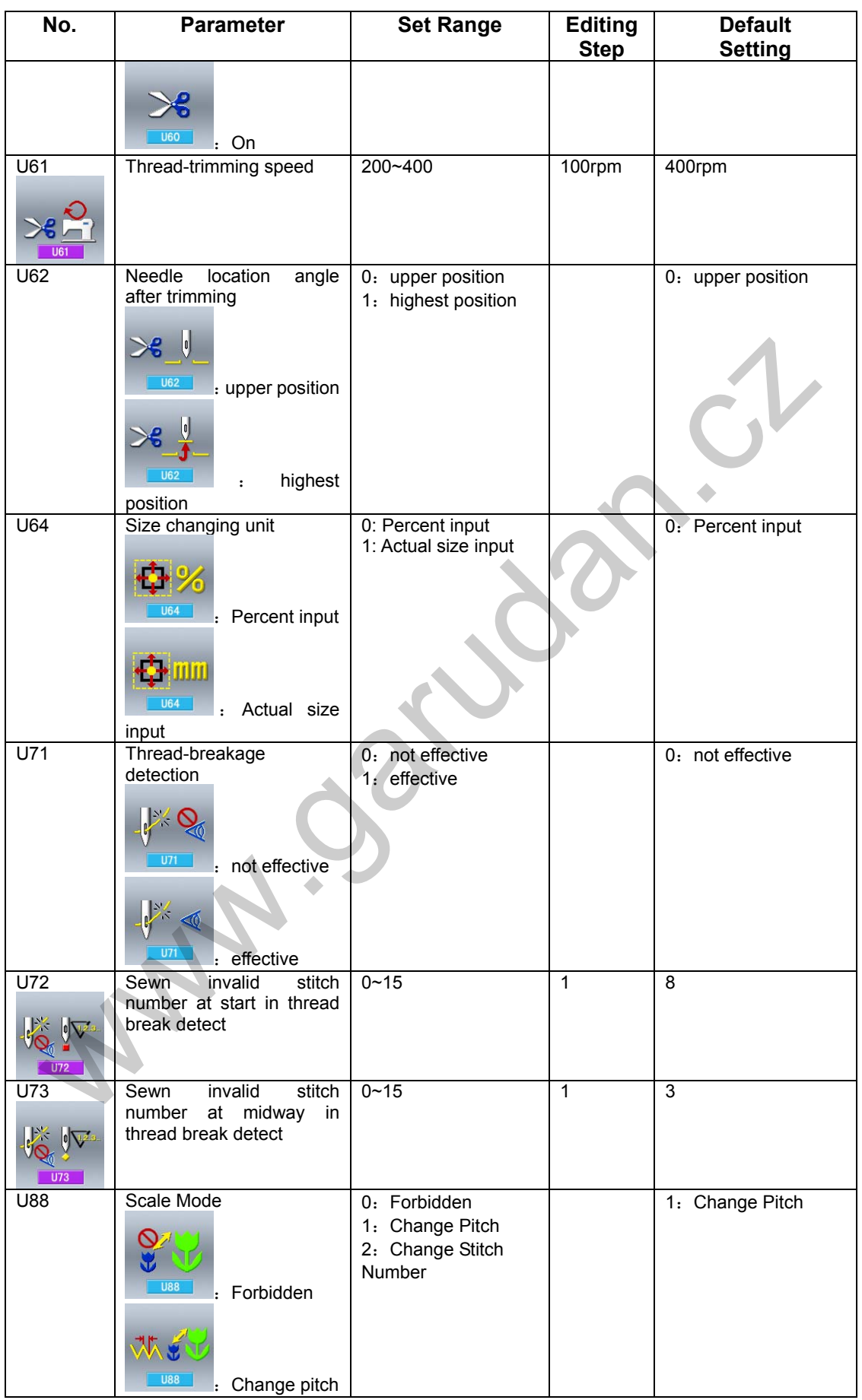

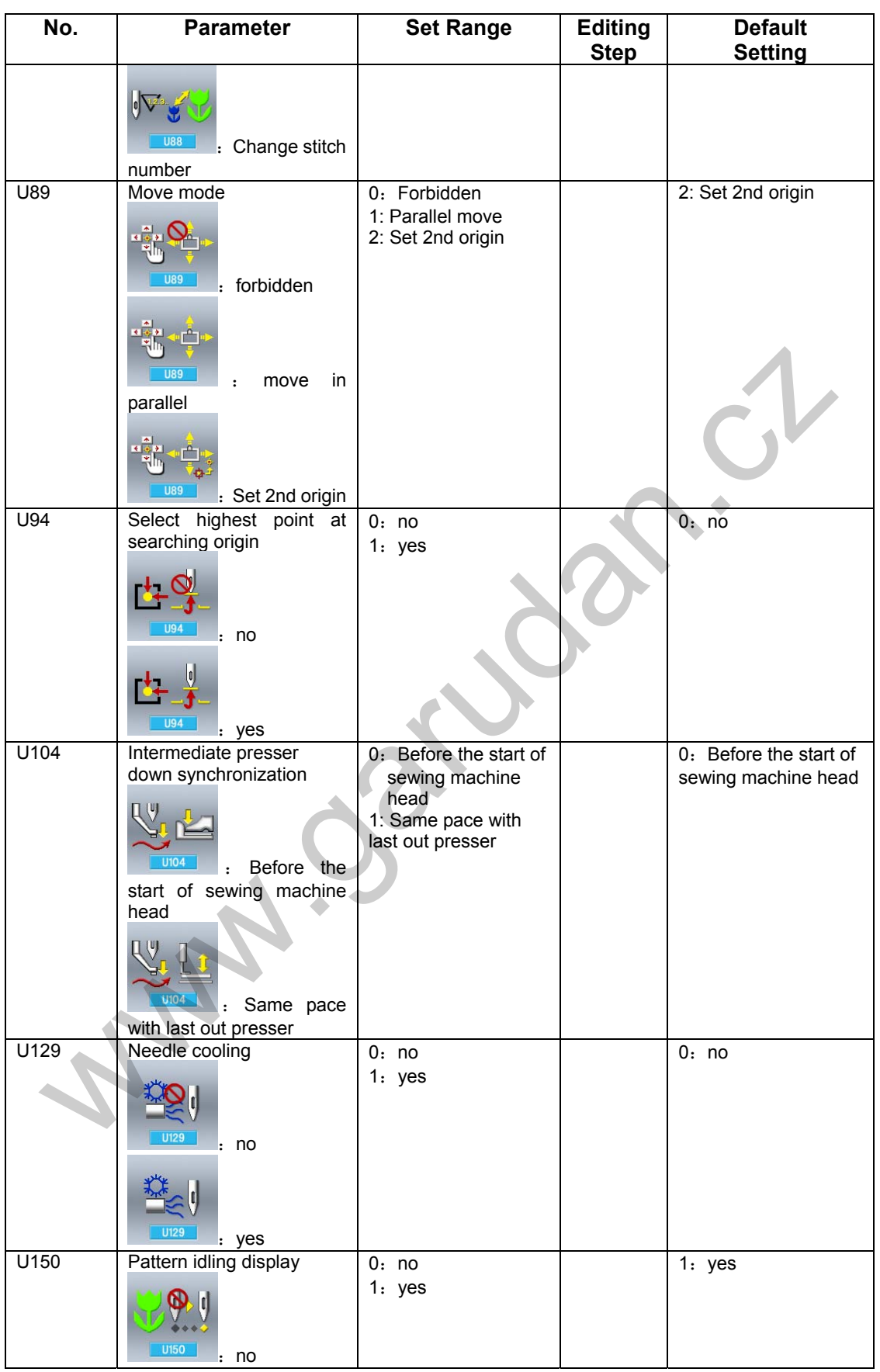

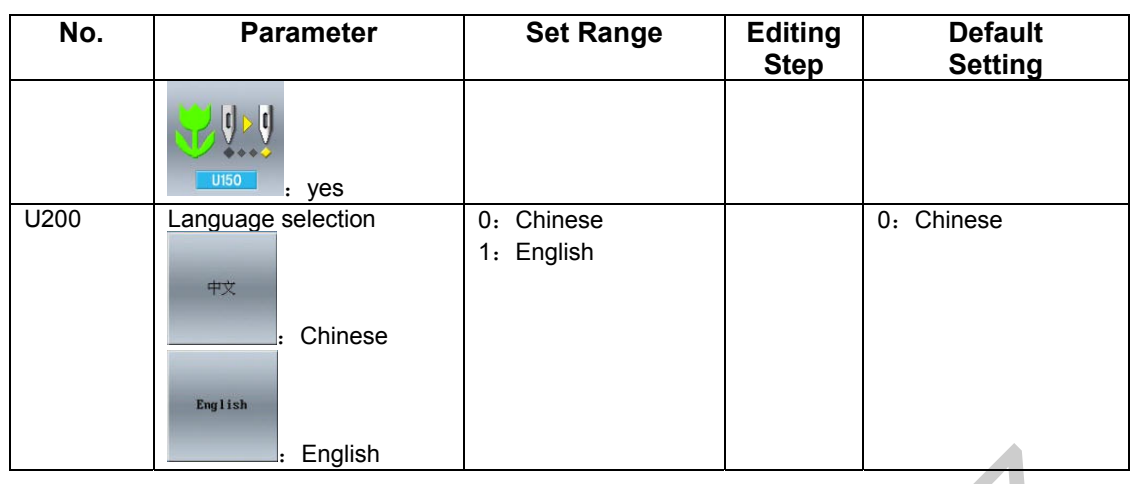

# **8.3 Level 2 Parameters Setting**

#### ① **Operation for Setting Parameters**

In the interface of Mode Setting Level

3, press  $\bullet$  to enter the interface for setting parameters of Level 2 (as shown in the right figure). For the operations, please take the descriptions in Set Parameter of Level 1 for reference.

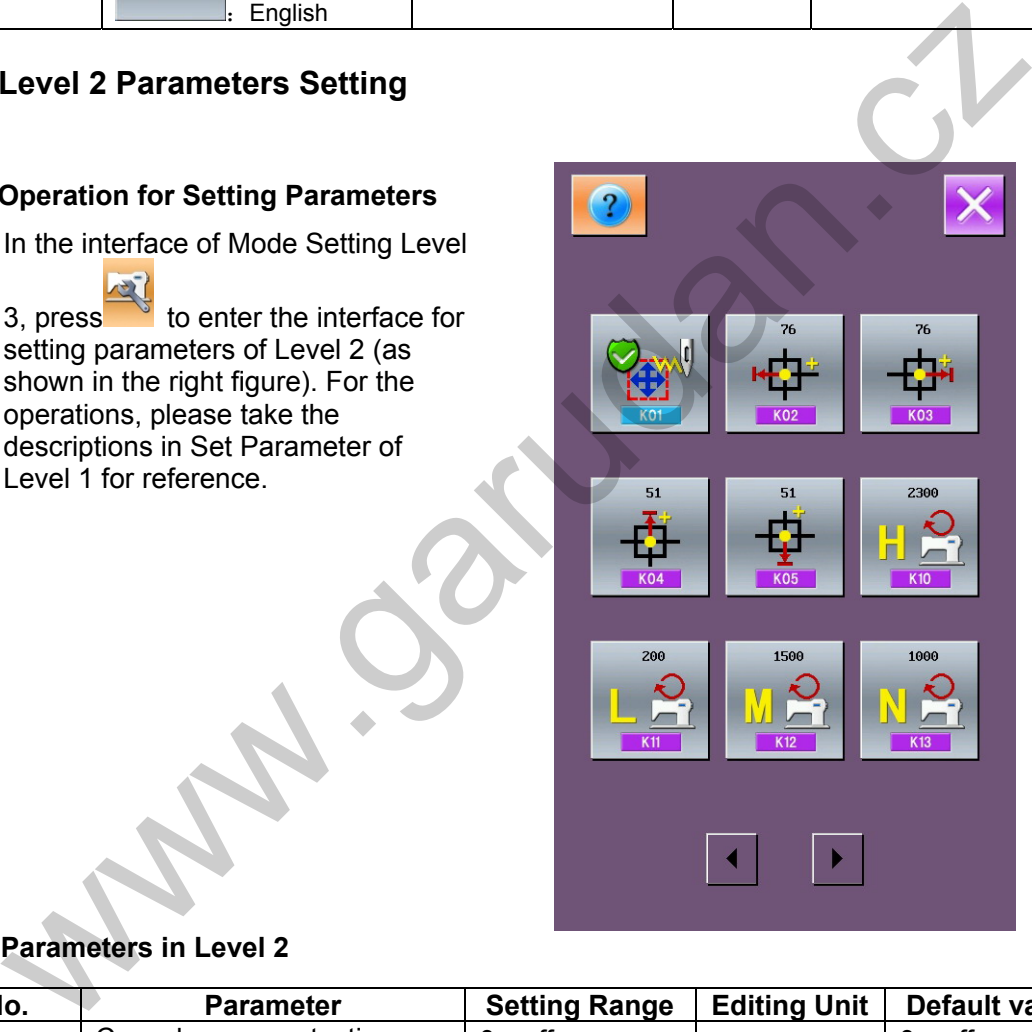

#### ⑤ **Parameters in Level 2**

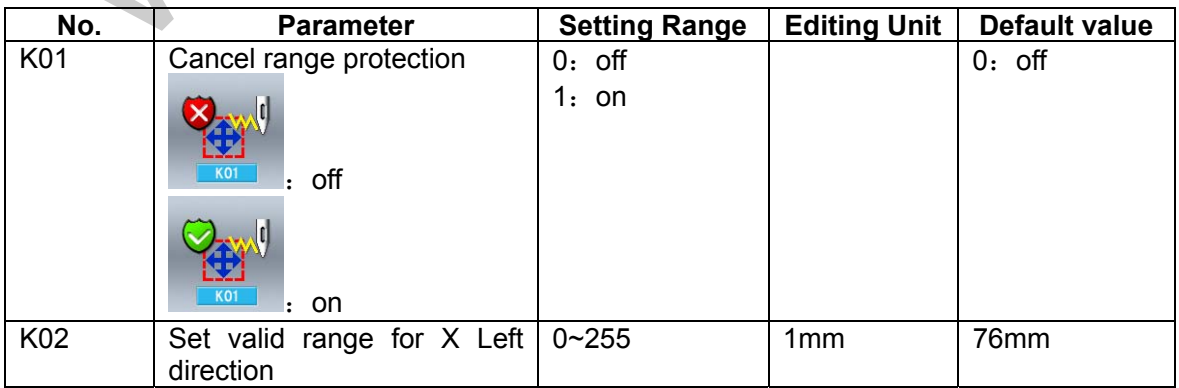

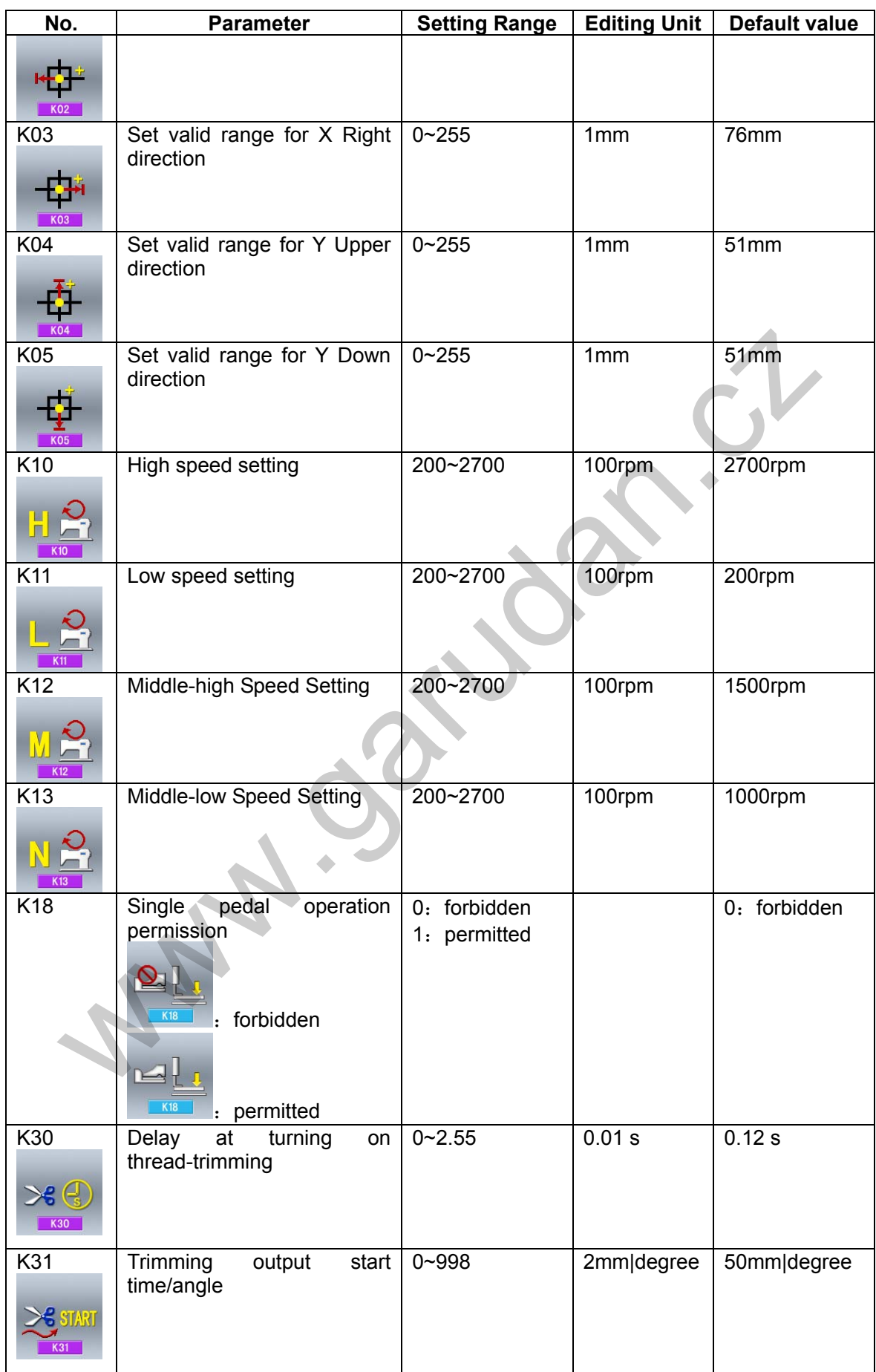

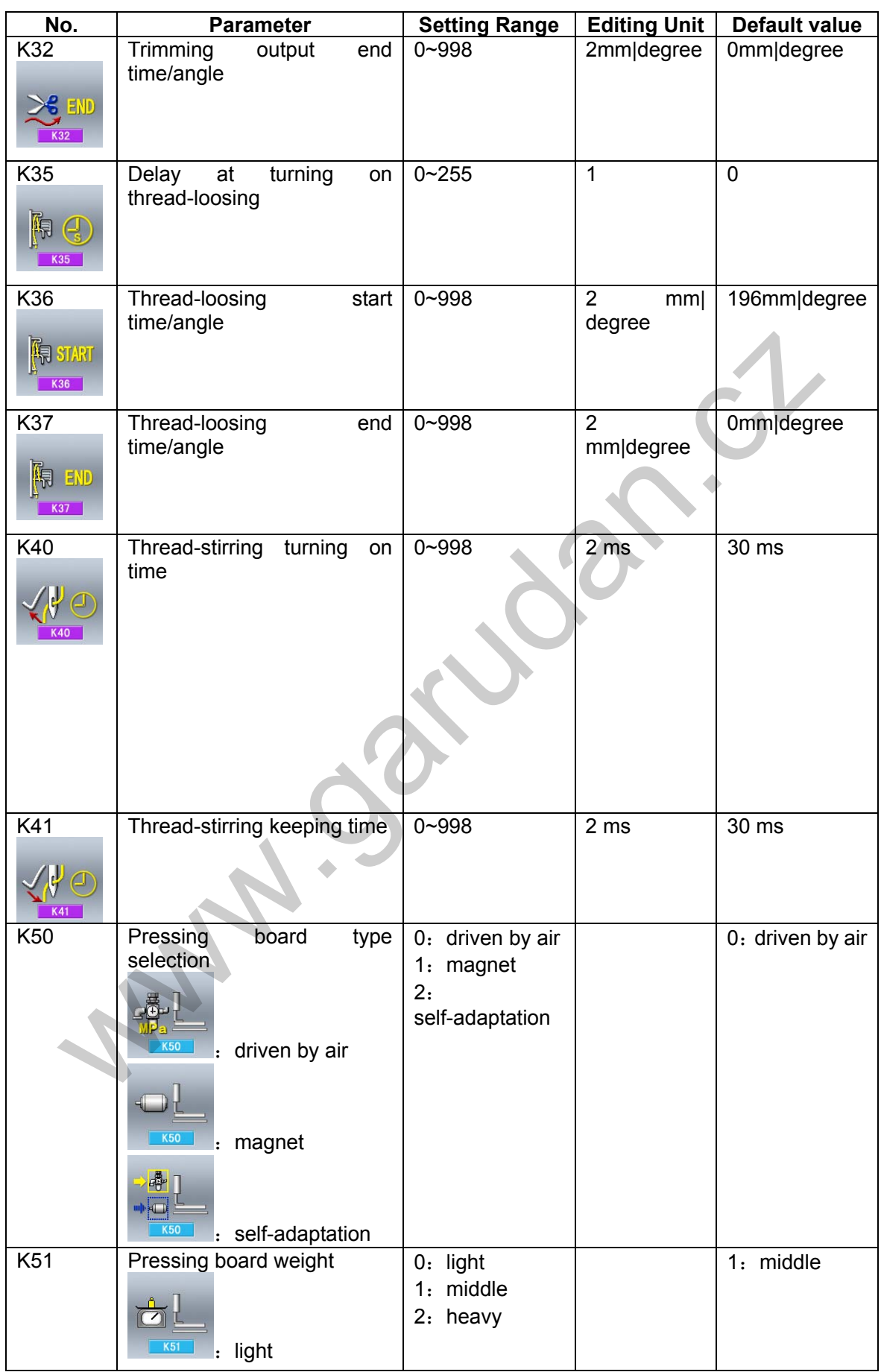

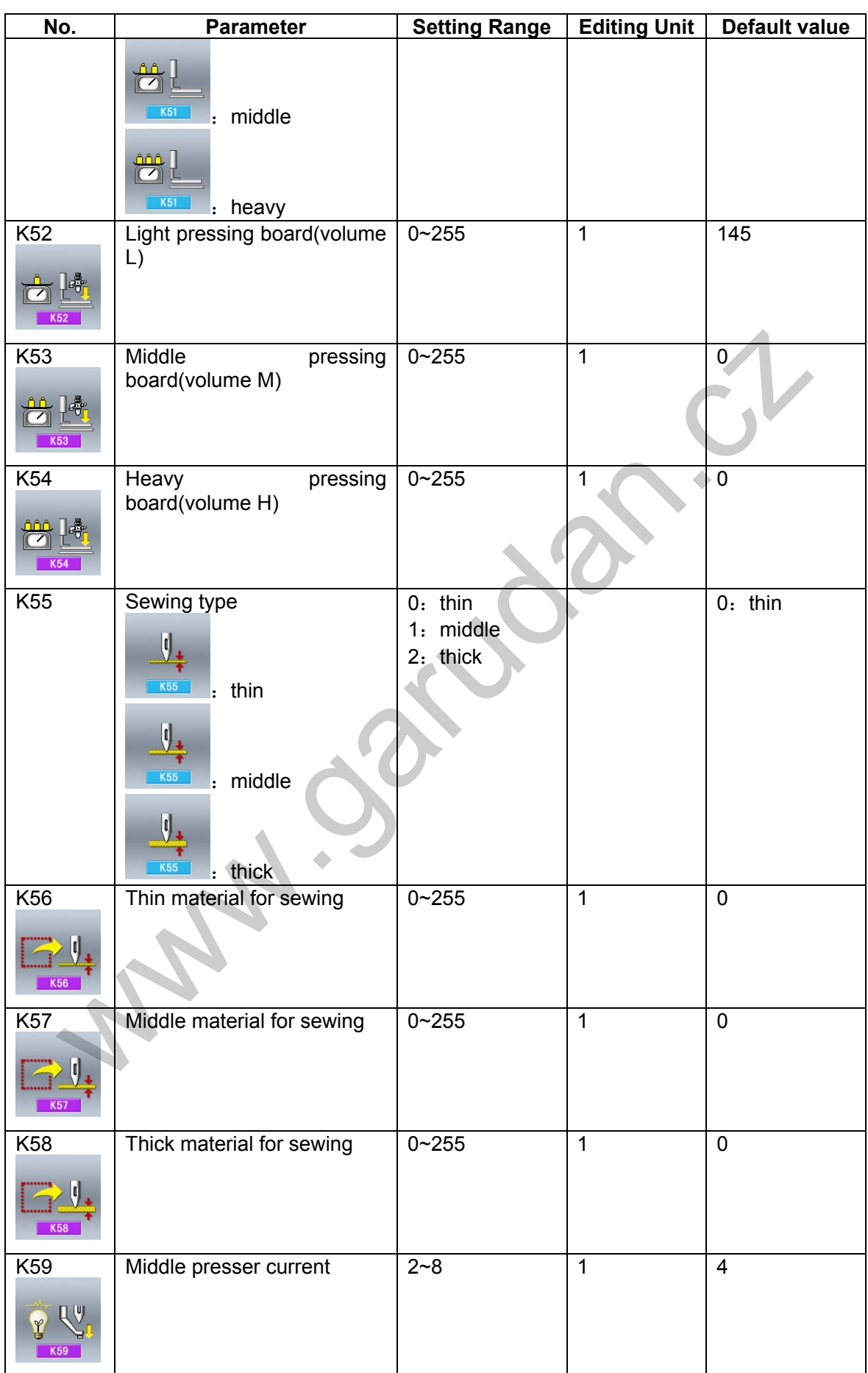

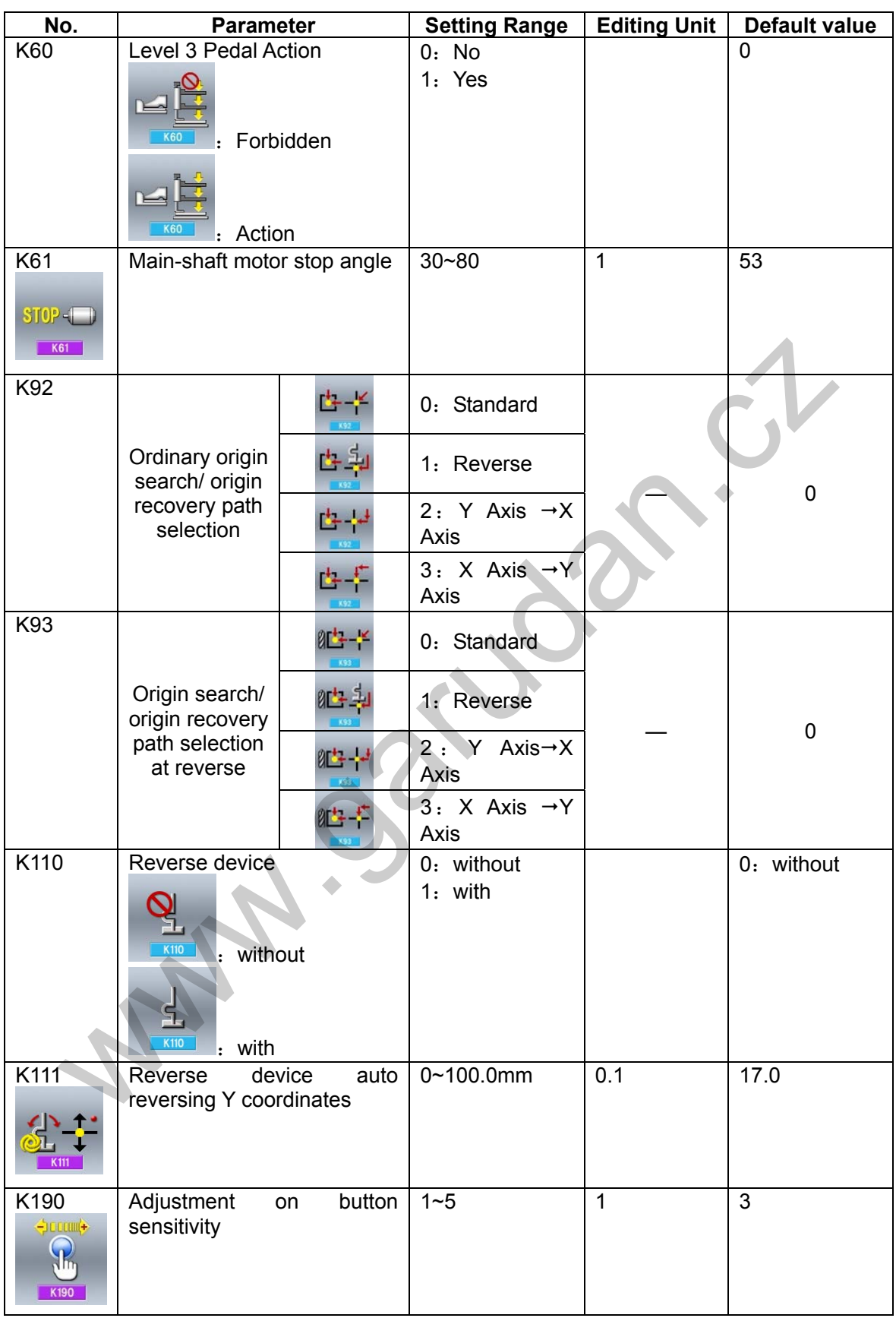

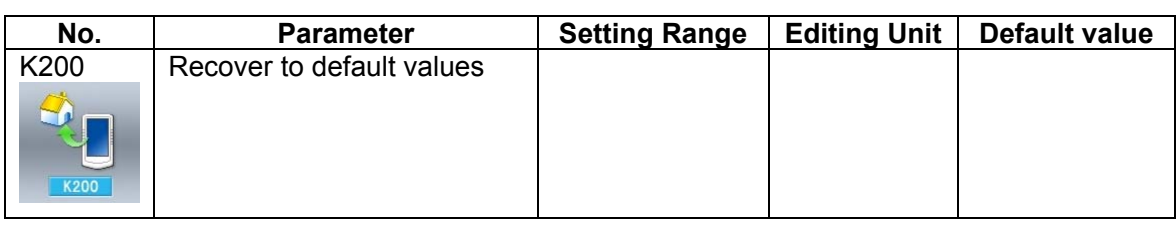

#### **8.4 Counter Setting**

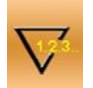

Press to the have access to the interface for setting counter (as shown in right).

#### ① **Set existing value and set value of counter**

A is the existing value of the counter. Press that figure to enter the interface for setting the existing value of counter. B is the set value. When the set value is 0, the counter can only count number and can't send warning. Press that figure to enter the interface for setting the set value of counter.

#### ② **Selection on Sewing Counter**

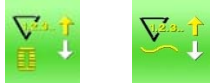

Press or to have access to the interface for selecting counter type

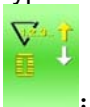

#### : Sewing UP Counter

Every time the sewing of one shape is performed, the existing value is counted up. When the existing value is equal to the set value, the interface of counter exceed warning will be

displayed. Press  $\Box$ , the existing value will be restored to the set value.

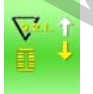

: Sewing DOWN Counter Every time the sewing of one shape is performed. The existing value is counted down. When the existing value is reached to "0", the interface of counter exceed warning will be

displayed. Press **and Fully**, the existing value of counter will be recovered to 9999.

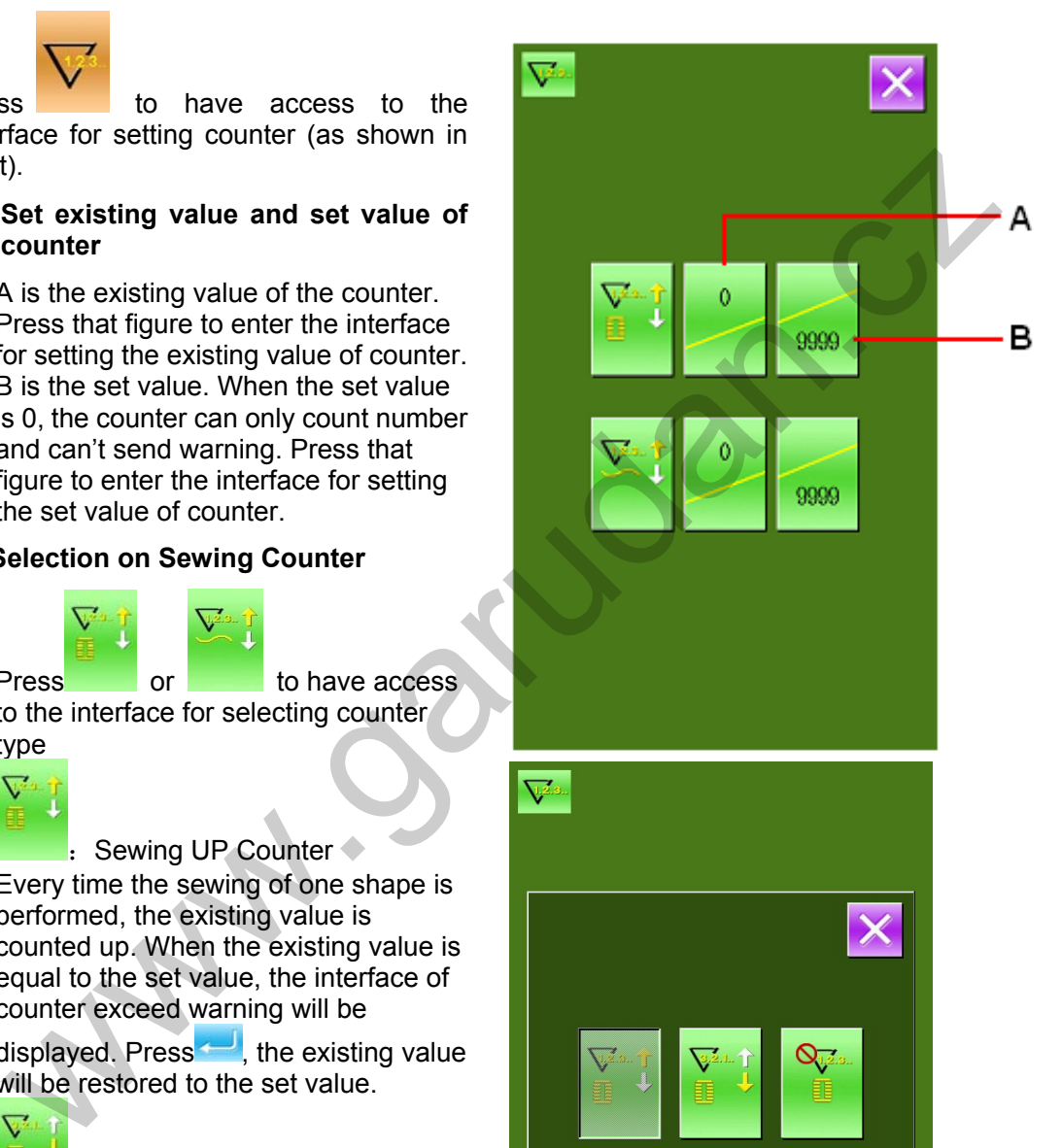

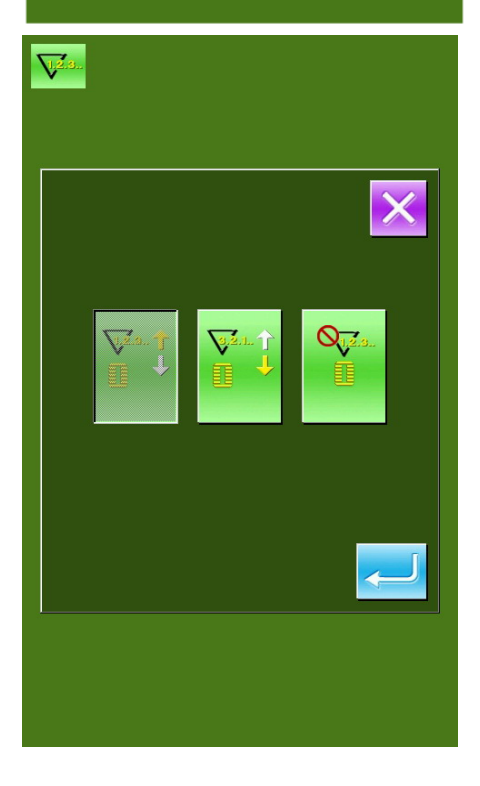

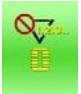

Sewing Counter off ③ Select the type of No. of Piece **Counter** 

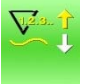

No. of Piece UP Counter Every time one cycle stitching is performed, the existing value is counted up. When the existing value is equal to the set value, the interface of counter exceed warning will be

displayed. Press  $\Box$  to restore the existing value of counter to the set value

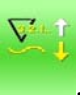

No. of Piece DOWN Counter Every time one cycle stitching is performed, the existing value is counted up. When the existing value is equal to the set value, the interface of counter exceed warning will be displayed. The existing value of counter will be restored to 9999. counter exceed warning will be<br>displayed. Press<sup>tor</sup> to restore the<br>existing value of counter to the set<br>alue<br>with the control of the set bifunction<br>weakes the existing value is<br>experimed, the existing value is<br>experimed,

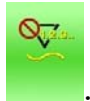

No. of piece counter off

### **8.5 Entry to Pattern Edition**

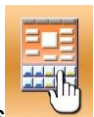

Press  $\overline{\phantom{a}}$  to have access to the interface of selection on edition mode and sewing mode (as shown in right).

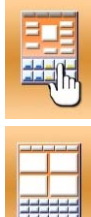

: Sewing Mode

Edition Mode

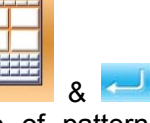

Select the edition mode and **Election** & to have access to the interface of pattern edition.

#### **8.6 Initialize U Disk**

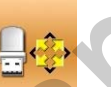

In the setting mode level 2, press to have access to the interface of U disk initialization setting.

Press to delete the entire data in U disk.

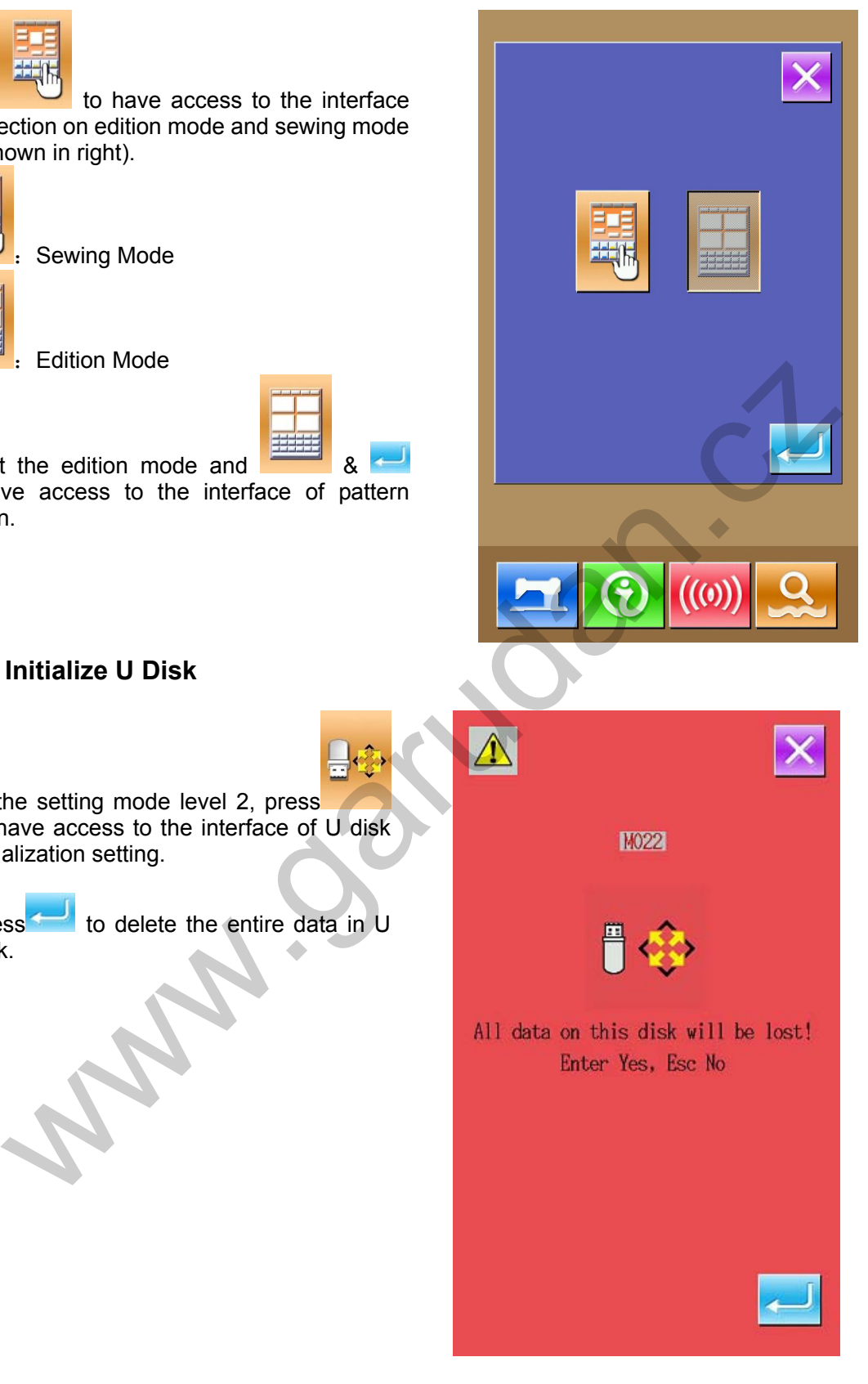

#### **8.7 Software Version Inquiry**

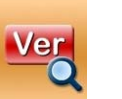

In the setting mode level 2, press to inquiry the version of software in this system.

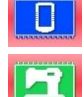

:Version of Panel

:Version of Main Controller

:Version of Main-shaft Motor

:Version of Stepping Motor

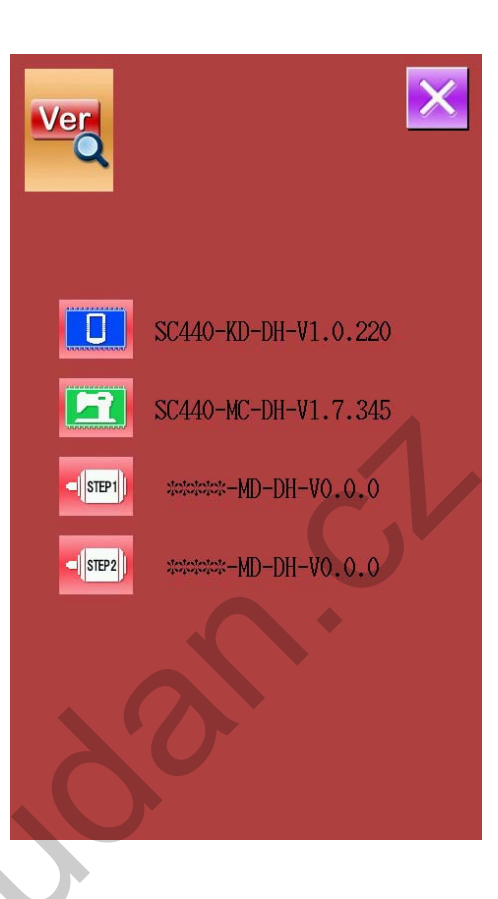

#### **8.8 Shift of Sewing Type**

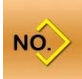

Press to the have access to the interface for selecting Type of sewing (as shown in right).

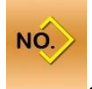

:Normal Pattern Sewing

:Combination Pattern Sewing After confirming the sewing type, user can

press to end this operation. And then

press **to activate the interface of data** input for the selected sewing type.

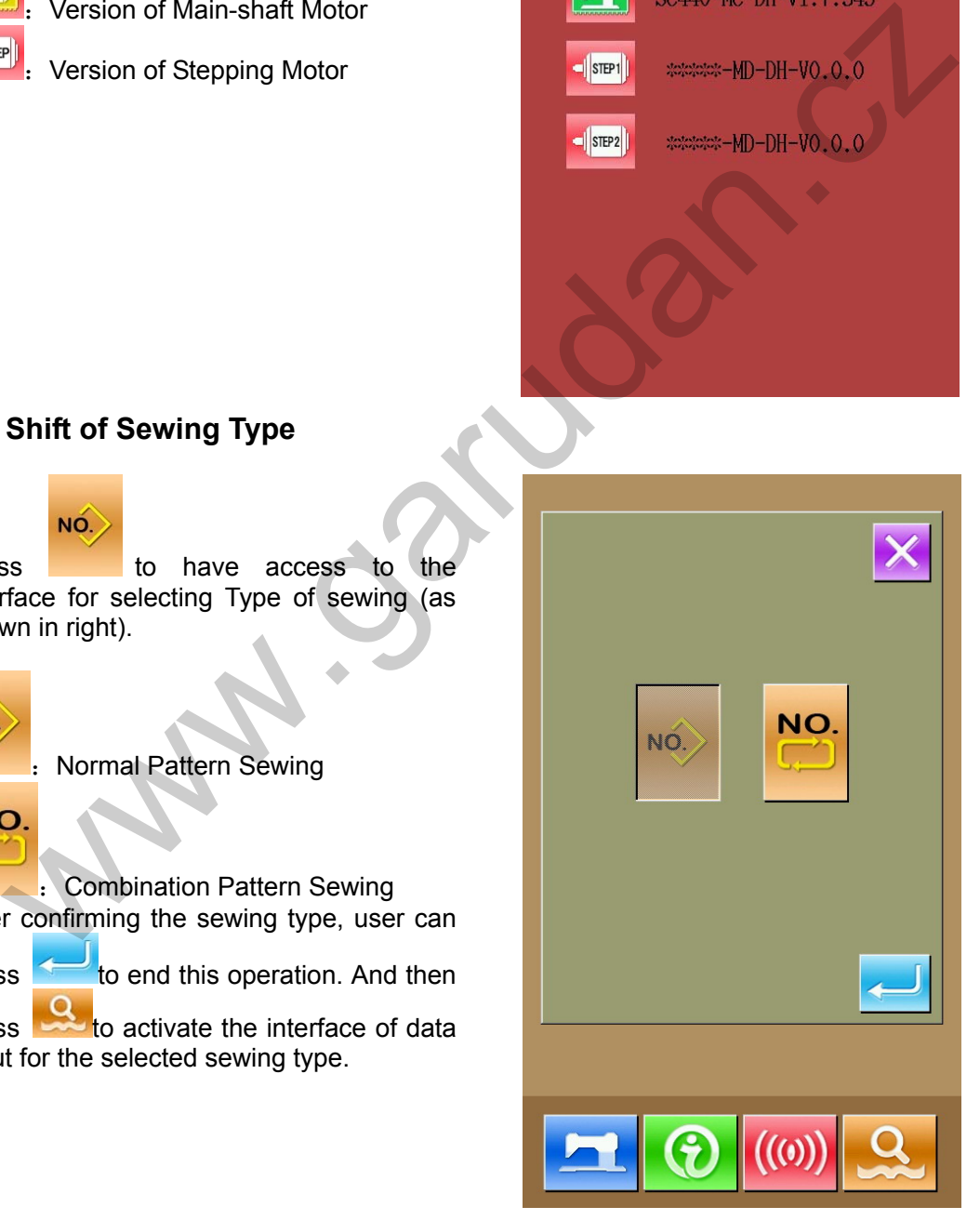

#### **8.9 Testing Mode**

In the interface of level 2 mode setting,

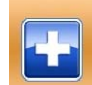

press to the have access to the interface of testing mode(as shown in right).

The description of figures are provided as below:

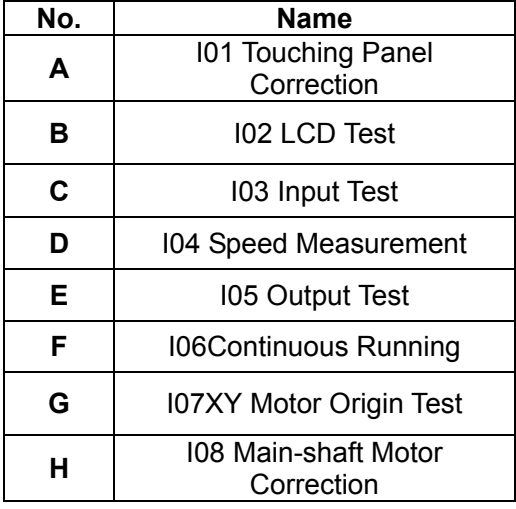

#### **(1)Touching Panel Correction**

In the interface of testing mode, press

(I01 touching panel correction)to have access to the interface of touching panel correction (as shown in the right). The corrections on four spots are needed at all, so we advise user to click the black spot with tool like touching pen. The system will automatically return to the previous interface after the correction. For cancel the correction operation, please press  $\times$  to quit.

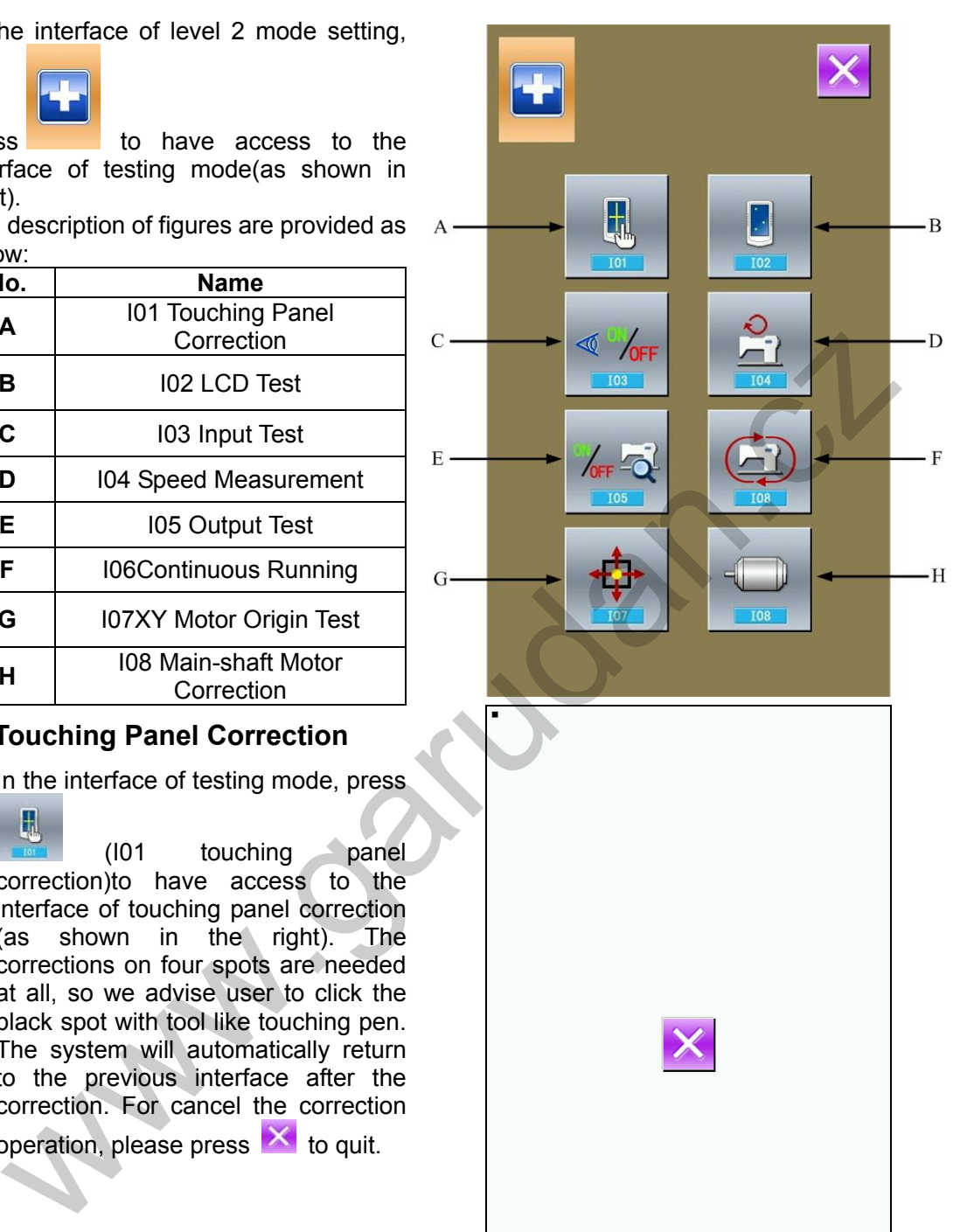

#### **(2)LCD Test**

In the interface of testing mode, press

ŀ. (I02 LCD Test) to have access to the interface for testing LCD (as shown in the right). User can check the condition of LCD under this status.

#### **(3)Test Method on Input Signal**

In the interface of testing mode, press

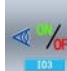

 (I03 Input Test)to have access to the interface of input test (as shown in the right).User can confirm the input status of the various sensors and switches in that interface. ON: Turn on

OFF: Turn off

- A: Start Switch(pedal)
- B: Presser Switch(pedal)
- C: Pause Switch
- D: thread-breakage Detection
- E:X Motor Sensor
- F:Y Motor Sensor

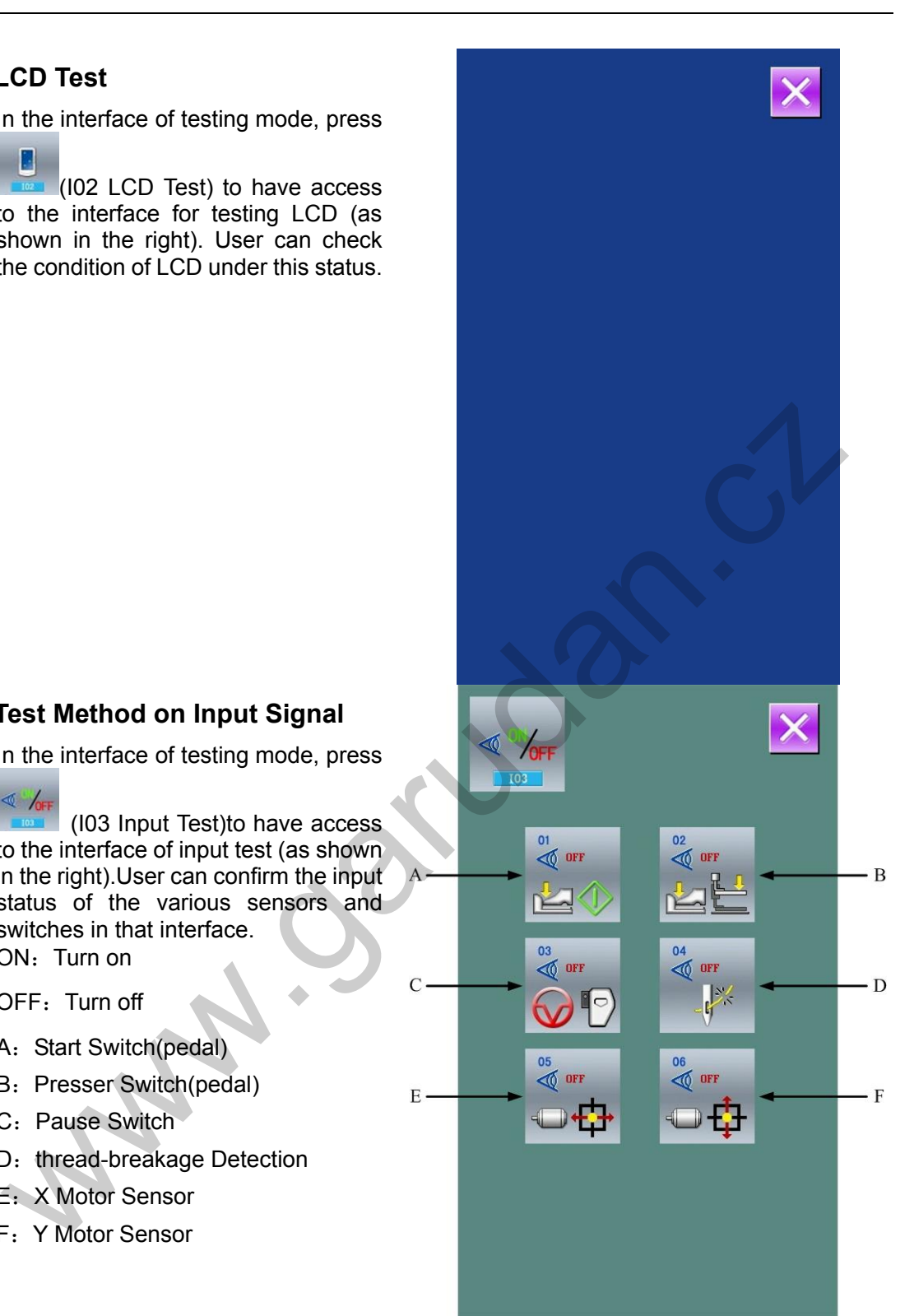

#### **(4)Speed Measurement**

#### ① **Display of Speed Measurement Interface**

In the interface of testing mode,

press **Figure (I04** Speed Measurement)to have access to the interface of speed testing (as shown in right). User can test the speed of main shaft motor in this interface.

#### ② **Speed Measurement Setting**

With & , user can set the

speed of main shaft motor. After is pressed, the main shaft motor will run in the set speed. At this time, the actual speed measured in shown

 $at$   $\frac{64}{1}$  Press to stop the machine.

#### **(5)Method for Testing Output**

In this interface of testing mode,

press **Fig. (I05 Output Test)** to have access to the interface of output test (as shown in right). In the interface, user is able to test the output state of solenoid.

- A: Thread-stirring
- B: Thread-trimming
- C: Presser
- D: Intermediate presser
- E:Thread-loosing
- F: Presser reverse

Press the corresponding figure to check the output condition of each external setting.

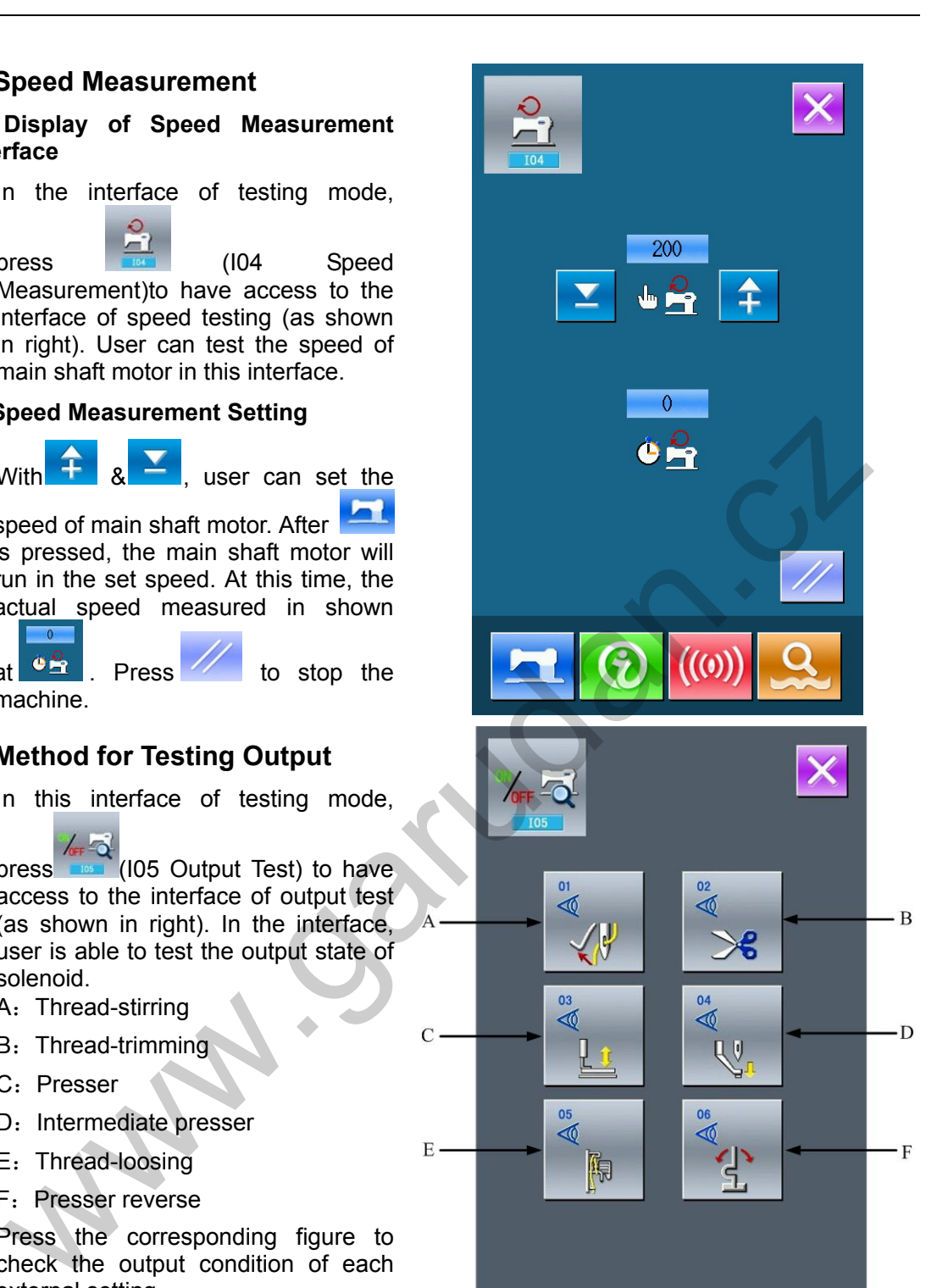

#### **(6)Continuous Running**

#### ① **Display of Continuous Running Interface**

In the interface of testing mode,

press (I06 continuous running) to have access to the interface of Continuous Running (as shown in right).

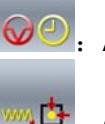

 $\bigcirc$  : Action interval

<del>ي</del>نا پستا $\overline{G}$  . Gusseting origin inspection

Time for Presser Lifting

#### ② **Continuous Running Setting**

Press the figure for setting in the interface of continuous running to set the action interval and gusseting

origin inspection. Press<sup>1</sup> to return to the interface for data input. Then

press **and step the pedal to allow** machine to run continuously.

#### **(7)XY Motor Origin Sensor Detection**

In the interface of testing mode, press

(I07XY Motor Origin Sensor Detection) to have access to the interface of output test (as shown in right). In that interface, user can move the motor with the direction keys so that the status of sensor (ON/OFF) can be displayed.

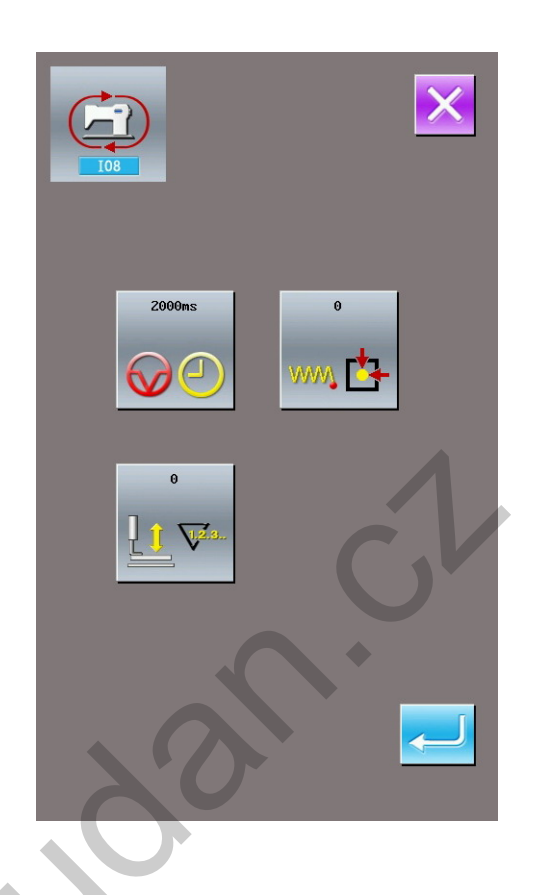

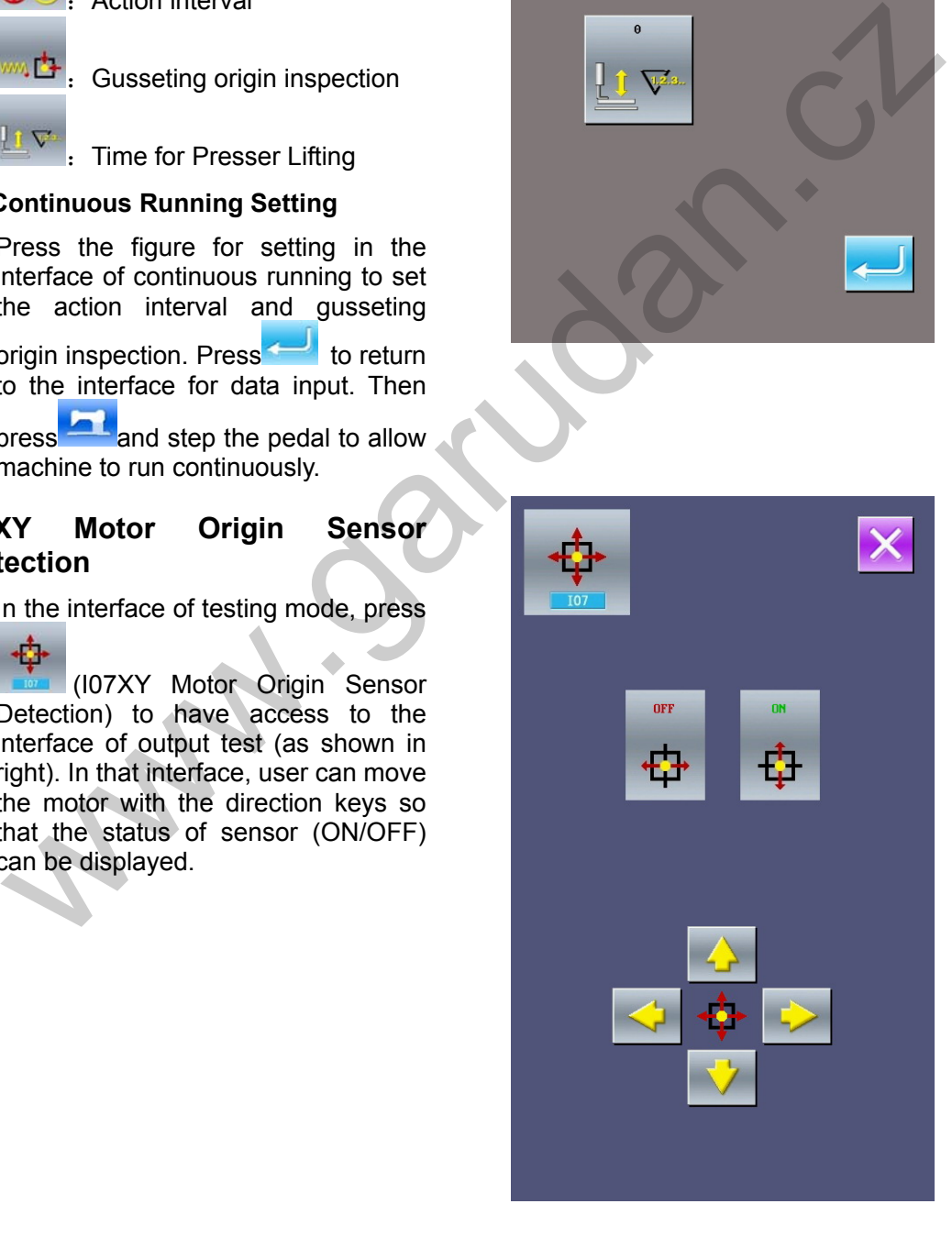

#### **(8)Main Shaft Motor Correction**

In the interface of testing mode,

press **the set of the contract of the press** to the interface of Main shaft motor correction (as shown in right).

 Turn the hand-wheel of machine to move the needle bar to the highest position. At this time, the angle of main-shaft motor can be displayed on

the figure of  $\Box$ ; Press to to automatically save it in to the system and correct the angle of main shaft motor in future.

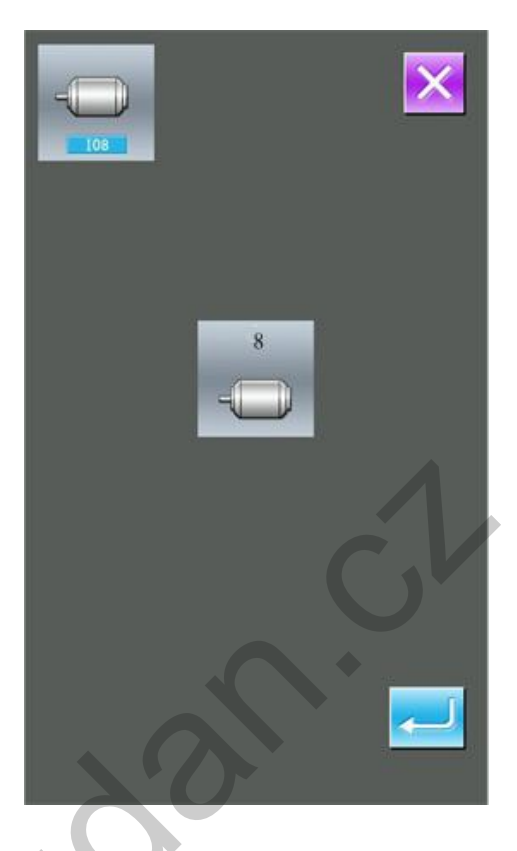

#### **8.10 Brightness Adjustment**

In the level 2 Mode Setting interface, press

 to have access to the interface of brightness adjustment (as shown in the right). The user can adjust the brightness from

 $0 \sim 100$  with  $\begin{array}{|c|c|}$   $\uparrow$   $\uparrow$   $\uparrow$  or the number keys.

Then press  $\sim$  to finish the operation.

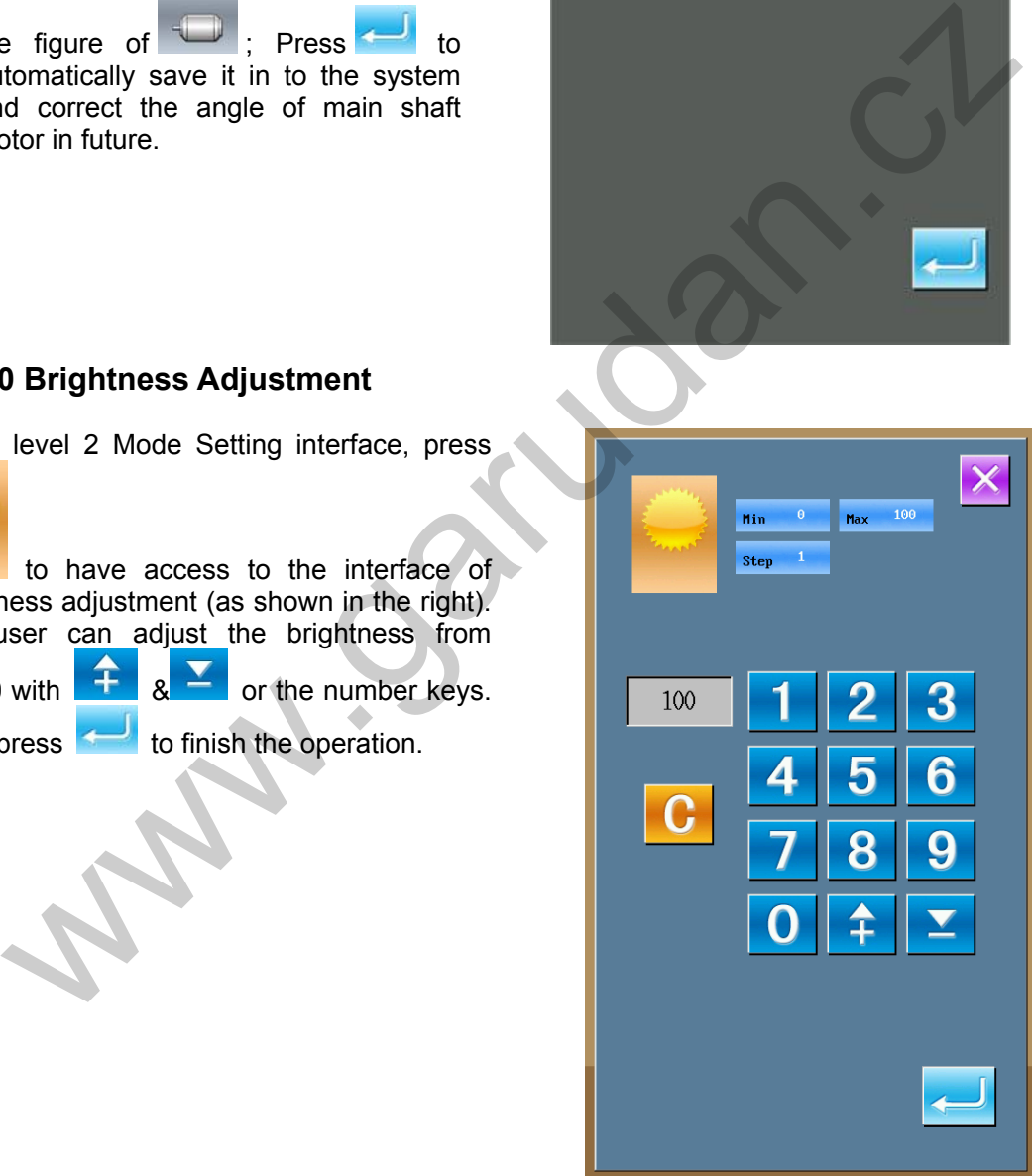

# **8.11 Keyboard Lock**

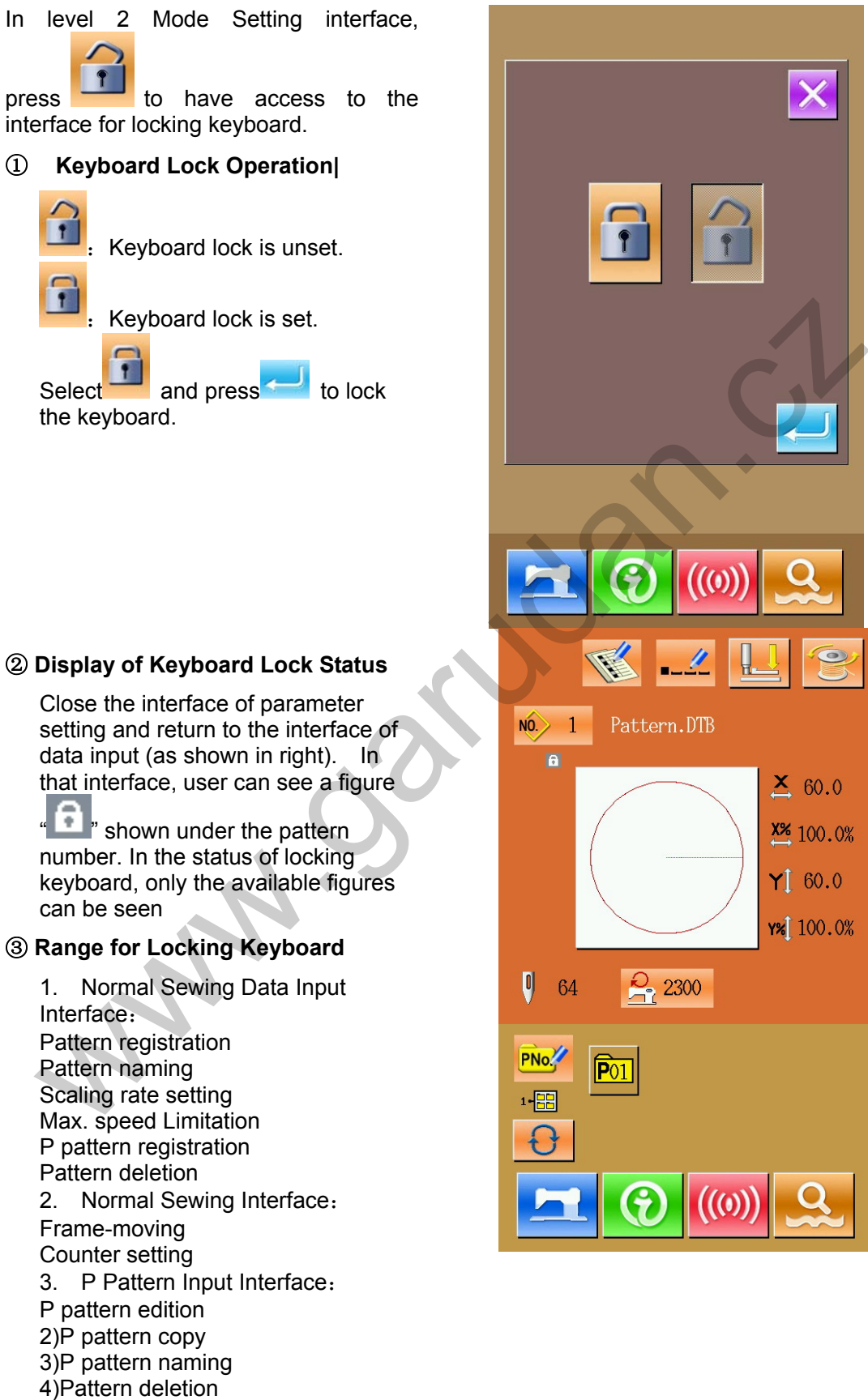

4. P Pattern Sewing Interface:

Counter Setting

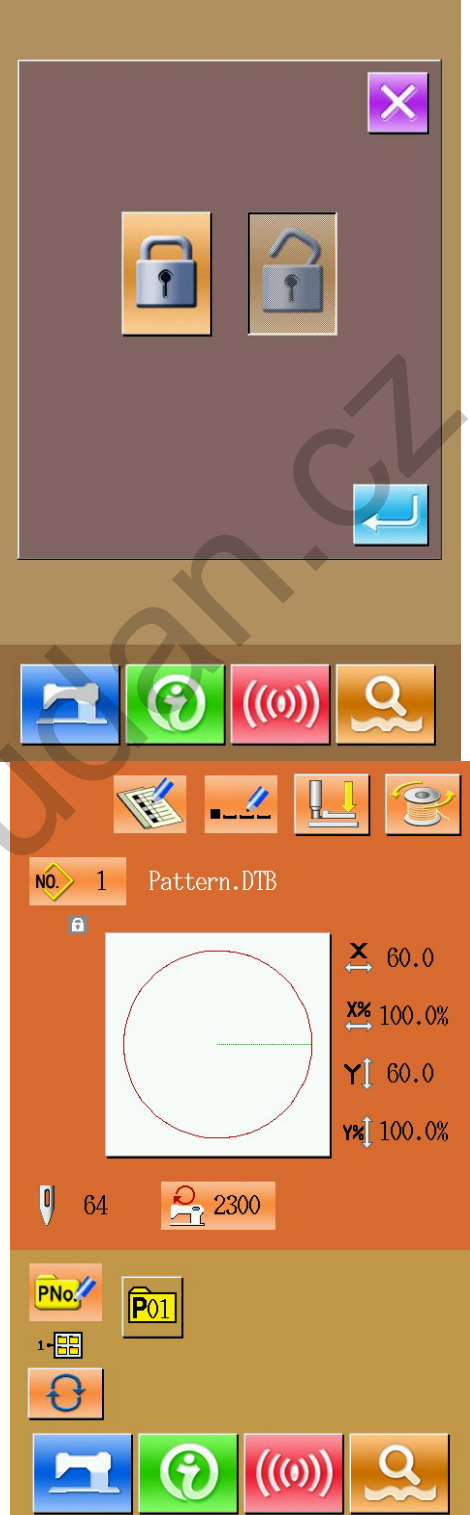

5. C Pattern Data Input Interface: C pattern registration C pattern copy C pattern naming C pattern edition Pattern deletion 6. C pattern Sewing Interface: Counter setting 7. Parameter Setting Mode: Parameter level 1 Parameter level 2 3)Counter Edition 4)Testing Mode

#### **8.12 Pattern Edition Parameter Setting**

In the Level 3 Setting Mode interface, press

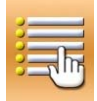

 to have access to the interface for setting the pattern edition parameter.

The figures in dark are the functions available while the figures in brightness are the functions forbidden.

Edit the parameter according to the needs,

press  $t$  to finish setting.

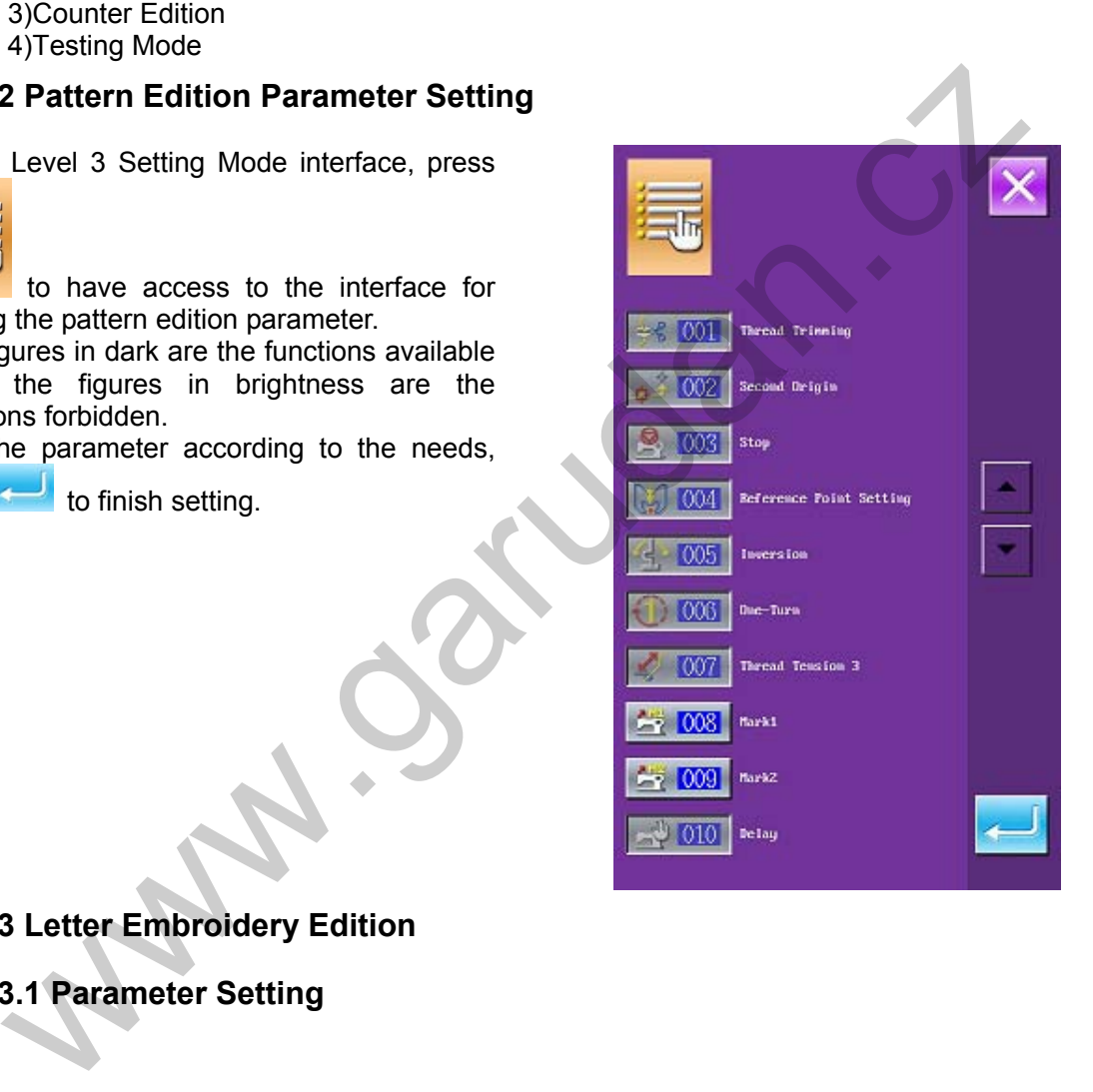

**8.13 Letter Embroidery Edition** 

**8.13.1 Parameter Setting** 

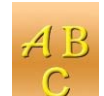

Select to have access to the interface for setting the parameters of letter embroidery, as shown in Figure 1. If the array of character string (Key C in Figure 1) is selected as arc, the parameter interface will be shown as Figure 2. The functions of each key are shown in the table below.

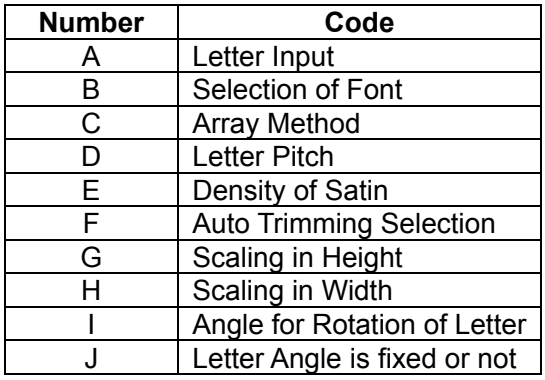

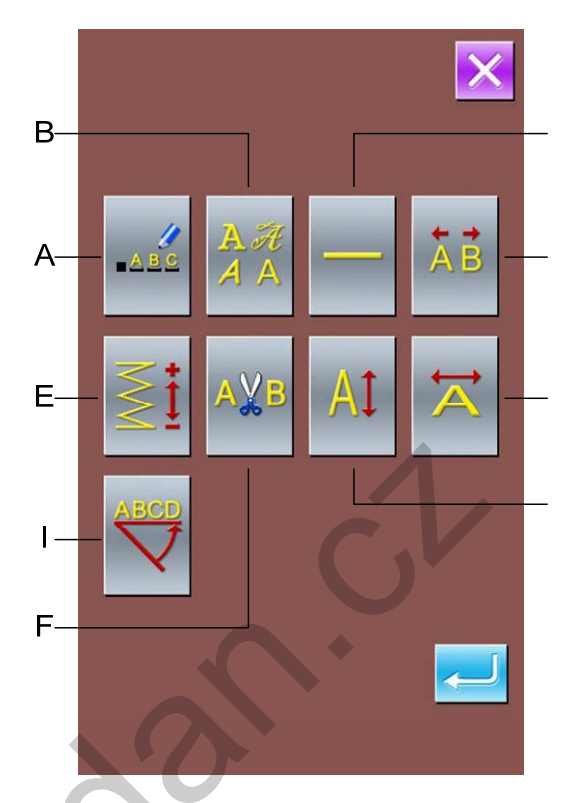

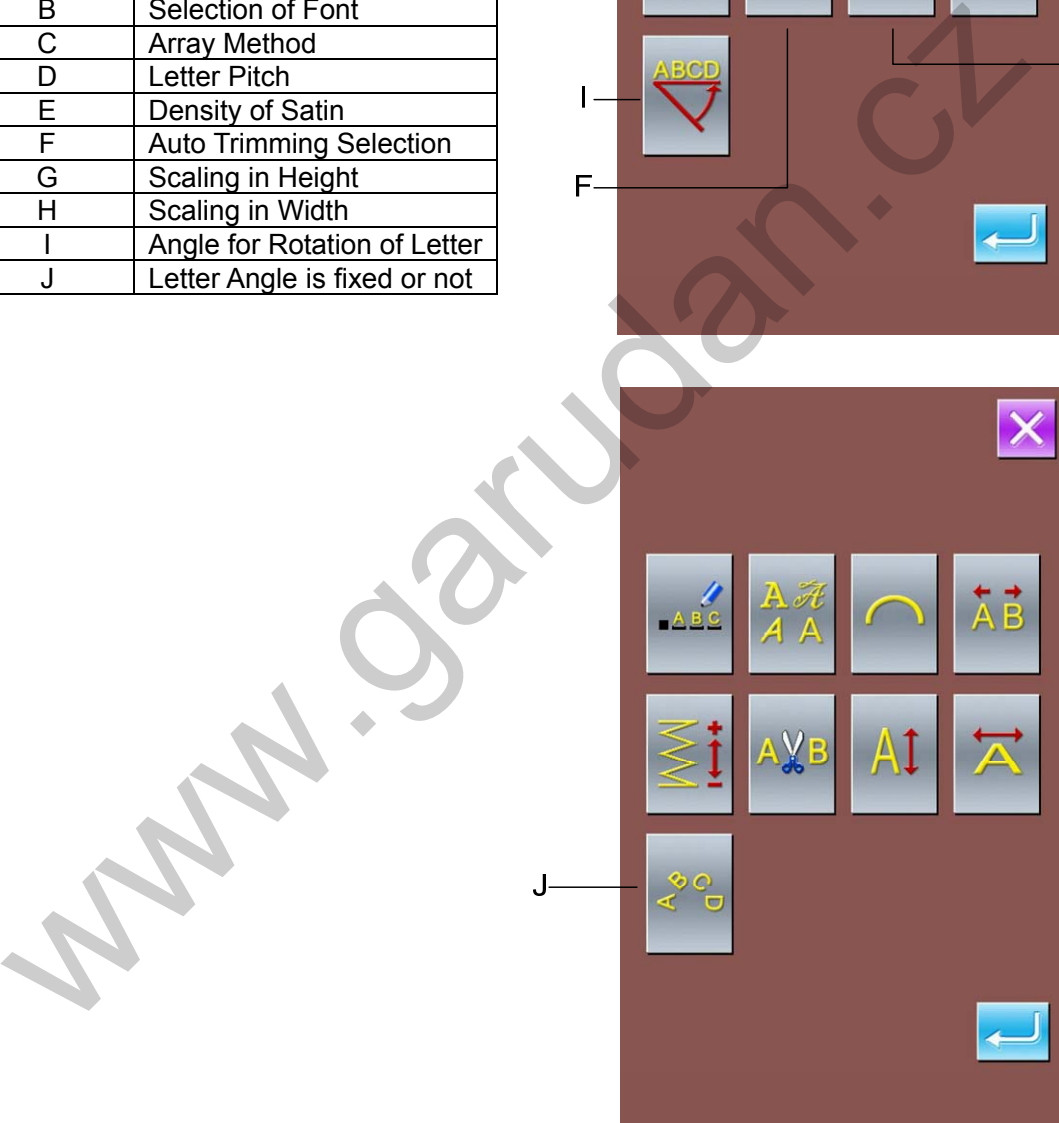

#### **(1)Letter Input**

At least input a letter. 20 letters can be inputted at most.

# ABC  $\, {\bf B}$  $\mathfrak{C}$  $\mathbf{D}$  $E$  $F$  $\mathbb{G}$  $A$  $H$  $\mathbf{I}$  $J$  $\,$  K  $\mathbf{L}%$  $M$  $N$  $P$  $Q$  $S$ T  $\mathbf{U}$  $\overline{0}$  $\, {\bf R}$  $\sqrt{V}$  $\mathbb{V}$  $X$ Y  $\mathbf{Z}$  $\dddot{\bullet}$ ٠ www.garudan.cz

#### **(2)Selection of Font**

28 kinds of font can be provided. User can press number from 1~28 for selection.

# **(3)Array Method**

Four kinds of array methods are included: horizontal array, vertical array, upper semi-circle and down semi-circle.

#### **(4)Letter Pitch**

In case of horizontal array, this parameter is the horizontal pitch between each letter; in case of vertical array, this parameter is the vertical pitch between each letter; in case of arc array, this parameter is the distance on the arc between each letter.

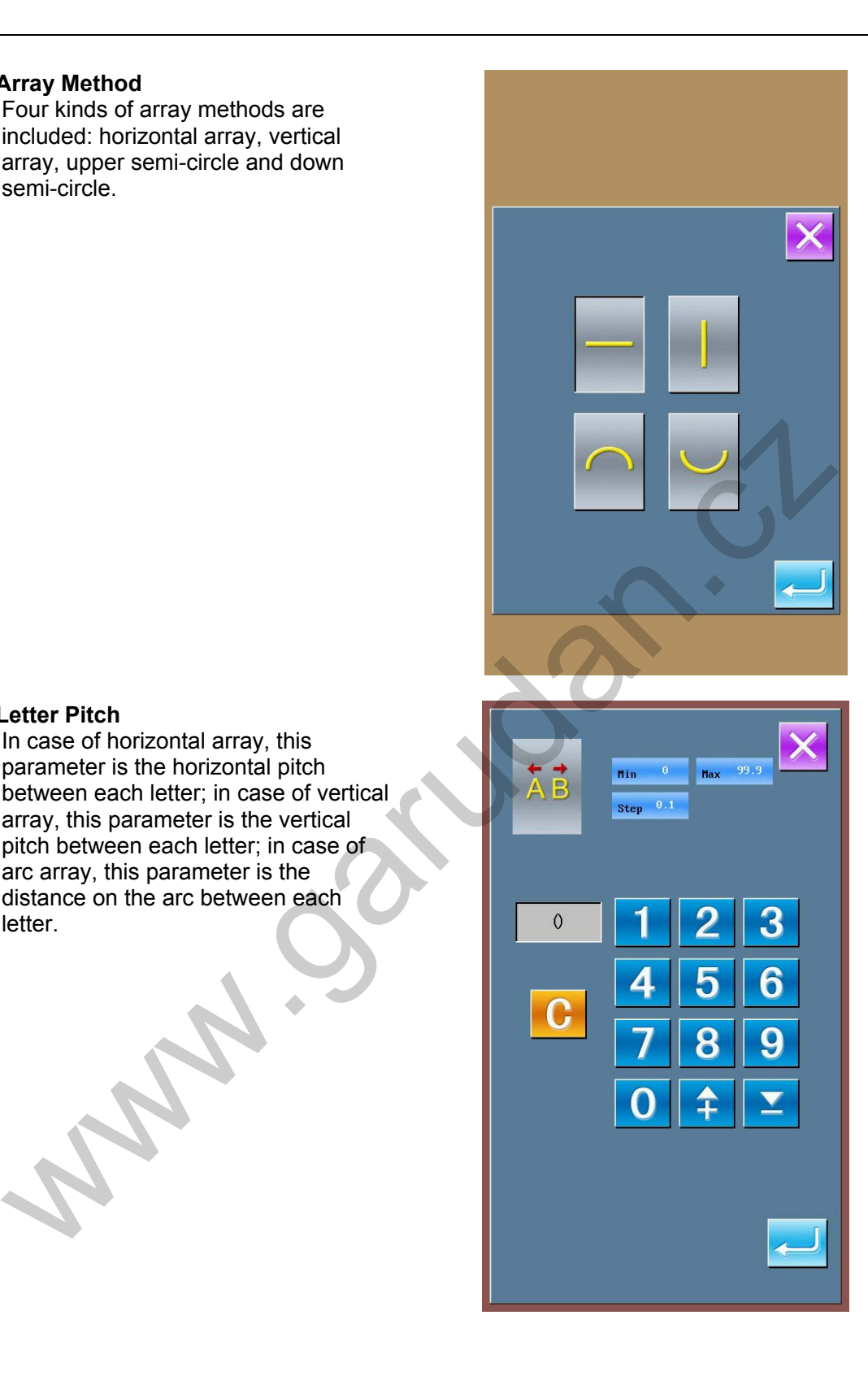

#### **(5)Density of Satin**

The Density of Satin can be set between 50~200.

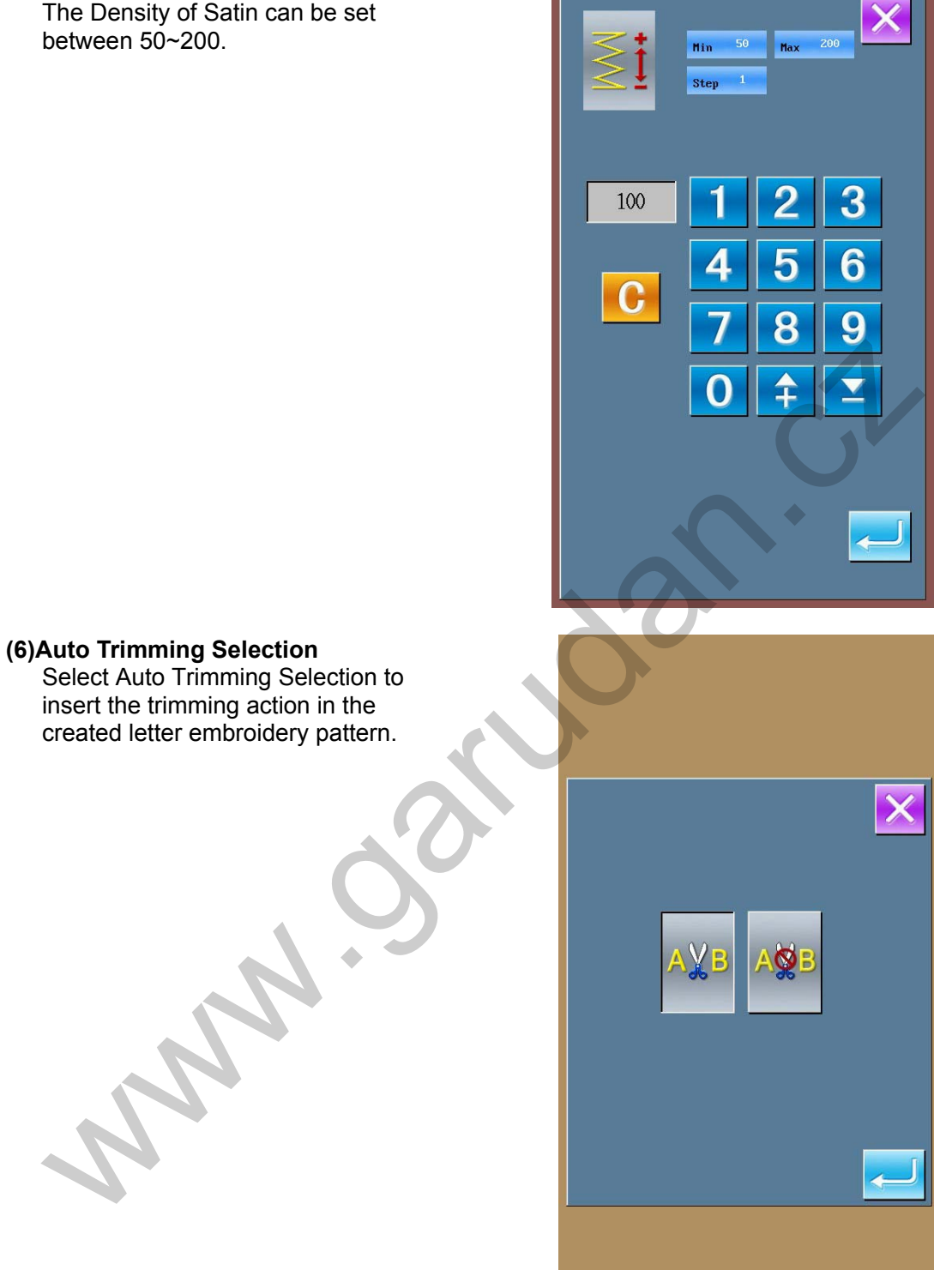

# **(7)Scaling in Height**  Set the scale of the letter in height, the  $\overline{\mathsf{X}}$ range is 50%~200%.  $Min = 50$  $Max = 200$ A1 Step  $100$ % 3 100% 6  $\overline{G}$ q www.garudan.cz **(8)Scaling in Width**  Set the scale of the letter in width, the range is 50%~200%.

#### **(9)Angle for Rotation of Letter**

If the array of character string is selected at Horizontal or Vertical, the angle for the counterclockwise rotation of the string is in the range from 0°~359°.

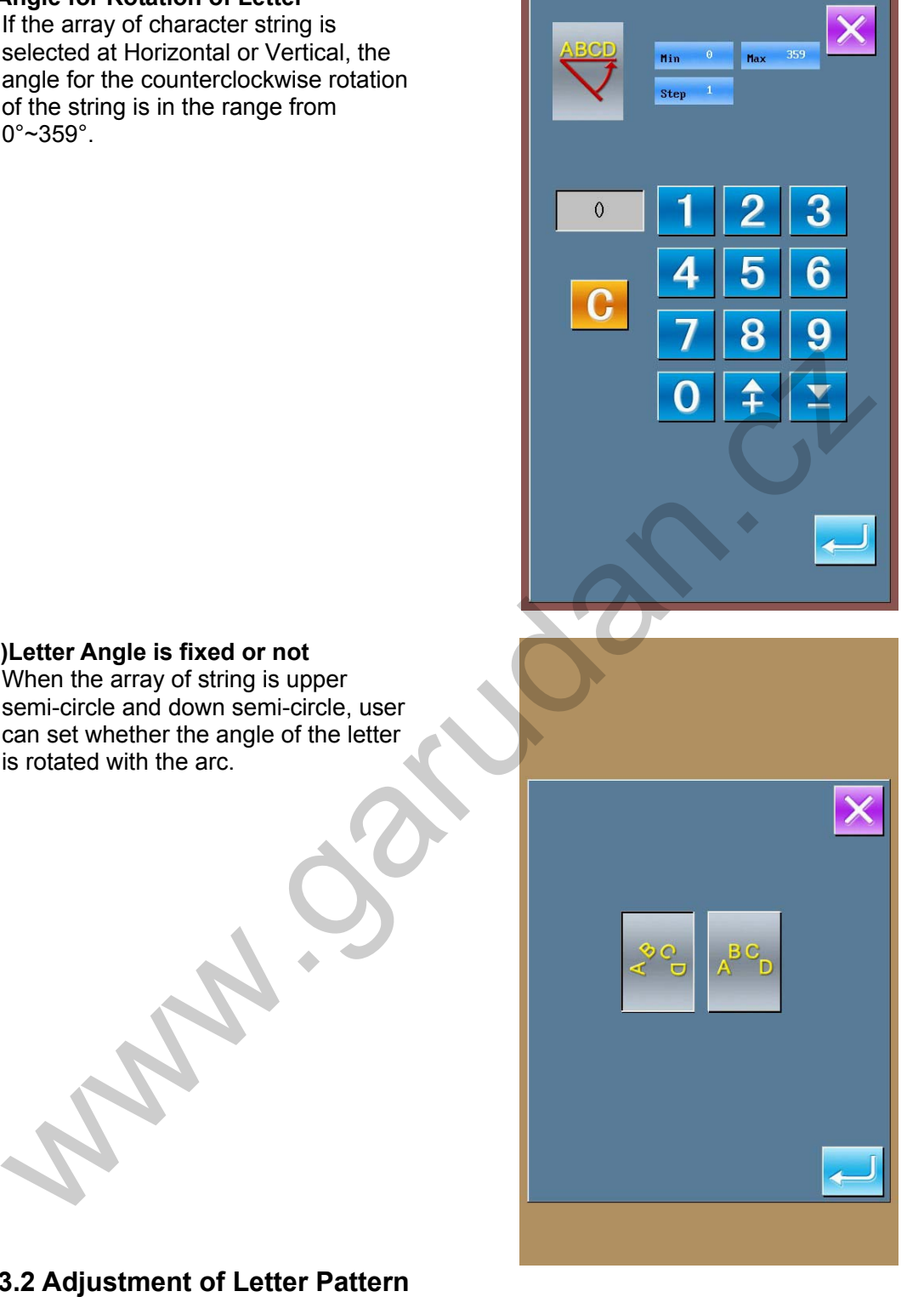

#### **(10)Letter Angle is fixed or not**  When the array of string is upper semi-circle and down semi-circle, user can set whether the angle of the letter is rotated with the arc.

#### **8.13.2 Adjustment of Letter Pattern**

Set the various parameters in the letter embroidery parameter interface and press **to** to have access to the interface for adjusting the letter pattern. If user selects or **I**, the interface like Figure 1 will be displayed. If user selects  $\overline{\phantom{0}}$  or , the interface like figure 2 will be displayed. For the functions of each key, please refer to the function instruction.

The selected figure is displayed in blue while the unselected are shown in red. In case of adjusting pattern, the adjustment of the row character string is the priority. In case of linear array, the rotation angle of the string can be adjusted; in case of the arc array, the adjustment of the radian is available. Then the adjustments of each single character will be carried out, including the position and the rotating angle of the figure.

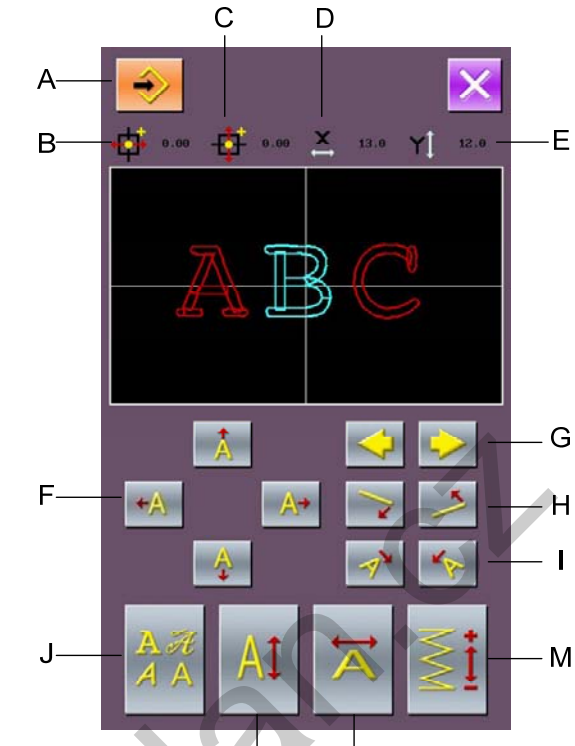

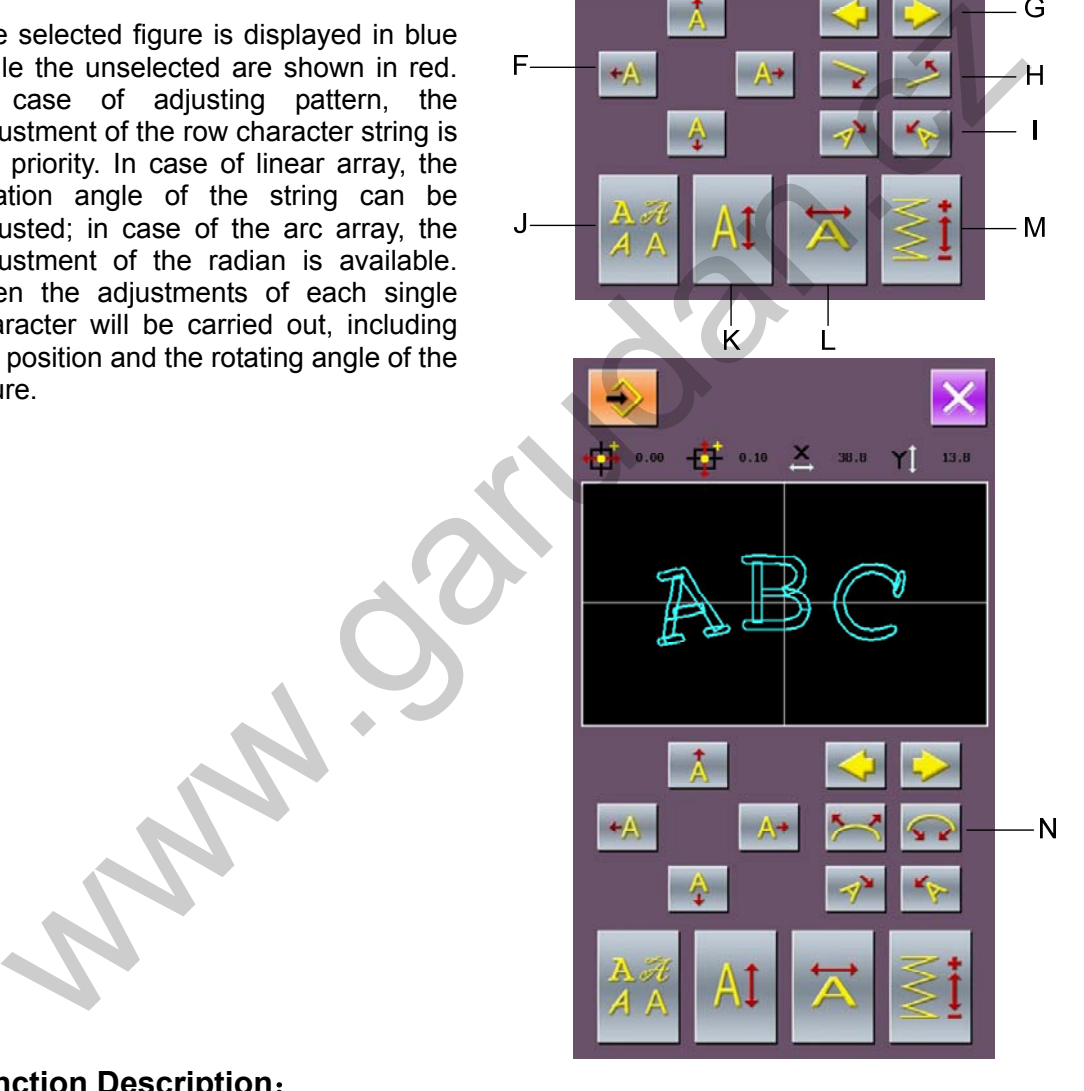

#### **Function Description**:

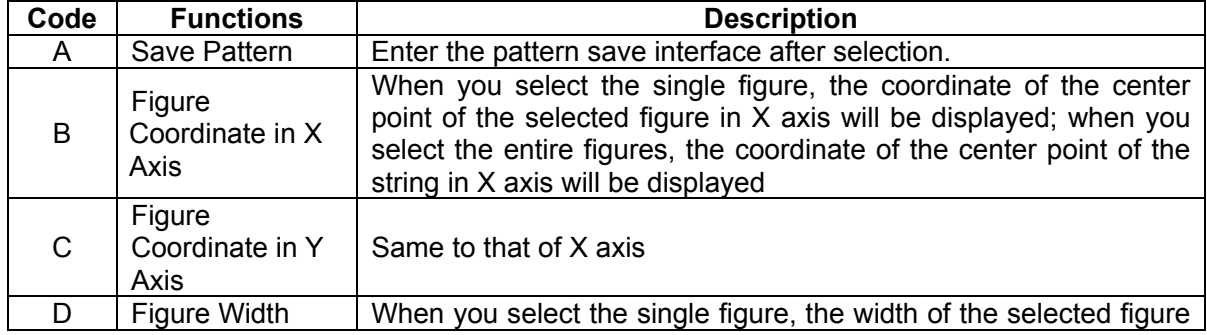

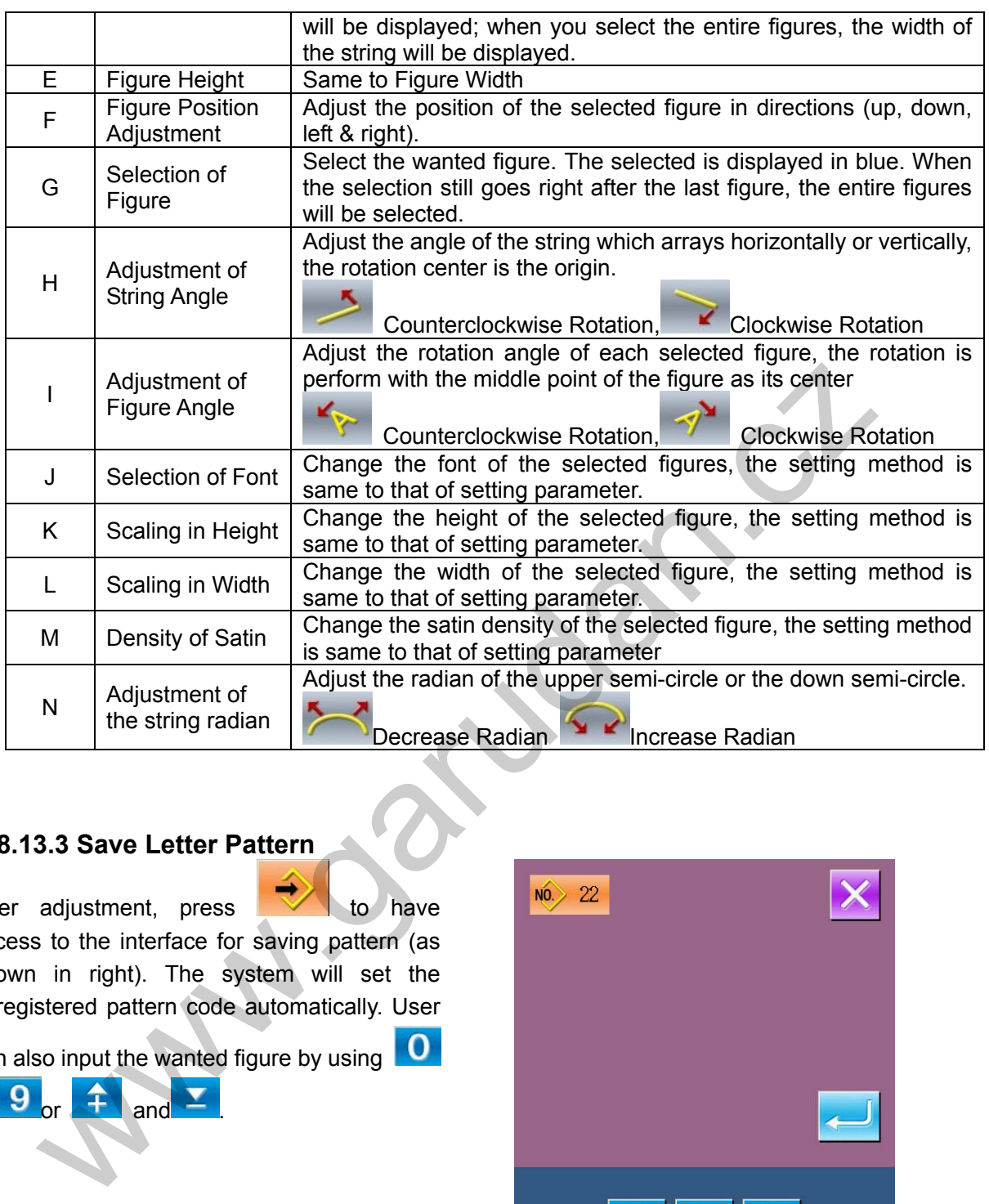

#### **8.13.3 Save Letter Pattern**

After adjustment, press to have access to the interface for saving pattern (as shown in right). The system will set the unregistered pattern code automatically. User

can also input the wanted figure by using  $\boxed{\mathbf{0}}$ 

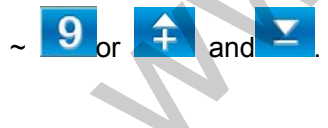

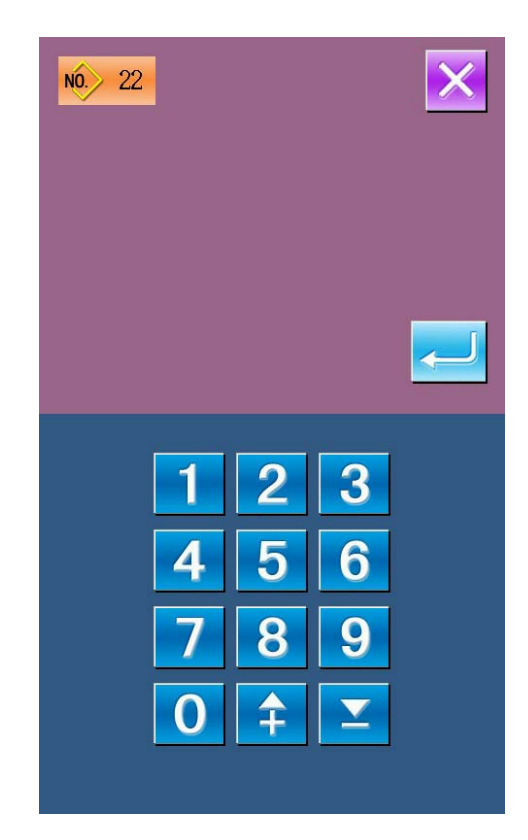

# **9 Appendix 1**

# **9.1 Alarm Information List**

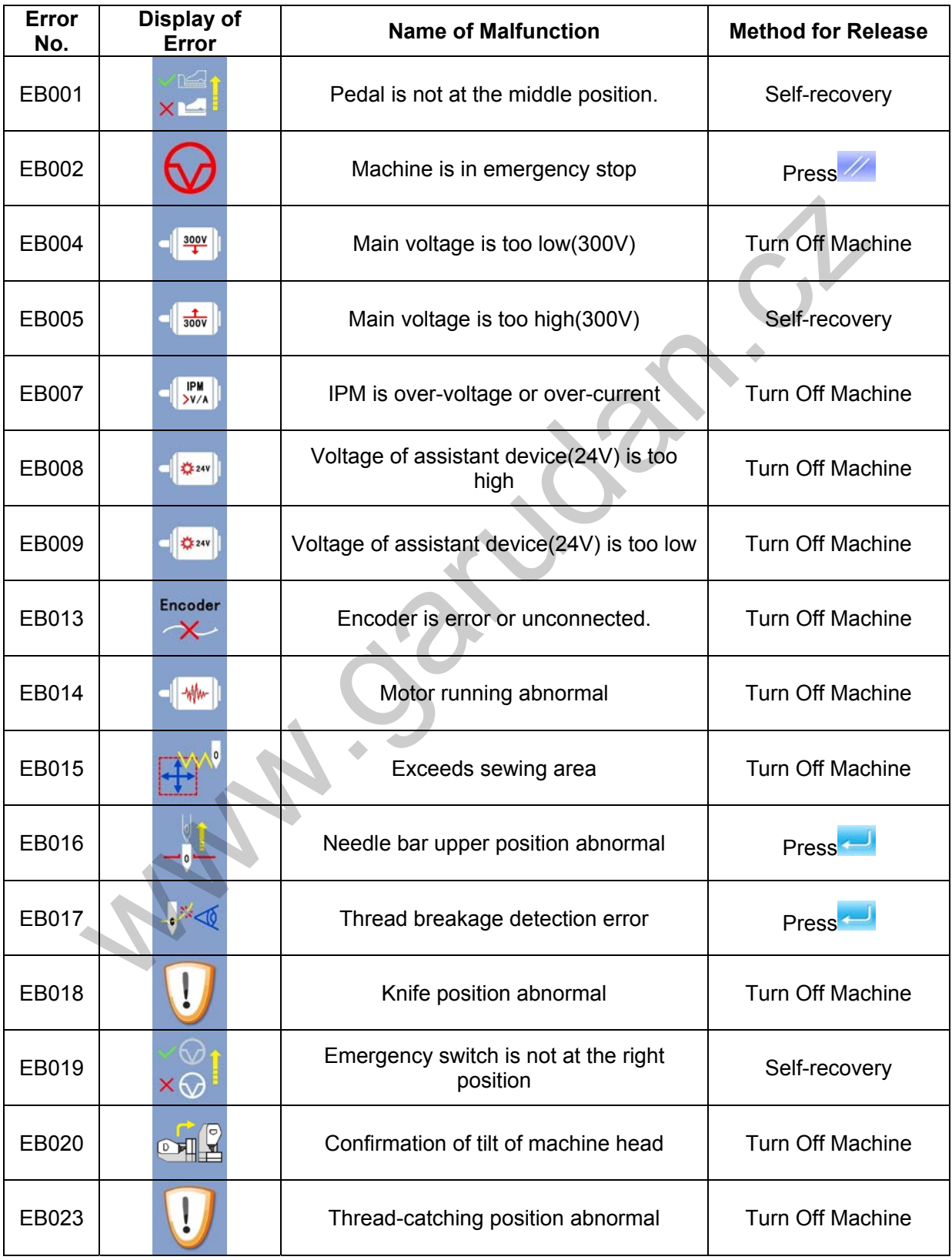

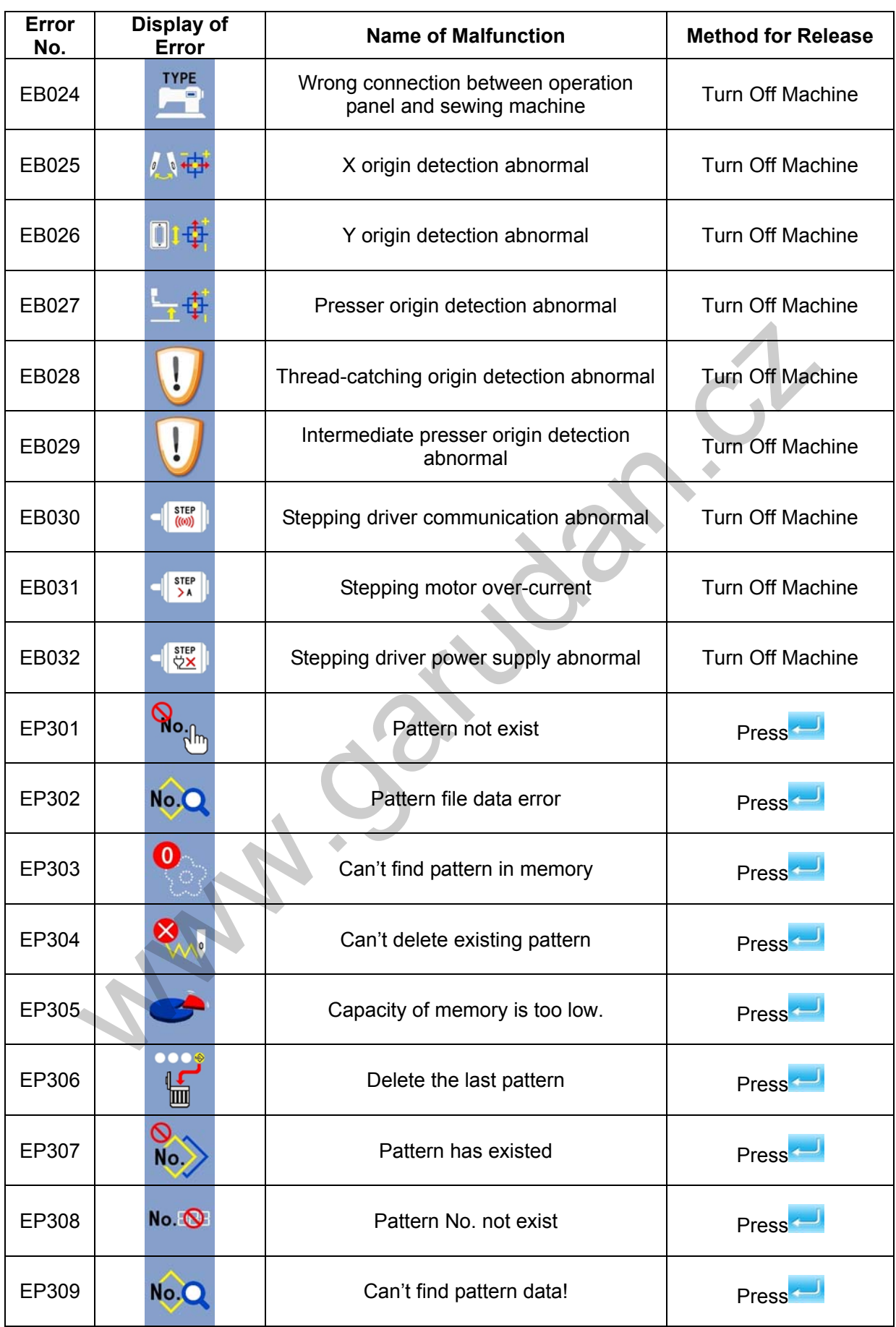

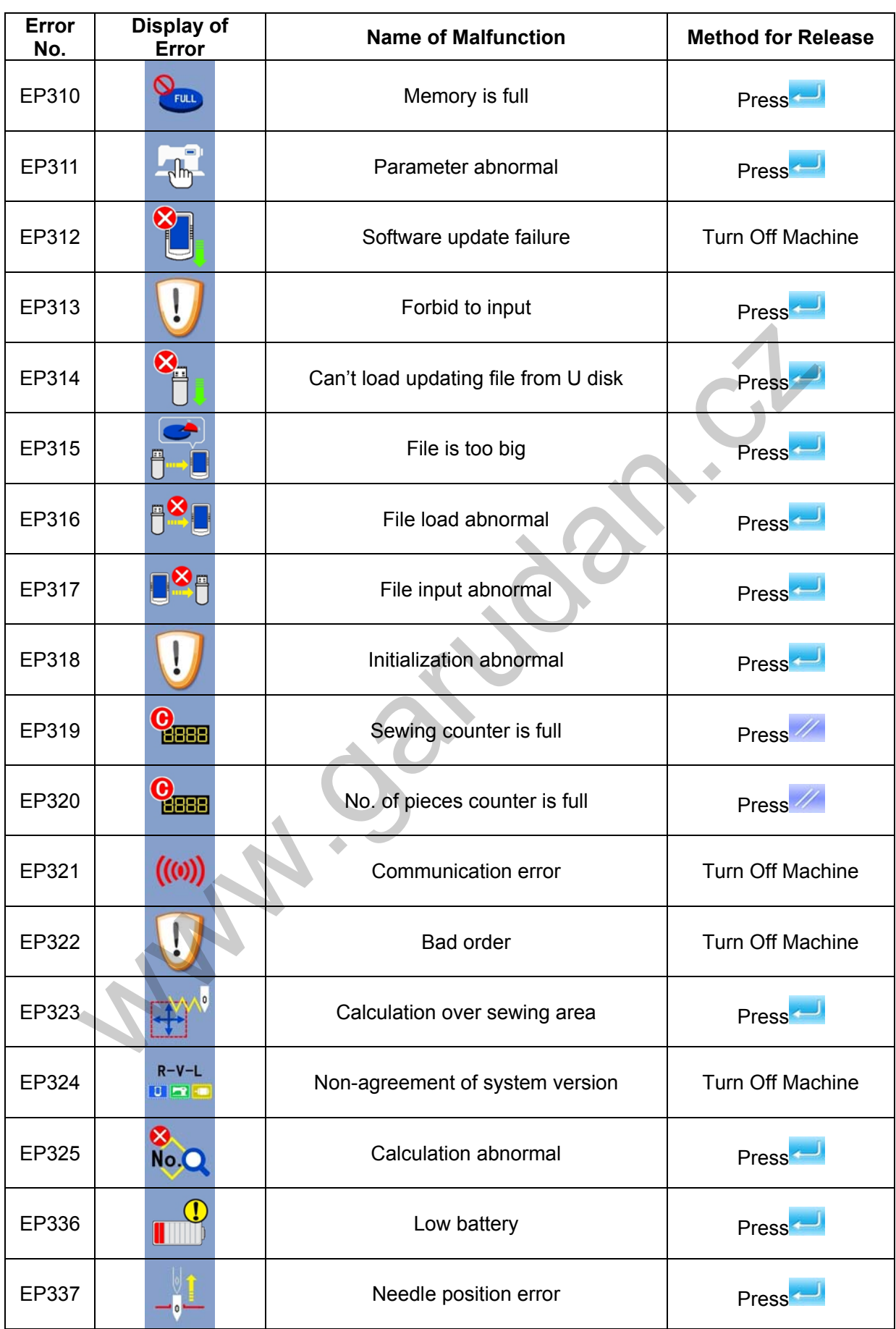

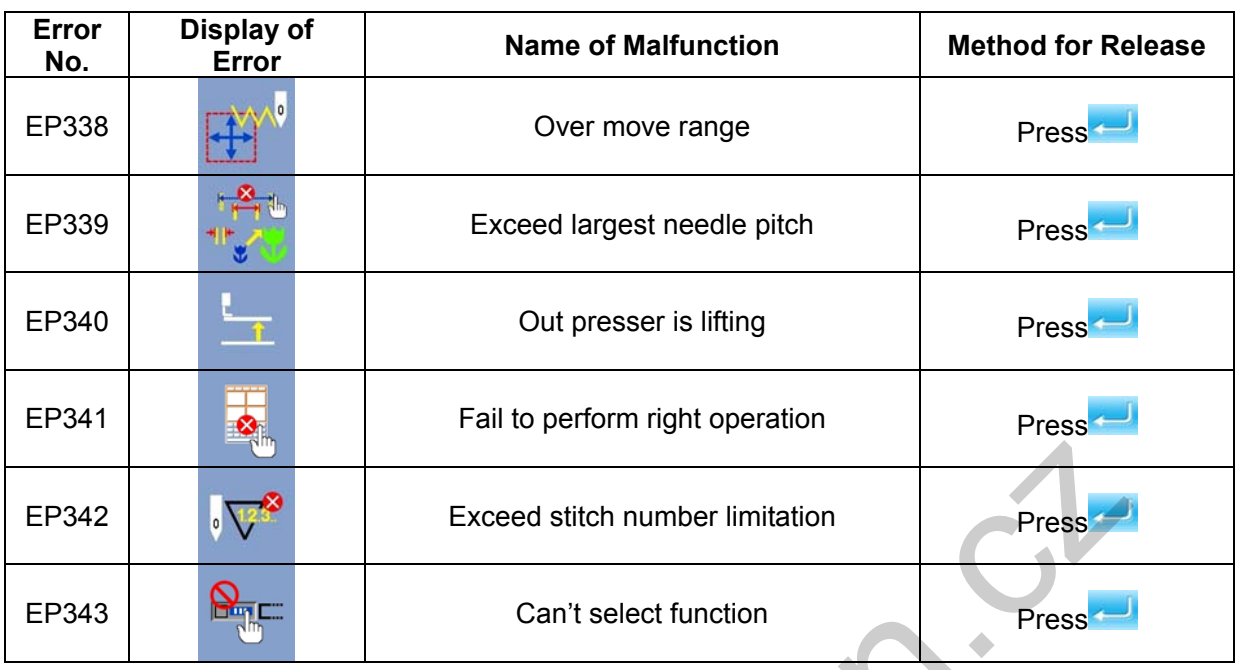

# **9.2 Prompt Information List**

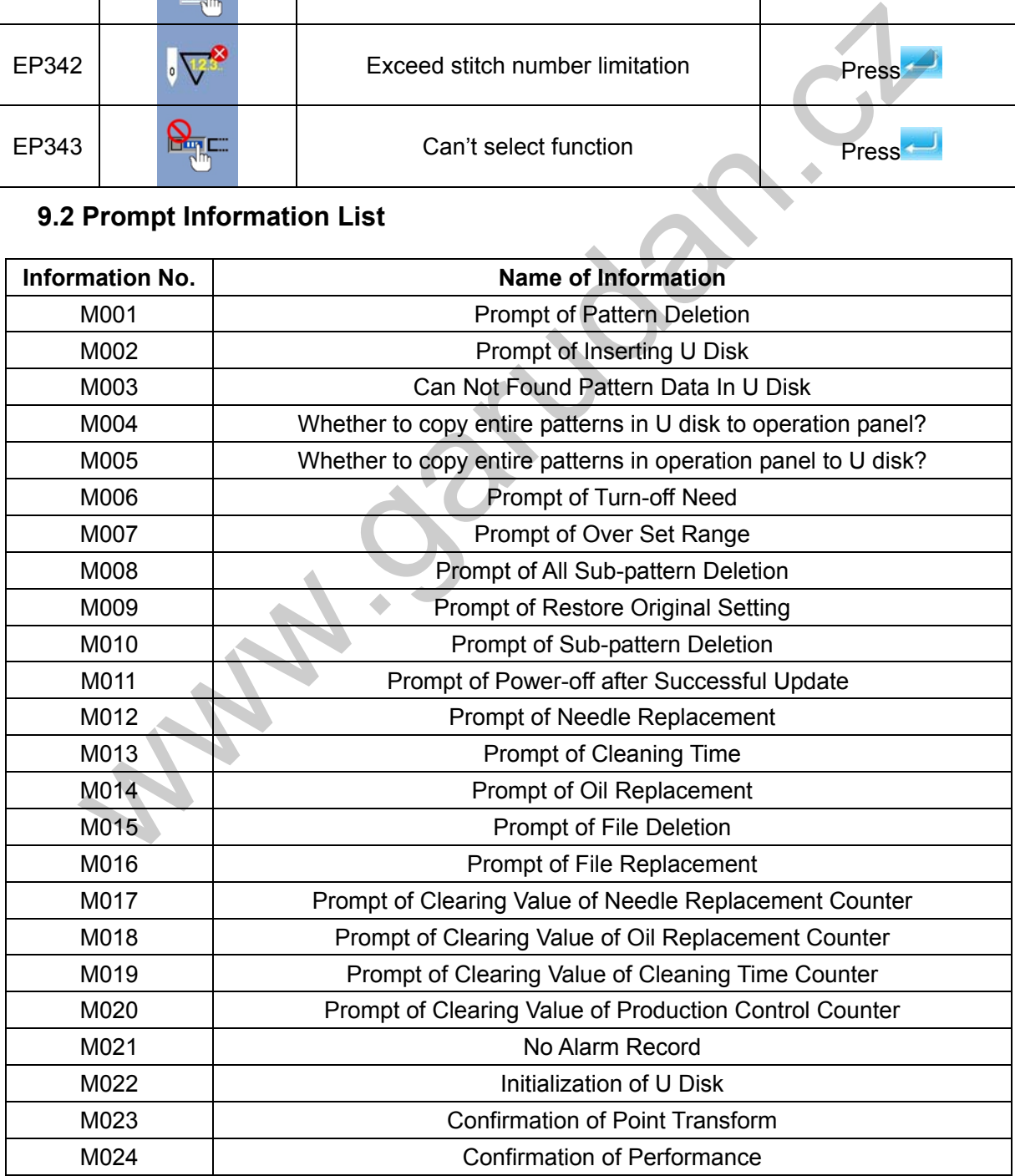

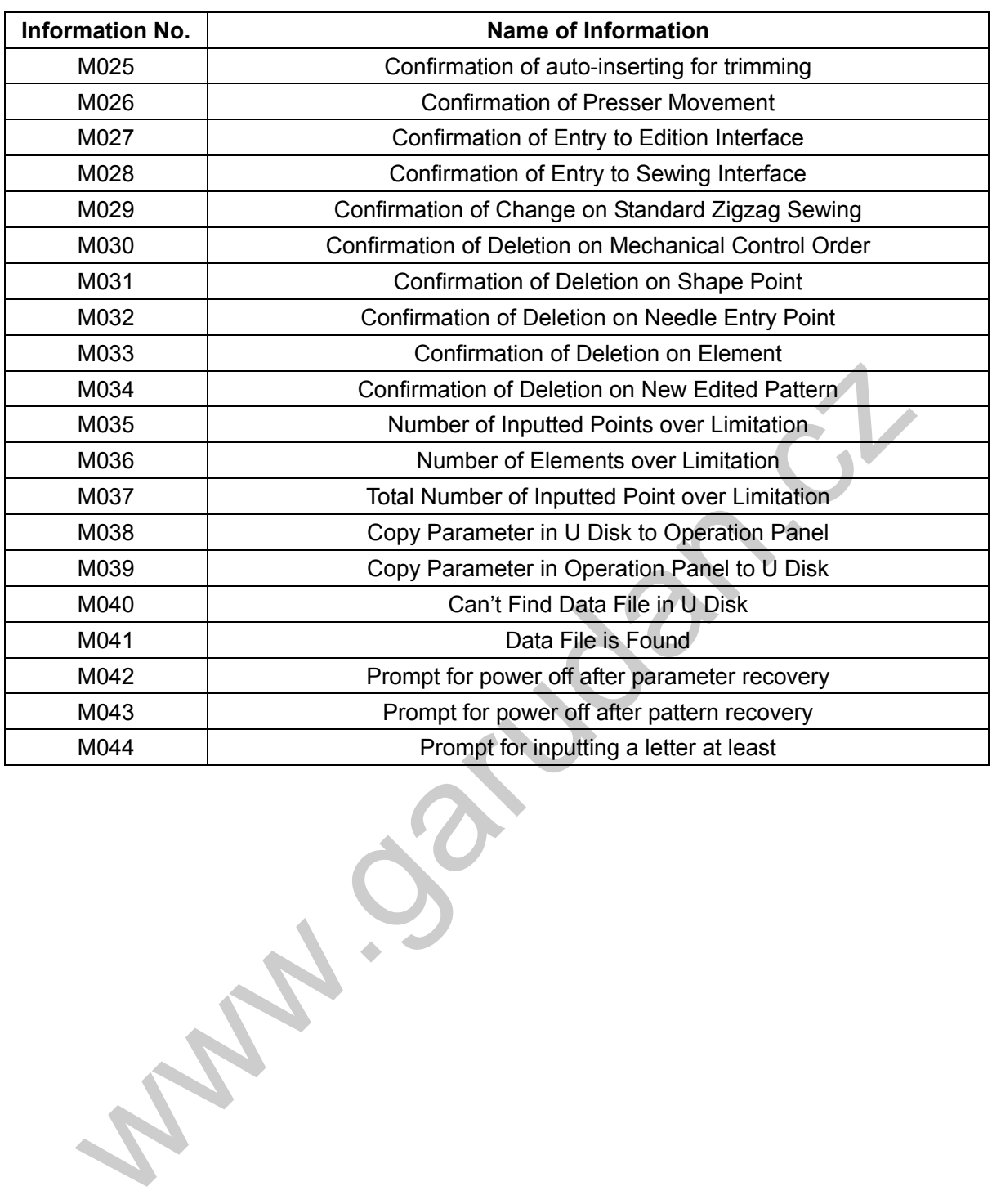

**Www.garudan.cz** 

# **10 Appendix 2**

# **10.1 Installation Size of Control Box**

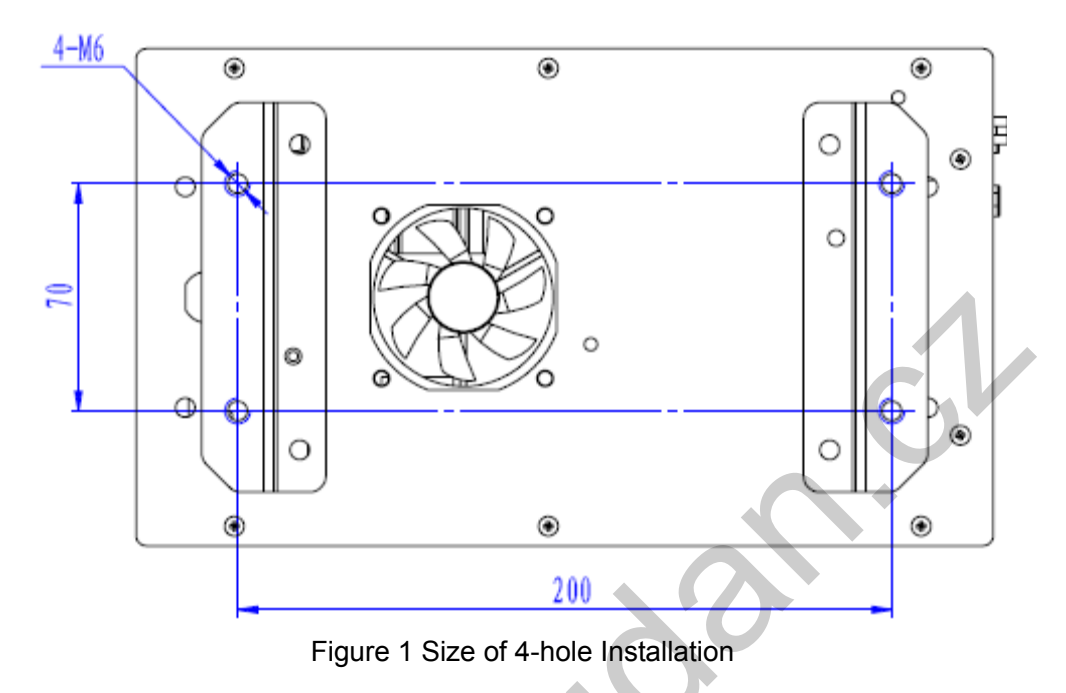

l,

# **10.2 Installation Size of Operation Box**

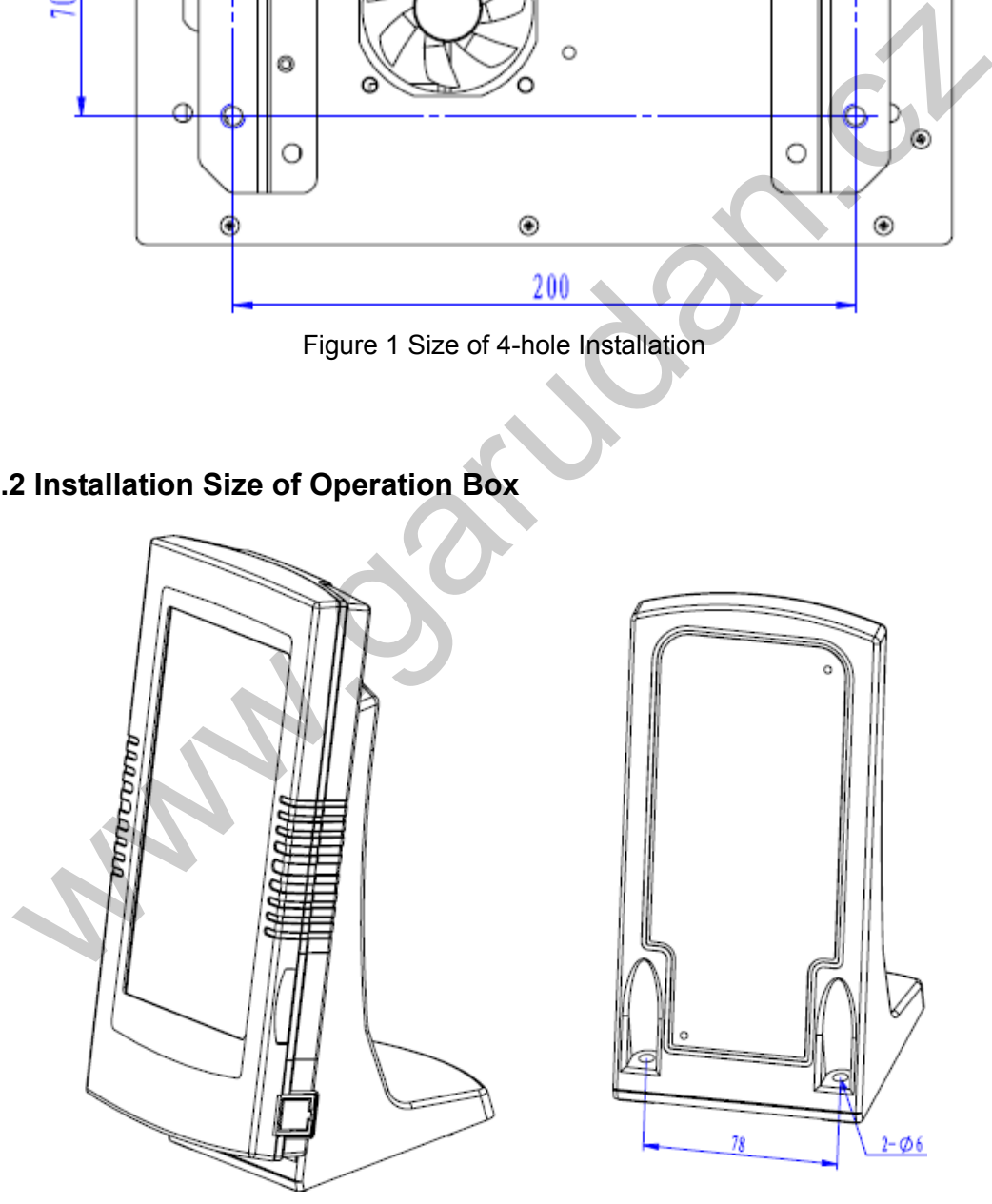

Figure 2 Installation Size of Operation Box

# **10.3 Control System Diagram & Cable Connection**

#### **10.3.1 Control System Diagram**

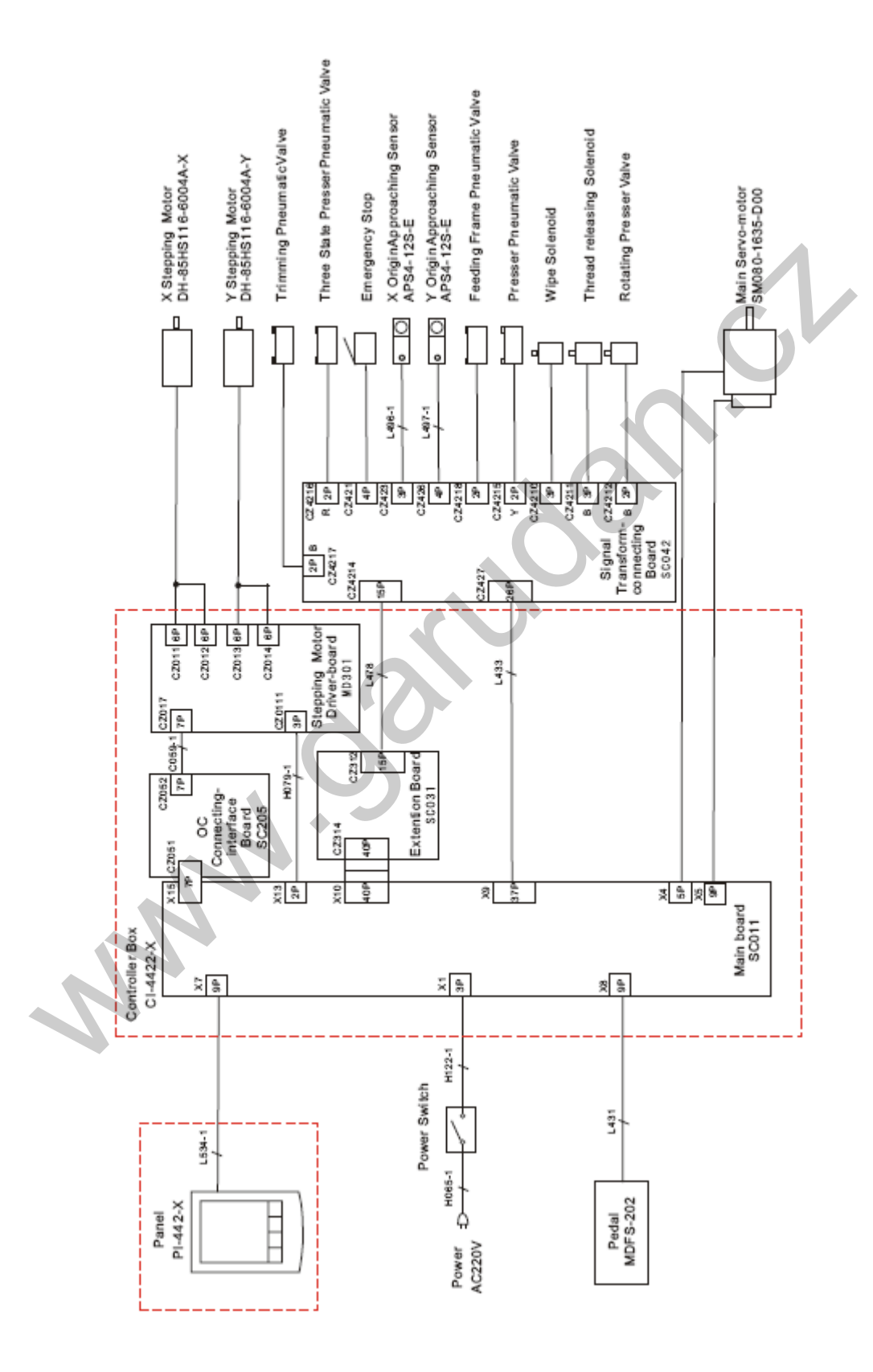

#### **10.3.2 Cable Connections Signal Transform-connecting**

#### **Board**

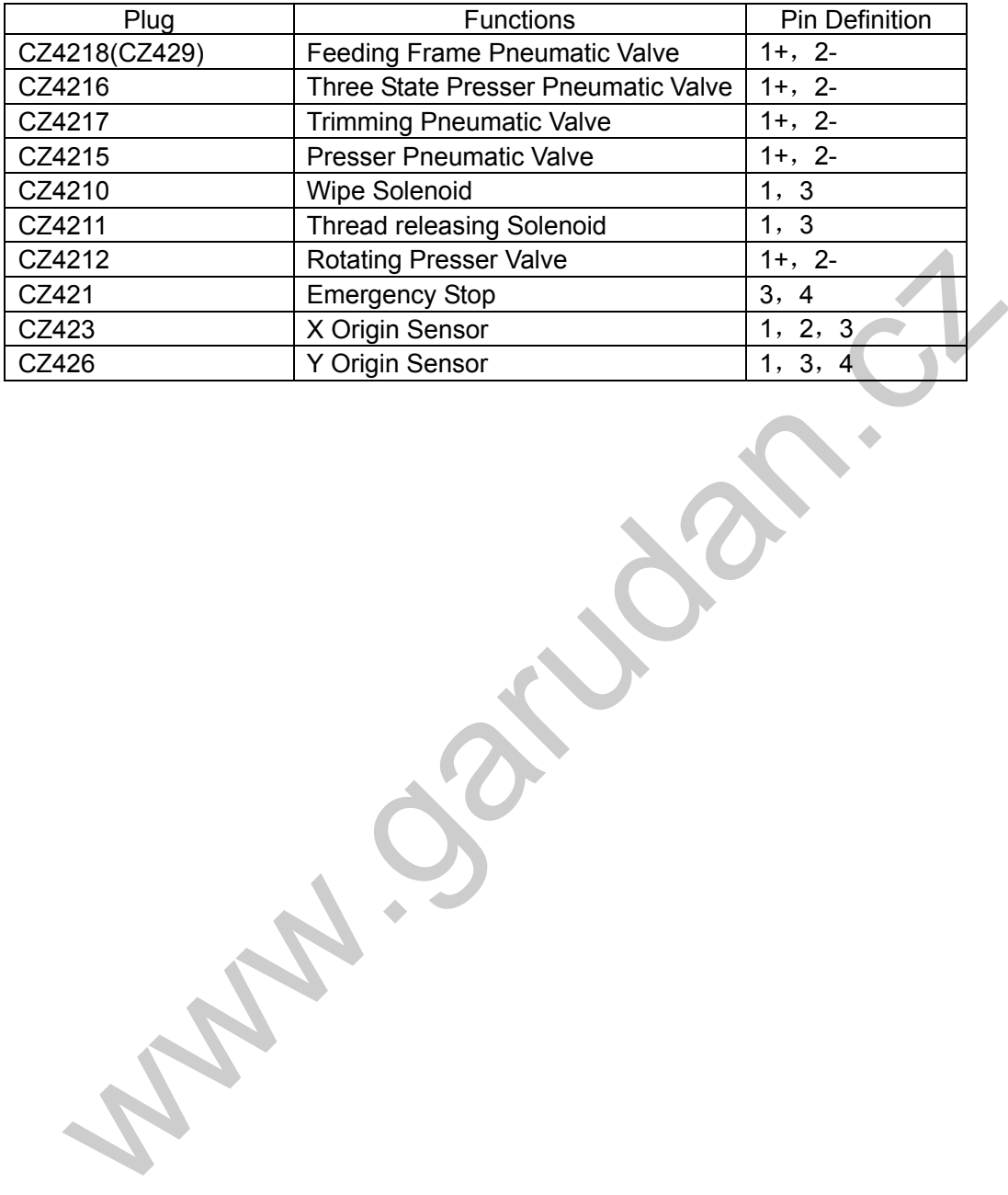

100
## **10.3.3 1006 Control System Diagram**

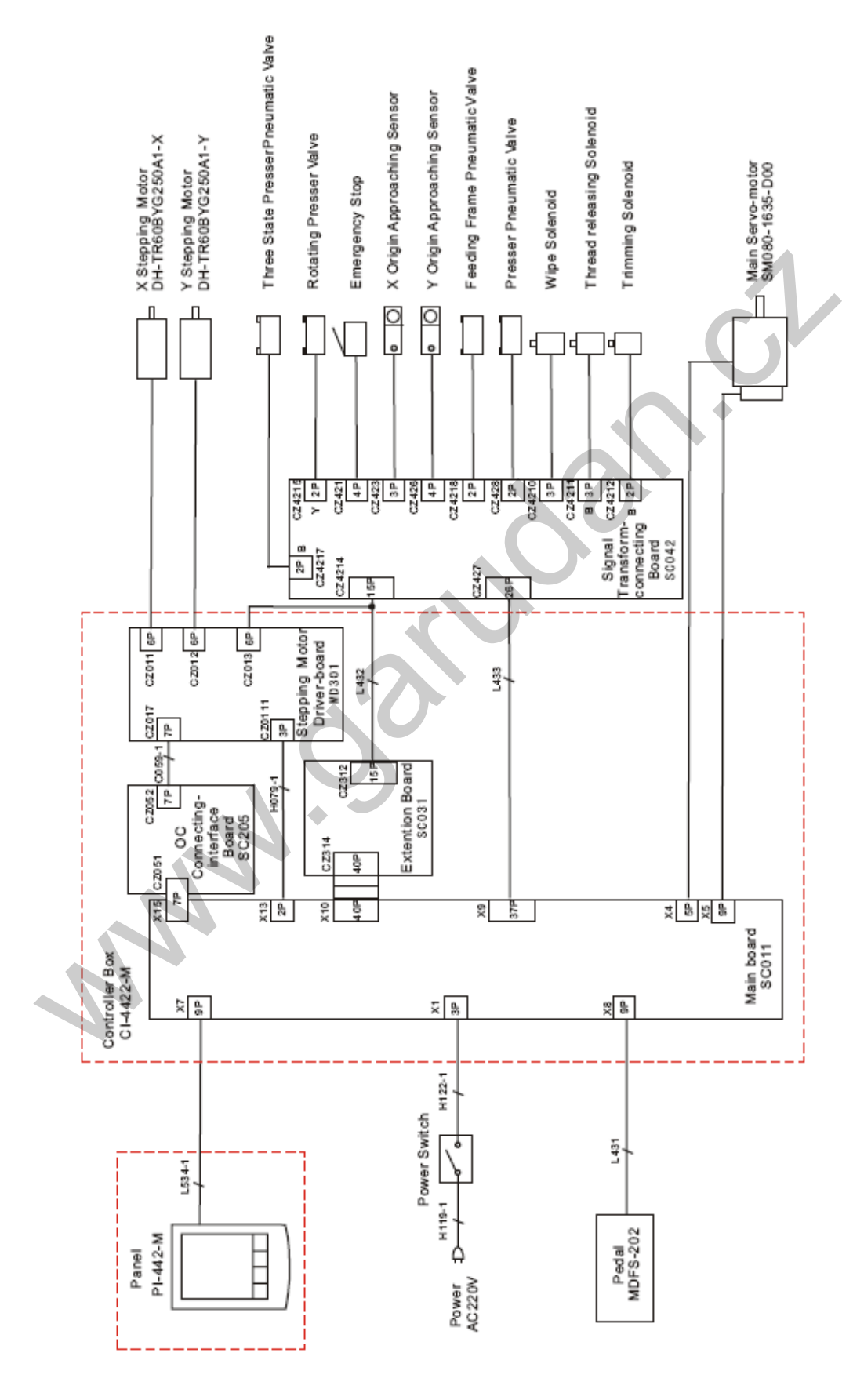

101

## **10.3.4 Cable Connections of 1006 Signal**

## **Transform-connecting Board**

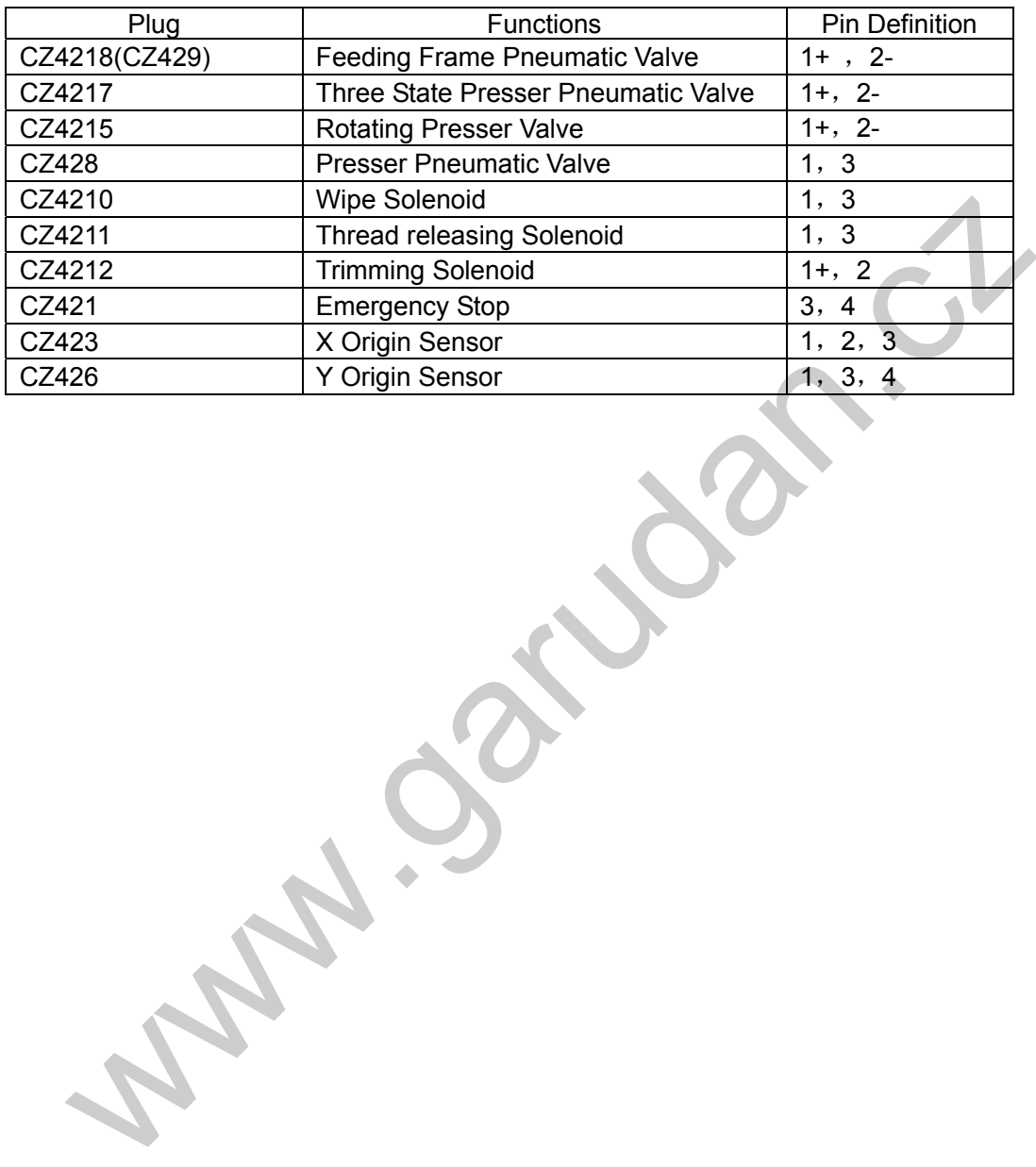